# integration protocol Lutron®

revision O 10 April 2014

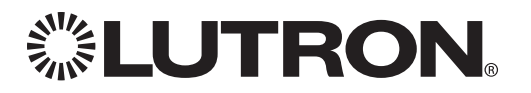

### Updates new to this release of the Lutron® Integration Protocol

### Revision Update: O

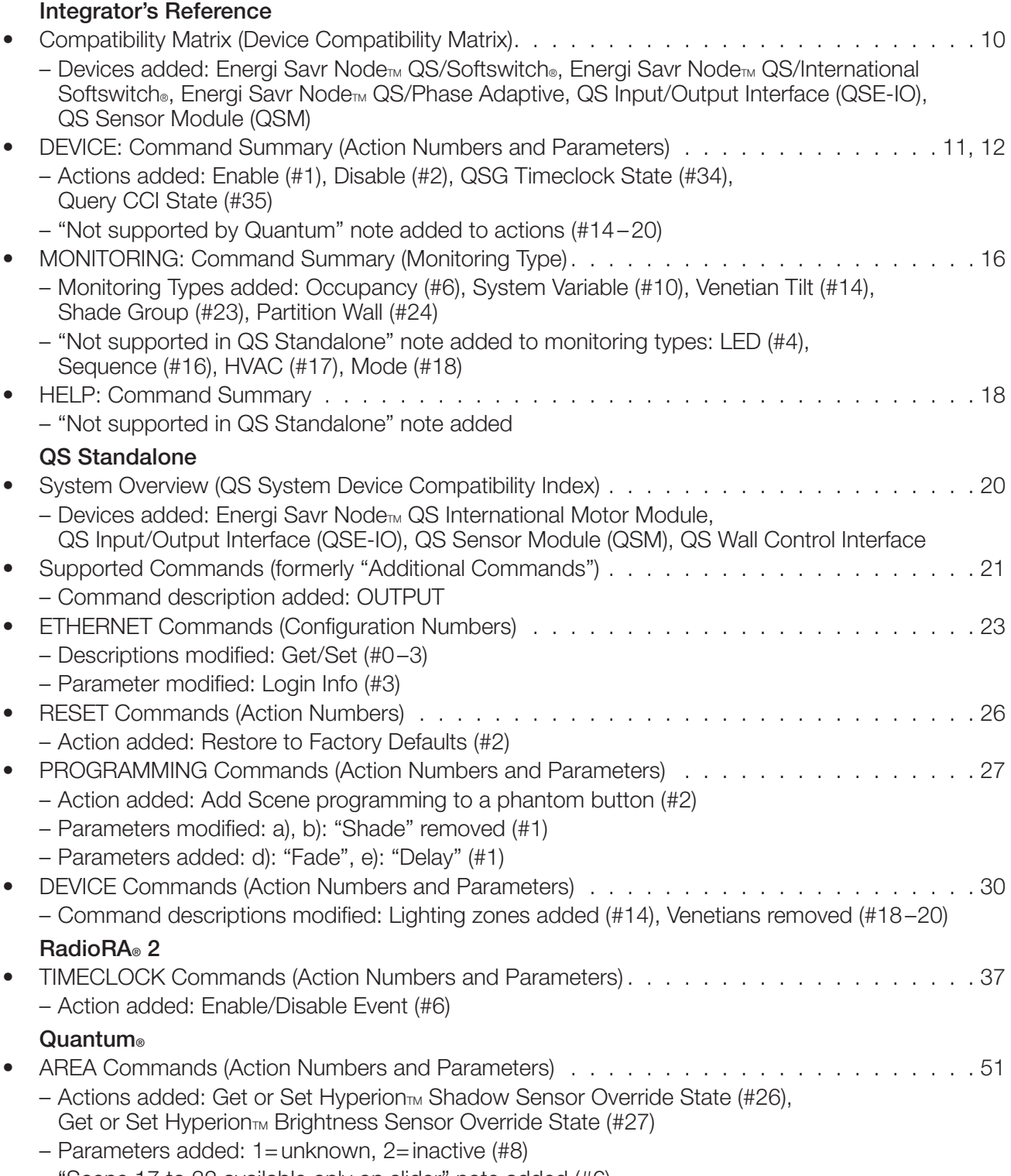

– "Scene 17 to 32 available only on slider" note added (#6)

Continued on next page…

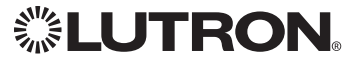

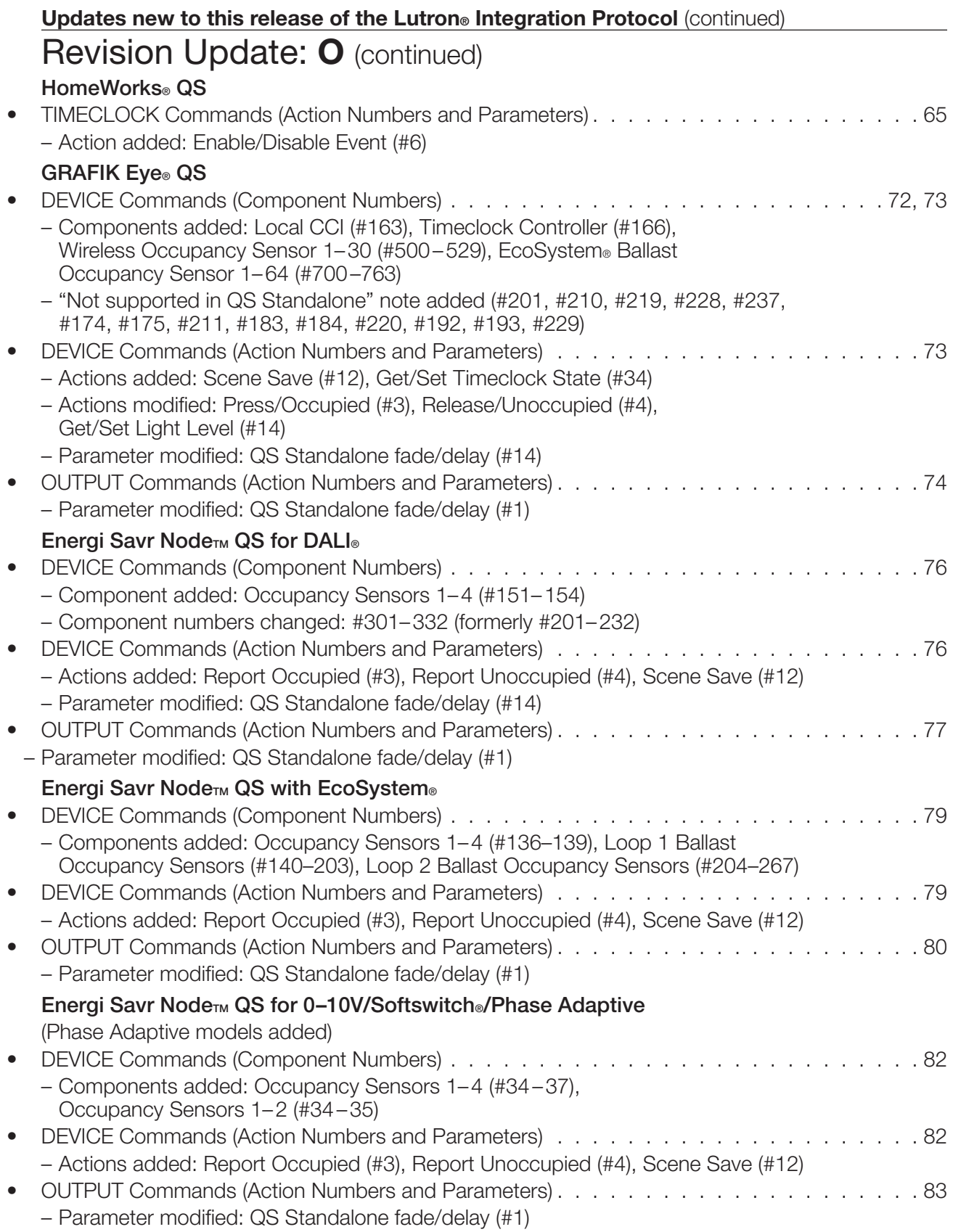

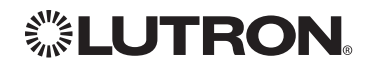

Continued on next page…

<span id="page-3-0"></span>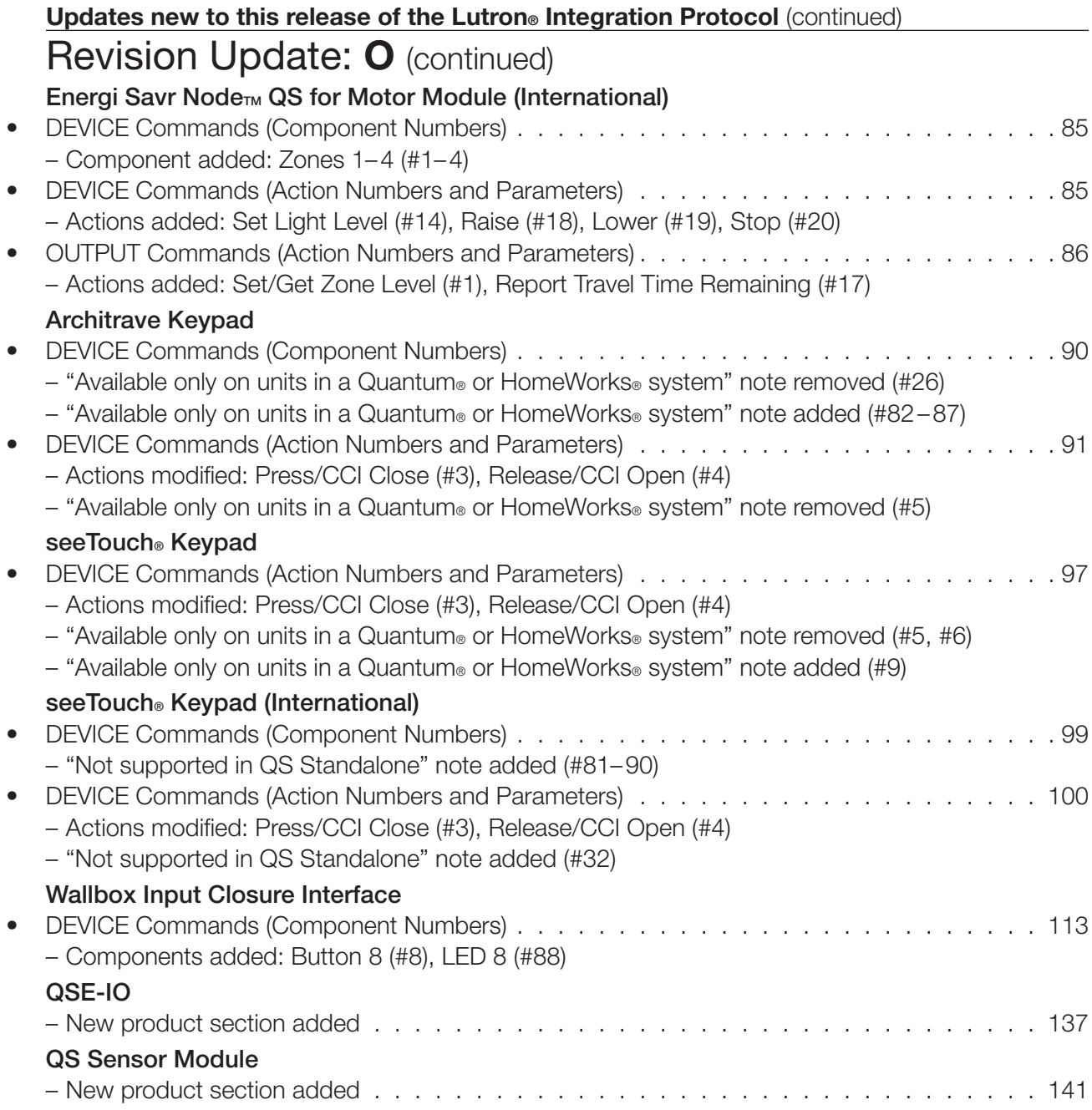

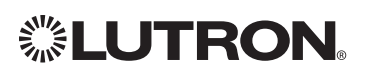

### Revisions to previous releases of the Lutron® Integration Protocol

### Revision Update: N

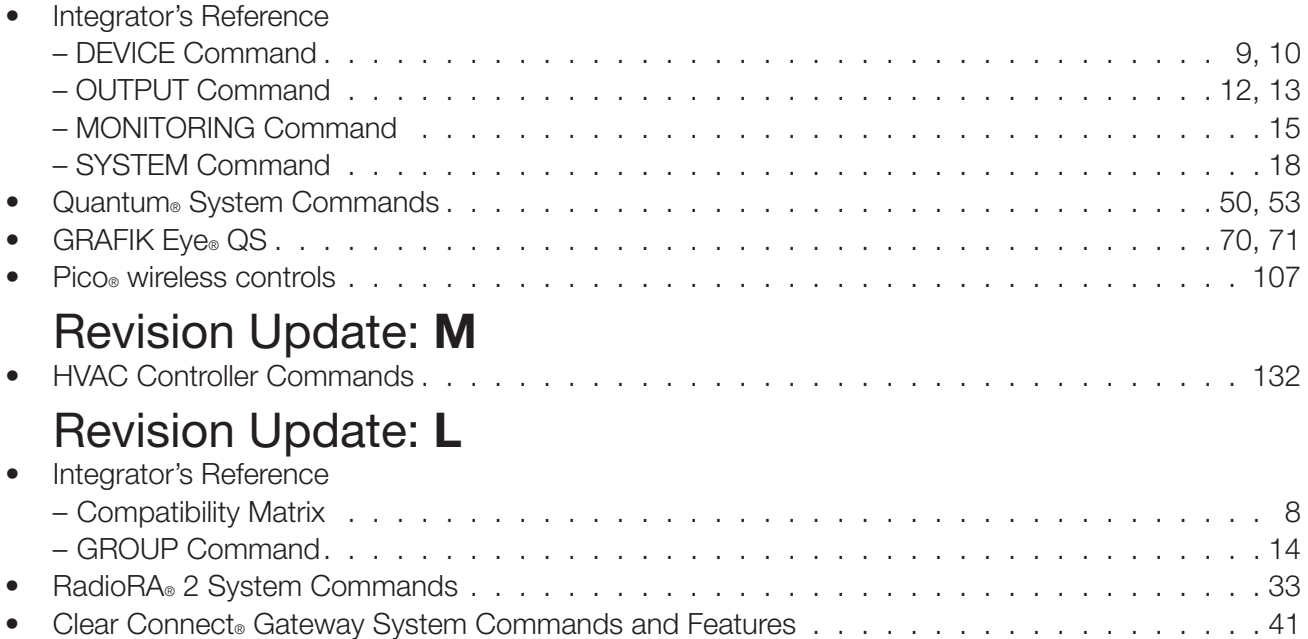

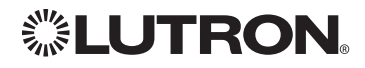

# Table of Contents

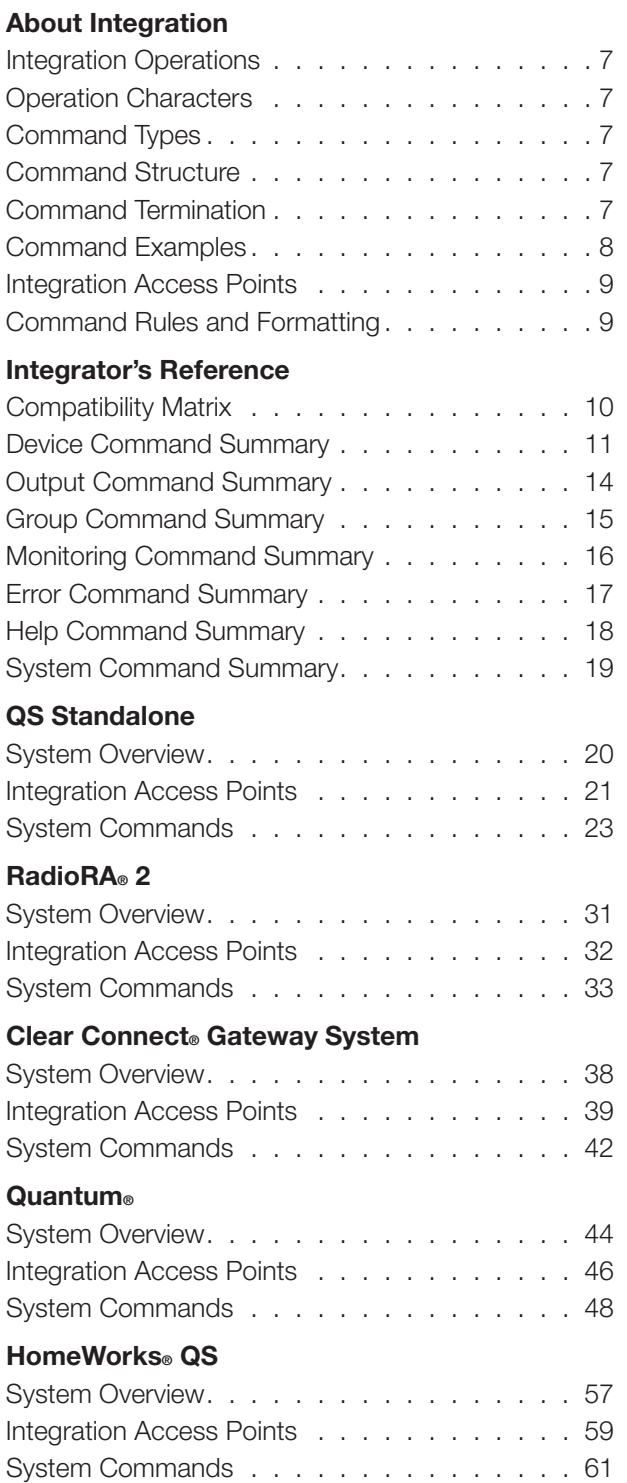

#### [Devices](#page-70-0)

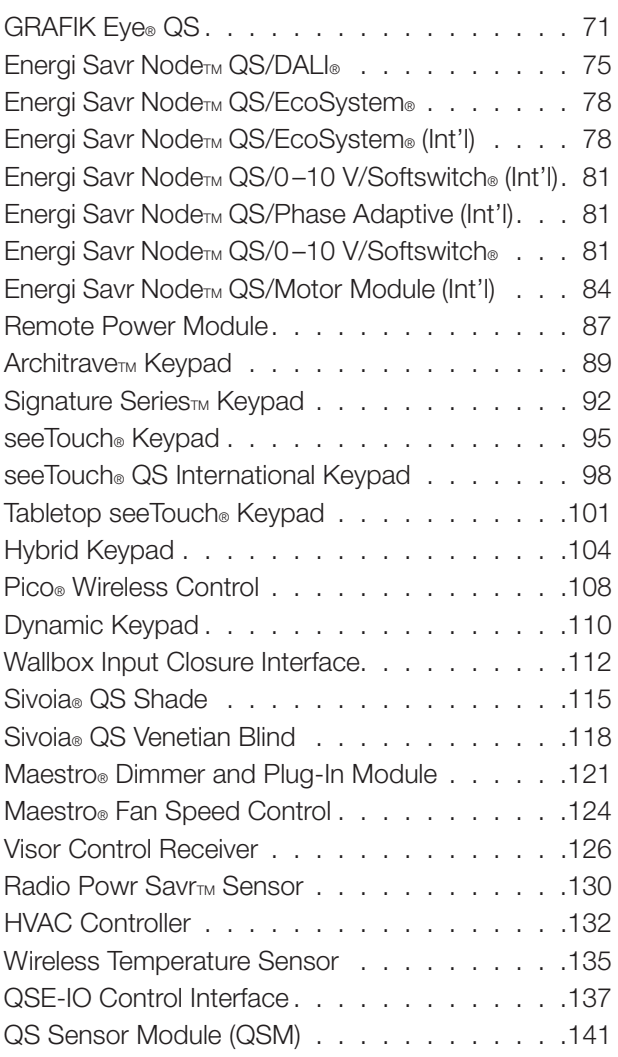

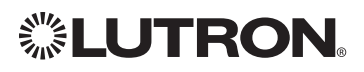

### <span id="page-6-0"></span>About Integration Integration Operations

The Lutron® integration protocol will allow third-party equipment, such as touch-screens, universal remote controls and software applications, to control and monitor devices in a Lutron® lighting control system.

The protocol supports three basic types of integration operations:

- Execute an action in the Lutron® system
- Query the status of the Lutron® system and Lutron® devices
- Monitor responses from the Lutron<sup>®</sup> system

### Operation Characters

To help create and manage the different integration operations, three distinct operation characters have been selected to begin each command. All protocol messages will start with one of the following operation characters:

- $\bullet$  Execute an action (e.g., turn a dimmer on/off)
- <sup>2</sup> Query system information (e.g., determine on/off status of a dimmer)

~ Monitor responses from the system when requested or after a change has occurred (e.g., if someone turns on a dimmer locally, a response command is sent out to indicate the change)

Note to Integrator: *Operation characters are not used in any other location in the protocol command string. Therefore, the driver can search for these characters to determine the start of a new command string.*

### Command Types

Operation characters will be followed by command types. The two most common commands are: OUTPUT and DEVICE. Other command types are available; see the Integrator's Reference for a summary.

- OUTPUT allows control and monitoring of device outputs such as dimmers and contact closure outputs.
- DEVICE allows control and monitoring of device inputs such as button presses, releases, and contact closure inputs.

### Command Structure

The protocol command structure is made up of three parts:

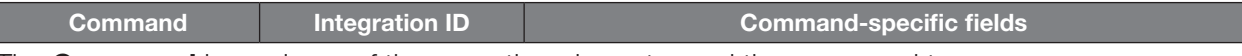

- 1. The **Command** is made up of the operation character and the command type.
- **2.** The **Integration ID** is assigned to each device in the system during system setup, providing a unique user-assigned address for each system device.
- 3. The **Command-specific fields** contain additional information relevant to the type of command. Details about what command-specific field data is supported can be found in the appropriate device specific section of this integration protocol guide.

### Command Termination

Each command is made up of fields, separated by commas and terminated with a carriage return (ASCII dec 13/hex 0D) and a line feed (ASCII dec 10/hex 0A). Throughout this document, carriage return is shown as  $\langle CR \rangle$  and line feed is shown as  $\langle LFs \rangle$ .

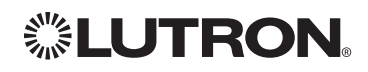

### <span id="page-7-0"></span>About Integration *(continued)* Command Examples

1) This command sets a dimmer (1) level to 75% with a 1 minute and 30 second fade time. *#OUTPUT,1,1,75,01:30*<CR><LF>

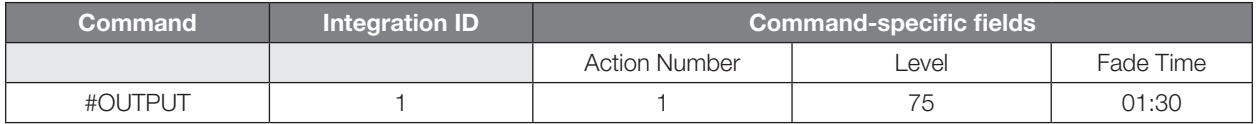

2) This command presses button number 1 of a keypad (2). *#DEVICE,2,4,3*<CR><LF>

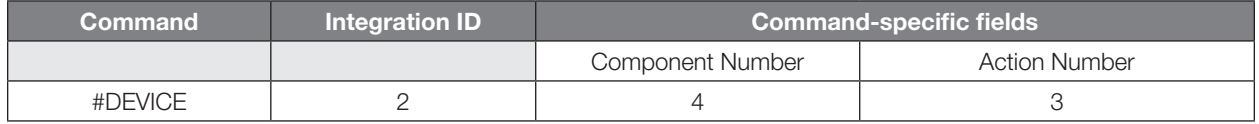

3) This command requests the output level for a dimmer (3). *?OUTPUT,3,1*<CR><LF>

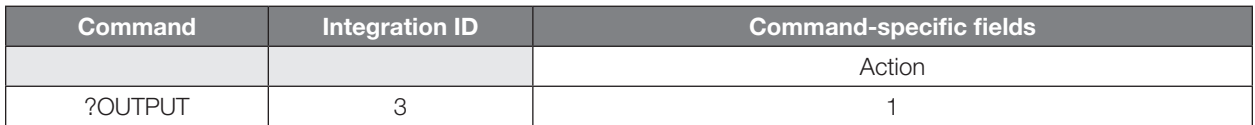

4) When a user makes a change to a dimmer locally, the following command response would be sent out from the system or when requested by the command in Example 3 above. This command response example shows the local dimmer (3) level was changed to 90%.

### *~OUTPUT,3,1,90.00*<CR><LF>

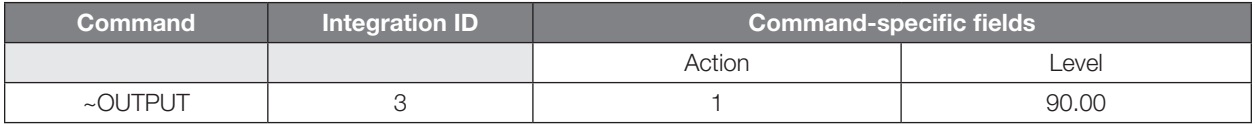

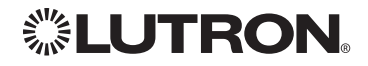

### <span id="page-8-0"></span>About Integration *(continued)* Integration Access Points

Integration Access Points communicate with external systems using RS232, Ethernet or both. The Lutron® integration protocol will allow third-party equipment, such as touch-screens, keypads and software applications, to control and monitor devices in the Lutron® lighting control system through an Integration Access Point. For more information, check the page specific to the Integration Access Point being used. An example of an Integration Access Point is the QS Network Interface (QSE-CI-NWK-E). For a listing of all the available Integration Access Points supported by a particular system, see the Integration Access Points section for that system in the table of contents.

### Command Rules and Formatting

- All commands are in ASCII characters
- Each command is made up of fields, separated by commas and terminated with a carriage return (<CR>, ASCII 13) and a new line (<LF>, ASCII 10)
- Letter case is ignored
- Spaces are ignored
- Leading zeros are ignored

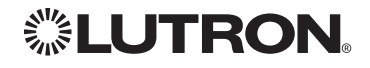

### <span id="page-9-0"></span>Integrator's Reference COMPATIBILITY MATRIX

### Integration Access Point Compatibility Matrix:

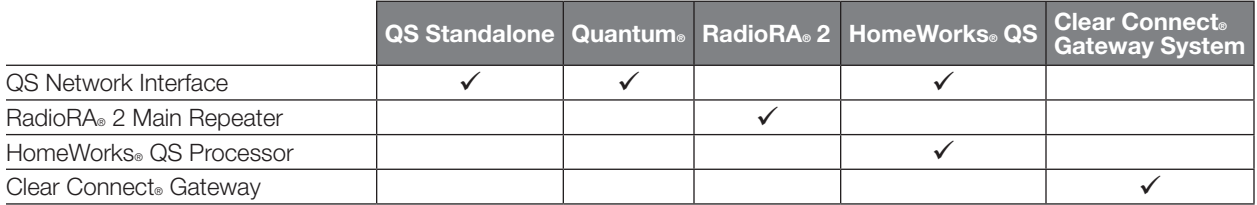

### Device Compatibility Matrix:

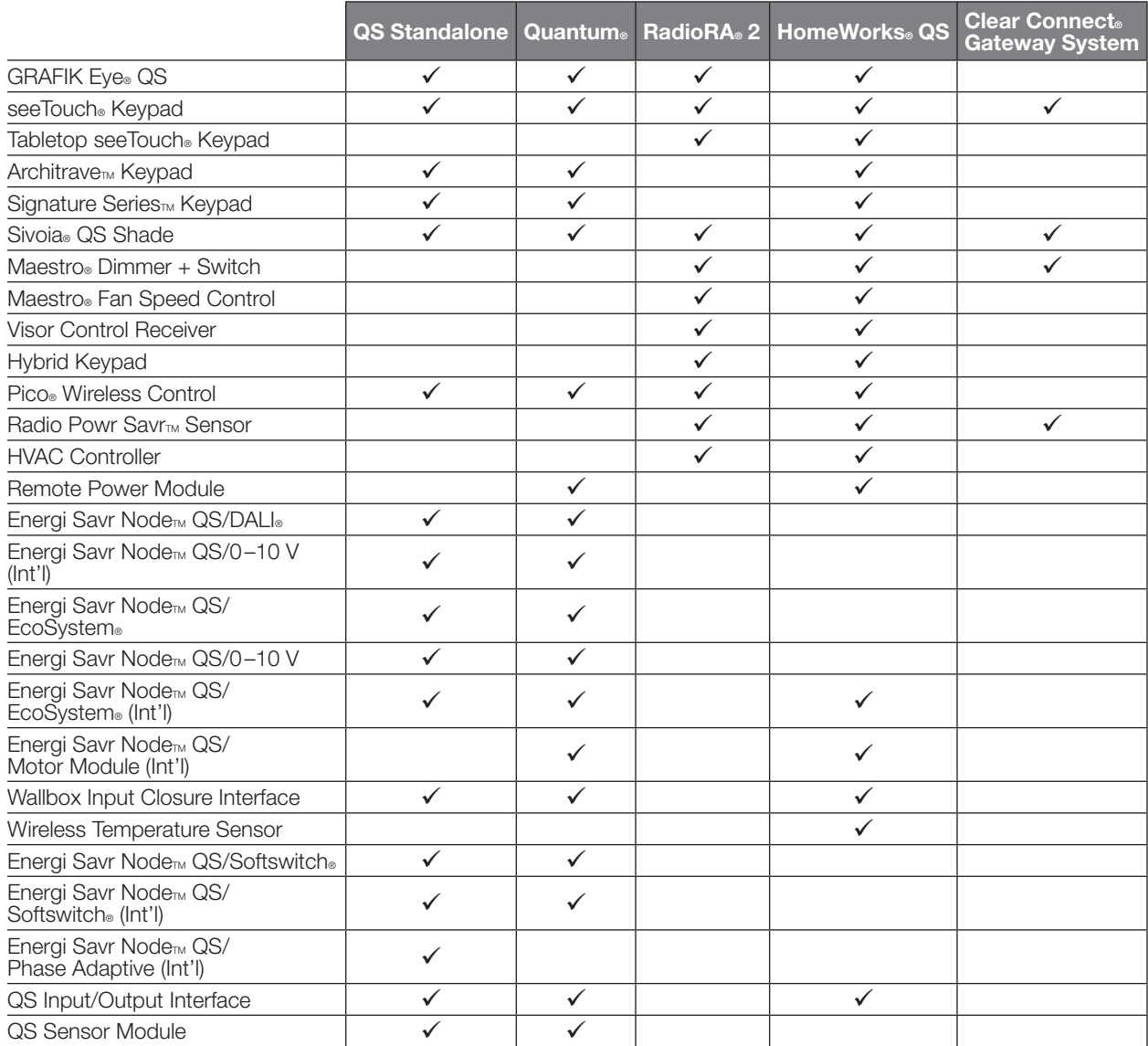

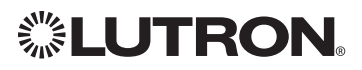

### <span id="page-10-0"></span>Integrator's Reference *(continued)* **DEVICE: Command Summary**

Device integration commands allow the user to access components of the system such as a physical device. The user can activate programming via button presses, releases, etc., as well as monitor those same events as they occur in real time in the system.

### DEVICE Command Formats

*Use "DEVICE Command-specific fields" tables to complete these command fields. Operation Command Integration ID (example)* #DEVICE, 5, Component Number, Action Number, Parameters

#### DEVICE Command-specific fields

#### Component Numbers:

Refer to device specific tables for lists of Component Numbers.

#### Action Numbers and Parameters:

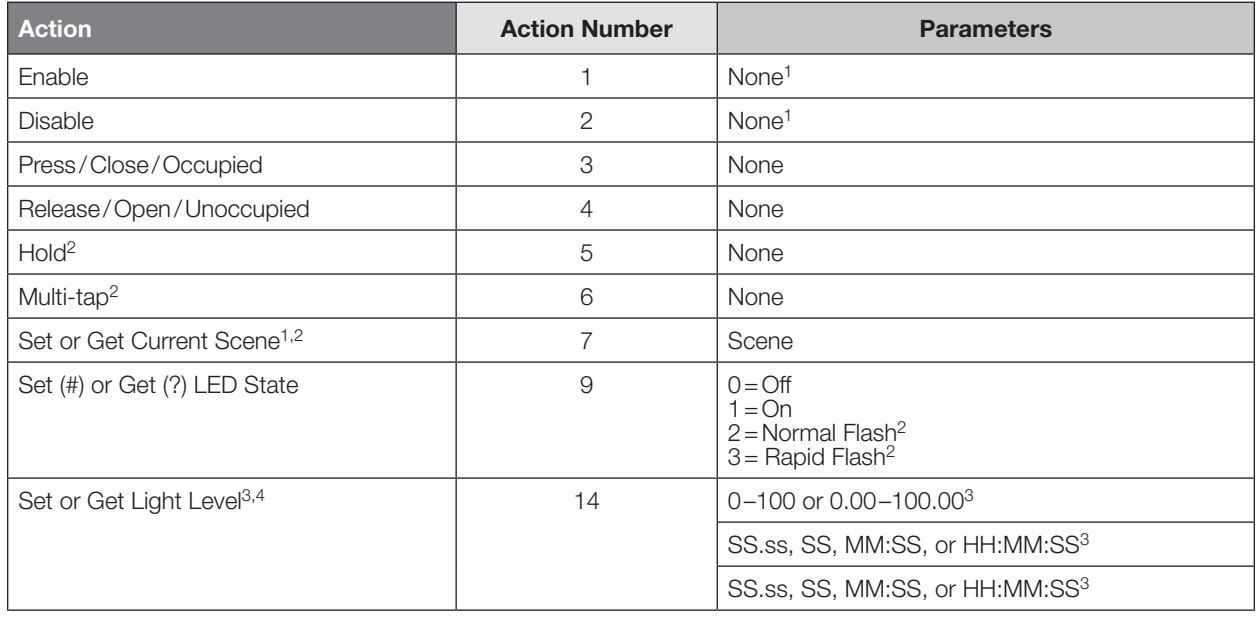

#### NOTES

1. Quantum® 2.7 and higher.

2. Not supported in RadioRA® 2.

3. Not supported by Quantum®.

4. Not supported by Clear Connect® Gateway.

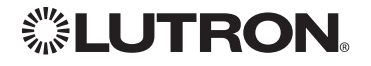

Continued on next page…

### <span id="page-11-0"></span>Integrator's Reference *(continued)* DEVICE: Command Summary *(continued)*

DEVICE Command-specific fields *(continued)*

### Action Numbers and Parameters:

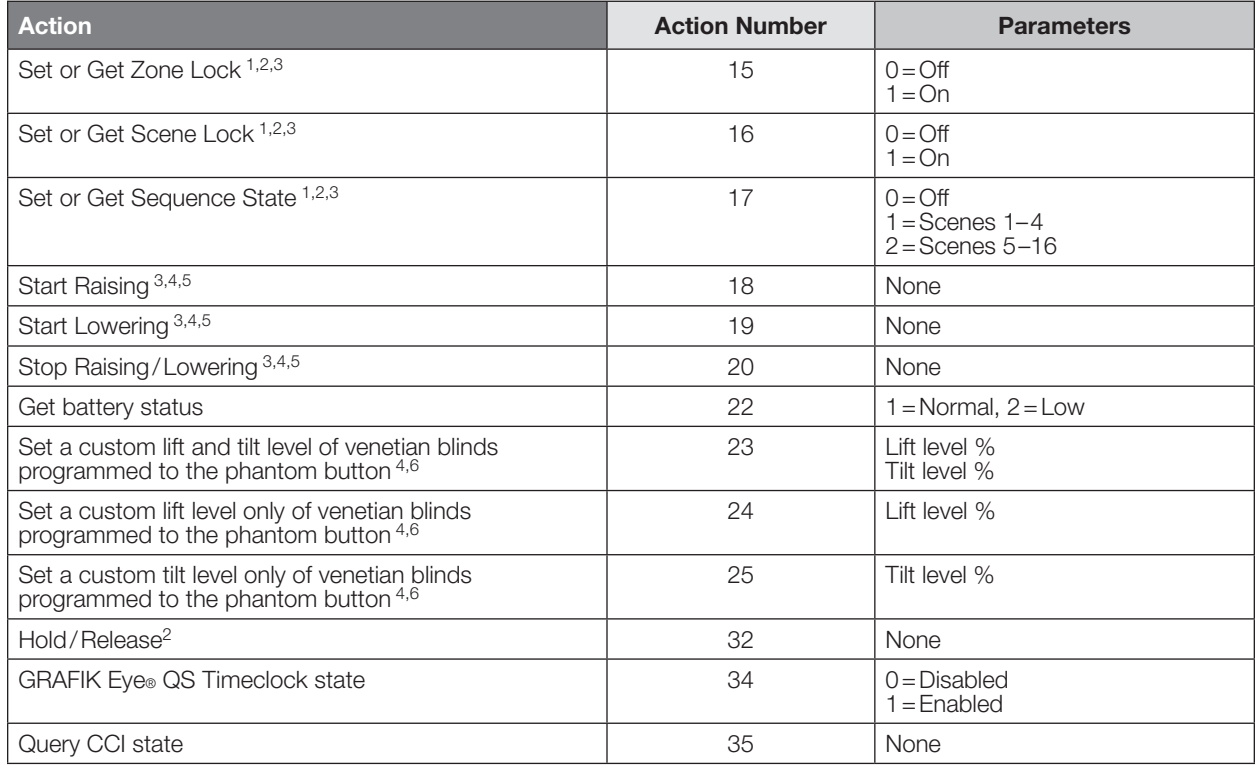

#### NOTES

1. Not supported in HomeWorks® QS.

2. Not supported in RadioRA® 2.

3. Not supported by Quantum®.

4. Use OUTPUT command with equivalent action number in RadioRA® 2.

5. Use OUTPUT command with equivalent action number in HomeWorks® QS.

6. Use SHADEGRP command with equivalent action number in HomeWorks® QS.

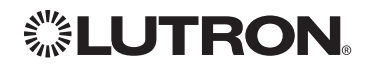

### Integrator's Reference *(continued)* DEVICE: Command Summary *(continued)*

### HomeWorks® QS Button Types and Integration Requirements:

Refer to Lutron® Designer software for setting up programming options.

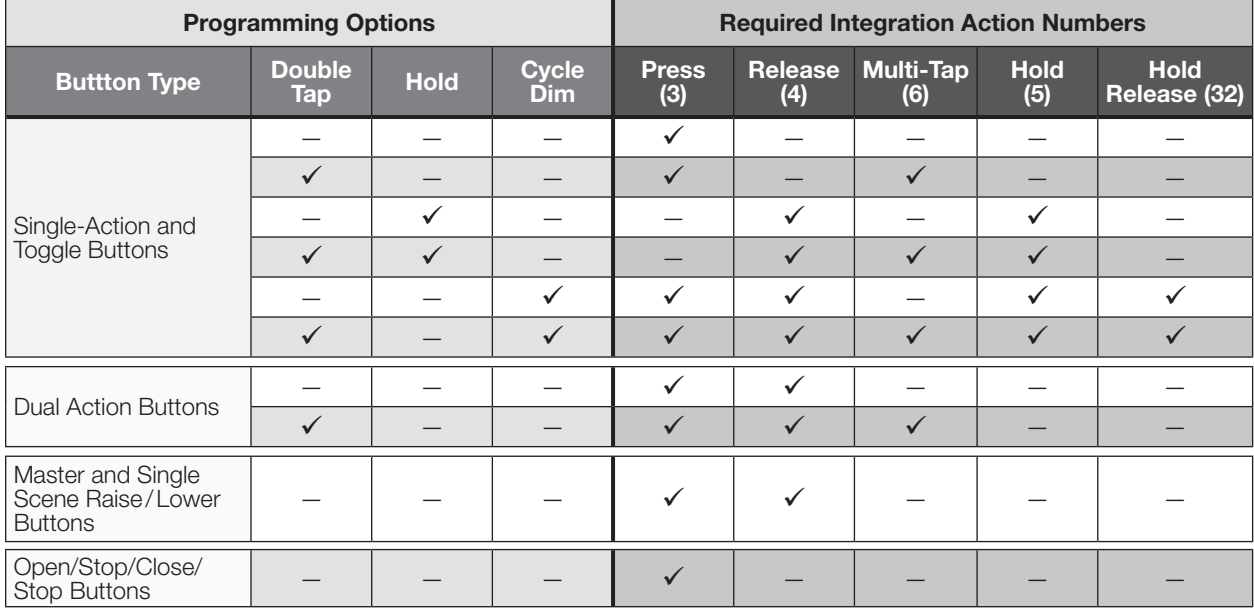

### RadioRA® 2 Button Types and Integration Requirements:

Refer to RadioRA® 2 Essentials/Inclusive software for setting up programming options.

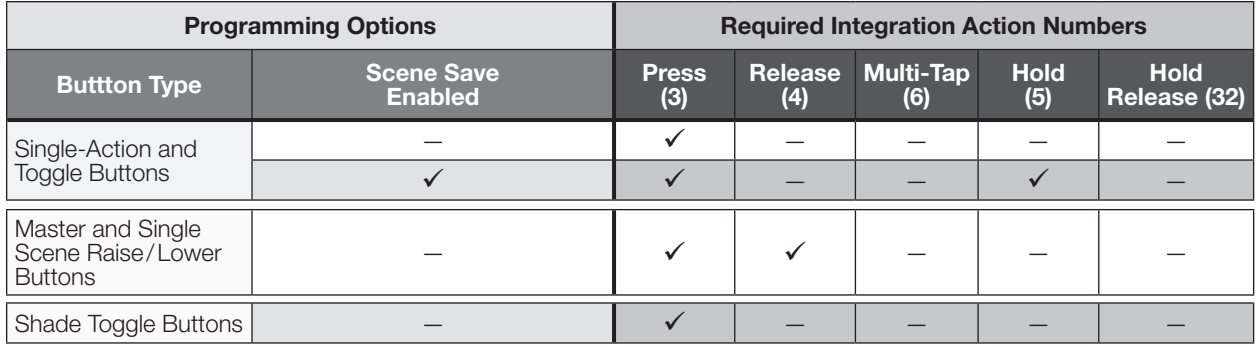

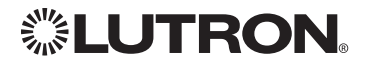

### <span id="page-13-0"></span>Integrator's Reference *(continued)* **OUTPUT: Command Summary**

Outputs are dimmers, CCOs, or other devices in a system that have a controllable output. All of these devices will accept levels from 0% to 100% and 0.00% to 100.00% with a given fade and delay time. These same commands can be monitored in real-time as they occur in the system.

#### OUTPUT Command Format

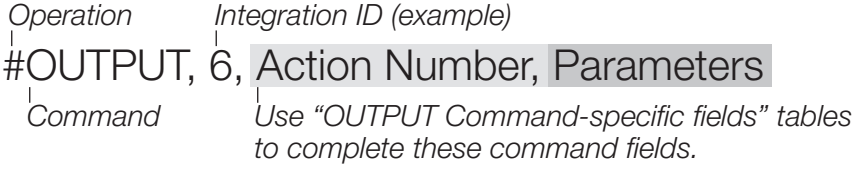

#### OUTPUT Command-specific fields

#### Action Numbers and Parameters:

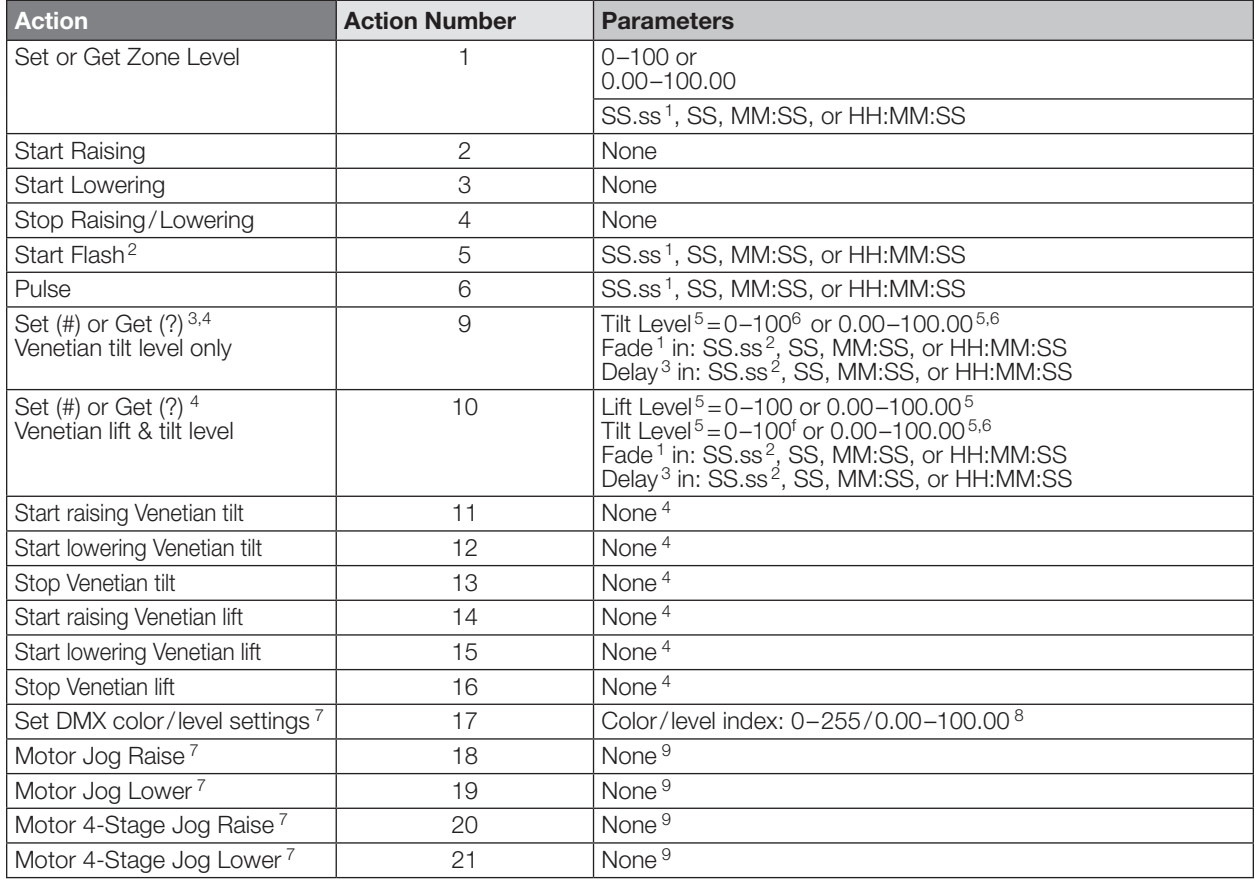

#### **NOTES**

1. Fractions are rounded up to the closest 1/4 second.

- 2. To stop a dimmer from flashing, send it to a valid level (action 1).
- 3. The Delay time is optional. When not used, the system will use a zero-second delay. The minimum delay time is 0 seconds. The maximum delay time is 4 hours.
- 4. Not supported in Quantum®.
- 5. For switched outputs, any non-zero level results in on or closed, 0 results in off or open.
- 6. 50 for Horizontal Sheer Blinds.
- 7. Not supported in RadioRA® 2.
- 8. Supported in Quantum® version 2.2 and higher.
- 9. Supported in Quantum® version 2.5 and higher.

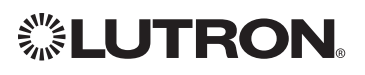

### <span id="page-14-0"></span>Integrator's Reference *(continued)* GROUP<sup>1</sup>: Command Summary

The GROUP command is used to report the status of a group of occupancy sensors.

### GROUP Command Format

*Operation Integration ID (example)*

?GROUP, 6, Action Number

*Command*

*Use "GROUP Command-specific fields" tables to complete these command fields.*

#### NOTE

1. Not supported in QS Standalone.

#### GROUP Command-specific fields

### Occupancy States:

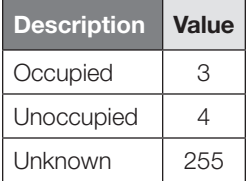

#### Action Numbers:

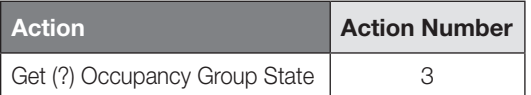

#### Example GROUP Messages

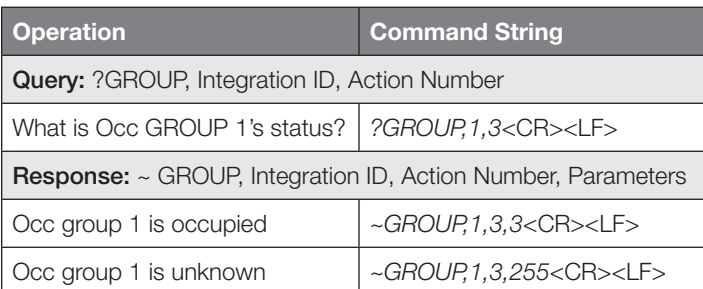

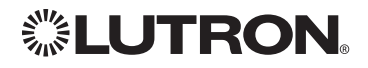

### <span id="page-15-0"></span>Integrator's Reference *(continued)* **MONITORING: Command Summary**

Monitoring allows the user to configure what types of messages the system will report. Note to Integrator: *The default values of these are set in the programming database and restored whenever the integration port is logged in. The user can temporarily change those settings to hide or show information as desired.*

### MONITORING Command Formats

### *Operation Command* #MONITORING, Monitoring Type, Action Number

*Use "MONITORING Command-specific fields" tables to complete these command fields.*

### MONITORING Command-specific fields

#### Monitoring Type:

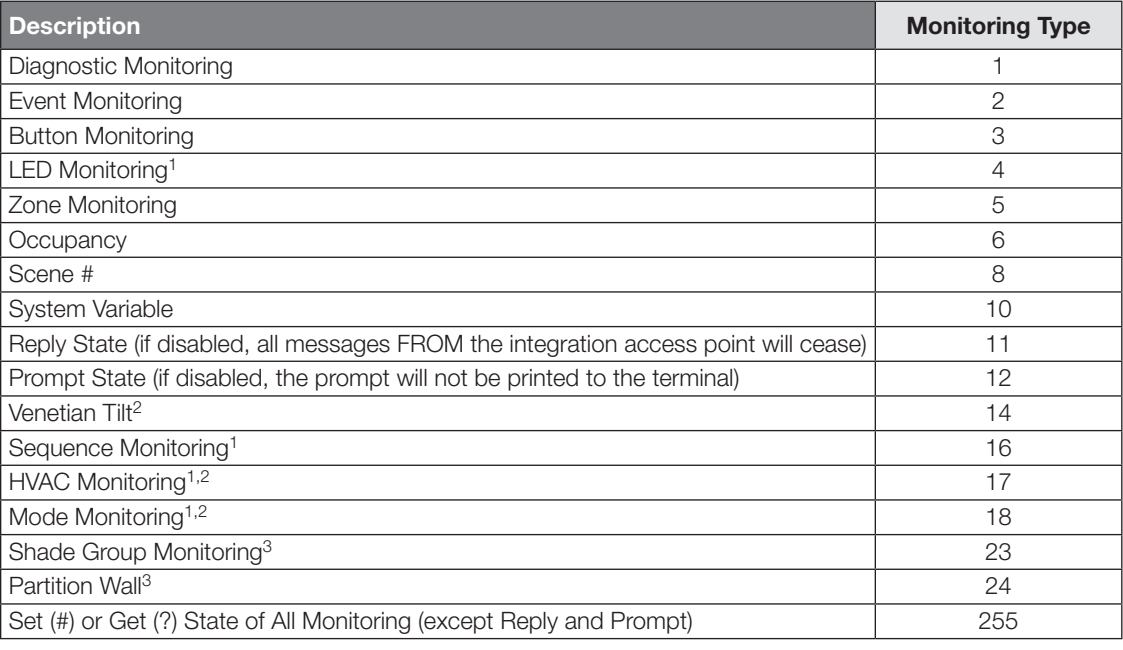

#### NOTES

1. Not supported in QS Standalone.

2. Not compatible with Quantum®.

3. Not supported in RadioRA® 2.

#### Action Numbers:

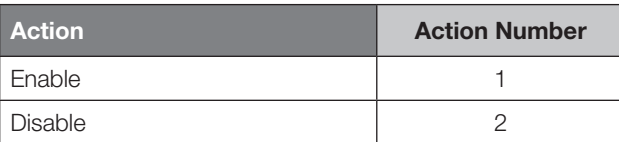

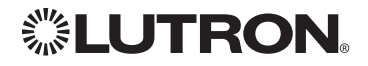

### <span id="page-16-0"></span>Integrator's Reference *(continued)* **ERROR: Command Summary**

Integration Access Points will respond with an error if an invalid command is received. See the table below for explanations of different errors.

### ERROR Command Formats

*Operation*

~ERROR, Error Number

*Refer to "ERROR Command-specific fields" table Command*

#### ERROR Command-specific fields

#### Error Numbers:

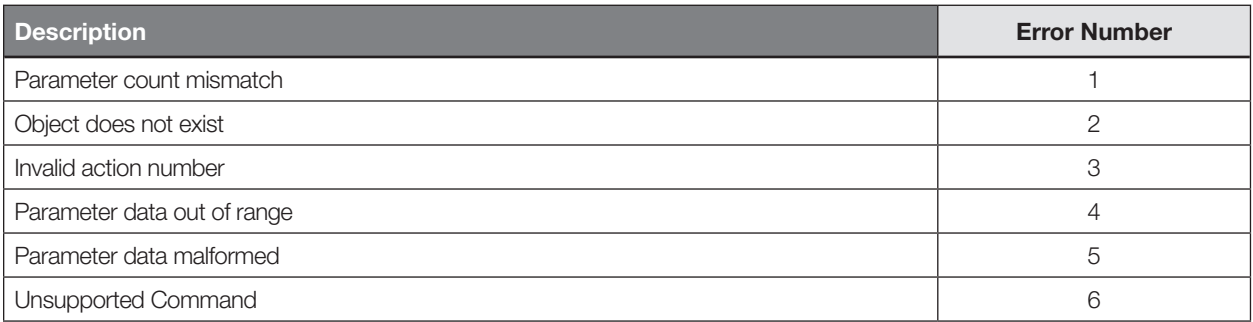

#### Example ERROR Messages

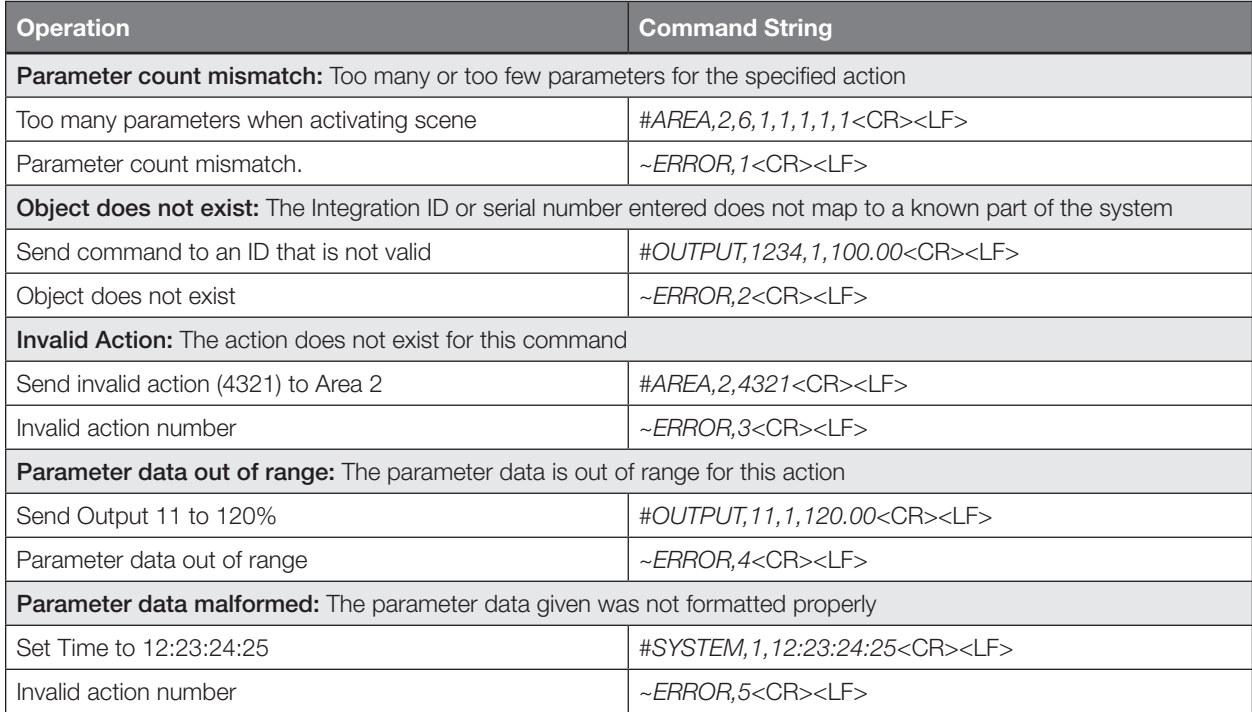

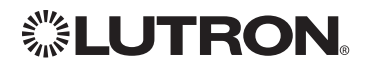

# <span id="page-17-0"></span>Integrator's Reference *(continued)*

HELP<sup>1</sup>: Command Summary

HELP Command for a specific Command Name provides command-name specific usage information.

### HELP Command Formats

*Operation Command* ?HELP, Command Name<sup>2</sup>, Action Number<sup>3</sup>

#### NOTES

- 1. HELP not supported in QS Standalone.
- 2.The "Command Name" parameter is optional. If not entered, a list of all the supported Integration Commands will be printed. If a supported command name is entered, the corresponding actions will be listed.
- 3. The "Action" parameter is optional. When a valid action number is entered (i.e. it is supported by the corresponding "Command Name"), the help information for that particular action will be displayed.

### Example HELP Messages

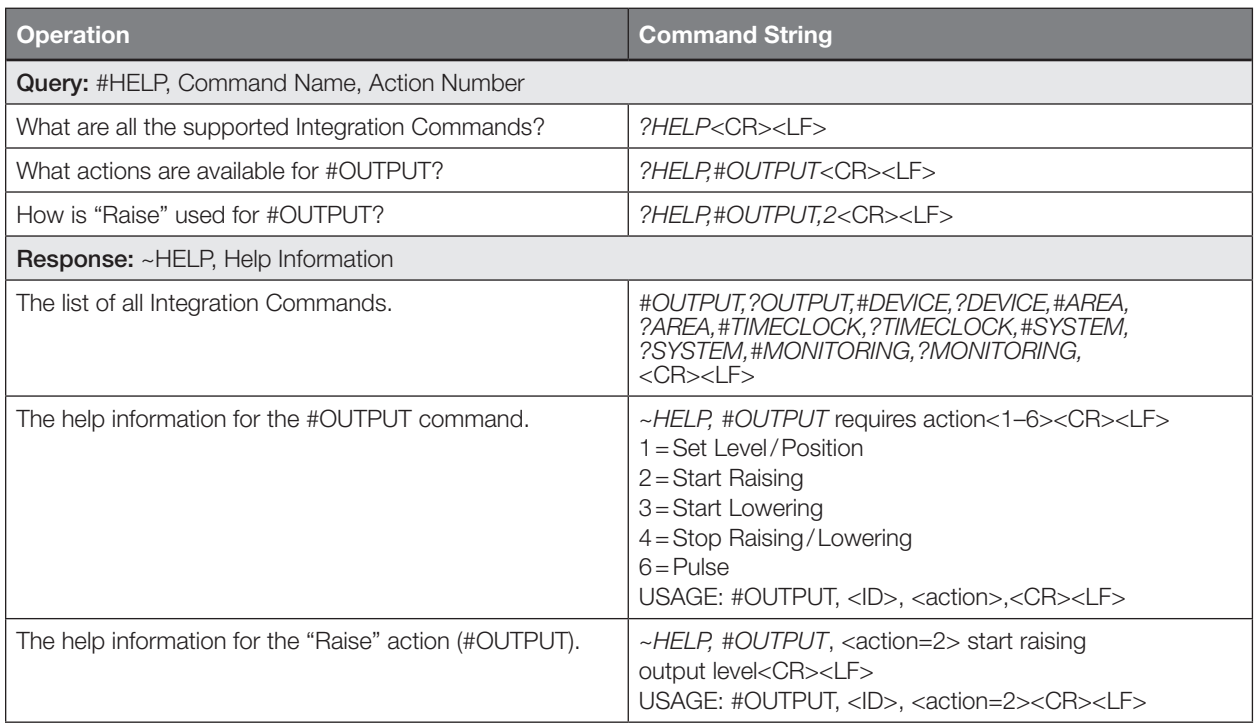

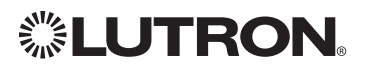

### <span id="page-18-0"></span>Integrator's Reference *(continued)* SYSTEM<sup>1</sup>: Command Summary

SYSTEM Command provides support for location, device and system specific information (e.g., Date, Time, Software Version Numbers).

### SYSTEM Command Formats

### *Use "SYSTEM Command-specific fields" tables to complete these command fields. Operation Command* #SYSTEM, Action Number, Parameters

#### NOTE

1. Not supported in QS Standalone.

### SYSTEM Command-specific fields

#### Action Numbers and Parameters:

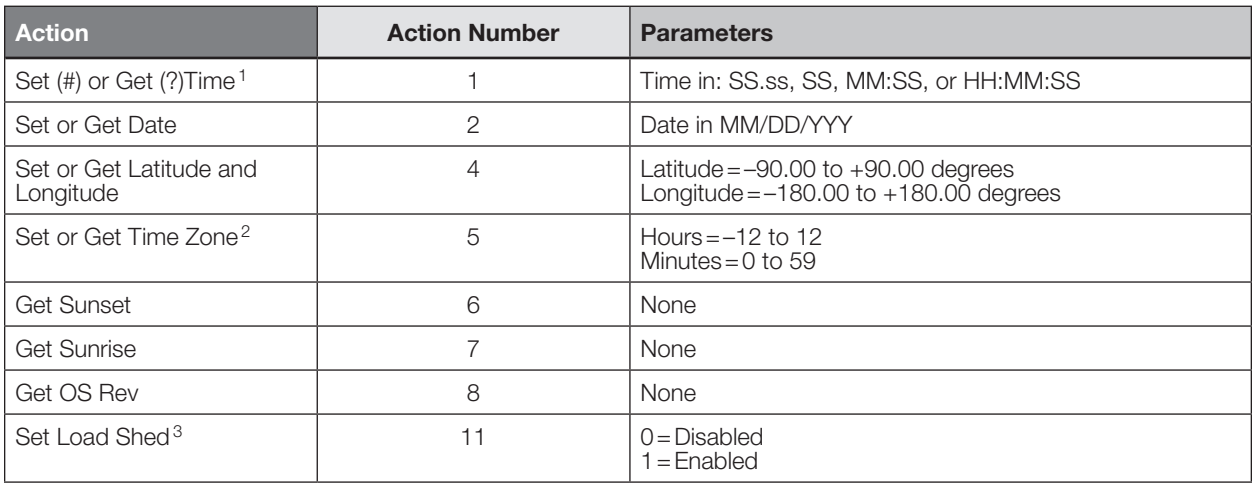

#### **NOTES**

1. The system time must be entered in 24 hour format.<br>2. The Time Zone is referenced to GMT.

The Time Zone is referenced to GMT.

3.Load Shed commands available only on Quantum® version 2.0 and higher.

### Example SYSTEM Messages

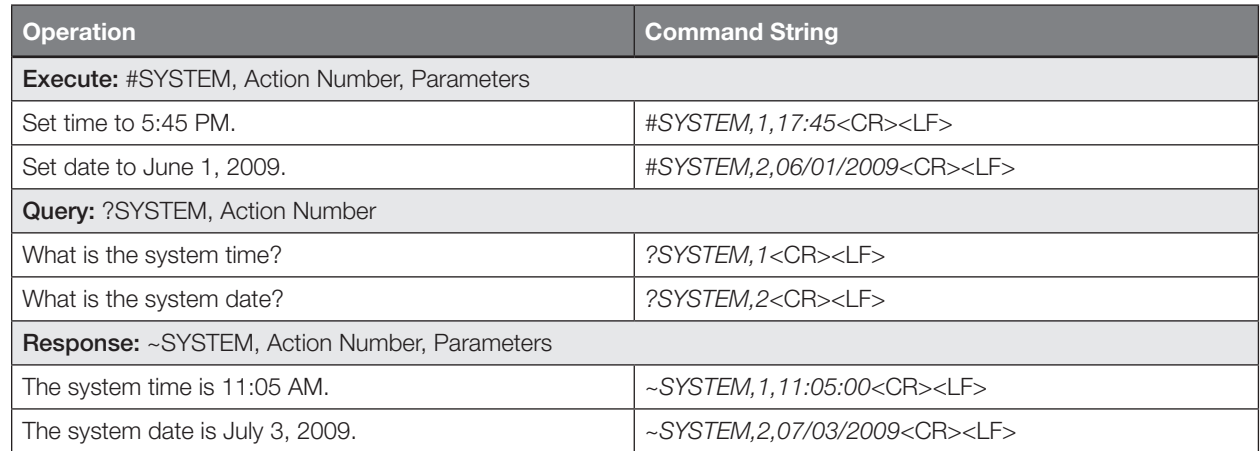

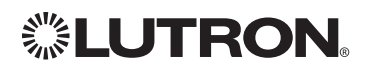

### <span id="page-19-0"></span>QS Standalone System Overview

The QS family of products delivers scalable lighting and shading solutions for residential and commercial applications. At the center of the QS system are the GRAFIK Eye® QS control units, Energi Savr Node<sub>TM</sub> control units, and Sivoia® QS shades and drapes, providing direct control of electric and natural light. QS system devices communicate over the highly flexible QS link; the link allows for daisy-chain or t-tap wiring configurations. All QS system devices communicate without the need for interfaces, and addressing is automatic, eliminating the need to set DIP switches. In addition, QS keypads are configurable in the field to control lights, shades, lights + shades, or third-party devices. The QS system can be easily integrated with other systems through contact-closure input/output, DMX output, or Ethernet/RS232.

### QS System Device Compatibility Index:

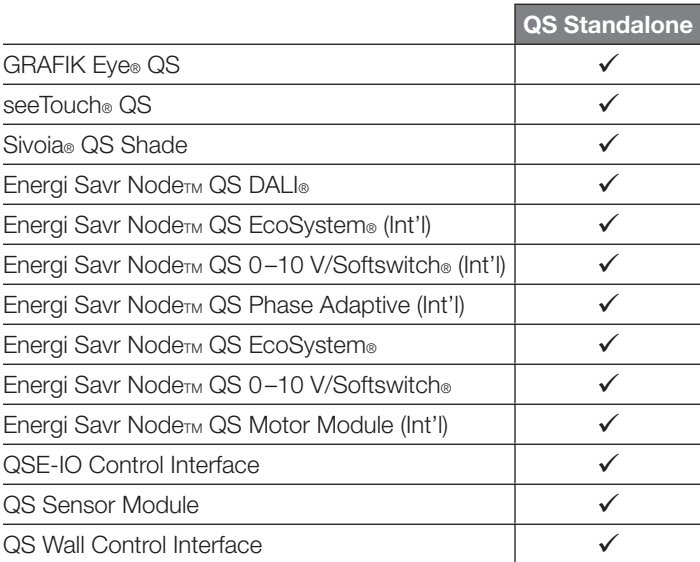

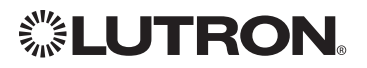

### <span id="page-20-0"></span>QS Standalone *(continued)* Integration Access Points Network Interface

Model: QSE-CI-NWK-E

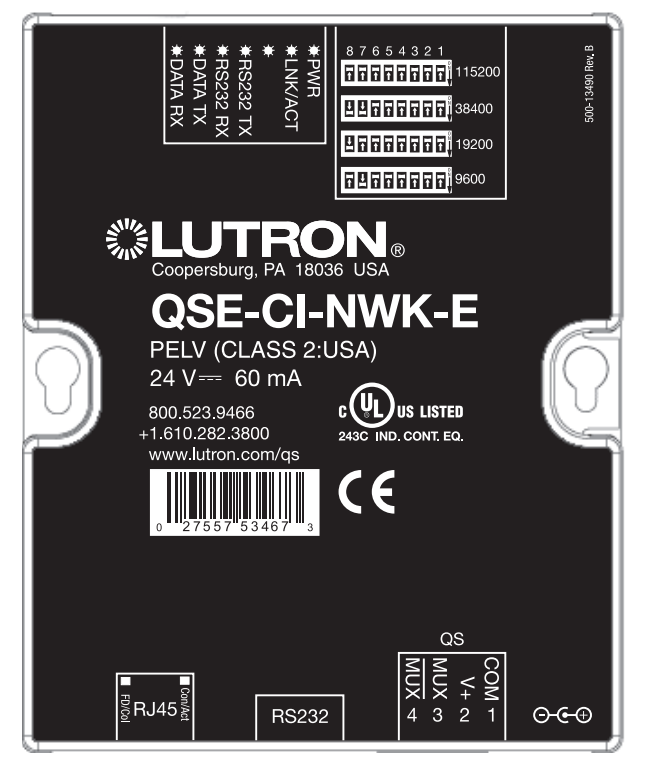

### Why Integrate with a QSE-CI-NWK-E?

- Integrates a QS lighting control system with a PC or other digital equipment that supports RS232 or Ethernet TCP/IP connection.
- Allows monitor and control of system devices. For example, the QSE-CI-NWK-E can be used to simulate button presses, report button presses, control light levels, and monitor light levels.

### Supported Commands

- MONITORING specifies what type of messages the system will report
- **ETHERNET** modifies the Ethernet configurations of the QSE-CI-NWK-E
- RESET restarts the QSE-CI-NWK-E or restores it to factory defaults
- **INTEGRATION ID** assigns IDs to devices, so that they may be referred to in a more logical fashion
- **DETAILS** returns information about a QS device
- **ERROR** reports syntax errors in an integration string command or query
- PROGRAMMING allows user to program Phantom Buttons on the NWK supported in version 8.0 or higher
- DEVICE used to activate Phantom Buttons on the NWK
- **OUTPUT** used to control outputs of a Device
- "Programming" and "Device" commands require version 8.0 or higher of the NWK software

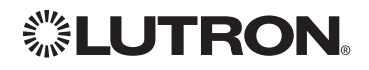

### QS Standalone *(continued)* Integration Access Points *(continued)*

### Connection Information

Provides an RS232 and Ethernet connection to communicate with external equipment. Communication is through either RS232 or Ethernet, but not both simultaneously. RS232

The RS232 connection has the following communication settings:

- Baud Rate 9600/19200/38400/115200 (set via dipswitch on unit)
- 8 data bits
- No parity bit
- 1 stop bit
- No flow control

### Ethernet

Configuring the control interface to communicate over a network takes not only knowledge of the QS system, but of networking as well. Installers with limited networking knowledge are advised to contact a networking professional before attempting to connect a QSE-CI-NWK-E through a network. The information below will help an installer communicate the QSE-CI-NWK-E configurations to a network professional.

The installer will make any necessary changes to the control interface using the Lutron® DeviceIP or PC software tool and the network professional can make any necessary changes to the networking equipment.

### Single Ethernet Port

- IEEE® 802.3 Auto-Sensing 10BaseT/100BaseTX
- Supports MDI/MDIX auto-crossover (no crossover cable needed).
- Female 8P8C "Computer RJ-45" socket
- Green "Connect" LED, Amber "Activity" LED
- Use Cat 5 cabling or better TCP/IP Settings
- IP Address:  $\langle$ static default=192.168.250.1 $>$
- Subnet Mask: <static default=255.255.255.0>
- Gateway: <static default=0.0.0.0> Protocols Used for Integration
- TELNET
- Telnet Server
- Used by third party equipment (i.e. touch screen)
- Limited to transferring ASCII characters
- Telnet Port number is 23
- Login #1: nwk
- Login #2: nwk2

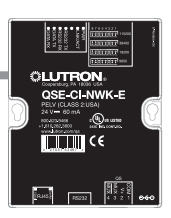

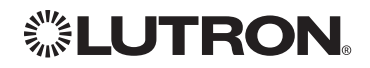

### <span id="page-22-0"></span>QS Standalone *(continued)* System Commands

ETHERNET Commands

### ETHERNET Command Formats

*Operation*

### #ETHERNET, Configuration Number, Parameters

*Command*

*Use "ETHERNET Command-specific fields" tables to complete these command fields.*

### ETHERNET Command-specific fields

### Configuration Numbers:

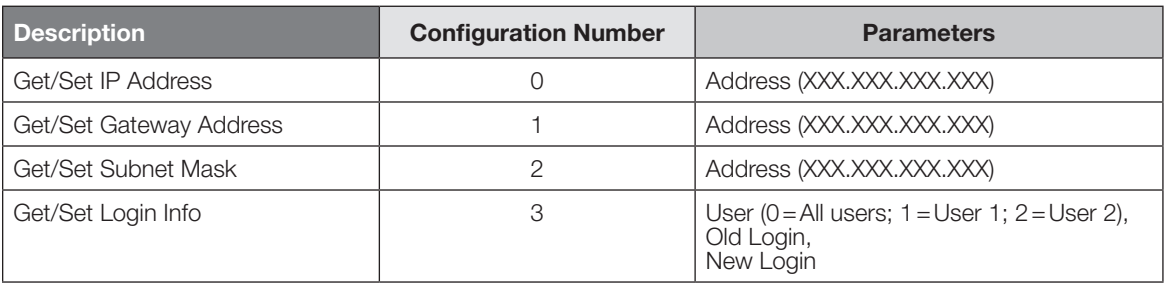

### Example ETHERNET Commands

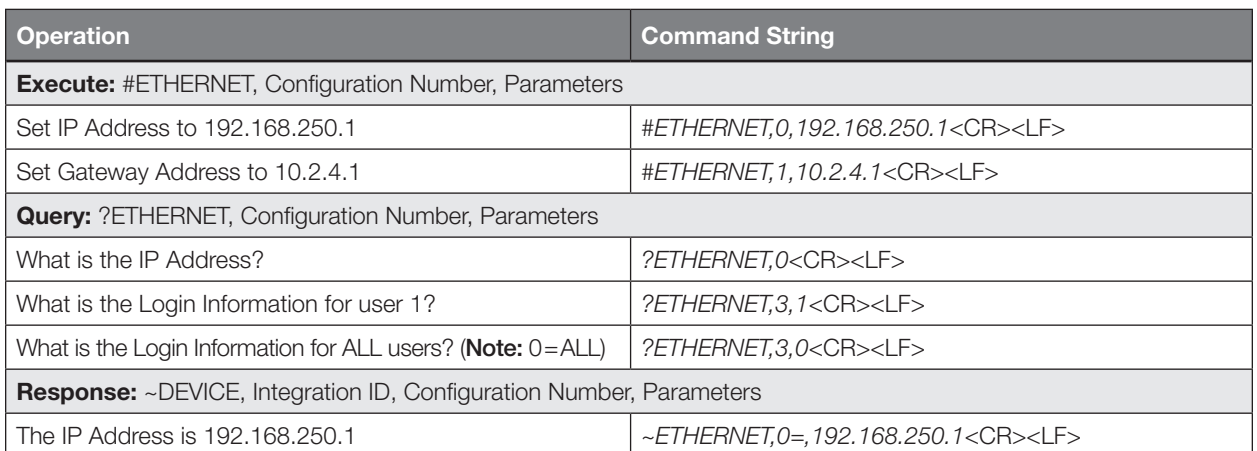

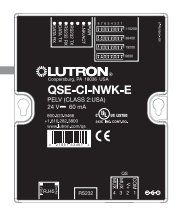

### *<b><i>S***ELUTRON**

### QS Standalone *(continued)* System Commands *(continued)* INTEGRATION ID Commands

### INTEGRATION ID Command Formats

#### *Operation*

### #INTEGRATIONID, Action Number, Parameters

*Command*

*Use "INTEGRATIONID Command-specific fields" tables to complete these command fields.*

### INTEGRATION ID Command-specific fields

### Action Numbers and Parameters:

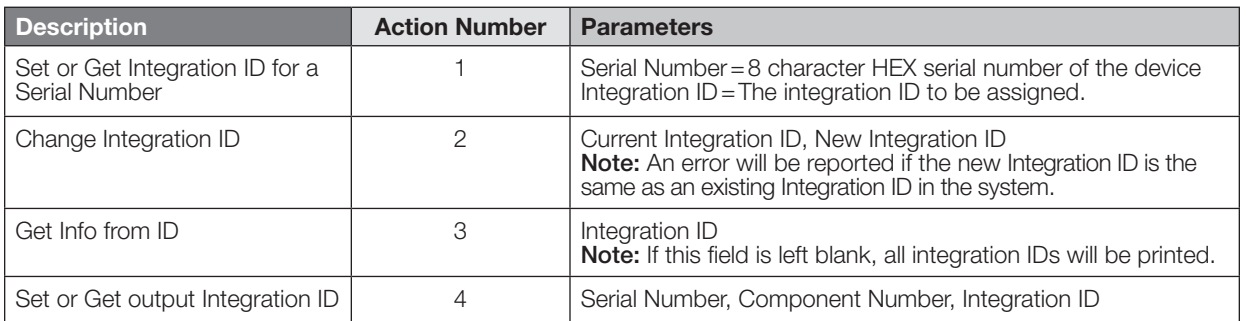

### Example INTEGRATION ID Commands

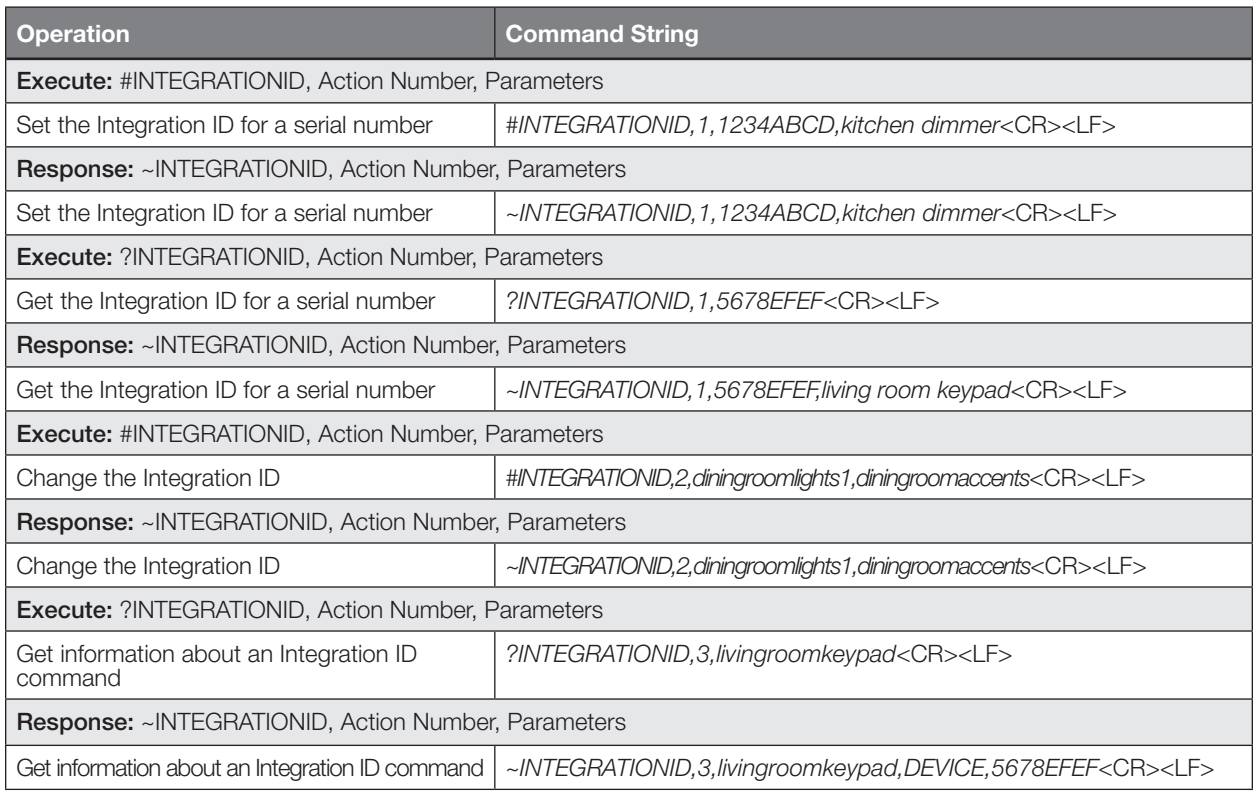

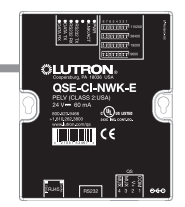

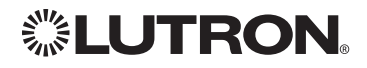

### QS Standalone *(continued)* System Commands *(continued)* DETAILS String

### DETAILS Command Formats

*Operation Command* ?DETAILS, ID1

#### NOTE

1. Device ID may be entered as the serial ID number or the Integration ID. Use ALL\_DEVICES or FFFFFFFF to query all devices on the link.

### Example DETAILS String

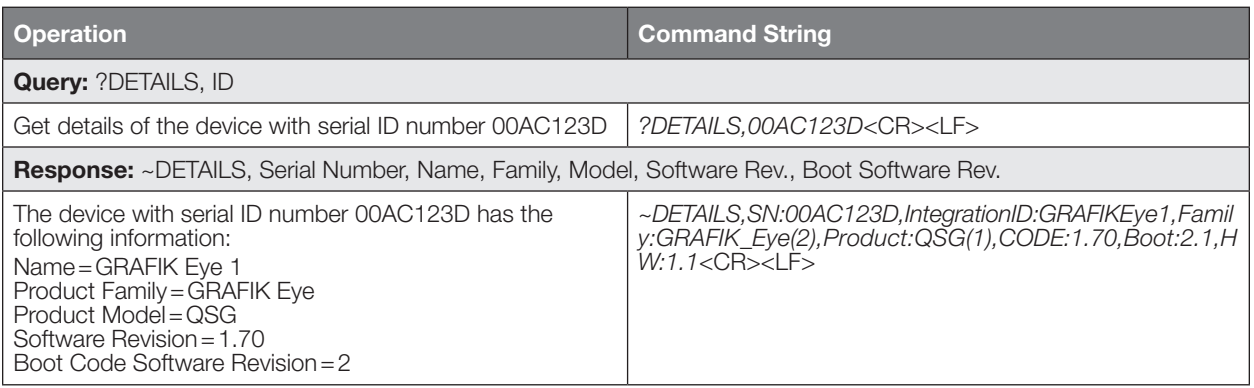

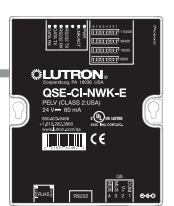

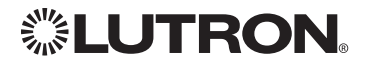

### <span id="page-25-0"></span>QS Standalone *(continued)* System Commands *(continued)* RESET Commands

### RESET Command Formats

*Operation*

### #RESET, Action Number

*Command*

*Use "RESET Command-specific fields" tables to complete these command fields.*

### RESET Command-specific fields

#### Action Numbers:

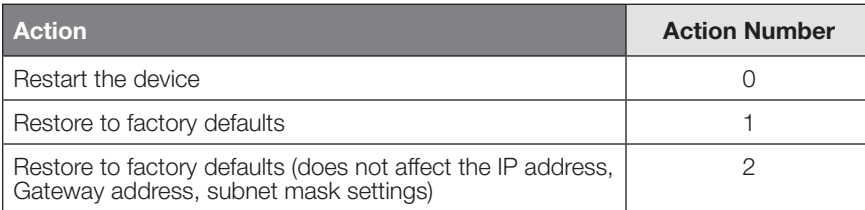

### Example RESET Commands

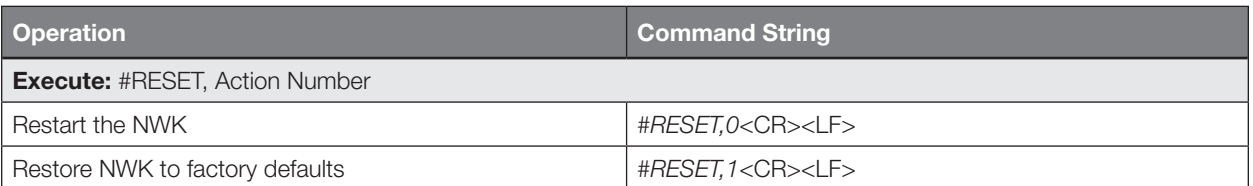

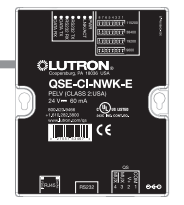

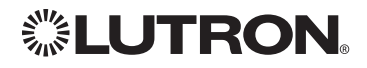

### <span id="page-26-0"></span>QS Standalone *(continued)* System Commands *(continued)* PROGRAMMING Commands

### PROGRAMMING Command Formats

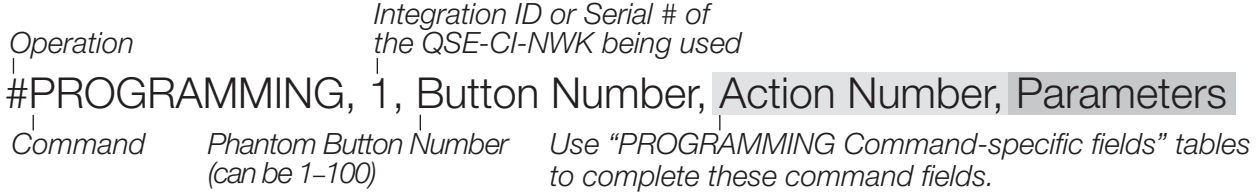

### PROGRAMMING Command-specific fields

#### Action Numbers and Parameters:

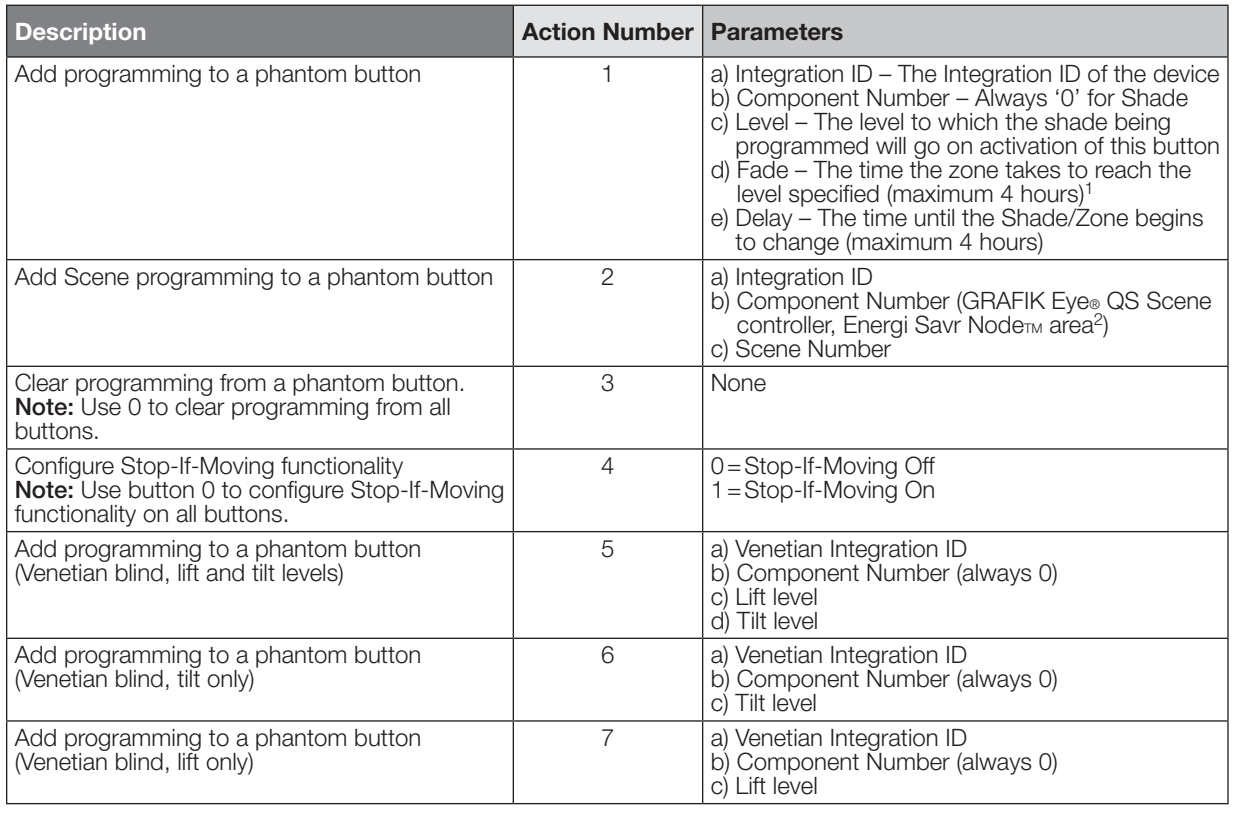

#### NOTES

A maximum of 500 programming assignments can be made in the QSE-CI-NWK-E.

1. Not available for Shades.

2. If a device's Zone is already assigned to the button, you cannot program a Scene for that Zone. If a Scene is already programmed for this button for a device, you cannot program another Scene.

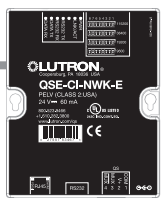

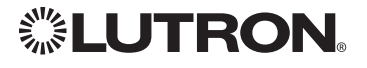

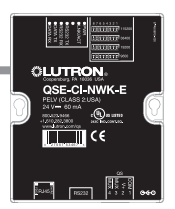

### QS Standalone *(continued)*

System Commands *(continued)* PROGRAMMING Commands *(continued)*

### Example PROGRAMMING Commands

For a system of one shade (Integration ID "living room sheer"), one Venetian blind ("kitchen venetian"), and one QSE-CI-NWK (Integration ID "1"), the following examples show how programming can be done.

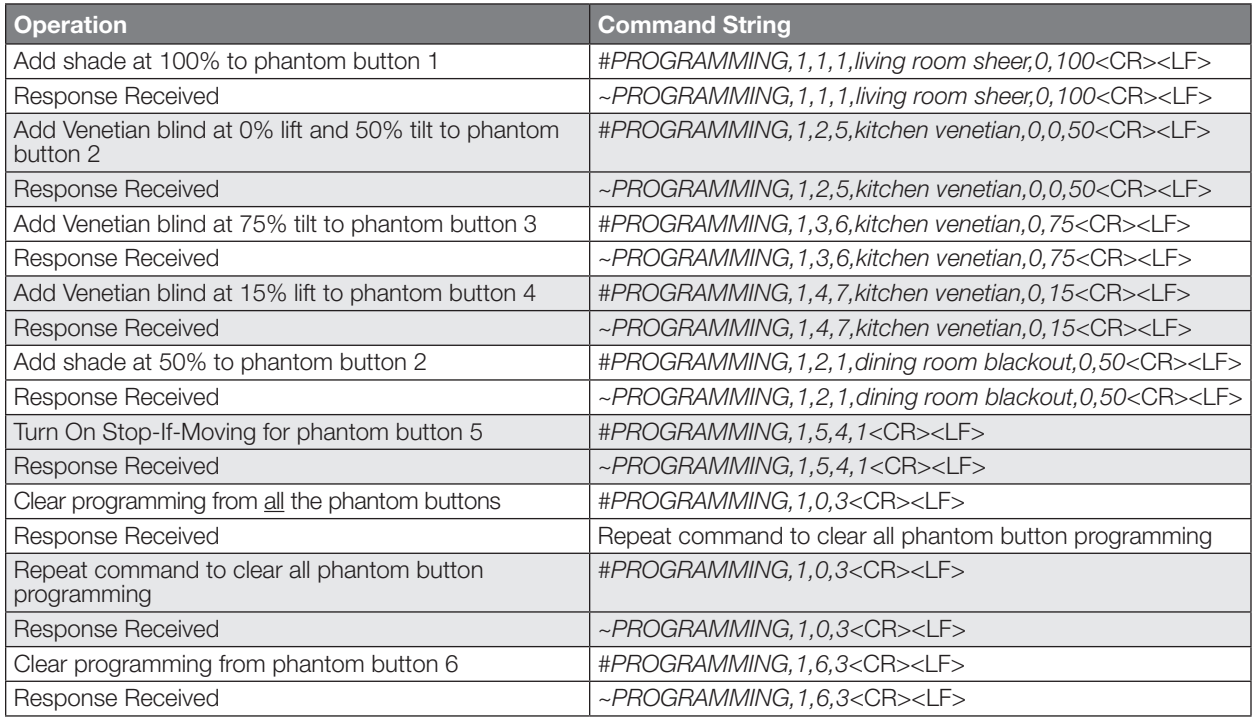

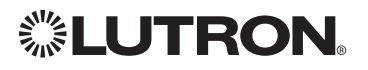

## QS Standalone *(continued)*

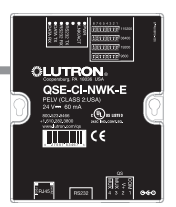

# System Commands *(continued)*

PROGRAMMING Commands *(continued)*

### PROGRAMING Command Formats

*Integration ID or Serial # of the QSE-CI-NWK being used*

?PROGRAMMING, 1, Button Number, Action Number

*Command*

*Operation*

*(can be 1*–*100)*

*Use "PROGRAMMING Command-specific fields" tables Phantom Button Number to complete these command fields.*

### PROGRAMMING Command-specific fields

### Action Numbers and Parameters:

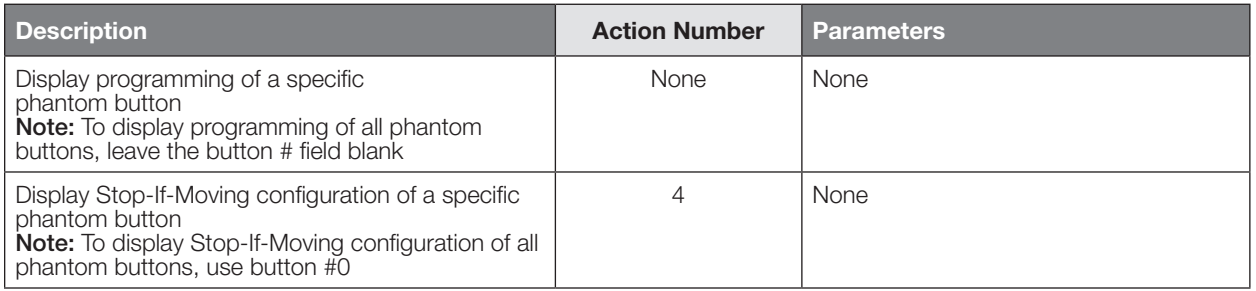

### Example PROGRAMMING Commands

The following examples show how to verify the programming of the phantom buttons of a QSE-CI-NWK-E with an Integration ID of "1."

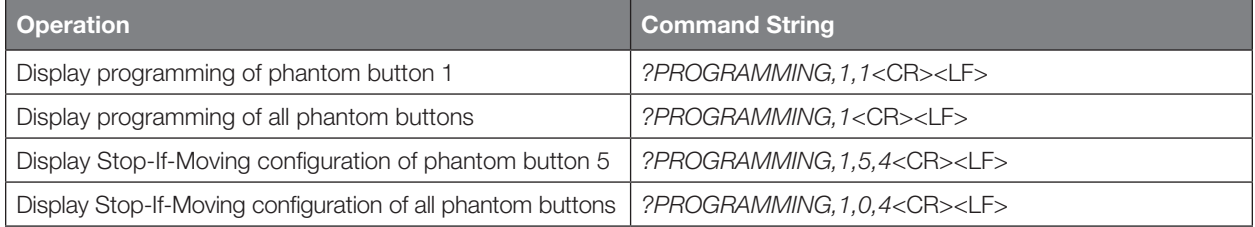

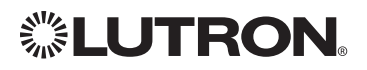

### <span id="page-29-0"></span>QS Standalone *(continued)* System Commands *(continued)* DEVICE Commands

### DEVICE Command Formats

# *Operation Command*

*Integration ID or Serial # of the QSE-CI-NWK being used*

### #DEVICE, 1, Button Number, Action Number, Parameters

*Phantom Button Number (can be 1–100)*

*Use "DEVICE Command-specific fields" tables to complete these command fields.*

### DEVICE Command-specific fields

### Action Numbers and Parameters:

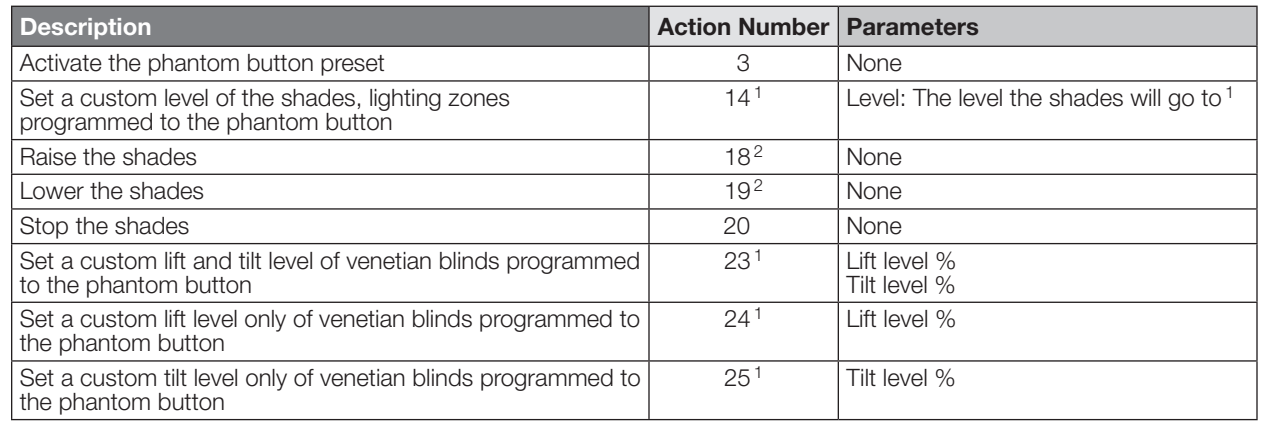

#### **NOTES**

1. Specifying a custom level above will not affect the preset level programmed for the phantom button.<br>2. For Venetian blinds, the Raise & Lower Actions will affect either the lift or the tilt based on how the ph 2. For Venetian blinds, the Raise & Lower Actions will affect either the lift or the tilt based on how the phantom button was programmed. If #PROGRAMMING Action 5 is used (affecting both lift and tilt levels), then the Raise & Lower Actions will affect the tilt.

### Example DEVICE Commands

The following examples show how we can activate phantom buttons on a link with a QSE-CI-NWK-E whose Integration ID is "1."

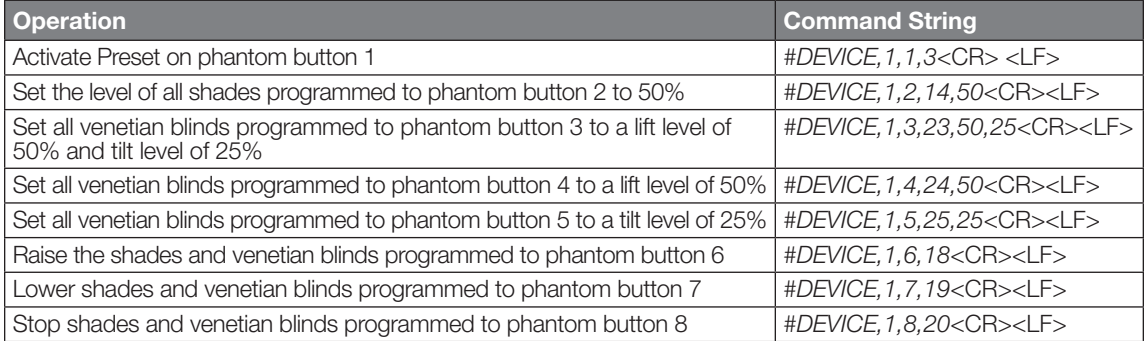

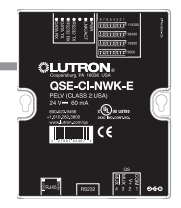

### <span id="page-30-0"></span>RadioRA® 2 System Overview

RadioRA® 2 is a wireless multi-room control system for lights and shades. The system is made up of repeaters, dimmers, keypads, and other devices. The Lutron® proven, patented RF technology ensures reliable performance. With the RadioRA® 2 system, you can: create the right ambience for varied activities, easily monitor and control your lights, reduce energy usage, and increase safety in and around your home.

### RadioRA® 2 System Device Compatibility Index:

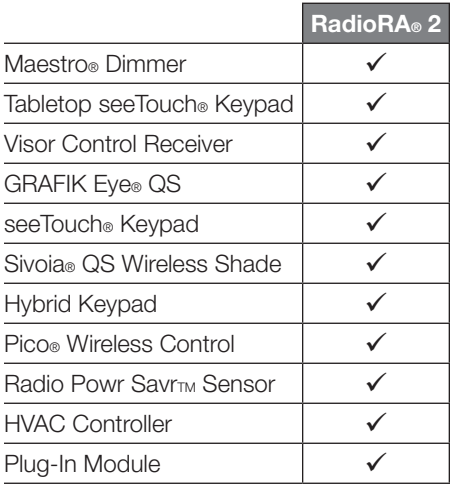

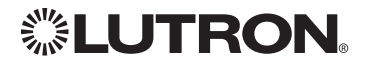

### <span id="page-31-0"></span>RadioRA® 2 *(continued)* Integration Access Points Main Repeater

Model: RR-MAIN-REP-WH, RRK-MAIN-REP-WH

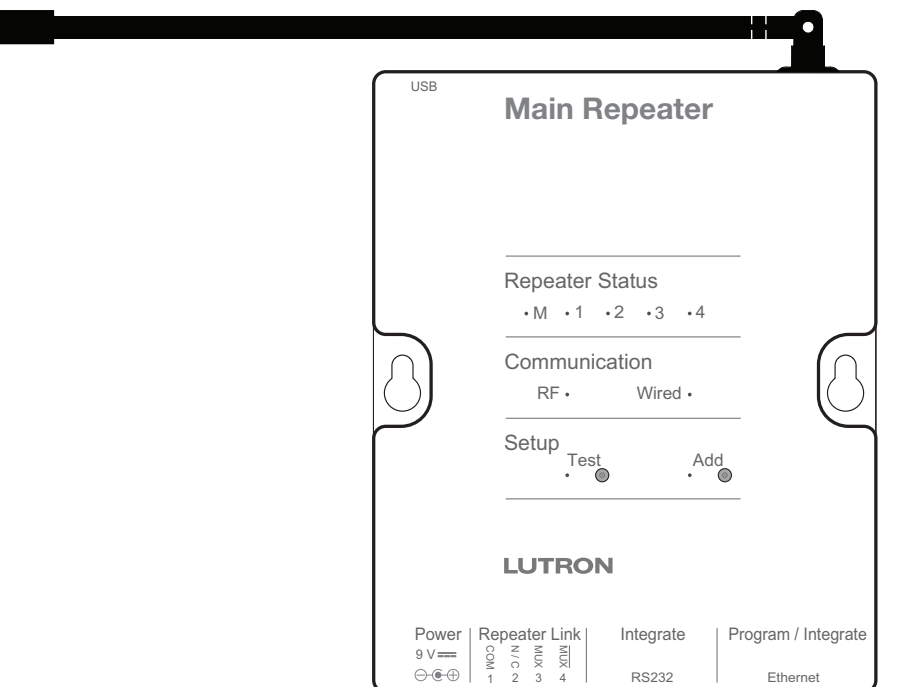

### Why Integrate with a RadioRA® 2 Main Repeater?

- Integrates a RadioRA® 2 lighting control system with a PC or other digital equipment that supports RS232 or Ethernet TCP/IP communication.
- Allows monitoring and control of system devices. For example, the Main Repeater can be used to simulate button presses, report button presses, monitor LEDs, and control light levels of dimmers.

#### Integration Capabilities

- 100 "virtual" programmable buttons with LEDs (use DEVICE command)
- Monitoring of changes to other system devices (use MONITORING command)

### Additional Commands

• MONITORING commands are used to program what types of messages the system will report

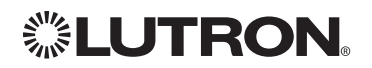

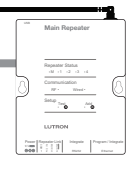

### <span id="page-32-0"></span>RadioRA® 2 *(continued)* Integration Access Points *(continued)*

### Connection Information

Provides an RS232 and Ethernet connection to communicate with external equipment. RS232

The RS232 connection has the following communication settings:

- Baud Rate 9600
- 8 data bits
- No parity bit
- 1 stop bit
- No flow control

### Ethernet

Configuring the control interface to communicate over a network takes not only knowledge of the RadioRA® 2 system, but of networking as well. Installers with limited networking knowledge are advised to contact a networking professional before attempting to connect a control interface through a network. The information below will help an installer communicate the control interface configurations to a network professional.

The installer will make any necessary changes to the control interface using the Lutron® DeviceIP or RadioRA® 2 PC software tool and the network professional can make any necessary changes to the networking equipment.

### Single Ethernet Port

- IEEE® 802.3 Auto-Sensing 10BaseT/100BaseTX
- Supports MDI/MDIX auto-crossover (no crossover cable needed).
- Female 8P8C "Computer RJ-45" socket
- Green "Connect" LED, Amber "Activity" LED
- Use Cat 5 cabling or better

### TCP/IP Settings

- DHCP (dynamic) or static configuration <factory default = DHCP>
- IP Address: <static default = 192.168.1.50 or dynamic configuration>
- Subnet Mask: <static default=255.255.255.0 or dynamic configuration>
- Gateway:  $\langle$ static default=0.0.0.0 or dynamic configuration $>$ Protocols Used for Integration
- TELNET

### Telnet Server

- Up to 4 telnet sessions can be accessed through Essentials Software
- Used by software and/or third party equipment (e.g., touch screen)
- Limited to transferring ASCII characters
- Login: lutron
- Password: integration
	- Notes:

 $-$  Up to four additional login and password values can be defined in the RadioRA $_{\circ}$  2 PC software. – Only one connection per login/password is allowed at a time.

### UDP Multicast Messaging

- Used by the RadioRA® 2 PC software during device configuration and system programming
- There are no user modifiable settings for UDP messaging

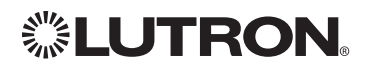

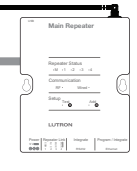

### RadioRA® 2 *(continued)* System Commands

DEVICE Commands

### DEVICE Command Formats

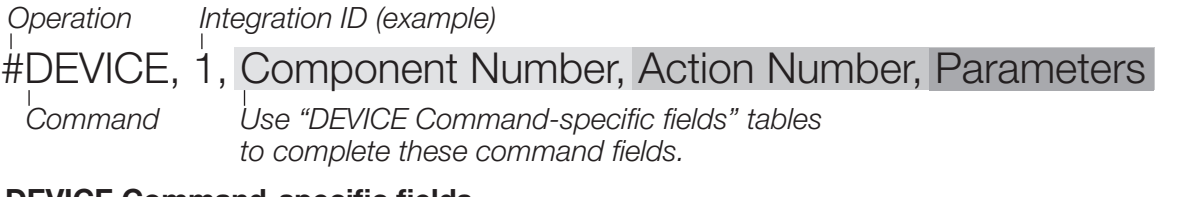

### DEVICE Command-specific fields

### Component Numbers:

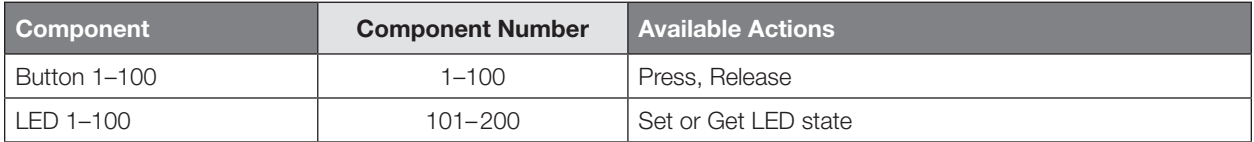

### Action Numbers and Parameters:

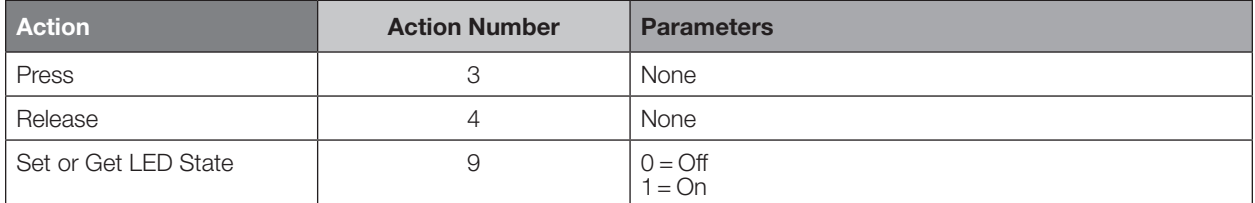

### Example DEVICE Commands

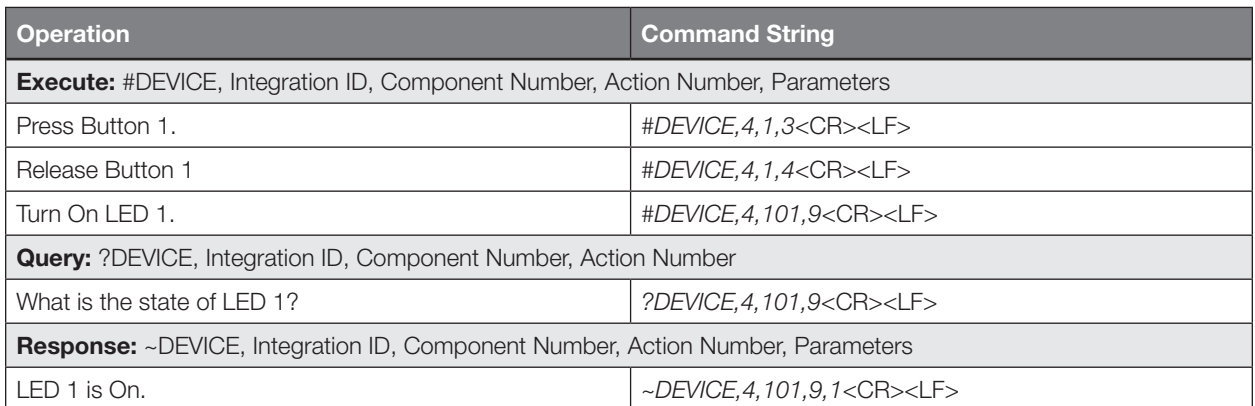

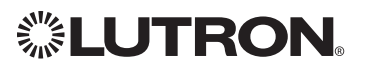

### RadioRA® 2 *(continued)* System Commands *(continued)*

GROUP Commands

### GROUP Command Format

*Operation Integration ID (example)*

?GROUP, 6, Action Number

*Command*

*Use "GROUP Command-specific fields" tables to complete these command fields.*

### GROUP Command-specific fields

### Occupancy States:

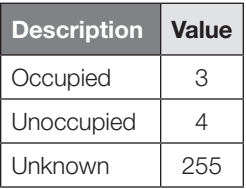

### Action Numbers:

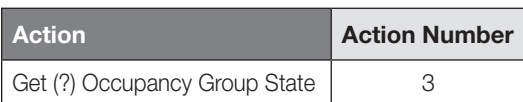

### Example GROUP Messages

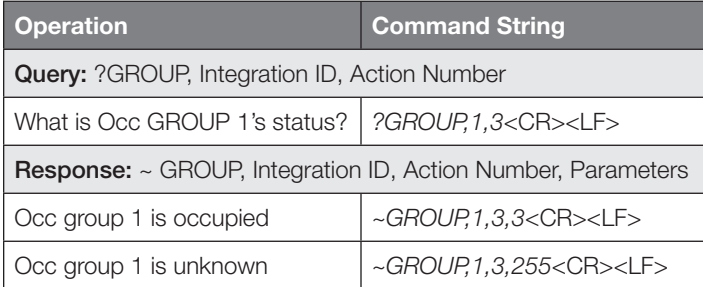

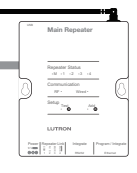

### RadioRA® 2 *(continued)* System Commands *(continued)* MONITORING Commands

### MONITORING Command Formats

### *Operation* #MONITORING, Monitoring Type, Action Number

*Command*

*Use "MONITORING Command-specific fields" tables to complete these command fields.*

### MONITORING Command-specific fields

### Monitoring Type:

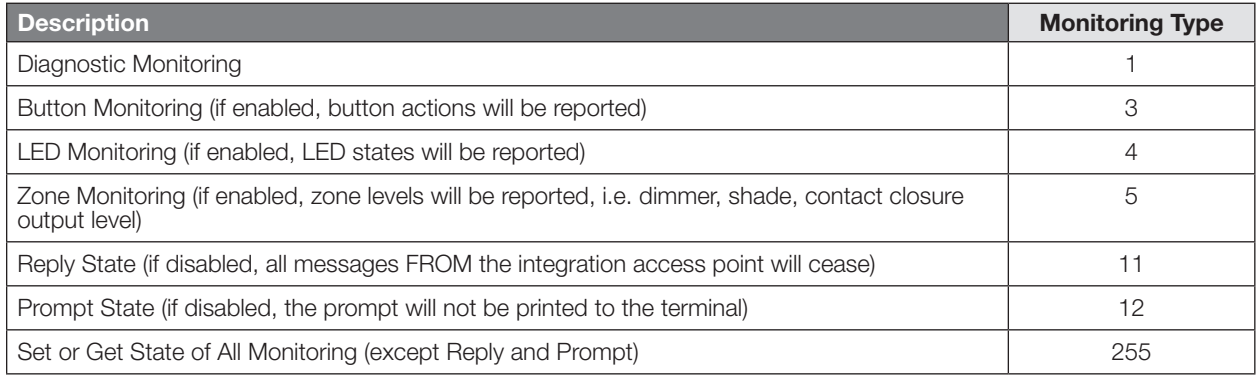

### Action Numbers:

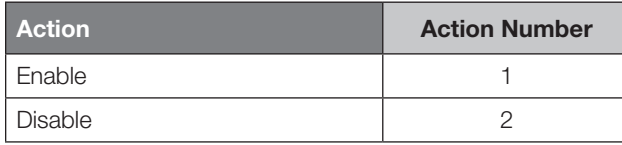

### Example MONITORING Commands

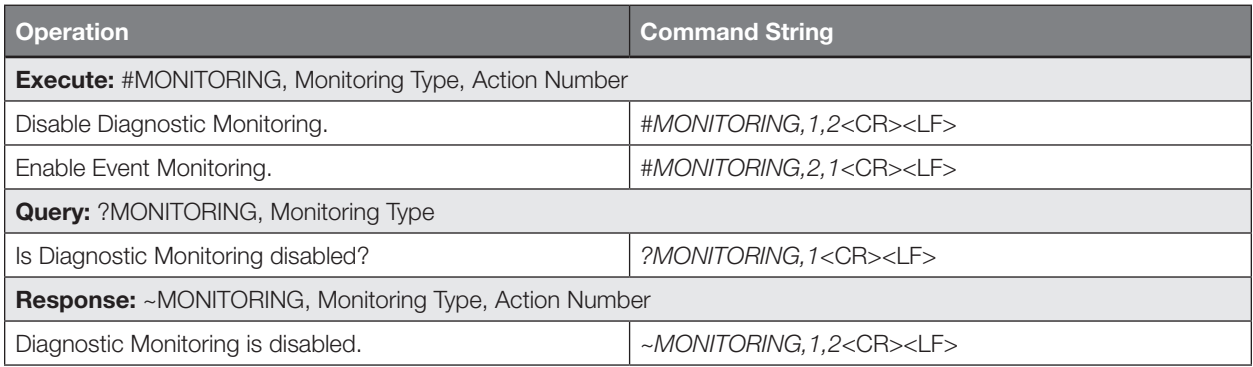

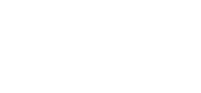

Main Repeater

Test Add Integrate Program / Integrate RS232 Ethernet

Power Repeater Link  $39.9$ 

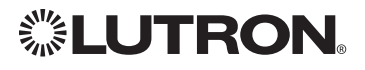
# RadioRA® 2 *(continued)*

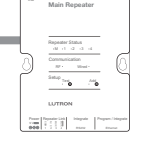

# System Commands *(continued)* TIMECLOCK Commands

### TIMECLOCK Command Formats

*Operation*

*Integration ID (example)*

#TIMECLOCK, 4, Action Number, Parameters

*Command*

*Use "TIMECLOCK Command-specific fields" tables to complete these command fields.*

### TIMECLOCK Command-specific fields

### Action Numbers and Parameters:

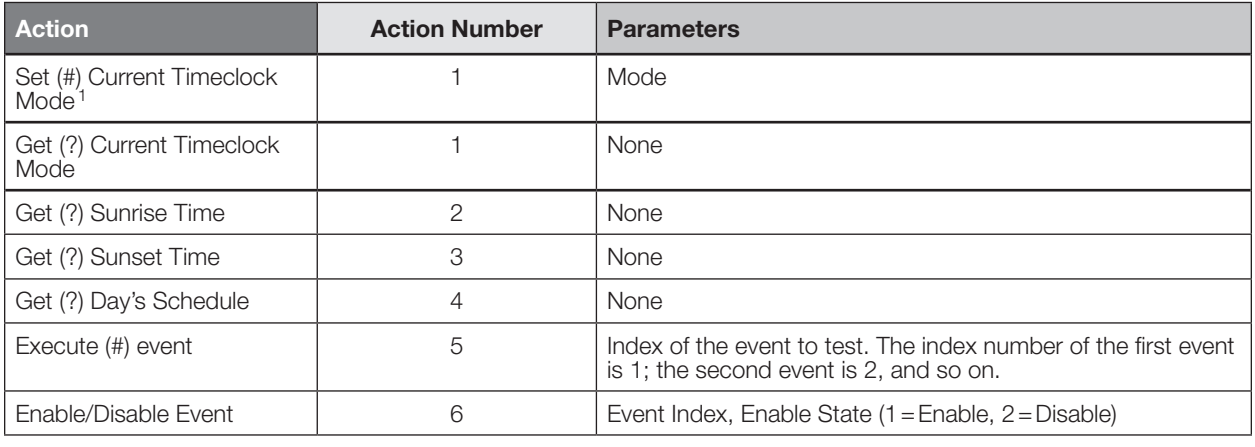

### **NOTE**

1. In order to set the Timeclock Mode, the "mode" settings must first be determined using the ?help,#timeclock,1 command.

### Example TIMECLOCK Messages

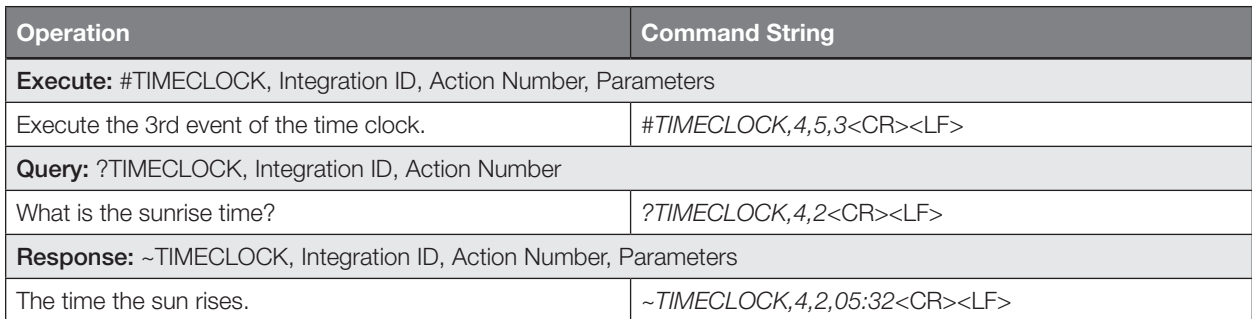

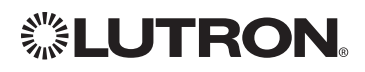

# Clear Connect<sup>®</sup> Gateway System System Overview

The Clear Connect® Gateway System is a wireless multi-room control system for lights and shades. The system is made up of repeaters, dimmers, keypads, and other devices. The Lutron® proven, patented RF technology ensures reliable performance. With the Clear Connect® Gateway system, you can: create the right ambience for varied activities, easily monitor and control your lights, reduce energy usage, and increase safety in and around your home.

### Clear Connect® System Device Compatibility Index:

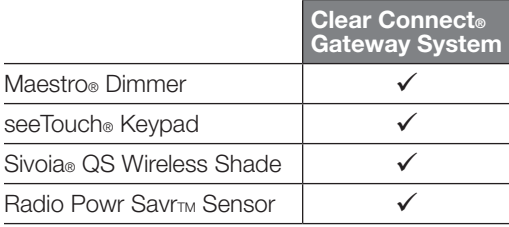

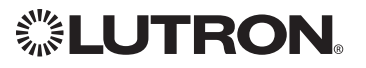

# Clear Connect® Gateway System *(continued)* Integration Access Points

Models: NXB-CCG, NXB-CCG-K

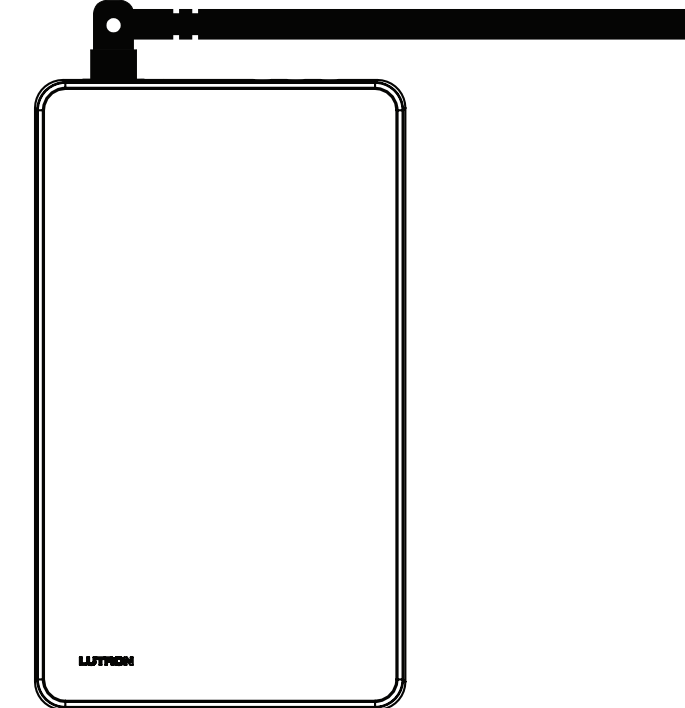

### Why Integrate with a Clear Connect Gateway System?

- Integrates a Clear Connect® lighting control system with a PC or other digital equipment that supports Ethernet TCP/IP communication.
- Allows monitoring and control of system devices. For example, the Translator can be used to simulate button presses, report button presses, monitor LEDs, and control light levels of dimmers.

### Integration Capabilities

- 100 "virtual" programmable buttons with LEDs (use DEVICE command). Additional Commands
- PING commands are used to verify network connectivity.

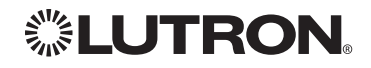

# Clear Connect® Gateway System *(continued)* Integration Access Points *(continued)*

### Connection Information

Provides an Ethernet connection to communicate with external equipment.

### **Ethernet**

Configuring the control interface to communicate over a network takes not only knowledge of the Clear Connect® Gateway System, but of networking as well. Installers with limited networking knowledge are advised to contact a networking professional before attempting to connect a control interface through a network. The information below will help an installer communicate the control interface configurations to a network professional.

The installer will make any necessary changes to the control interface using the Integrated Web Configuration tool and the network professional can make any necessary changes to the networking equipment.

### Single Ethernet Port

- IEEE® 802.3 Auto-Sensing 10BaseT/100BaseTX
- Supports MDI/MDIX auto-crossover (no crossover cable needed).
- Female 8P8C "Computer RJ-45" socket
- Green "Connect" LED, Amber "Activity" LED
- Use Cat 5 cabling or better

### TCP/IP Settings

- DHCP (dynamic) or static configuration <factory default = DHCP>
- IP Address: <static or dynamic configuration>
- Subnet Mask: <static or dynamic configuration>
- Gateway: <static or dynamic configuration>

### Protocols Used for Integration

- Raw socket (Telnet port)
- SSH

### Server

- Up to 10 usernames can be created. Each username supports multiple simultaneous connections
- Used by software and/or third party equipment (i.e. touch screen)
- Limited to transferring ASCII characters
- Raw Socket port number is 23; can be changed in the Web Configuration tool
- SSH port number is 22; cannot be changed
	- Default Integration Login information
		- NXB-CCG / NXB-CCG-K:
			- Login: amx
			- Password: clearconnect

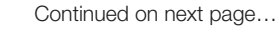

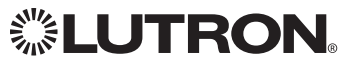

# Clear Connect® Gateway System *(continued)* Integration Access Points *(continued)*

Connection Information *(continued)*

### System Configuration

• Default web admin information NXB-CCG / NXB-CCG-K:

– Login: admin

- Password: 1988
- 
- XML file extraction is supported
	- a) Browsing to "/xml" after logging in will return the XML data for the system
	- b) Browsing to "/xml?login=<user>&password=<password>" will return the XML data without first having to log in
		- Note: The "login" info can use either web login or integration login credentials.
- ZeroConf discovery of the CCT device
	- a) The device will present itself as:
		- NXB-CCG or NXB-CCG-K will present itself as
			- "NXB-CCG-<Numeric Portion of Serial Number>"
		- b) The domain suffix is displayed next to the hostname in the Web Configuration tool

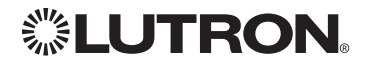

# Clear Connect® Gateway System *(continued)* System Commands

DEVICE Commands

### DEVICE Command Formats

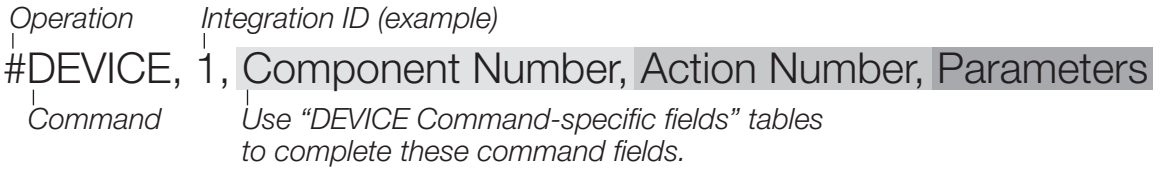

### DEVICE Command-specific fields

### Component Numbers:

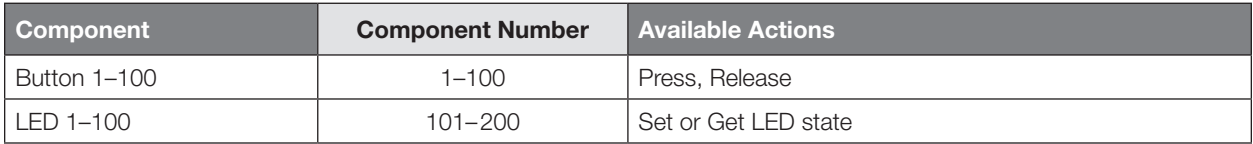

### Action Numbers and Parameters:

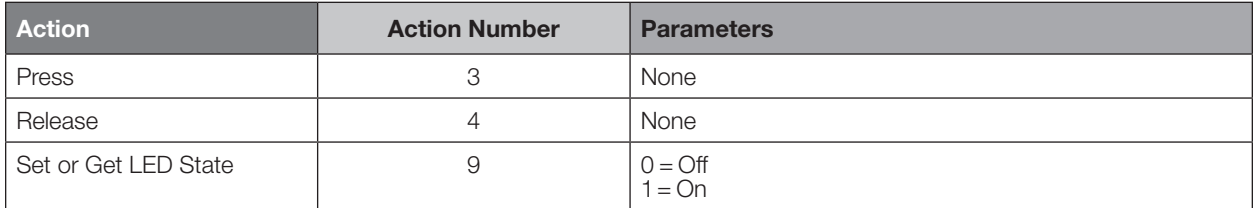

### Example DEVICE Commands

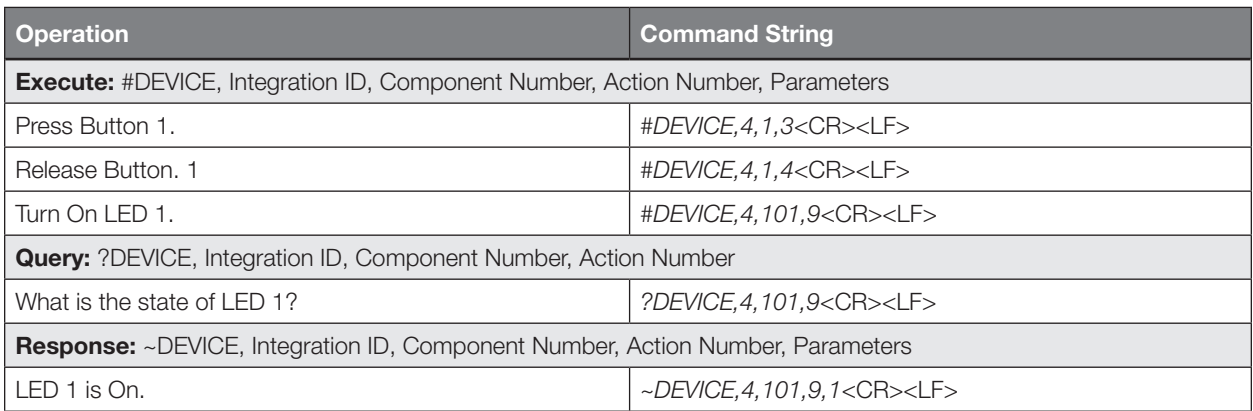

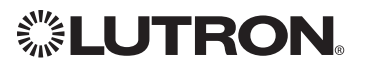

# Clear Connect® Gateway System *(continued)*

System Commands *(continued)*

GROUP Commands

### GROUP Command Format

*Operation Integration ID (example)*

?GROUP, 6, Action Number

*Command*

*Use "GROUP Command-specific fields" tables to complete these command fields.*

### GROUP Command-specific fields

### Occupancy States:

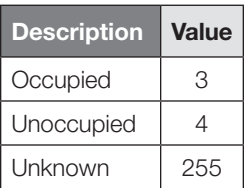

### Action Numbers:

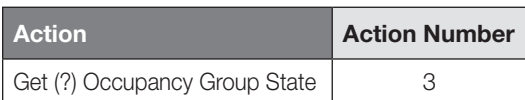

### Example GROUP Messages

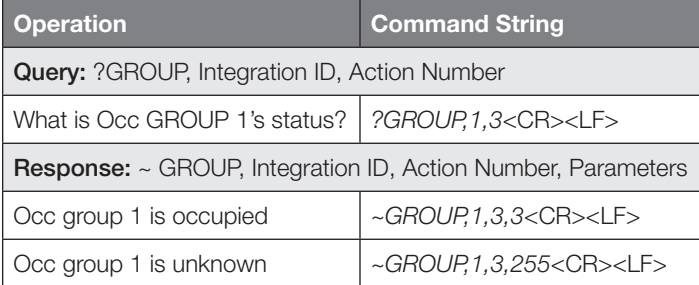

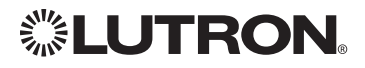

# Clear Connect® Gateway System *(continued)*

System Commands *(continued)*

PING Commands

### PING Command Formats

*Operation*

#PING

*Command*

### Example PING Command

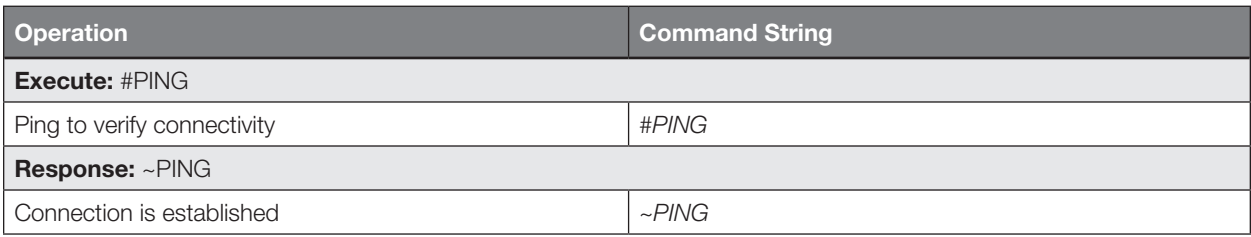

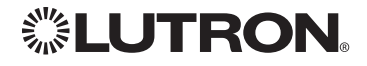

# Quantum<sub>®</sub> System Overview

The Quantum® system is the Lutron® premier commercial lighting control system. It allows the control and monitoring of individual devices and outputs as well as allowing control of entire areas, shade groups or other portions of the system. The Quantum® system includes QS devices such as the GRAFIK Eye® QS and Sivoia® QS shades as well as Lutron® EcoSystem® ballasts and GRAFIKTM dimming panels. When integrating with a Quantum® system the integrator gets additional access to portions of a the system not available when using products in stand-alone mode, particularly the ability to activate scenes on an area-by-area basis and to control the position of and activate presets on entire groups of shades at once.

### Quantum® System Device Compatibility Index:

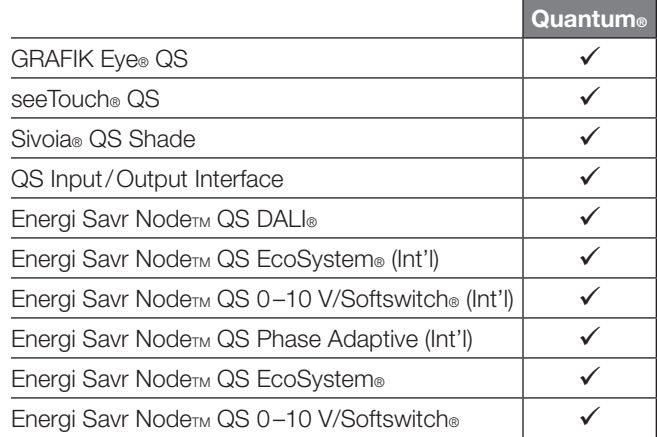

### Why Integrate with a Quantum<sup>®</sup> System

- Compatible with Quantum® system version 1.7 or higher
- Gain access to system-only information
- Activate System Area scenes
- **Set levels for System Outputs**
- Activate System Shade Group presets
- View and modify parameters of a Quantum® system, such as time, date, time zone, etc.

### Command Types

Operation characters will be followed by command types:

- **AREA** allows control of an area in the Quantum® system. Scenes can be activated, occupancy monitored etc.
- SHADEGRP allows control of shade groups in the Quantum® system. Shade Groups are collections of shades that operate in unison
- OUTPUT allows control and monitoring of a Quantum® system output group such as a lighting zone or closure output.
- SYSTEM allows setting and controlling system parameters and variables\*
- HELP displays usage information for the supported commands and their corresponding actions
- **INTEGRATION ID** allows querying integration IDs of devices in the system
- Load Shed commands available only on Quantum® version 2.0 and higher.

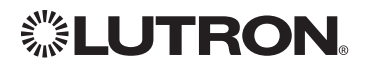

# Quantum® *(continued)* Integration Access Points Network Interface

Model: QSE-CI-NWK-E

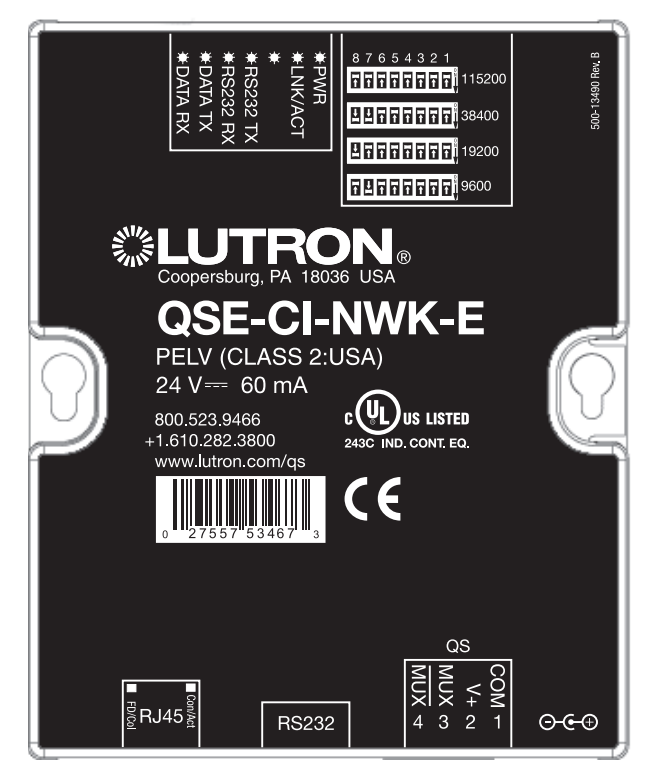

### Why Integrate with a QSE-CI-NWK-E?

- Integrates a QS lighting control system with a PC or other digital equipment that supports RS232 or Ethernet TCP/IP connection.
- Allows monitor and control of system devices. For example, the QSE-CI-NWK-E can be used to simulate button presses, report button presses, monitor LEDs, and control light levels.

### Additional Commands

- MONITORING specifies what type of messages the system will report
- **ETHERNET** modifies the Ethernet configurations of the QSE-CI-NWK-E
- RESET restarts the QSE-CI-NWK-E or restores it to factory defaults
- **INTEGRATION ID** assigns IDs to devices, so that they may be referred to in a more logical fashion
- **DETAILS** returns information about a QS device
- **ERROR** reports syntax errors in an integration string command or query

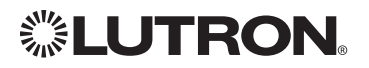

# Quantum® *(continued)* Integration Access Points *(continued)*

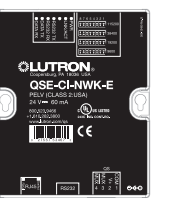

### Connection Information

Provides an RS232 and Ethernet connection to communicate with external equipment. RS232

The RS232 connection has the following communication settings:

- Baud Rate 9600/19200/38400/115200 (set via dipswitch on unit)
- 8 data bits
- No parity bit
- 1 stop bit
- No flow control

### Ethernet

Configuring the control interface to communicate over a network takes not only knowledge of the Quantum® system, but of networking as well. Installers with limited networking knowledge are advised to contact a networking professional before attempting to connect a QSE-CI-NWK-E through a network. The information below will help an installer communicate the QSE-CI-NWK-E configurations to a network professional.

The installer will make any necessary changes to the control interface using the Lutron® DevicelP or Quantum® PC software tool and the network professional can make any necessary changes to the networking equipment.

### Single Ethernet Port

- IEEE® 802.3 Auto-Sensing 10BaseT/100BaseTX
- Supports MDI/MDIX auto-crossover (no crossover cable needed).
- Female 8P8C "Computer RJ-45" socket
- Green "Connect" LED, Amber "Activity" LED
- Use Cat 5 cabling or better

### TCP/IP Settings

- IP Address:  $\langle$ static default=192.168.250.1 $>$
- Subnet Mask: <static default=255.255.255.0>
- Gateway: <static default=0.0.0.0>

### Protocols Used for Integration

• TELNET

### Telnet Server

- Used by third party equipment (e.g., touch screen)
- Limited to transferring ASCII characters
- Telnet Port number is 23
- Login #1: nwk
- Login #2: nwk2

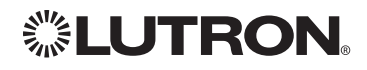

# Quantum® *(continued)* System Commands ETHERNET Commands

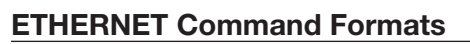

*Operation*

#ETHERNET, Configuration Number, Parameters

*Command*

*Use "ETHERNET Command-specific fields" tables to complete these command fields.*

### ETHERNET Command-specific fields

### Configuration Numbers:

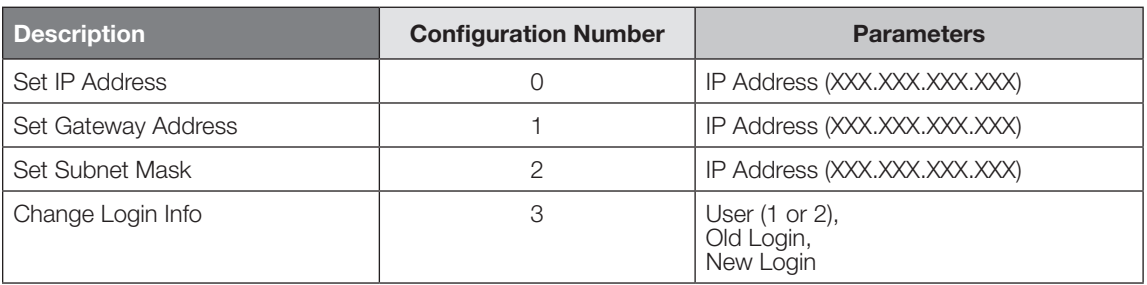

### Example ETHERNET Commands

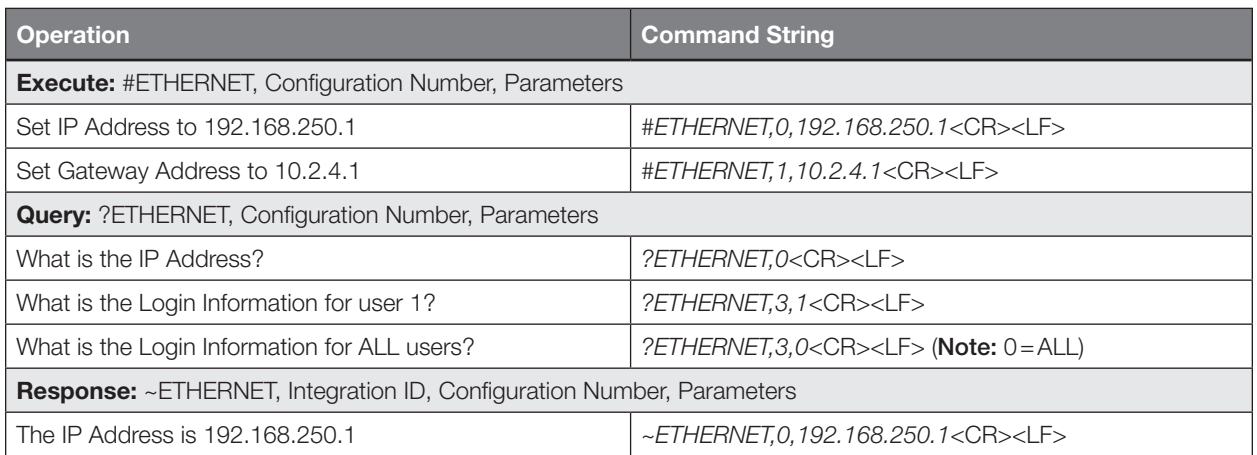

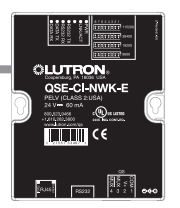

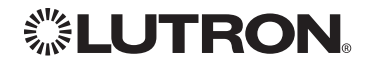

# Quantum® *(continued)* System Commands *(continued)* INTEGRATION ID Commands

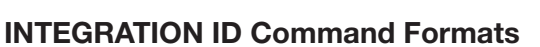

# *Operation*

?INTEGRATIONID, Action Number, Parameters

*Command*

*Use "INTEGRATIONID Command-specific fields" tables* 

*to complete these command fields.*

### INTEGRATION ID Command-specific fields

### Action Numbers and Parameters:

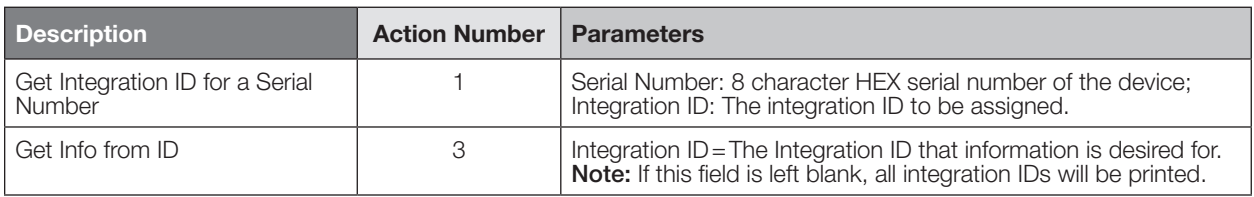

### Example INTEGRATION ID Commands

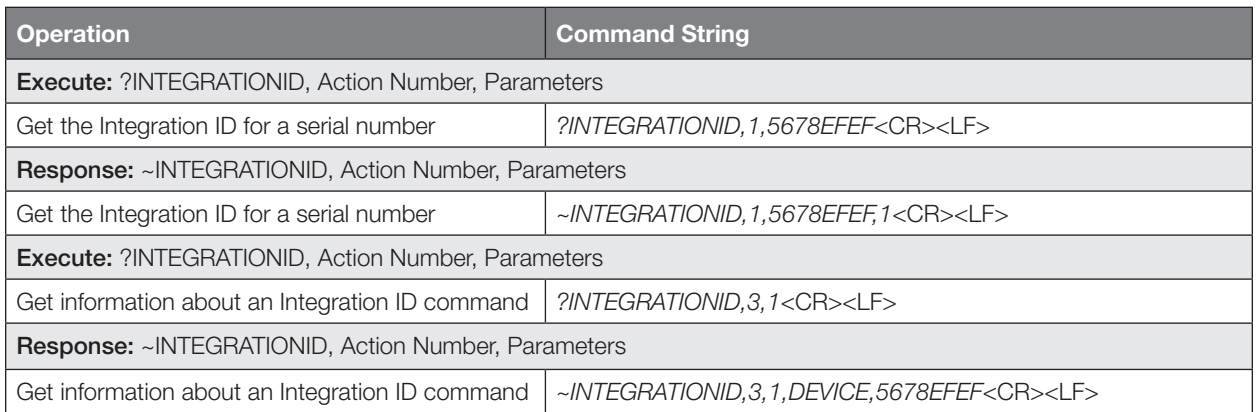

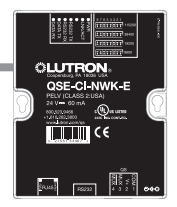

# Quantum® *(continued)* System Commands *(continued)* RESET Commands

### RESET Command Formats

*Operation*

## #RESET, Action Number

*Command*

*Use "RESET Command-specific fields" tables to complete these command fields.*

### RESET Command-specific fields

### Action Numbers:

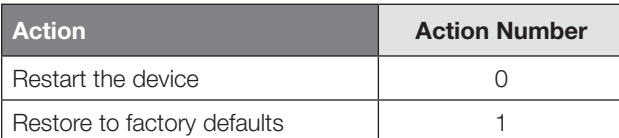

### Example RESET Commands

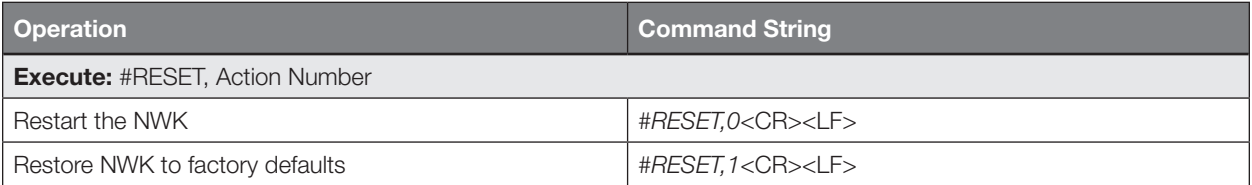

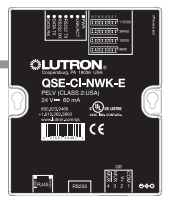

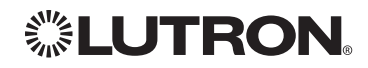

# Quantum® *(continued)* System Commands *(continued)* AREA Commands

### AREA Command Formats

*Operation Integration ID (example)*

#AREA<sup>1,2</sup>, 2, Action Number, Parameters

*Use "AREA Command-specific fields" tables to complete these command fields.*

### NOTES

*Command*

- 1. AREA can be used to control only those areas of a Quantum® system that have been assigned to a particular integration access point. Please refer to the Q-Design<sub>TM</sub> software (Integration Tab) or Quantum® Integration Report for details of what areas are available for control and monitoring.
- 2.AREA commands cannot be sent to areas that contain other areas, such as a floor or an entire building.

### AREA Command-specific fields

#### Action Numbers and Parameters:

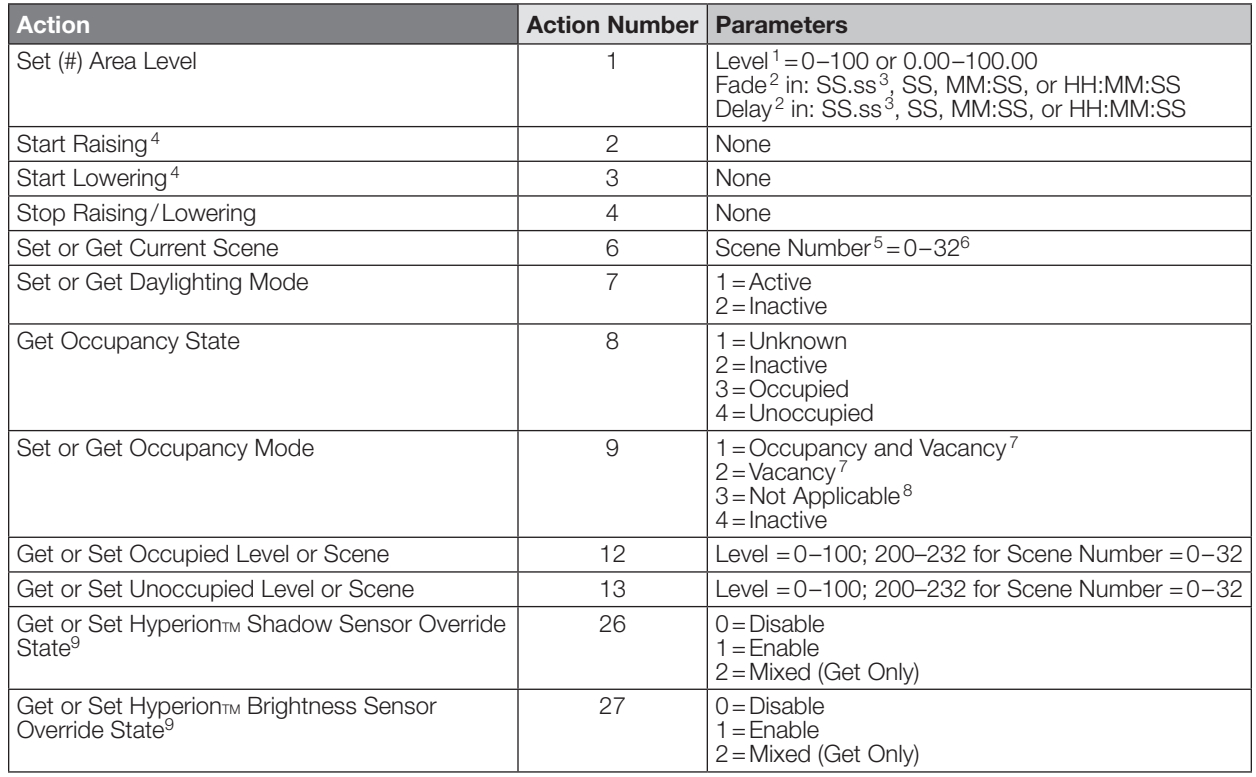

#### NOTES

The Level is accepted as a percentage.

2. The Fade and Delay time are optional. When not used, the system will use a one-second fade time with zero-second delay. The minimum fade and delay time is 0 seconds. The maximum fade and delay time is 4 hours.

3. Fractional seconds "SS.ss" will be rounded down to the nearest quarter-second. For example, if a fade time is specified as 1.45 seconds a value of 1.25 seconds will be used.

- 4.When a Raise/Lower command is issued, the area's level will continue to go towards high end/low end until a Stop command is received.
- 5. Scene 0 is the Off Scene.
- 6. Scenes 17–32 available only on Slider.
- 7. If After Hours is used in an area, setting the area's Occupancy Mode to "Occupancy and Vacancy" or "Vacancy" will activate After Hours.
- 8. The area will report "Not Applicable" as its Occupancy Mode if the area does not have occupancy sensors and if After Hours is not used.

9. Quantum® 2.7 and higher.

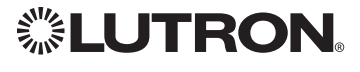

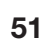

# Quantum® *(continued)* System Commands *(continued)* AREA Commands *(continued)*

### Example AREA Messages

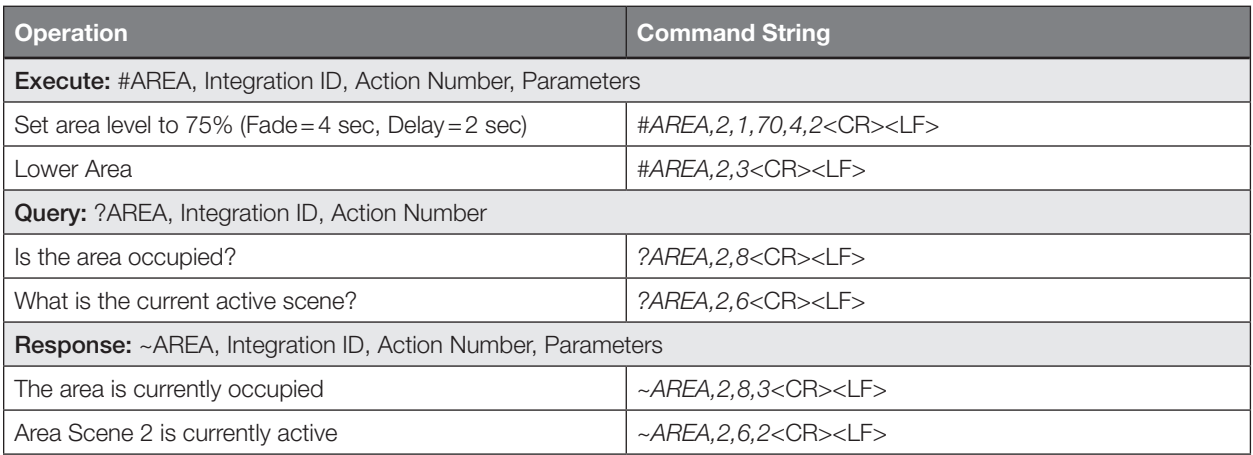

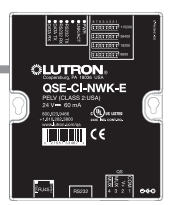

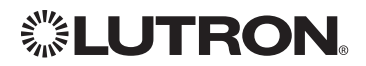

# Quantum® *(continued)* System Commands *(continued)* SHADEGRP Commands

### SHADEGRP Command Formats

*Operation*

*Integration ID (example)*

#SHADEGRP1, 2, Action Number, Parameters

*Command*

*Use "SHADEGRP Command-specific fields" tables to complete these command fields.*

### NOTE

1. SHADEGRP can be used to control only those shade groups of a Quantum® system that have been assigned to a particular integration access point. Please refer to the Q-Design™ software (Integration Tab) or Quantum® Integration Report for details of what shade groups are available for control and monitoring.

### SHADEGRP Command-specific fields

### Action Numbers and Parameters:

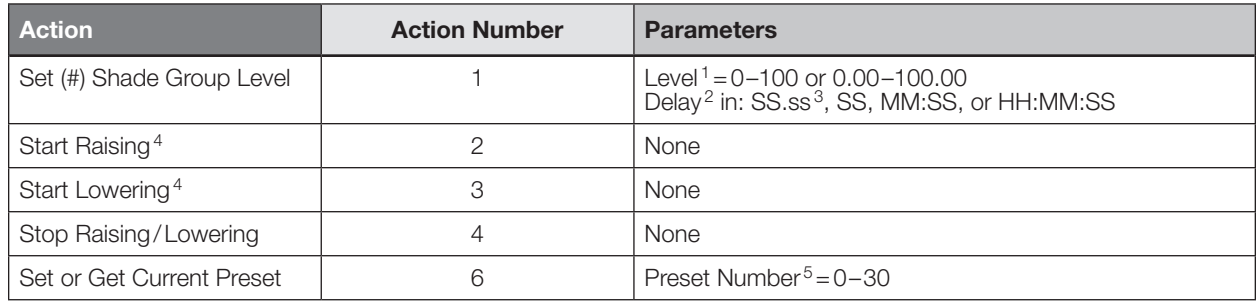

### NOTES

- 1. The Level is accepted as a percentage, where 100% is fully open and 0% is fully closed.
- 2.The Delay time is optional. When not used, the system will use a zero-second delay. The minimum delay time is 0 seconds. The maximum delay time is 4 hours.
- 3.Fractional seconds "SS.ss" will be rounded down to the nearest quarter second. For example, if a delay time is specified as 1.45 seconds a value of 1.25 seconds will be used.
- 4.When a Raise/Lower command is issued, the shade group's level will continue to go towards open/close until a Stop command is received.
- 5. Preset 0 is the Open Preset and Preset 30 is the Closed Preset.

### Example SHADEGRP Messages

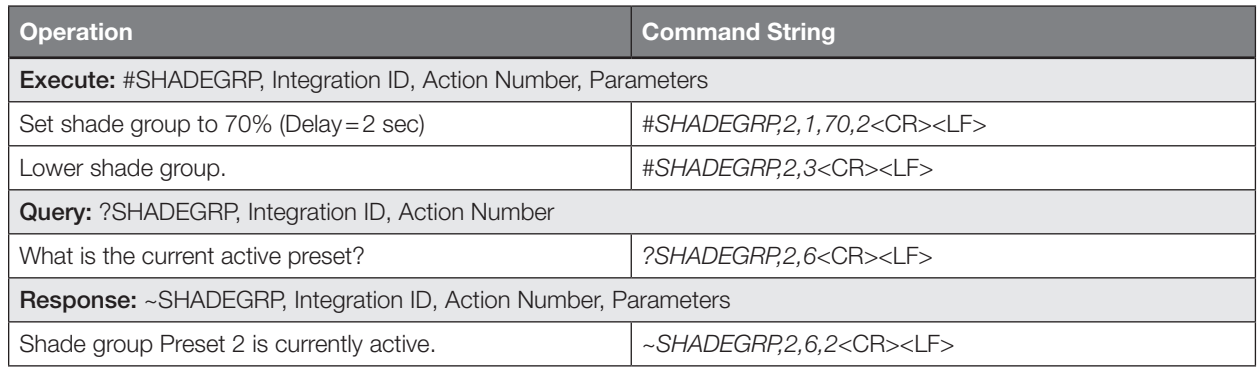

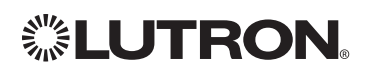

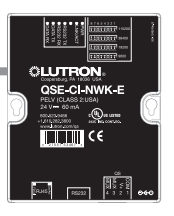

# Quantum® *(continued)* System Commands *(continued)* OUTPUT Commands

### OUTPUT Command Format

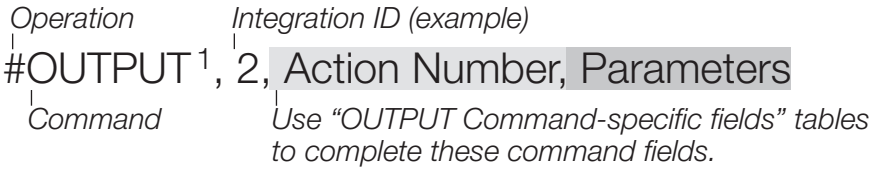

### NOTE

1. OUTPUT commands can be used to control system lighting zones, contact closed outputs and AC Motor Loads.

### OUTPUT Command-specific fields

### Action Numbers and Parameters:

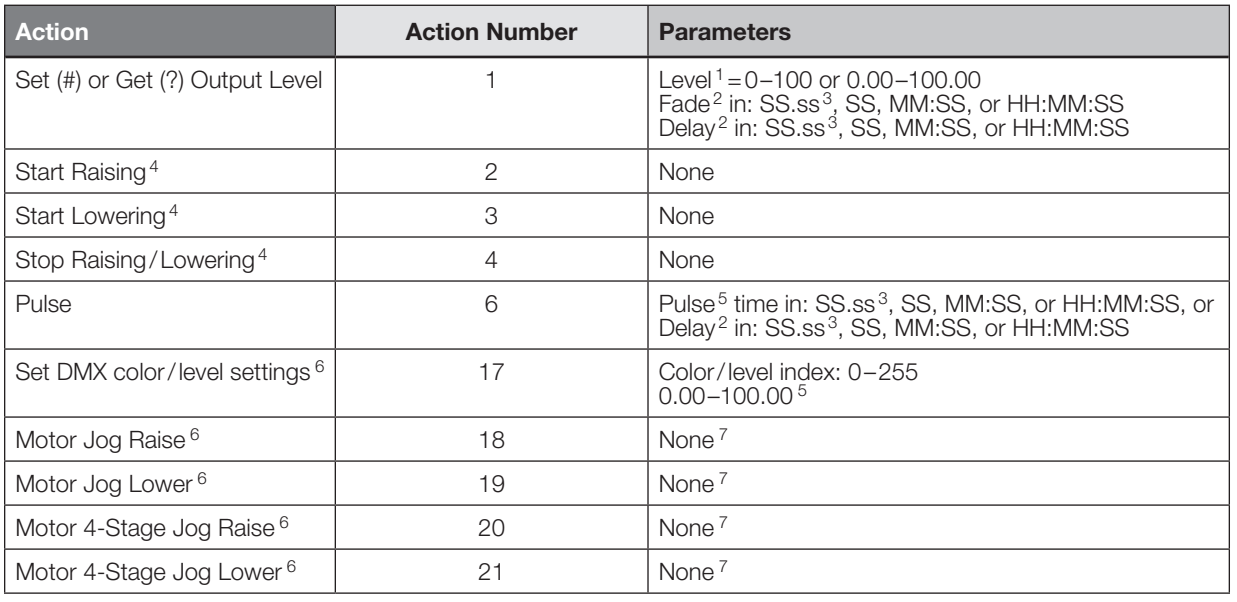

### NOTES

1. The Level is taken as a percentage.

2. The Fade and Delay time are optional. When not used, the system will use a one-second fade time with zero-second delay. The minimum fade and delay time is 0 seconds. The maximum fade and delay time is 4 hours. For shade outputs, the Fade parameter has no effect (since shades have fixed speeds) but it is required when specifying an optional delay.

3.Fractional seconds "SS.ss" will be rounded down to the nearest quarter second. For example, if a fade time is specified as 1.45 seconds a value of 1.25 seconds will be used.

4.When a Raise/Lower command is issued, the output's level will continue to go towards high end/low end until a Stop command is received.

5.The default time is one second.

6. Not supported in RadioRA® 2.

7. Quantum® 2.5 and up.

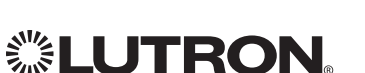

# Quantum® *(continued)* System Commands *(continued)* OUTPUT Commands *(continued)*

### Example OUTPUT Messages

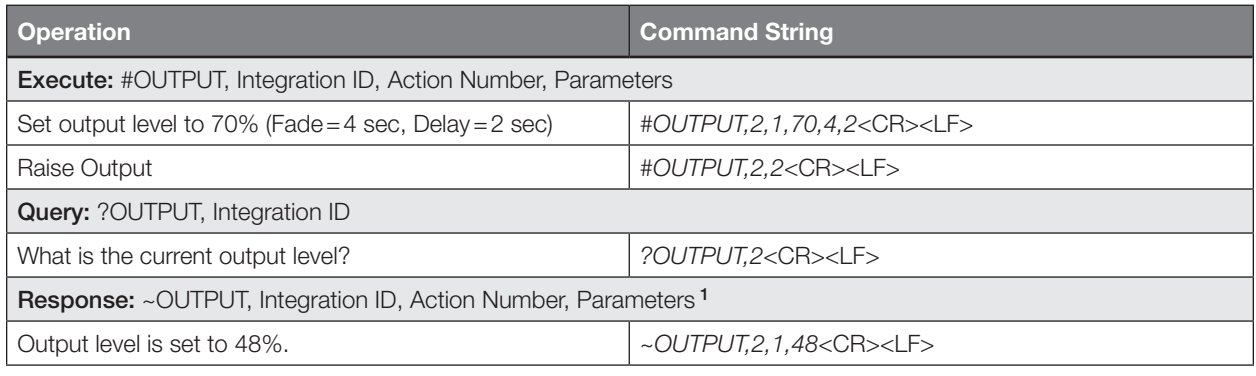

#### **NOTE**

1. The Fade and Delay time are optional. When not used, the system will use a one-second fade time with zero-second delay. The minimum fade and delay time is 0 seconds. The maximum fade and delay time is 4 hours. For shade outputs, the Fade parameter has no effect (since shades have fixed speeds) but it is required when specifying an optional delay.

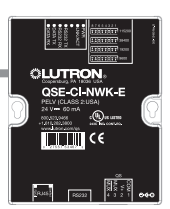

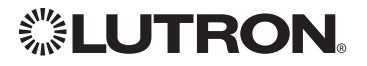

# Quantum® *(continued)* System Commands *(continued)* SYSVAR Commands<sup>1</sup>

### SYSVAR Command Formats

### *Operation*

# #SYSVAR,2,Action Number, Parameters

*Use "SYSVAR Command-specific fields" tables to complete these command fields. Command*

### NOTE

1. SYSVAR Commands available only on Quantum® version 2.5 or higher.

### SYSVAR Command-specific fields

### Action Numbers and Parameters:

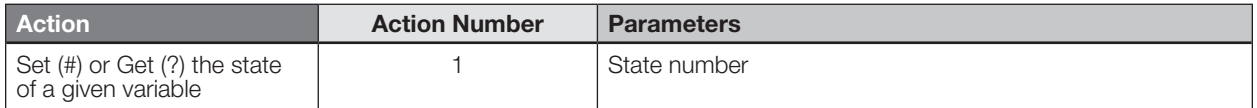

### Example SYSVAR Messages

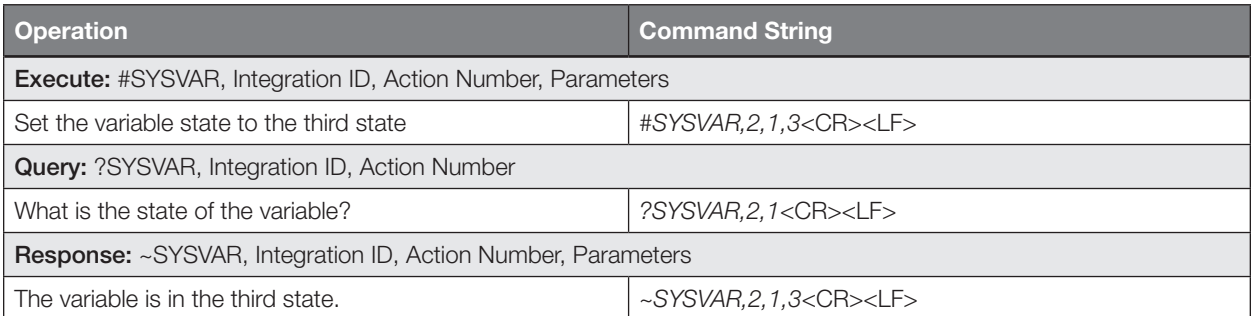

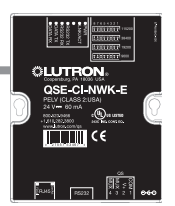

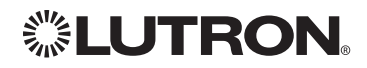

# HomeWorks® QS System Overview

HomeWorks® QS is Lutron's premier total home control system. It allows control and monitoring of lights, shades, HVAC, sensors and appliances. The HomeWorks® QS system includes QS devices, RF devices and power panels that provide solutions for new construction and retrofit projects of any size.

### HomeWorks® QS (HomeWorks® QS) System Device Compatibility Index:

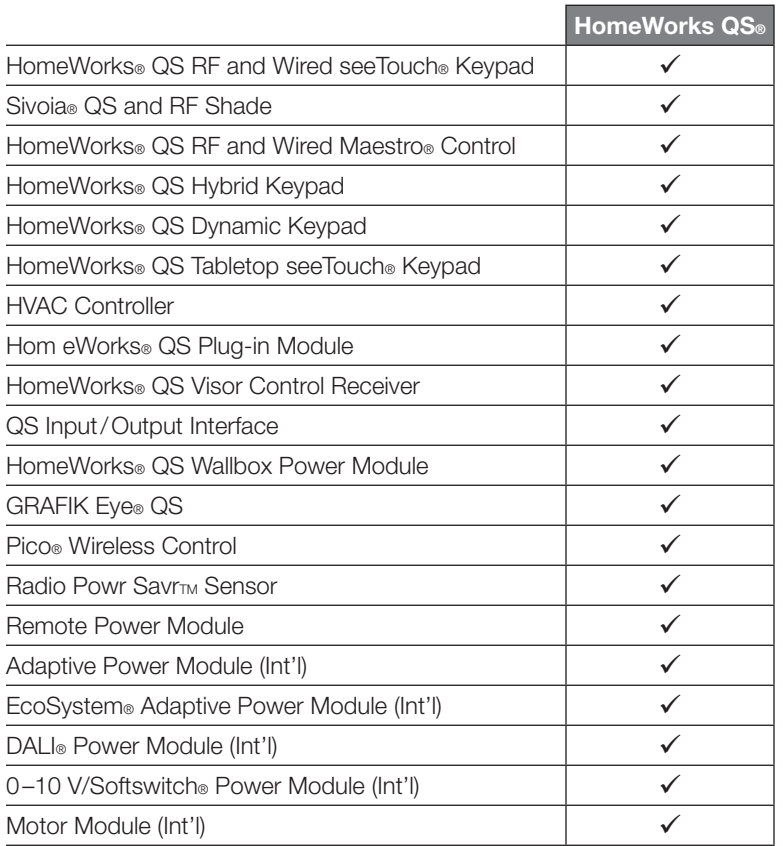

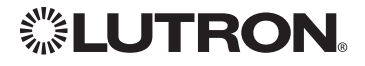

# HomeWorks® QS *(continued)* System Overview *(continued)*

### Command Types

The following is a list of supported command types. Details on certain device-specific types (e.g., DEVICE, HVAC) are located in the individual device section of this manual. Operation characters will be followed by command types.

- **DEVICE** allows control and monitoring of device inputs such as button presses and contact closure inputs
- OUTPUT allows control and monitoring of device outputs such as dimmers and contact closure outputs
- **SHADEGRP** allows control of shades in the HomeWorks<sup>®</sup> QS system. Shade groups are collections of shades that operate in unison
- MONITORING specifies the type of messages that the system will report
- HVAC allows control and monitoring of Lutron® HVAC equipment
- TIMECLOCK allows control (enable/disable) and monitoring of system timeclocks
- **SYSVAR** allows control and monitoring of system variables
- **AREA** allows control and monitoring of an area (e.g., activating area Scenes, monitoring occupancy)
- **ERROR** displays responses to invalid commands
- HELP displays usage information for the supported commands and their corresponding actions
- **SYSTEM** allows setting and controlling system parameters and variables
- **ETHERNET** modifies the Ethernet configuration of the HomeWorks® QS processor
- **INTEGRATIONID** gets information of the integration id or serial number of a device
- **RESET** resets the HomeWorks® QS processor

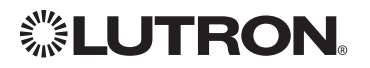

# HomeWorks® QS *(continued)* Integration Access Points HomeWorks® QS Processor

Model: HQP6-2

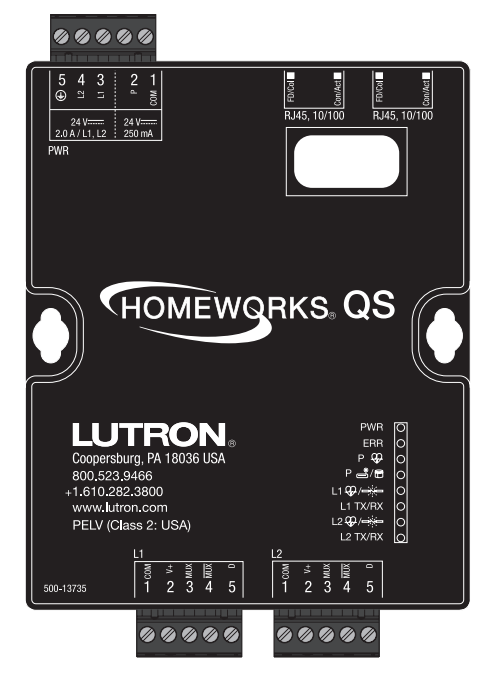

### Why Integrate with a HomeWorks<sup>®</sup> QS Processor?

- Integrating with a HomeWorks® QS Processor provides integration over Ethernet without the need for additional equipment or interfaces.
- RS-232 integration can also be accomplished using third party Ethernet to RS-232 adapters.
- Integrating directly with the HomeWorks® QS Processor also provides the greatest bandwidth port into the HomeWorks® QS system.
- Integration IDs are automatically generated by the HomeWorks QS software application (e.g., for devices, outputs, shadegroups, timeclocks). Integration IDs can be removed to reduce processing and traffic of unwanted messages.
- Phantom Keypads allow for integration functionality to be organized on various virtual keypads that have unlimited buttons and do not count towards link device count limits.

### Integration Capabilities

- Control and monitoring of output devices such as dimmers, the GRAFIK Eye®, shades and contact closure outputs
- Control and monitoring of physical or phantom keypad buttons and button status LEDs
- Control and monitoring of Lutron® HVAC equipment
- Control and monitoring of individual timeclocks
- Control and monitoring of state variables
- Monitoring of occupancy sensors
- Control and monitoring of areas to activate scenes and monitor occupancy

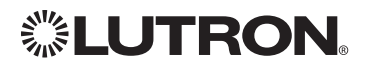

# HomeWorks® QS *(continued)* Integration Access Points *(continued)*

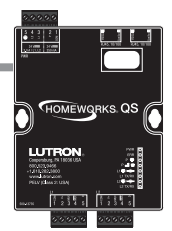

### Connection Information

### Ethernet

Configuring the HomeWorks® QS processor to communicate over a network takes not only knowledge of the HomeWorks® QS system, but of networking as well. Installers with limited networking knowledge are advised to contact a networking professional before attempting to connect a HomeWorks® QS processor through a network.

The installer will make any necessary configuration changes to the HomeWorks® QS processor using the HomeWorks® QS Design Software Application and the network professional can make any necessary changes to the networking equipment.

### Dual Ethernet Port

- IEEE® 802.3 Auto-Sensing 10BaseT/100BaseTX
- Supports MDI/MDIX auto-crossover (no crossover cable needed).
- Female 8P8C "Computer RJ-45" socket
- Green "Connect" LED, Amber "Activity" LED
- Use Cat 5 cabling or better
- 2 Port 10/100 Ethernet Switch

### TCP/IP Settings

- IP Address: Address at which the processor can be reached for integration. In most instances when integrating to a processor, DHCP should be disabled and a static IP address should be assigned to prevent the processor from changing IP addresses.
- Subnet Mask: In conjunction with the IP address, it defines the subnet on which the processor communicates. Processors will be able to integrate only with devices on the same subnet.
- Gateway: Used in instances where the processor needs to communicate to the internet. Should be set to the IP address of the device on the network connected directly to the internet—typically, the home router.

### Protocols Used for Integration

• TELNET

### Telnet Server

- Used by third party equipment (e.g., touch screen)
- Used by Lutron® mobile devices (e.g., *iPad* and *iPhone*)
- Limited to transferring ASCII characters
- Telnet Port number is 23
- Logins: Defined in the HomeWorks<sup>®</sup> QS software application

### RS232

The HomeWorks® QS Processor does not have native support for RS232. An Ethernet to RS232 adapter can be used and configured to provide RS232 integration directly from the Processor if needed.

iPhone and iPad are trademarks of Apple, Inc., registered in the U.S. and other countries.

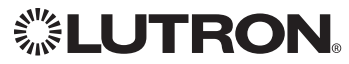

# HomeWorks® QS *(continued)* System Commands

OUTPUT Commands

### OUTPUT Command Format

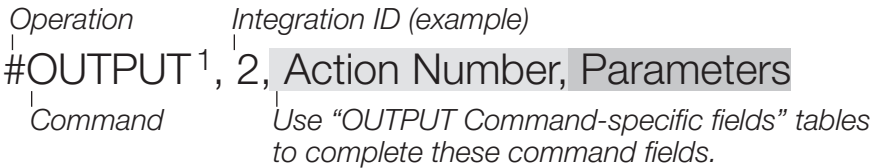

### NOTE

1. OUTPUT commands can be used to control system lighting zones, individual shades, and contact closed outputs.

### OUTPUT Command-specific fields

### Action Numbers and Parameters:

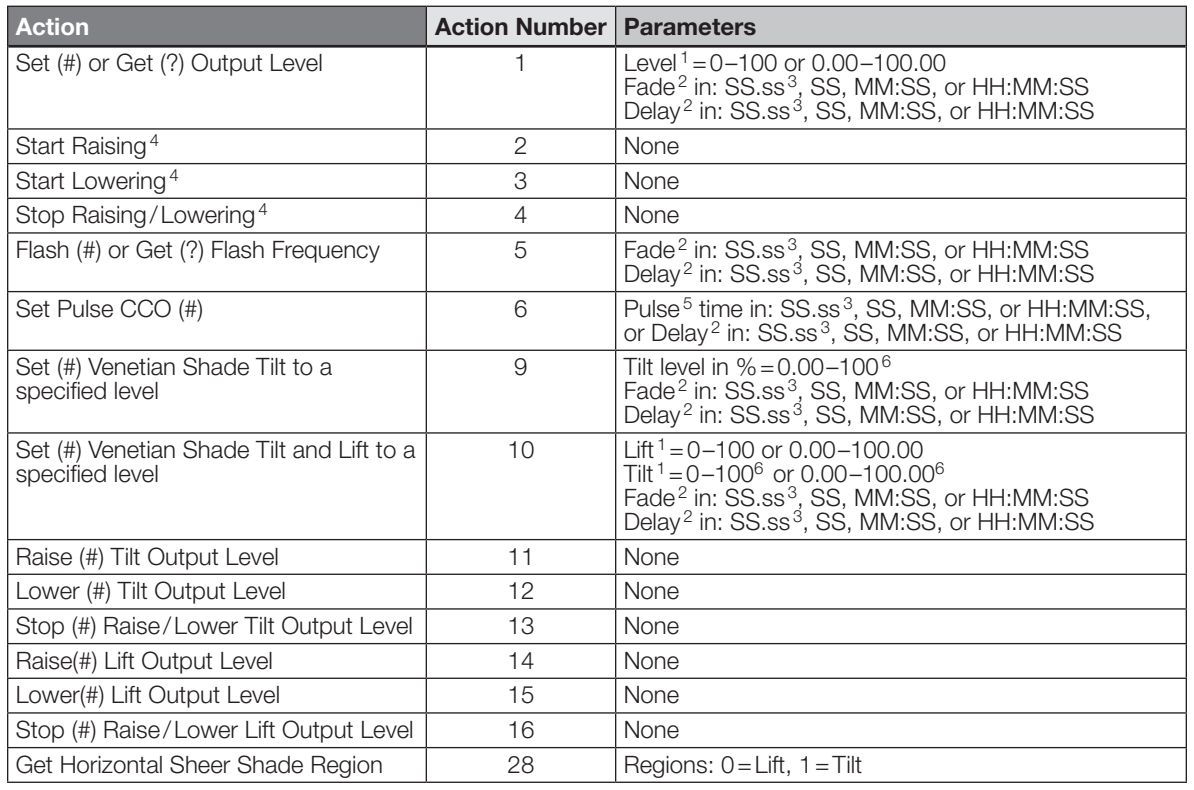

### **NOTES**

1. The Level/Lift/Tilt is taken as a percentage.

2. The Fade and Delay time are optional. When not used, the system will use a one-second fade time with zero-second delay. The minimum fade and delay time is 0 seconds. The maximum fade and delay time is 4 hours. For shade outputs, the Fade parameter has no effect (since shades have fixed speeds) but it is required when specifying an optional delay.

3. Fractional seconds "SS.ss" will be rounded down to the nearest quarter second. For example, if a fade time is specified as 1.45 seconds a value of 1.25 seconds will be used.

4.When a Raise/Lower command is issued, the output's level will continue to go towards high end/low end until a Stop command is received.

5. The default time is one second.

6. 50 for Horizontal Sheer Blinds.

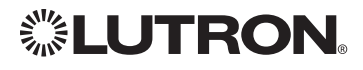

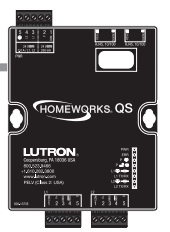

# HomeWorks® QS *(continued)* System Commands *(continued)* OUTPUT Commands *(continued)*

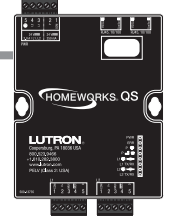

### Example OUTPUT Messages

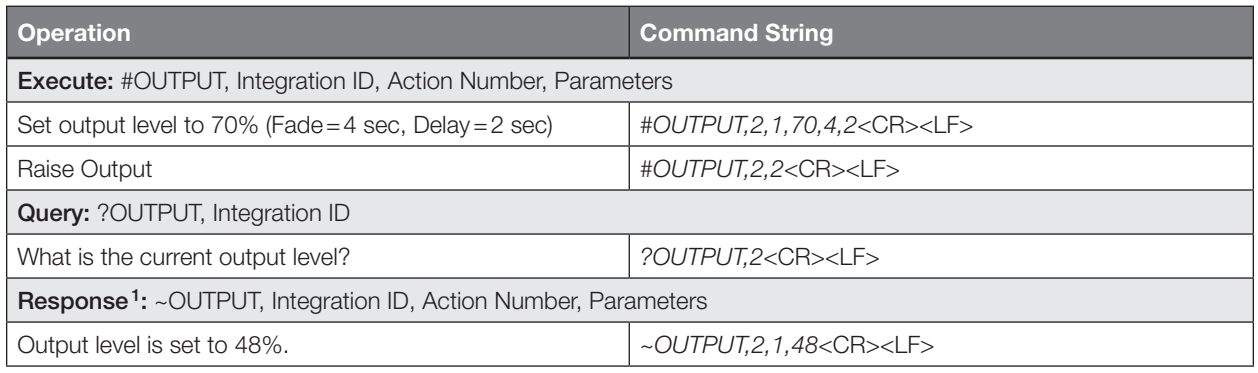

#### **NOTE**

1. The Fade and Delay time are optional. When not used, the system will use a one-second fade time with zero-second delay. The minimum fade and delay time is 0 seconds. The maximum fade and delay time is 4 hours. For shade outputs, the Fade parameter has no effect (since shades have fixed speeds) but it is required when specifying an optional delay.

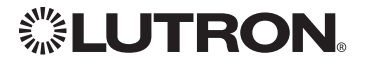

# HomeWorks® QS *(continued)* System Commands *(continued)* SHADEGRP Commands

### SHADEGRP Command Formats

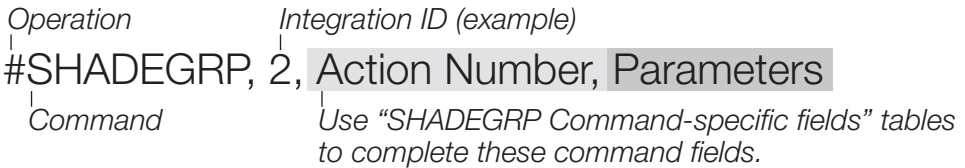

### SHADEGRP Command-specific fields

### Action Numbers and Parameters:

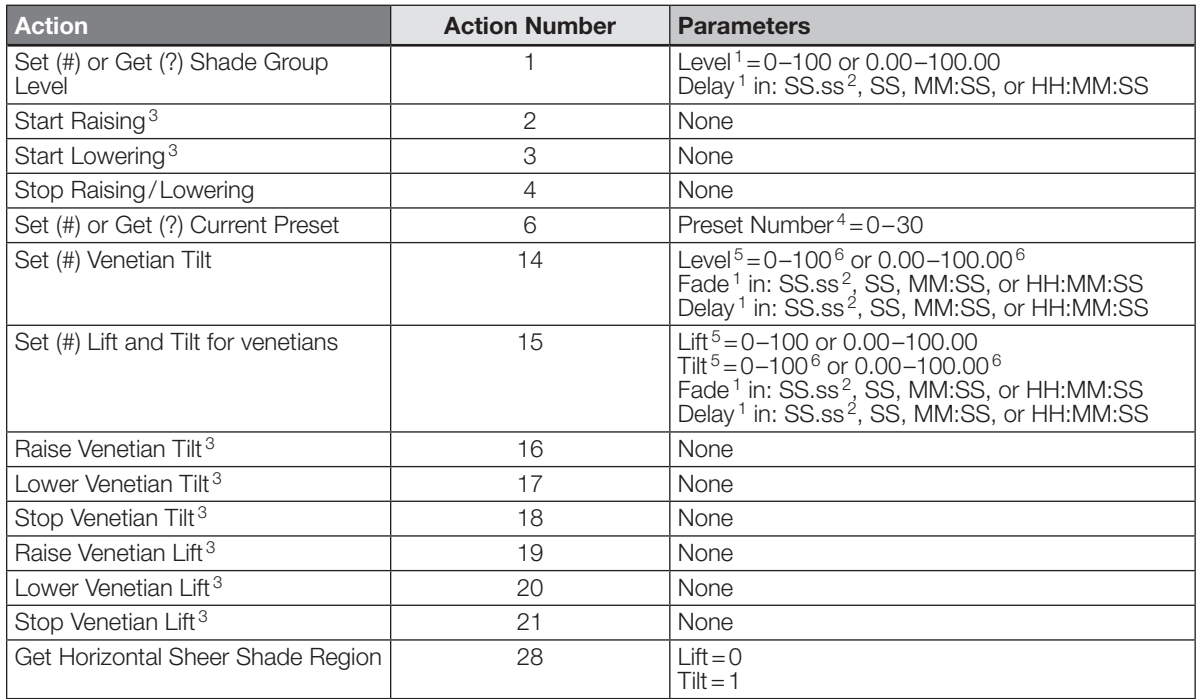

### **NOTES**

1. The Fade and Delay time are optional. For shades, the Fade parameter has no effect (since shades have fixed speeds) but it is required when specifying an optional delay. When not used, the system will use a zero-second delay. The minimum fade and delay time is 0 seconds. The maximum fade and delay time is 4 hours.

2. Fractional seconds "SS.ss" will be rounded down to the nearest quarter second. For example, if a delay time is specified as 1.45 seconds, a value of 1.25 seconds will be used.

3. When a Raise/Lower command is issued, the shade group's level will continue to go towards open/close until a Stop command is received.

4. Preset 0 is the Open Preset and Preset 30 is the Closed Preset.

5.The Level is accepted as a percentage, where 100% is fully open and 0% is fully closed.

6. 50 for Horizontal Sheer Blinds.

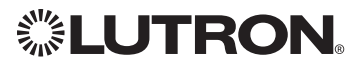

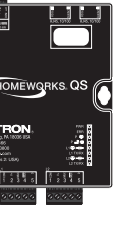

# HomeWorks® QS *(continued)* System Commands *(continued)* SHADEGRP Commands *(continued)*

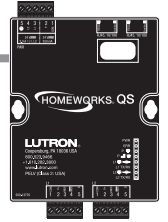

### Example SHADEGRP Messages

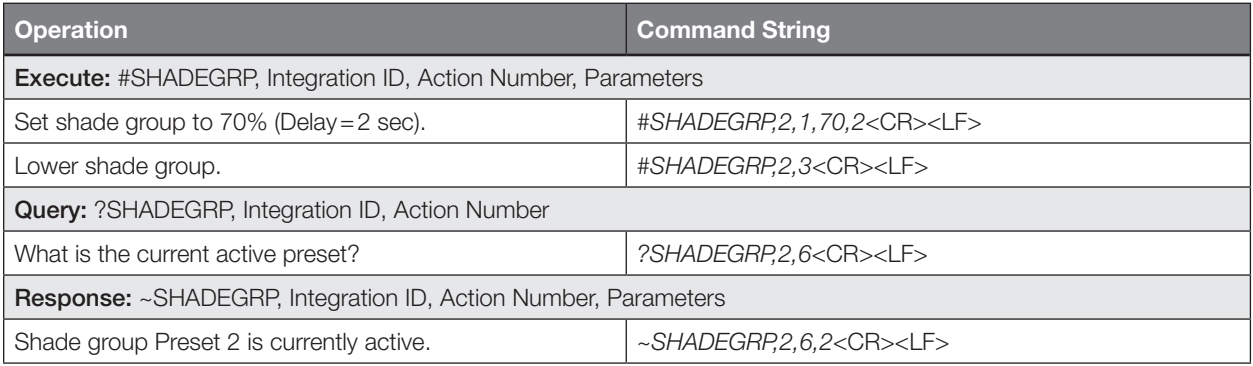

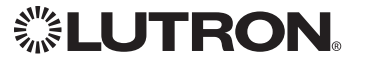

# HomeWorks® QS *(continued)* System Commands *(continued)* TIMECLOCK Commands

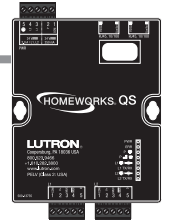

### TIMECLOCK Command Formats

*Operation*

# #TIMECLOCK,2,Action Number, Parameters

*Command*

*Use "TIMECLOCK Command-specific fields" tables to complete these command fields.*

### TIMECLOCK Command-specific fields

### Action Numbers and Parameters:

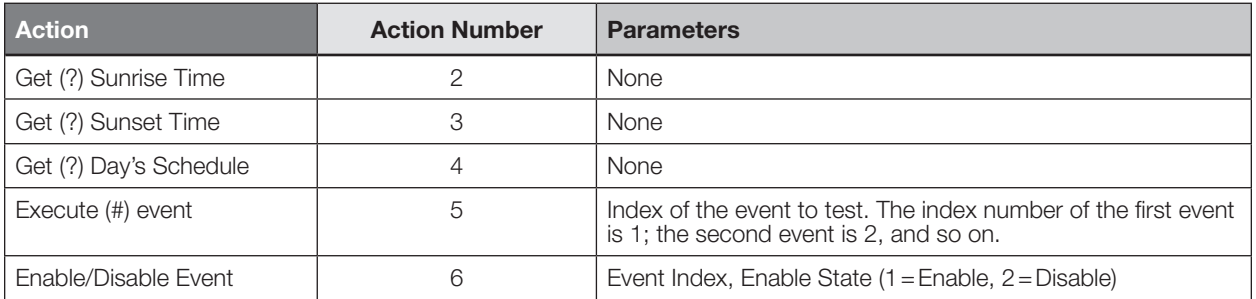

### Example TIMECLOCK Messages

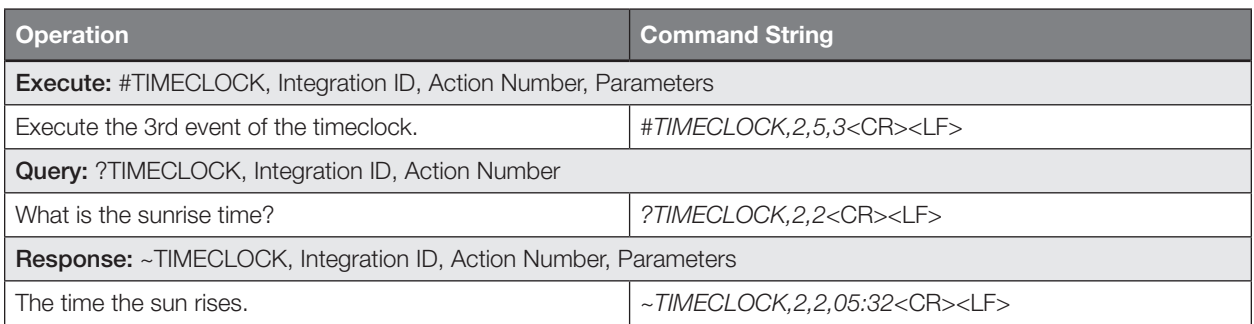

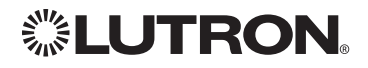

# HomeWorks® QS *(continued)* System Commands *(continued)* SYSVAR Commands

### SYSVAR Command Formats

*Operation*

# #SYSVAR,2,Action Number, Parameters

*Command*

*Use "SYSVAR Command-specific fields" tables to complete these command fields.*

### SYSVAR Command-specific fields

### Action Numbers and Parameters:

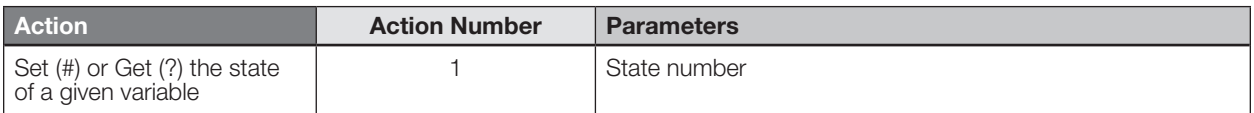

### Example SYSVAR Messages

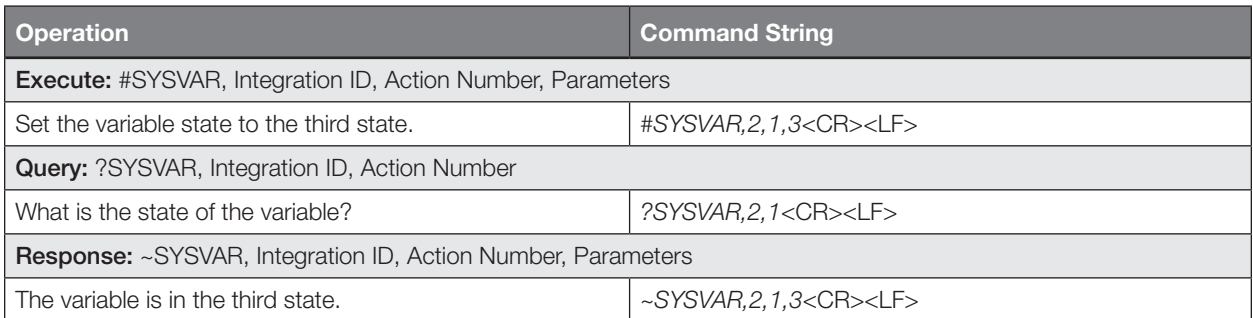

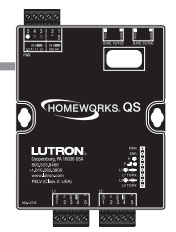

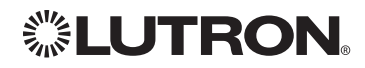

# HomeWorks® QS *(continued)* System Commands *(continued)* AREA Commands

### AREA Command Formats

*Operation Integration ID (example)*

#AREA<sup>1</sup>, 2, Action Number, Parameters

*Use "AREA Command-specific fields" tables to complete these command fields. Command*

### NOTE

1. AREA commands cannot be sent to areas that contain other areas, such as a floor or an entire building.

### AREA Command-specific fields

### Action Numbers and Parameters:

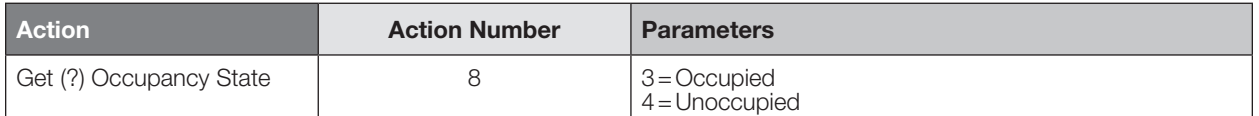

### Example AREA Messages

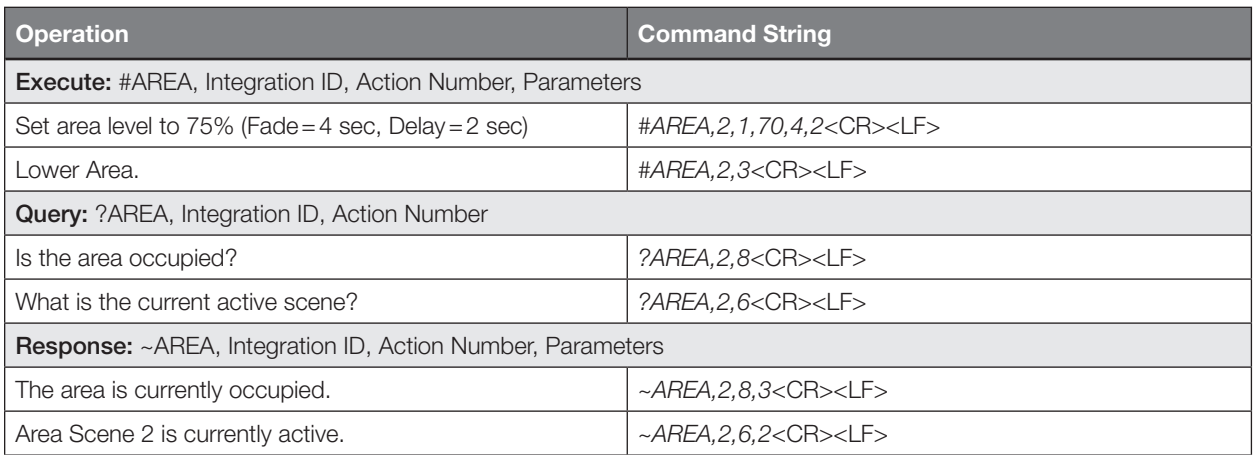

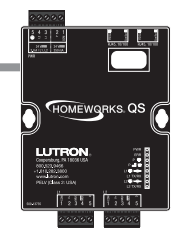

# *<b><i>S***ELUTRON**

# HomeWorks® QS *(continued)* System Commands *(continued)* ETHERNET Commands

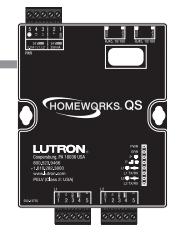

### ETHERNET Command Formats

*Operation*

## #ETHERNET, Configuration Number, Parameters

*Command*

*Use "ETHERNET Command-specific fields" tables to complete these command fields.*

### ETHERNET Command-specific fields

### Configuration Number and Parameters:

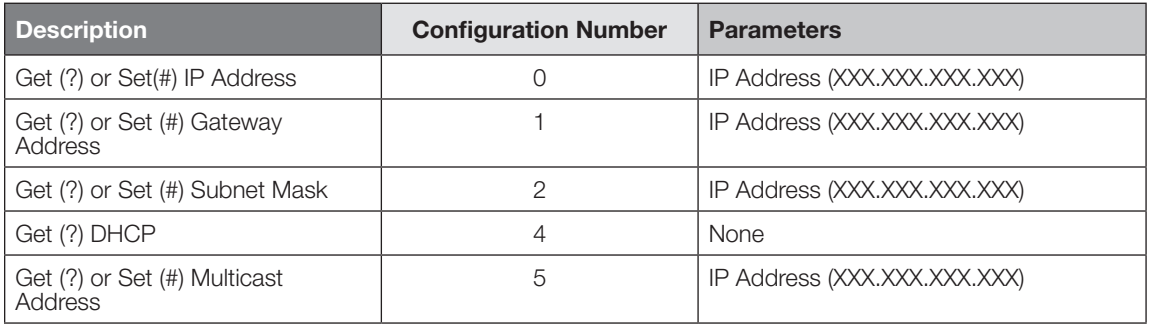

### Example ETHERNET Commands

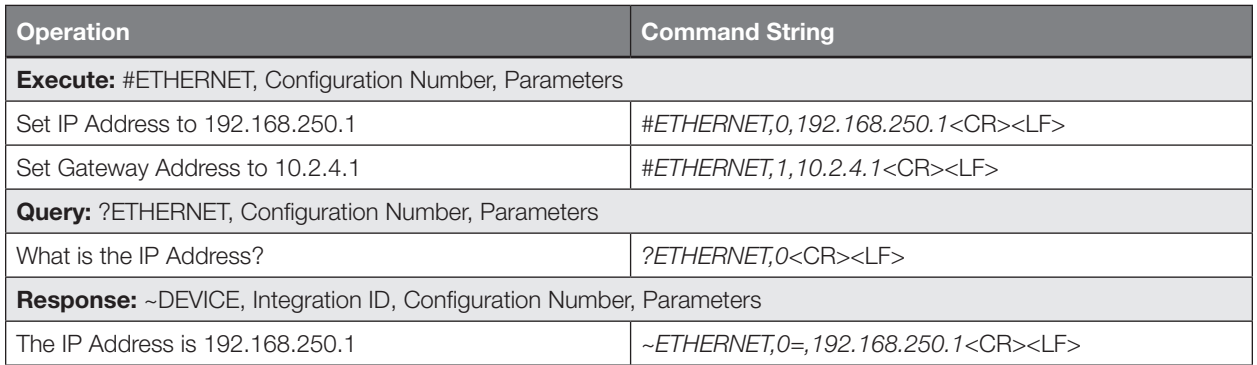

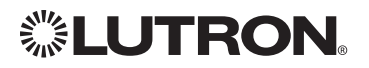

# HomeWorks® QS *(continued)* System Commands *(continued)* INTEGRATION ID Commands

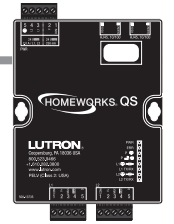

### INTEGRATION ID Command Formats

### *Operation*

# #INTEGRATIONID, Action Number, Parameters

*Command*

*Use "INTEGRATIONID Command-specific fields" tables to complete these command fields.*

### INTEGRATION ID Command-specific fields

### Action Numbers and Parameters:

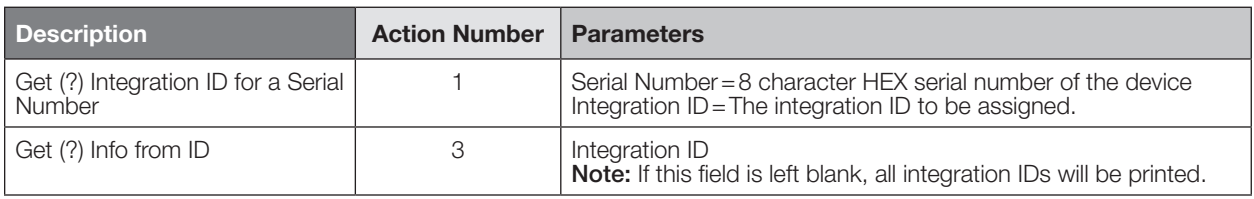

### Example INTEGRATION ID Commands

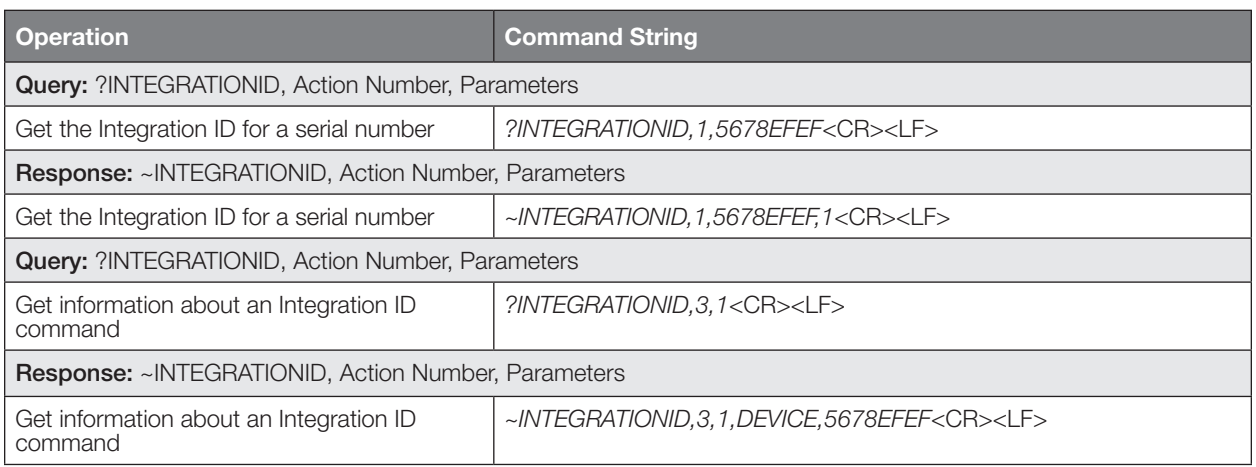

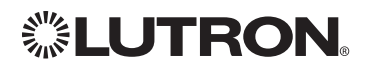

# HomeWorks® QS *(continued)* System Commands *(continued)* RESET Commands

### RESET Command Formats

*Operation*

## #RESET, Action Number

*Command*

*Use "RESET Command-specific fields" tables to complete these command fields.*

### RESET Command-specific fields

### Action Numbers:

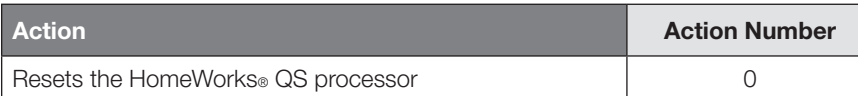

### Example RESET Commands

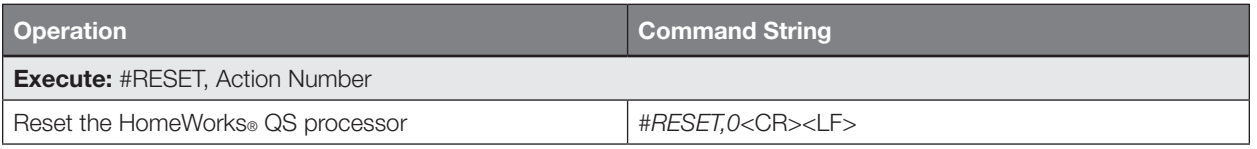

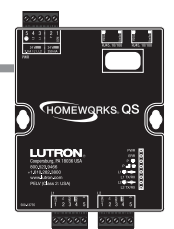

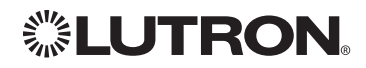

# GRAFIK Eye® QS

# Main Unit

Models: QSGR-, QSGRJ-, QSGRK-, QSGRM-, QSGRN-, QSGRQ-

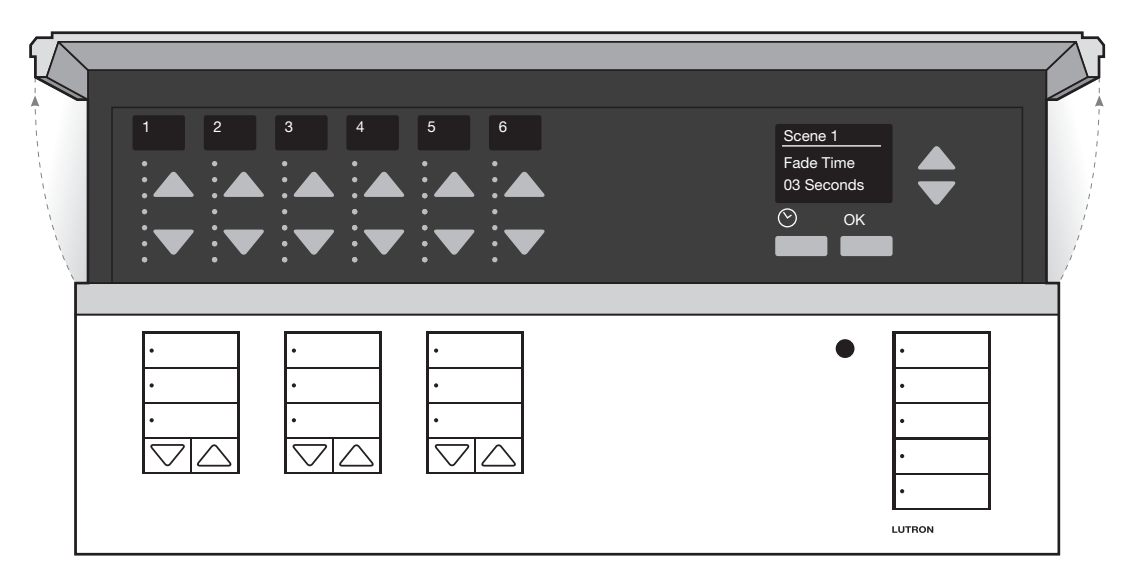

### Why Integrate with a GRAFIK Eye® QS?

- Control individual lights and scenes
- Query current scene and light levels
- Control LEDs of unprogrammed buttons Integration Capabilities
- 16 scenes and up to 24 controllable outputs (output count depends on model)

### Supported Command Types

- DEVICE allows control and monitoring of buttons, LEDs and scenes
- OUTPUT allows control and monitoring of the dimmer device output

### **Compatibility**

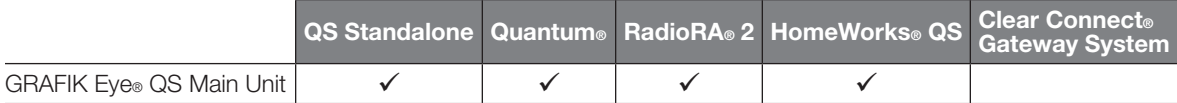

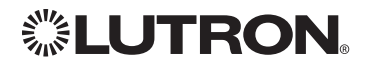

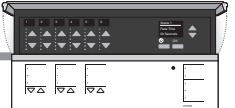

# GRAFIK Eye® QS *(continued)*

DEVICE Commands

### DEVICE Command Formats

*Operation Integration ID (example)*

*Command*

#DEVICE, 5, Component Number, Action Number, Parameters

*Use "DEVICE Command-specific fields" tables to complete these command fields.*

### DEVICE Command-specific fields

### Component Numbers:

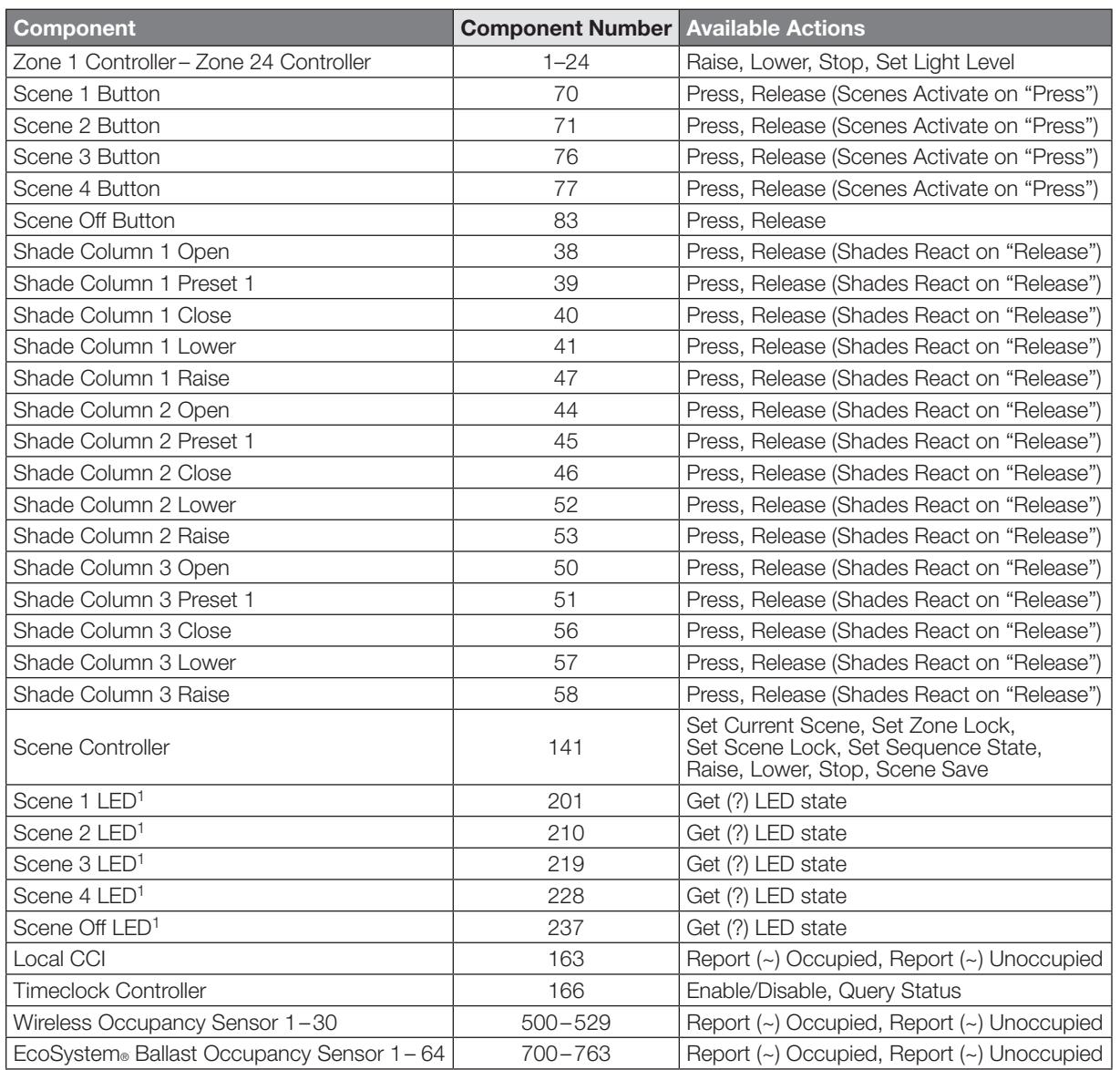

#### NOTE

1. Not supported in QS Standalone.

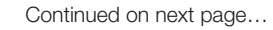

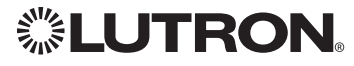
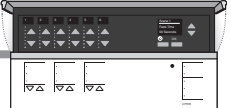

## GRAFIK Eye® QS *(continued)*

DEVICE Commands *(continued)*

## DEVICE Command-specific fields *(continued)*

#### Component Numbers *(continued)*:

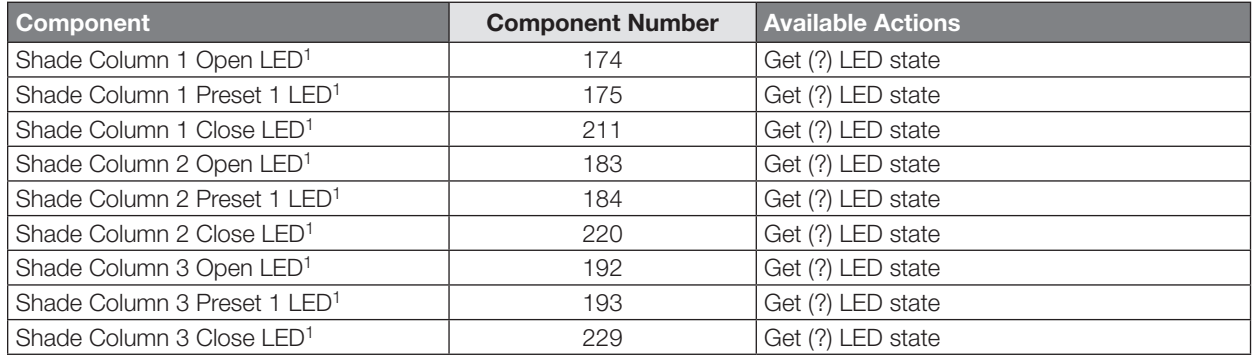

#### **NOTE**

1. Not supported in QS Standalone.

#### Action Numbers and Parameters:

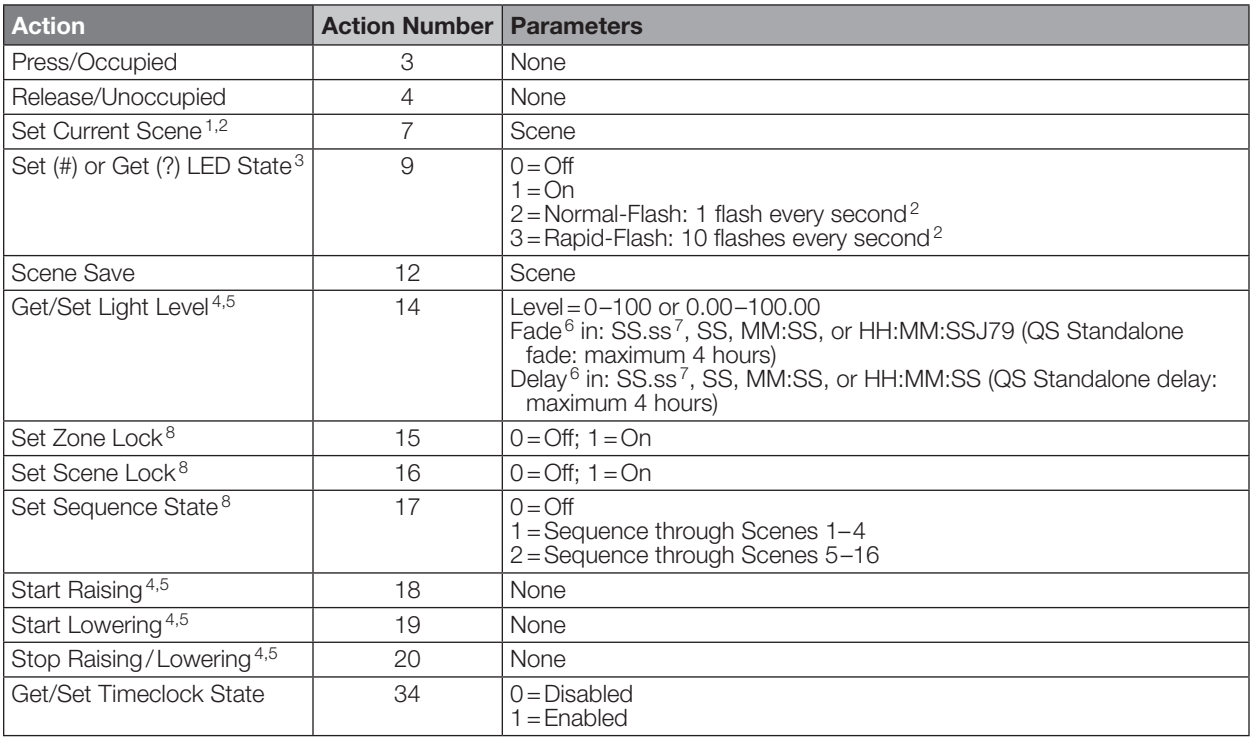

#### NOTES

*The number of zone controllers available matches the number of zones a particular model supports.*

1. Not supported in HomeWorks® QS.

2. Not supported in RadioRA® 2.

- 3. Quantum® or HomeWorks® only. "Set" is for unprogrammed buttons and buttons with LED logic 'Defined by Integration.'
- 4. Use OUTPUT command with equivalent command in RadioRA® 2.
- 5. Use OUTPUT command with equivalent command in HomeWorks® QS.<br>6. The Fade and Delay time are optional. When not used, the system will use
- 6. The Fade and Delay time are optional. When not used, the system will use a one-second fade time with zero-second delay. 7. Fractional seconds "SS.ss" will be rounded down to the nearest quarter second. For example, if a fade time is specified
- as 1.31 seconds a value of 1.25 seconds will be used.

8. QS Standalone only.

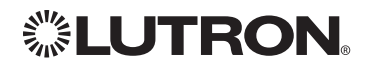

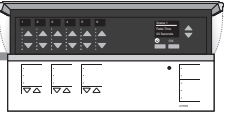

## GRAFIK Eye® QS *(continued)*

## OUTPUT Commands

#### OUTPUT Command Format

*Command*

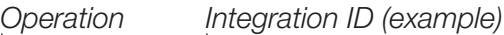

## #OUTPUT, 1, Action Number, Parameters

*Use "OUTPUT Command-specific fields" tables to complete these command fields.*

#### OUTPUT Command-specific fields

#### Action Numbers and Parameters:

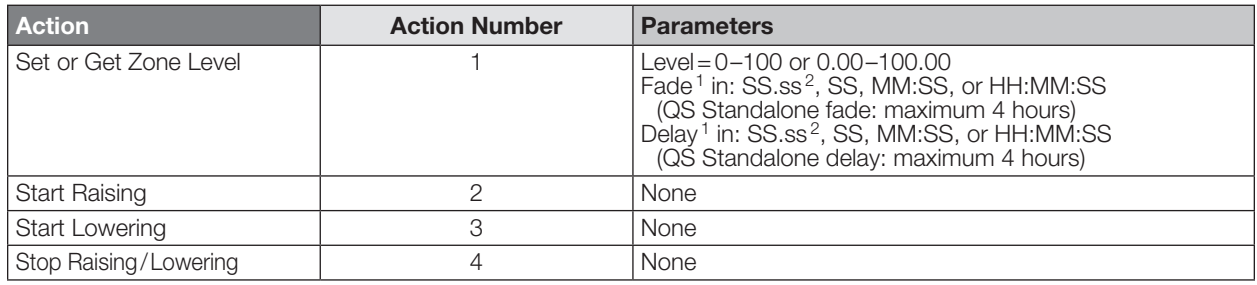

#### NOTES

- 1. The Fade and Delay time are optional. When not used, the system will use a one-second fade time with zero-second delay.
- 2. Fractional seconds "SS.ss" will be rounded down to the nearest quarter sec. For example, if a fade time is specified as 1.31 seconds a value of 1.25 seconds will be used.

### Example OUTPUT Commands

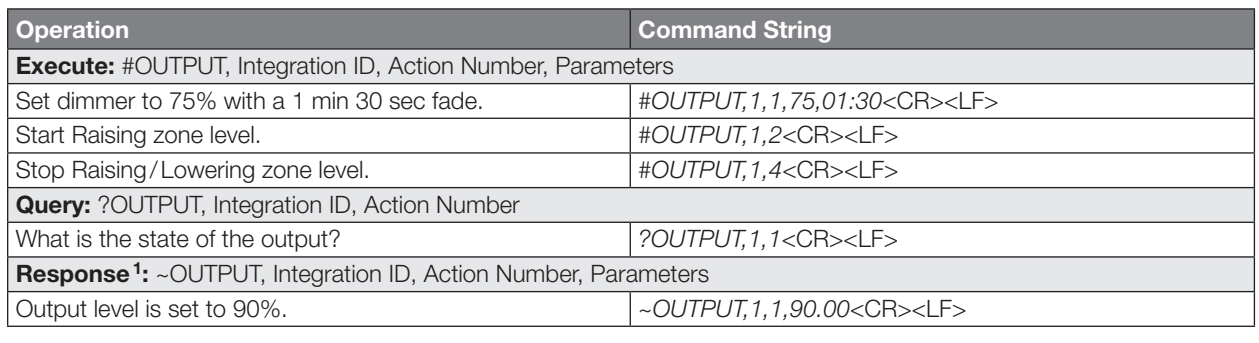

#### **NOTE**

1. The system will report the target level of a dimmer while it is fading from one level to another.

The actual level is not transmitted while dimming between levels.

Example: If the "Over Sink" (Integration ID-1) dimmer is at 20% and is then commanded to go to 100% by sending *#OUTPUT,1,1,100,* the response from the system will be *~OUTPUT,1,1,100.00*

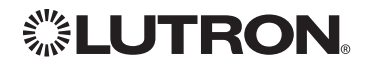

## Energi Savr Node<sub>TM</sub> QS for DALI<sup>®</sup>

QS Model: QSNE-2DAL-D HomeWorks® QS Model: LQSNE-2DAL-D

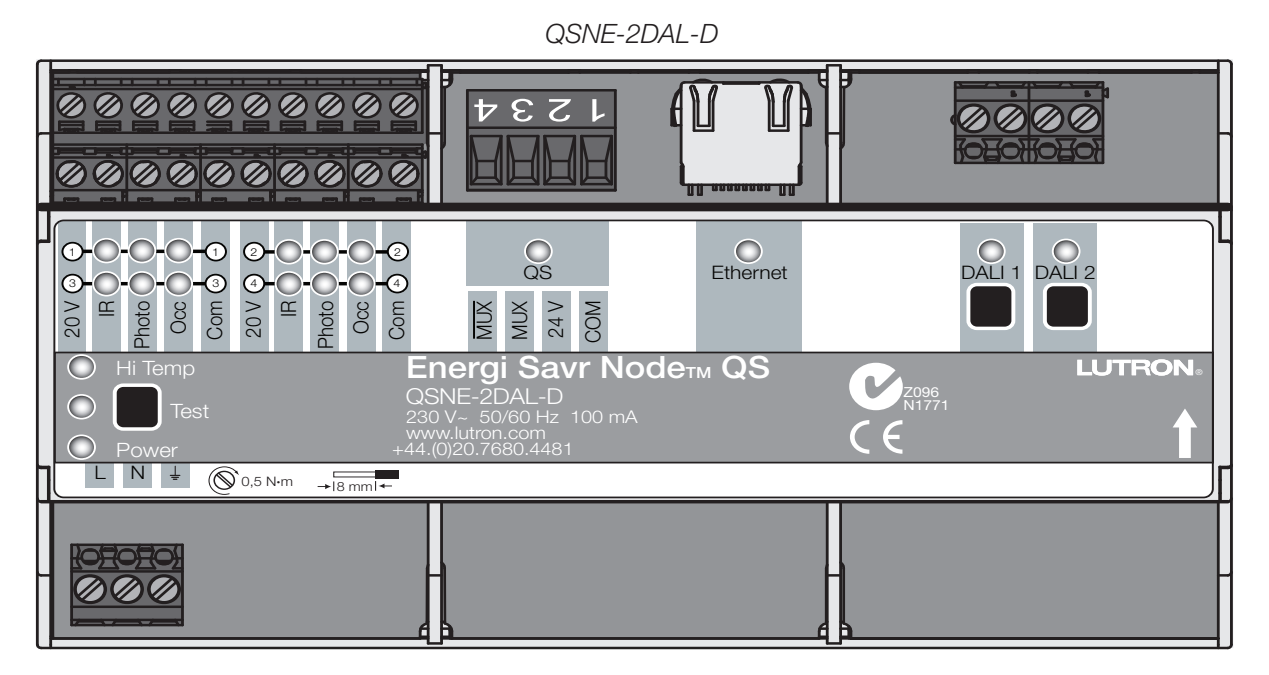

### Why Integrate with an Energi Savr Nodem (ESN)?

- Control individual zones and scenes in an area
- Query current scene and light levels

#### Integration Capabilities

- Up to 32 areas with 16 scenes per area. Up to 32 zones across the two DALI® buses Supported Command Types
- **DEVICE** allows control and monitoring of zone levels and area scenes
- OUTPUT allows control and monitoring of the dimmer device output

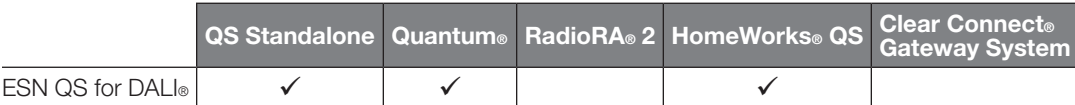

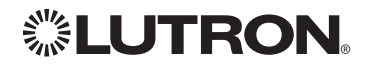

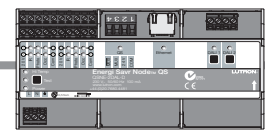

## **Energi Savr Node<sub>TM</sub> QS for DALI**® *(continued)*

DEVICE Commands<sup>5</sup>

### DEVICE Command Formats

*Operation Integration ID (example)*

#DEVICE, 5, Component Number, Action Number, Parameters

*Use "DEVICE Command-specific fields" tables to complete these command fields.*

#### DEVICE Command-specific fields

#### Component Numbers:

*Command*

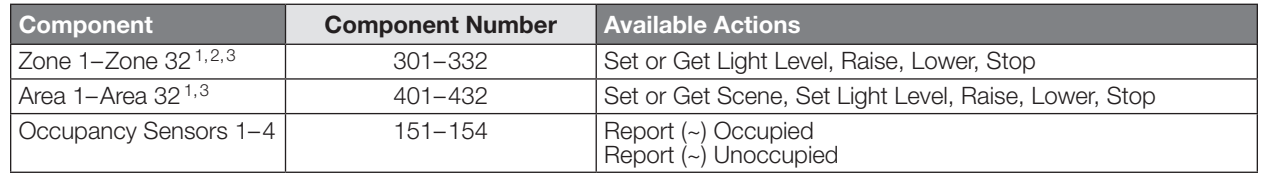

#### **NOTES**

1. Zones and areas are created and configured using the Lutron® ESN Configuration Tool on an *iPhone* or *iPod Touch*  mobile device, the Quantum® Q-Design<sub>TM</sub> Tool, or the HomeWorks® QS Lutron® Designer. Only those areas and zones which have been configured using one of these tools are accessible through integration.

2.Assigned zones can be given an individual Integration ID and controlled using the *#OUTPUT* command. For more details on setting the output Integration ID of a zone component, see the Integration Access Point section of the system that contains the ESN.

3. When the ESN is part of a Quantum® system, then the #AREA and #OUTPUT commands found in the Quantum® "System Commands" section of this integration document should be used.

#### Action Numbers and Parameters:

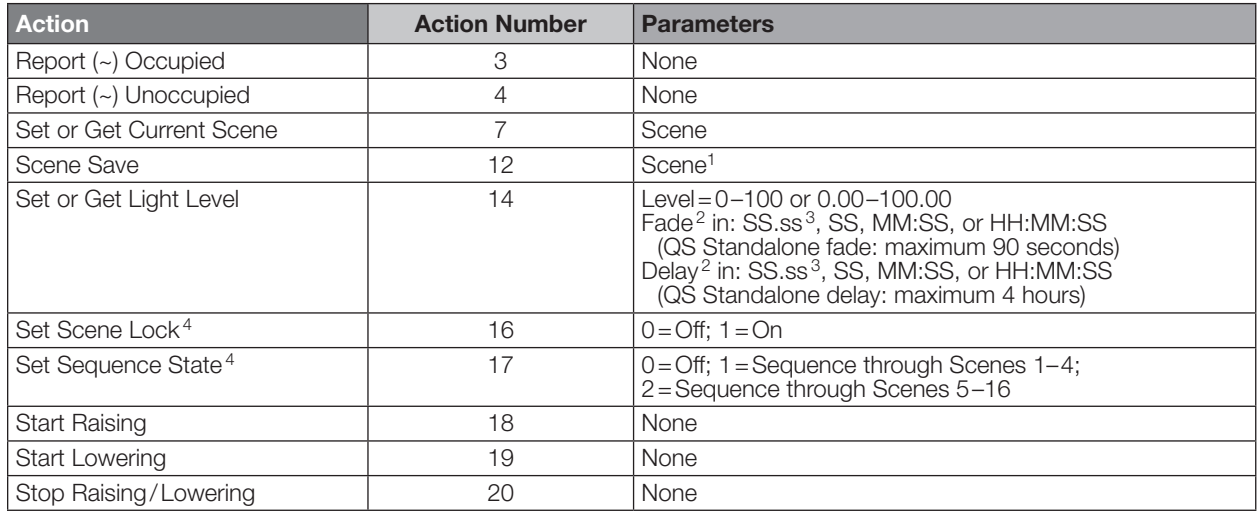

#### NOTES

1. Available only with Energi Savr Node $TM$  firmware  $>6.x$ .

2. The Fade and Delay time are optional. When not used, the system will use a one-second fade time with zero-second delay.<br>3. Fractional seconds "SS.ss" will be rounded down to the nearest quarter-second. For example, if a Fractional seconds "SS.ss" will be rounded down to the nearest quarter-second. For example, if a fade time is specified as 1.31 seconds, a value of 1.25 seconds will be used.

4. QS Standalone only.<br>5. Not supported in Ho

Not supported in HomeWorks<sup>®</sup> QS.

iPhone and iPod Touch are trademarks of Apple, Inc., registered in the U.S. and other countries.

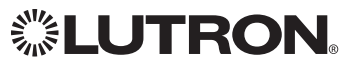

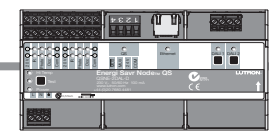

## **Energi Savr Node<sub>TM</sub> QS for DALI**® *(continued)*

OUTPUT Commands

### OUTPUT Command Format

*Operation Integration ID (example)*

*Command*

## #OUTPUT, 1, Action Number, Parameters

*Use "OUTPUT Command-specific fields" tables to complete these command fields.*

#### OUTPUT Command-specific fields

#### Action Numbers and Parameters:

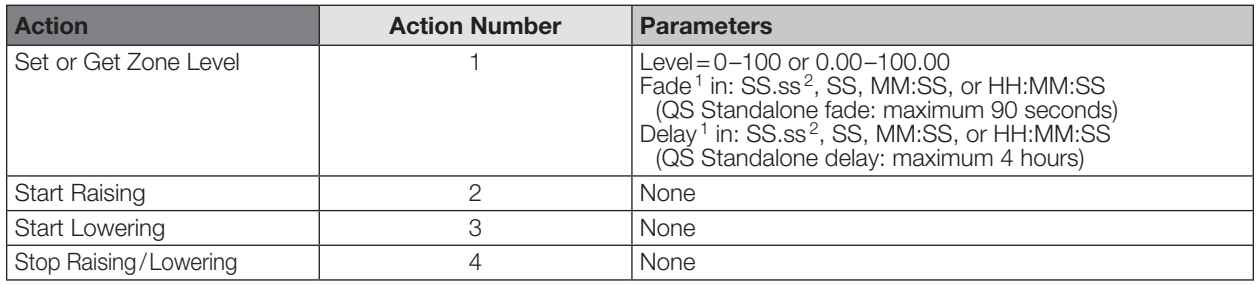

#### NOTES

1. The Fade and Delay time are optional. When not used, the system will use a one-second fade time with zero-second delay.

2. Fractional seconds "SS.ss" will be rounded down to the nearest quarter second. For example, if a fade time is specified as 1.31 seconds a value of 1.25 seconds will be used.

### Example OUTPUT Commands

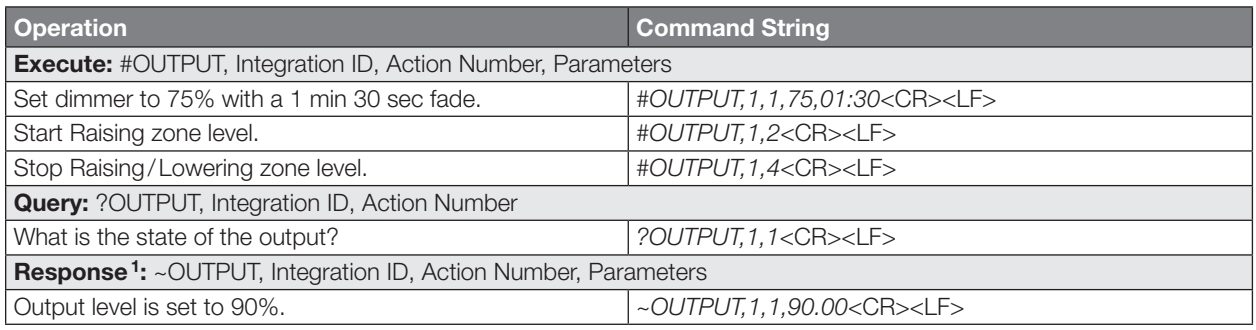

#### NOTE

1. The system will report the target level of a dimmer while it is fading from one level to another.

The actual level is not transmitted while dimming between levels.

Example: If the "Over Sink" (Integration ID -1) dimmer is at 20% and is then commanded to go to 100% by sending *#OUTPUT,1,1,100* the response from the system will be *~OUTPUT,1,1,100.00*

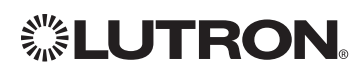

## Energi Savr Node<sub>TM</sub> QS with EcoSystem®

Model: QSN-2ECO-S

## Energi Savr Node<sub>TM</sub> QS with **EcoSystem**® (International)

QS Model: QSNE-2ECO-D HomeWorks® QS Model: LQSE-2ECO-D

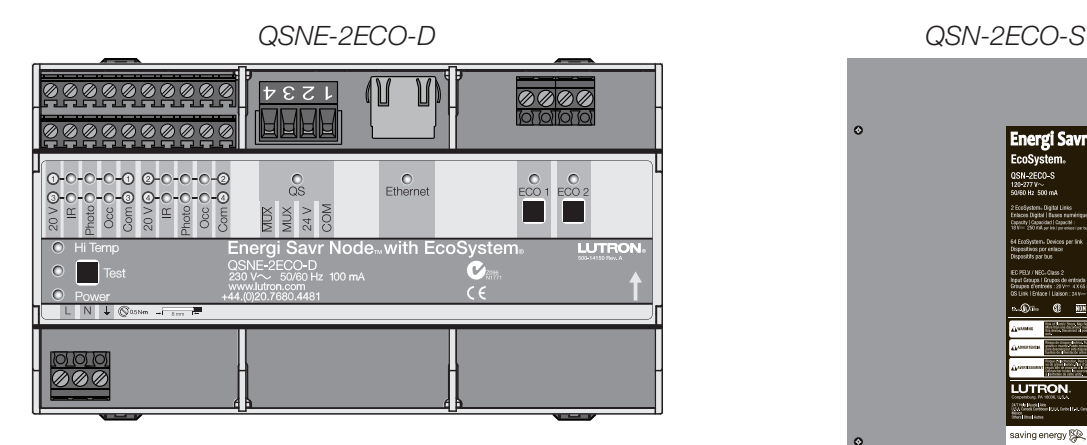

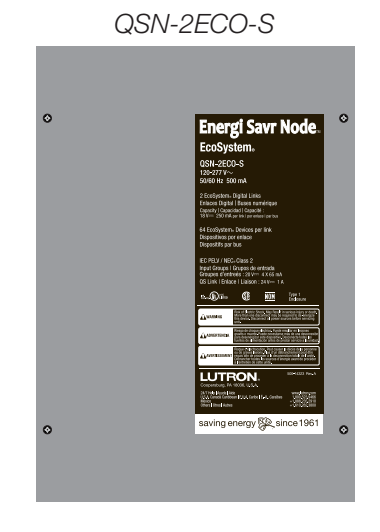

### Why Integrate with an Energi Savr NodeTM?

- Control individual zones and scenes in an area
- Query current scene and light levels

#### Integration Capabilities

• Up to 100 areas with 16 scenes per area. Up to 100 zones across the two EcoSystem® loops Supported Command Types

## • **DEVICE** allows control and monitoring of zone levels and area scenes

• OUTPUT allows control and monitoring of the dimmer device output

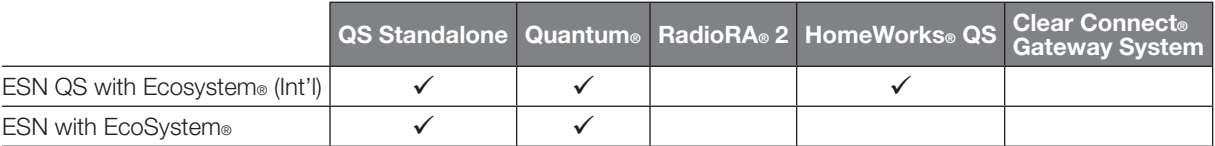

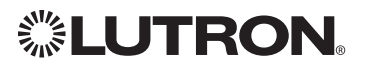

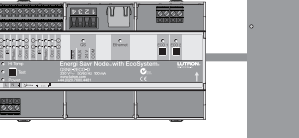

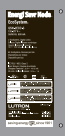

## Energi Savr Node<sub>TM</sub> QS

with EcoSystem® *(continued)*

DEVICE Commands <sup>1</sup>

### DEVICE Command Formats

*Operation Integration ID (example)*

#DEVICE, 5, Component Number, Action Number, Parameters

*Command*

*Use "DEVICE Command-specific fields" tables to complete these command fields.*

#### NOTE

1. Not Supported in HomeWorks® QS.

#### DEVICE Command-specific fields

#### Component Numbers:

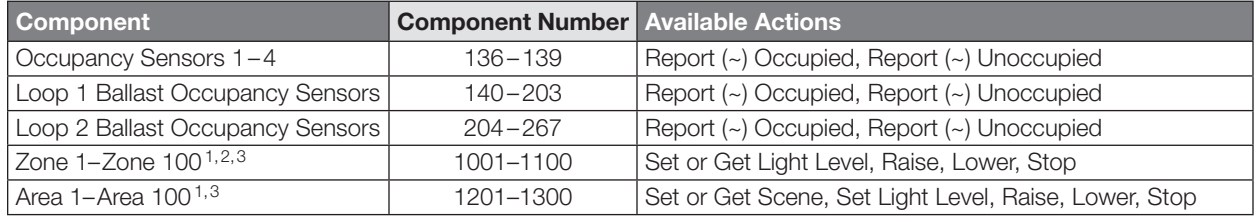

#### **NOTES**

1. Zones and areas are created and configured using the Lutron® ESN Configuration Tool on an *iPhone* or *iPod Touch*  mobile device, the Quantum® Q-Design<sub>TM</sub> Tool, or the HomeWorks® QS Lutron® Designer. Only those areas and zones which have been configured using one of these tools are accessible through integration.

2.Assigned zones can be given an individual Integration ID and controlled using the *#OUTPUT* command. For more details on setting the output Integration ID of a zone component, see the Integration Access Point section of the system that contains the ESN.

3.When the ESN is part of a Quantum® or HomeWorks® QS system, then the *#AREA* and *#OUTPUT* commands found in the Quantum® "System Commands" section of this integration document should be used.

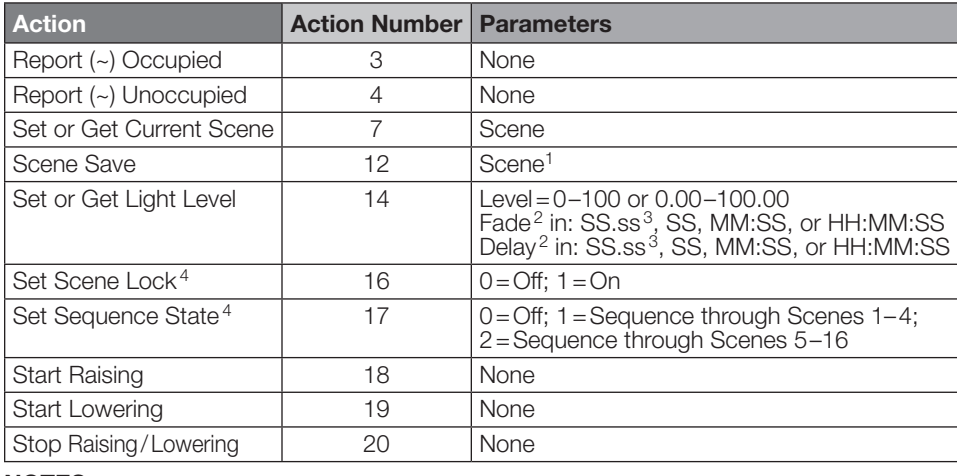

## Action Numbers and Parameters:

#### NOTES

1. Available only with Energi Savr Node<sub>TM</sub> Firmware  $>6.x$ .

2. The Fade and Delay time are optional. When not used, the system will use a one-second fade time with zero-second delay.

3. Fractional seconds "SS.ss" will be rounded down to the nearest quarter second. For example, if a fade time is specified as 1.31 seconds, a value of 1.25 seconds will be used.

4. QS Standalone only.

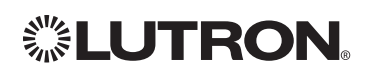

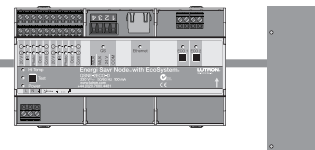

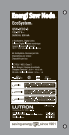

## Energi Savr Node<sub>TM</sub> QS

with EcoSystem® *(continued)*

OUTPUT Commands

### OUTPUT Command Format

*Operation Integration ID (example)*

#OUTPUT, 1, Action Number, Parameters

*Command*

*Use "OUTPUT Command-specific fields" tables to complete these command fields.*

### OUTPUT Command-specific fields

### Action Numbers and Parameters:

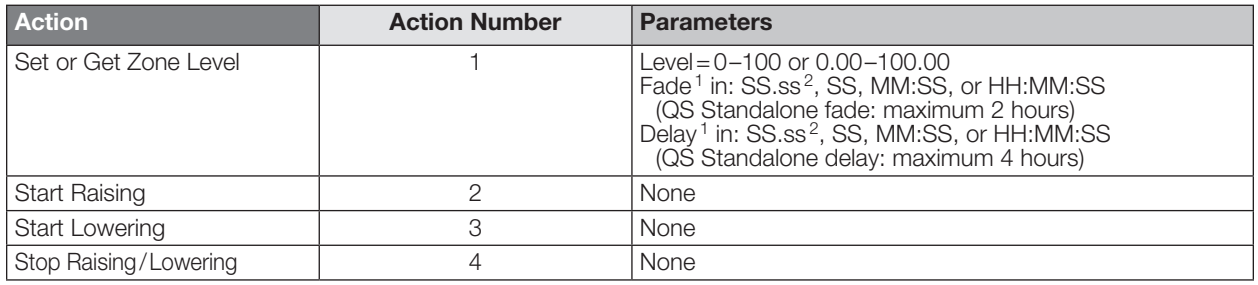

#### NOTES

1. The Fade and Delay time are optional. When not used, the system will use a one-second fade time with zero-second delay.<br>2. Eractional seconds "SS ss" will be rounded down to the nearest quarter second. For example, if a 2. Fractional seconds "SS.ss" will be rounded down to the nearest quarter second. For example, if a fade time is specified as 1.31 seconds a value of 1.25 seconds will be used.

### Example OUTPUT Commands

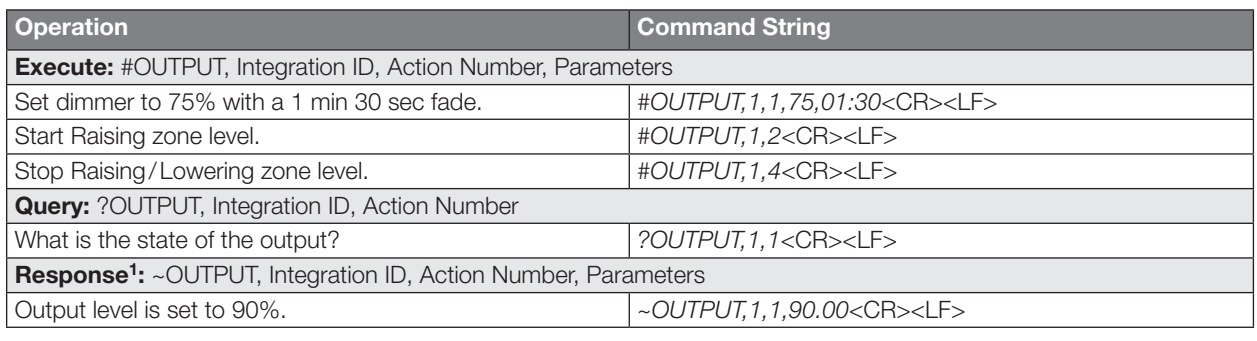

#### **NOTE**

1. The system will report the target level of a dimmer while it is fading from one level to another. The actual level is not transmitted while dimming between levels.

Example: If the "Over Sink" (Integration ID-1) dimmer is at 20% and is then commanded to go to 100% by sending *#OUTPUT,1,1,100* the response from the system will be *~OUTPUT,1,1,100.00*

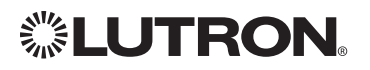

## Energi Savr Node<sub>TM</sub> QS for 0-10 V/Softswitch® (International)

QS Models (QSNE-): 4T10-D, 4S10-D HomeWorks® QS Models (LQSE-): 4T10-D, 4S10-D

## Energi Savr Node<sub>TM</sub> QS for Phase Adaptive (International)

QS Model: QSNE-4A-D HomeWorks® QS Model: LQSE-4A-D

## Energi Savr Node<sub>TM</sub> QS for  $0-10$  V/Softswitch®

Models (QSN-): 4T16-S, 4S16-S *QSN-4T16-S*  $\bar{\mathscr{E}}$ 800 W Max 500 W Max 500 W Max 500 W Max Zone 1 Zone 2 Zone 3 Zone 4 Input S1 S2 S3 S4 CCI IR Photo Occ Switch Input QSNE-4A-D Hi Temp Prog Power 230 V~ 50 / 60 Hz 10 A www.lutron.com +44.(0)20.7702.0657

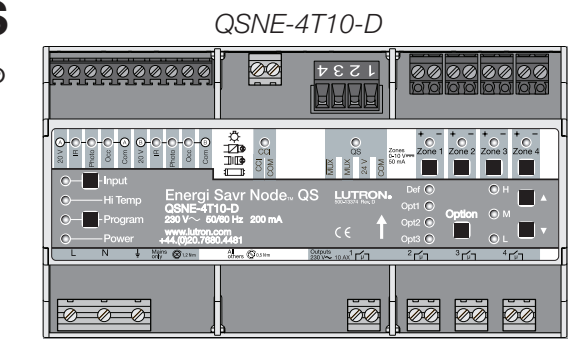

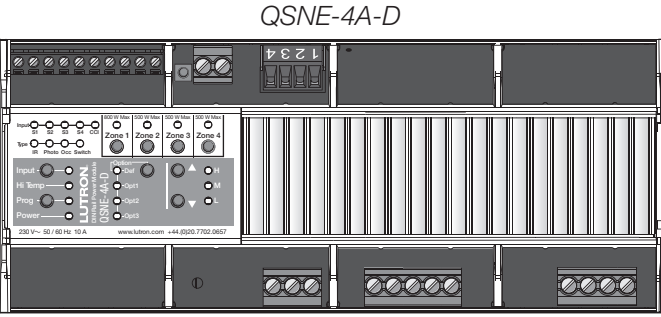

### Why Integrate with an Energi Savr Node $_{TM}$ ?

- Control individual zones and scenes in an area
- Query current scene and light levels

### Integration Capabilities

• Four areas with 16 scenes per area. Four zones on four independent outputs

### Supported Command Types

- **DEVICE** allows control and monitoring of zone levels and area scenes
- **OUTPUT** allows control and monitoring of the dimmer device output

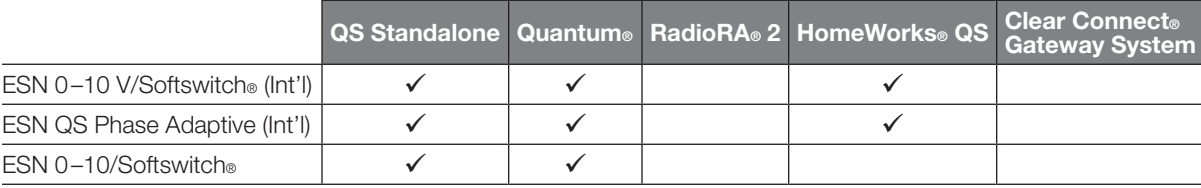

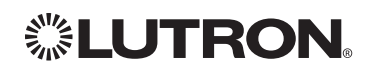

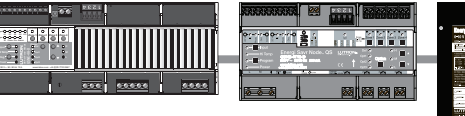

## Energi Savr Node<sub>TM</sub> QS 0–10 V/Softswitch®/Phase Adaptive *(continued)*

DEVICE Commands <sup>1</sup>

## DEVICE Command Formats

*Operation Integration ID (example)*

#DEVICE, 5, Component Number, Action Number, Parameters

*Command*

*Use "DEVICE Command-specific fields" tables to complete these command fields.*

#### NOTE

1. Not Supported in HomeWorks® QS.

### DEVICE Command-specific fields

#### Component Numbers:

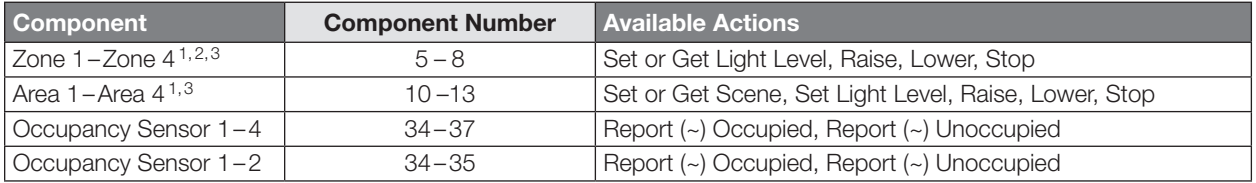

#### NOTES

1. Zones and areas are created and configured using the Lutron® ESN Configuration Tool on an *iPhone* or *iPod Touch*  mobile device, the Quantum® Q-Design™ Tool, or the HomeWorks® QS Lutron® Designer. Only those areas and zones which have been configured using one of these tools are accessible through integration.

- 2.Assigned zones can be given an individual Integration ID and controlled using the *#OUTPUT* command. For more details on setting the output Integration ID of a zone component, see the Integration Access Point section of the system that contains the ESN.
- 3.When the ESN is part of a Quantum® or HomeWorks® system, then the *#AREA* and *#OUTPUT* commands found in the Quantum® "System Commands" section of this integration document should be used.

#### Action Numbers and Parameters:

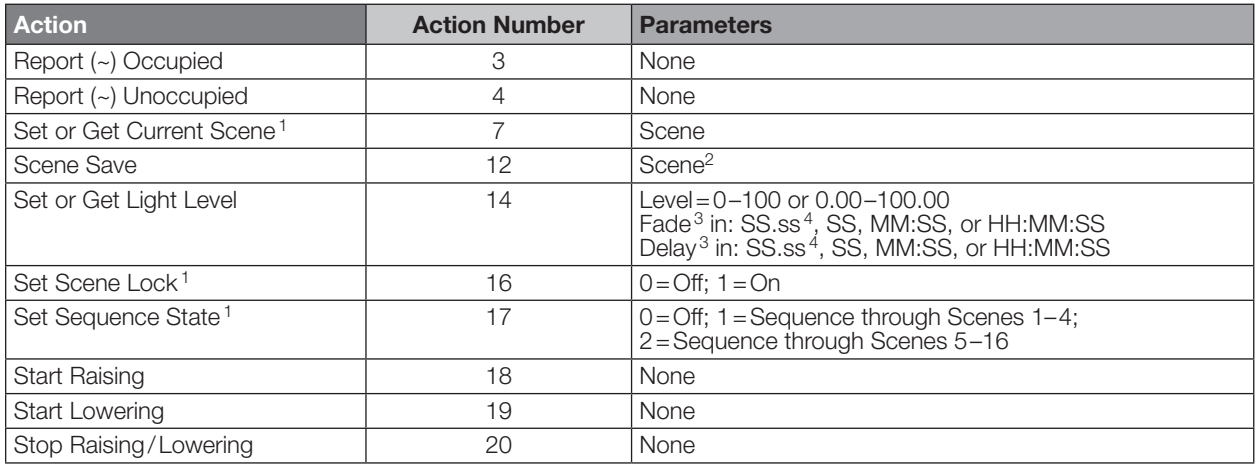

#### **NOTES**

1. QS Standalone only.

2. Available only with Energi Savr Node<sub>TM</sub> Firmware  $>6.x$ .<br>3. The Fade and Delay time are optional. When not used, t 3. The Fade and Delay time are optional. When not used, the system will use a one-second fade time with zero-second delay.

4. Fractional seconds "SS.ss" will be rounded down to the nearest quarter-second. For example, if a fade time is specified as 1.31 seconds, a value of 1.25 seconds will be used.

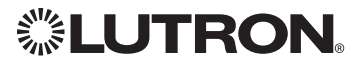

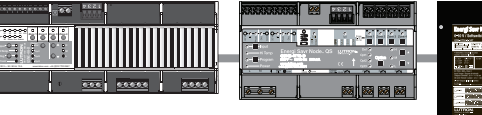

## Energi Savr Node<sub>TM</sub> QS 0–10 V/Softswitch®/Phase Adaptive *(continued)*

OUTPUT Commands

## OUTPUT Command Format

*Command*

*Operation Integration ID (example)*

#OUTPUT, 1, Action Number, Parameters

*Use "OUTPUT Command-specific fields" tables to complete these command fields.*

### OUTPUT Command-specific fields

#### Action Numbers and Parameters:

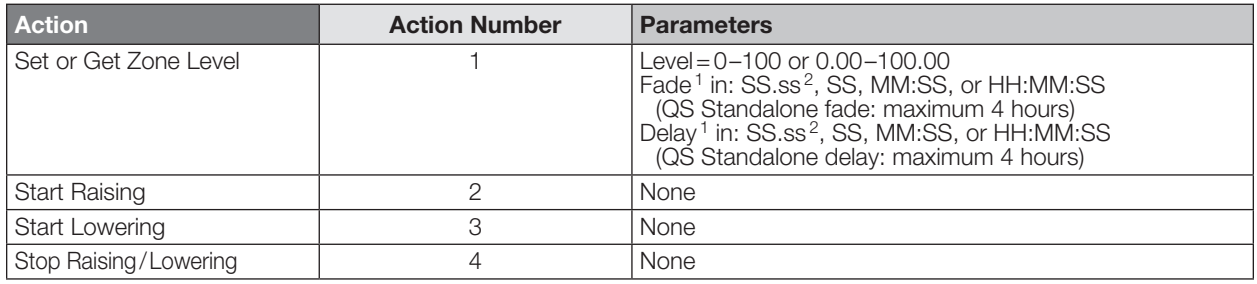

#### NOTES

1. The Fade and Delay time are optional. When not used, the system will use a one-second fade time with zero-second delay.<br>2. Eractional seconds "SS ss" will be rounded down to the nearest quarter second. For example, if a 2. Fractional seconds "SS.ss" will be rounded down to the nearest quarter second. For example, if a fade time is specified as 1.31 seconds a value of 1.25 seconds will be used.

### Example OUTPUT Commands

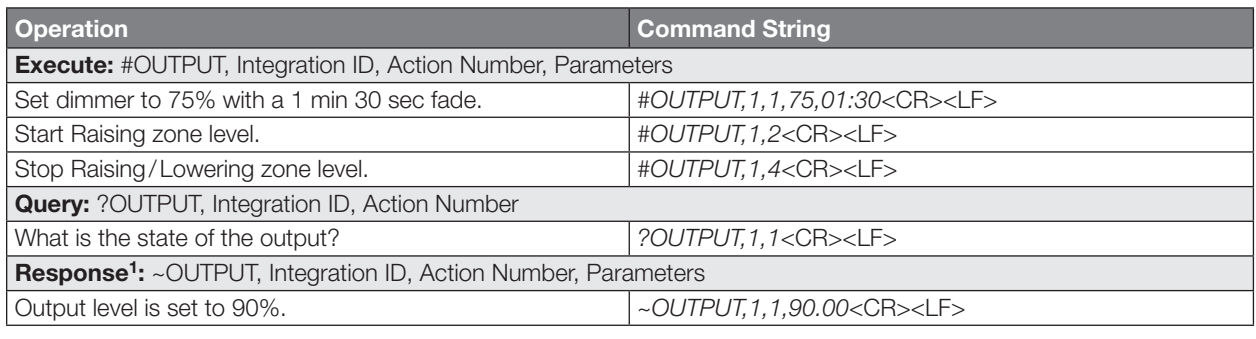

#### **NOTE**

1. The system will report the target level of a dimmer while it is fading from one level to another. The actual level is not transmitted while dimming between levels.

Example: If the "Over Sink" (Integration ID-1) dimmer is at 20% and is then commanded to go to 100% by sending *#OUTPUT,1,1,100* the response from the system will be *~OUTPUT,1,1,100.00*

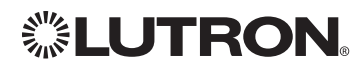

## Energi Savr Node<sub>TM</sub> QS for Motor Module (International)

QS Model: QSE-CI-4M-D HomeWorks® QS Model: LQSE-4M-D

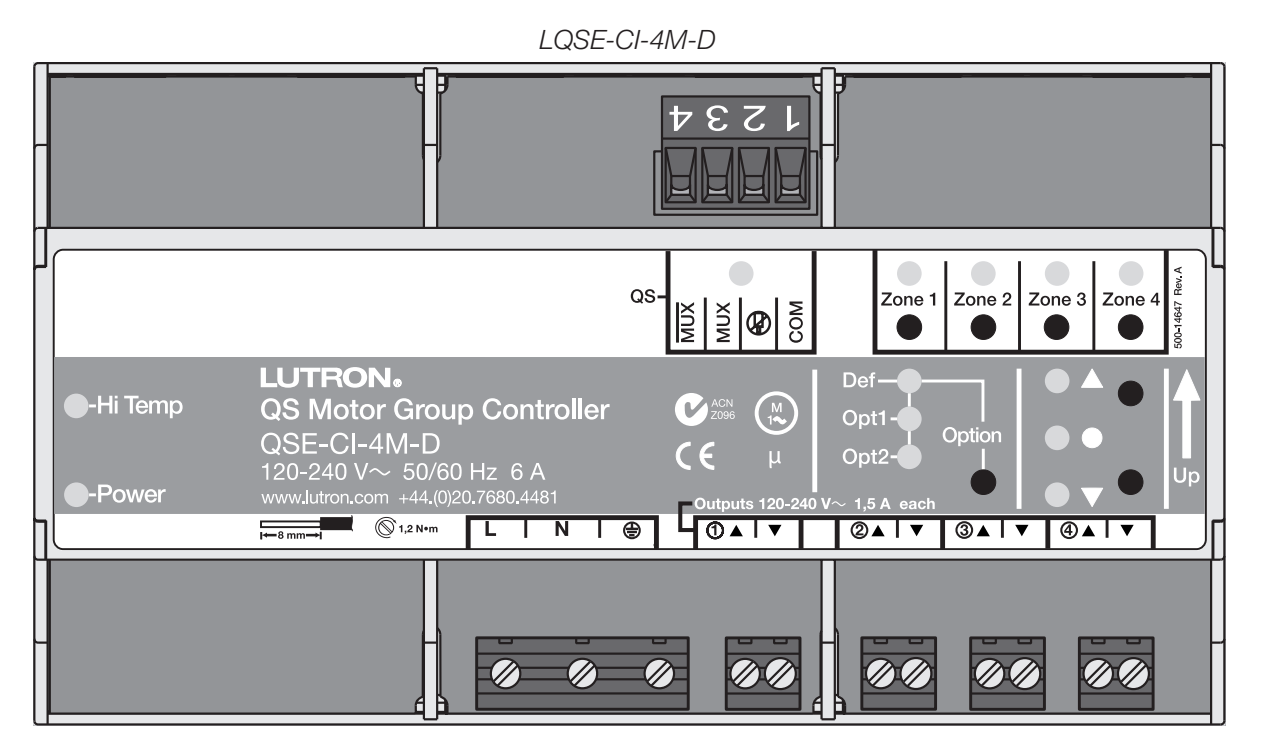

### Why Integrate with an Energi Savr Node<sub>TM</sub>?

• Allows control and monitoring of the direction and remaining travel time of the four high-voltage outputs.

#### Integration Capabilities

• Up to 4 zones

### Supported Command Types

- DEVICE allows control and monitoring of zone levels
- OUTPUT allows control and monitoring of the device outputs

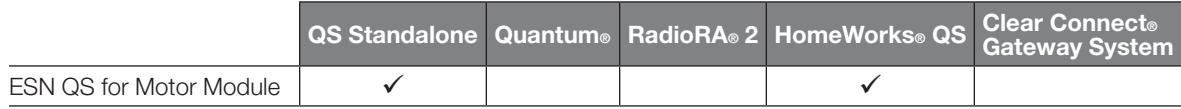

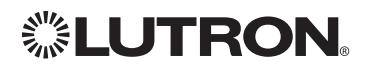

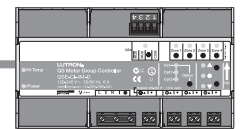

## Energi Savr Node<sub>TM</sub> QS for Motor Module (International) *(continued)*

DEVICE Commands

### DEVICE Command Format

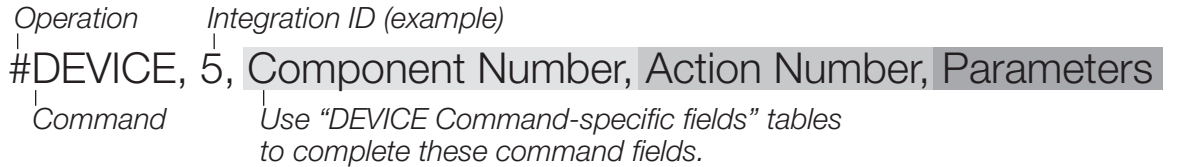

#### DEVICE Command-specific fields

#### Component Numbers:

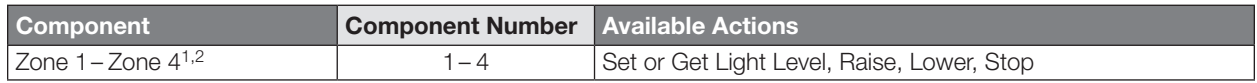

#### **NOTES**

1. Assigned zones can be given an individual Integration ID and controlled using the #OUTPUT command. For more details on setting the output Integration ID of a zone component, see the Integration Access Point section of the system that contains the QS Motor Module.

2. When the QS Motor Module is part of a Quantum® system, then the commands found in the Quantum® "System Commands" section of this integration document should be used.

#### Action Numbers and Parameters:

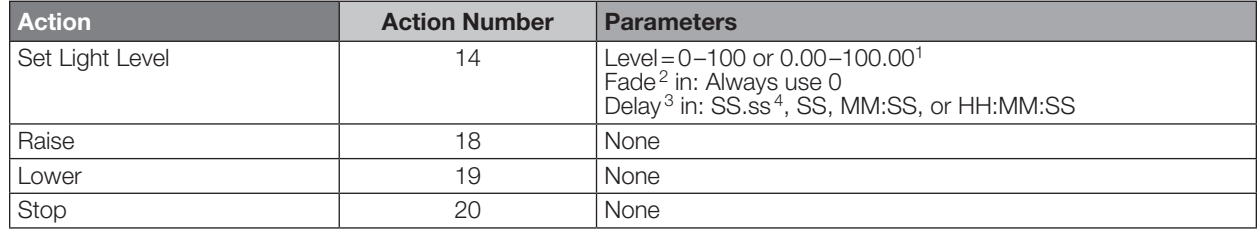

#### **NOTES**

1. Setting the level to 0% will cause the output to travel in the Closed direction; setting the level to 100% will cause the output to travel in the Open direction; setting any level from 1–99% will be ignored by the output. Querying its level will report 0 or 100%, based on the last direction it moved.

2.Fade is not available for Motor Loads because they move at a constant rate. The parameter must be entered, but is ignored.

3.The delay time is optional. When not used, the system will use a zero-second delay.

4. Fractional seconds "SS.ss" will be rounded down to the nearest quarter-second. For example, if a fade time is specified as 1.31 seconds, a value of 1.25 seconds will be used.

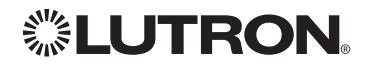

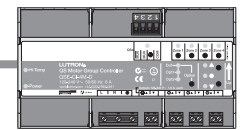

## Energi Savr Node<sub>TM</sub> QS for Motor Module (International) *(continued)* OUTPUT Commands

### OUTPUT Command Format

*Operation Integration ID (example)*

#OUTPUT, 3, Action Number, Parameters

*Command*

*Use "OUTPUT Command-specific fields" tables to complete these command fields.*

#### OUTPUT Command-specific fields

#### Action Numbers and Parameters:

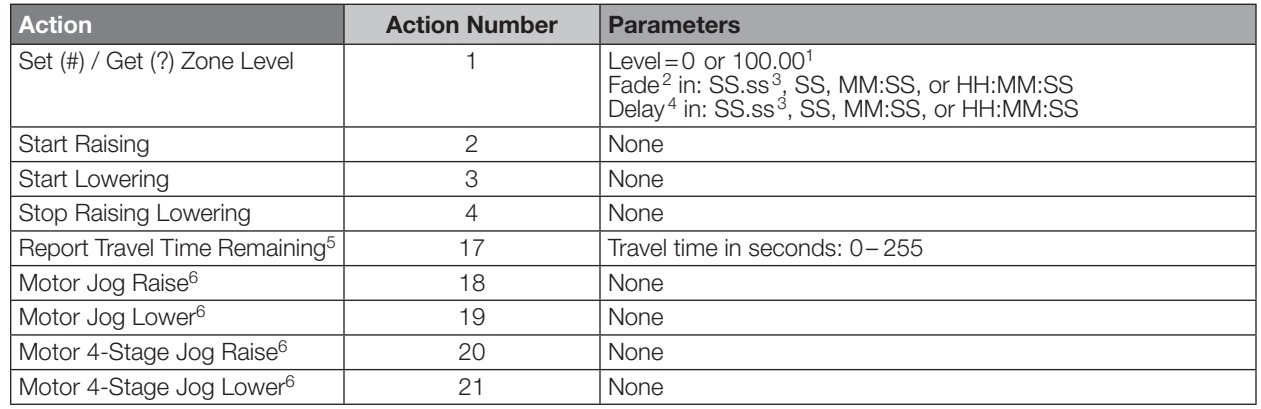

#### **NOTES**

1. Setting the level to 0% will cause the output to travel in the Closed direction; setting the level to 100% will cause the output to travel in the Open direction; setting any level from 1–99% will be ignored by the output. Querying its level will report 0 or 100%, based on the last direction it moved.

2. Fade is not available for Shades because they move at a constant rate. The parameter must be entered, but is ignored.

3. Fractional seconds "SS.ss" will be rounded down to the nearest quarter-second. For example, if a delay time is specified as 1.45 seconds, a value of 1.25 seconds will be used.

4. The delay time is optional. When not used, the system will use a zero-second delay. The minimum delay time is 0.25 seconds; the maximum delay time is 4 hours.

5. If the travel time of a motor is greater than 255 seconds, the unit will report 255 until the travel time drops below that value.

6. Not supported in QS Standalone.

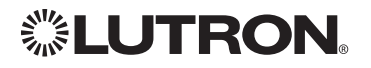

## Remote Power Module

Adaptive Phase Control Model: HW-RPM-4A Phase Control Model: HW-RPM-4U Quiet Fan Speed Control Model: HW-RPM-4FSQ 3-Wire Motor Control Model: HW-RPM-4M Relay Switching Model: HW-RPM-4R

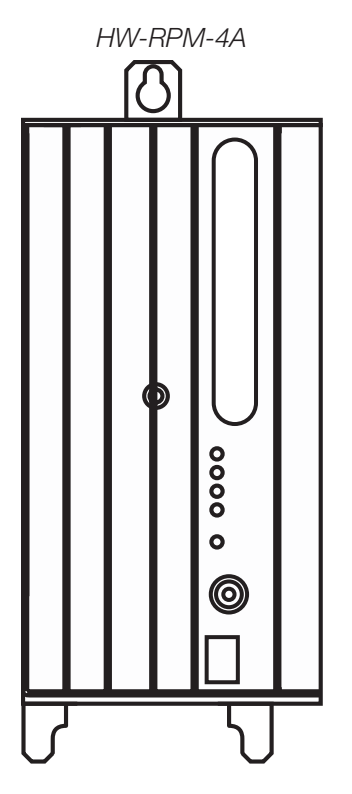

### Why Integrate with a Remote Power Module?

- Control individual zones and scenes in an area
- Query current scene and light levels

### Integration Capabilities

- Up to four zones on each remote power module Supported Command Types
- OUTPUT allows control and monitoring of the control zone output

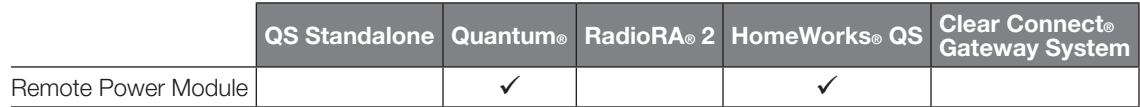

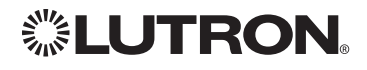

## Remote Power Module *(continued)*

OUTPUT Commands

## OUTPUT Command Format

*Operation Integration ID (example)*

*Command*

## #OUTPUT, 6, Action Number, Parameters

*Use "OUTPUT Command-specific fields" tables to complete these command fields.*

### OUTPUT Command-specific fields

#### Action Numbers and Parameters:

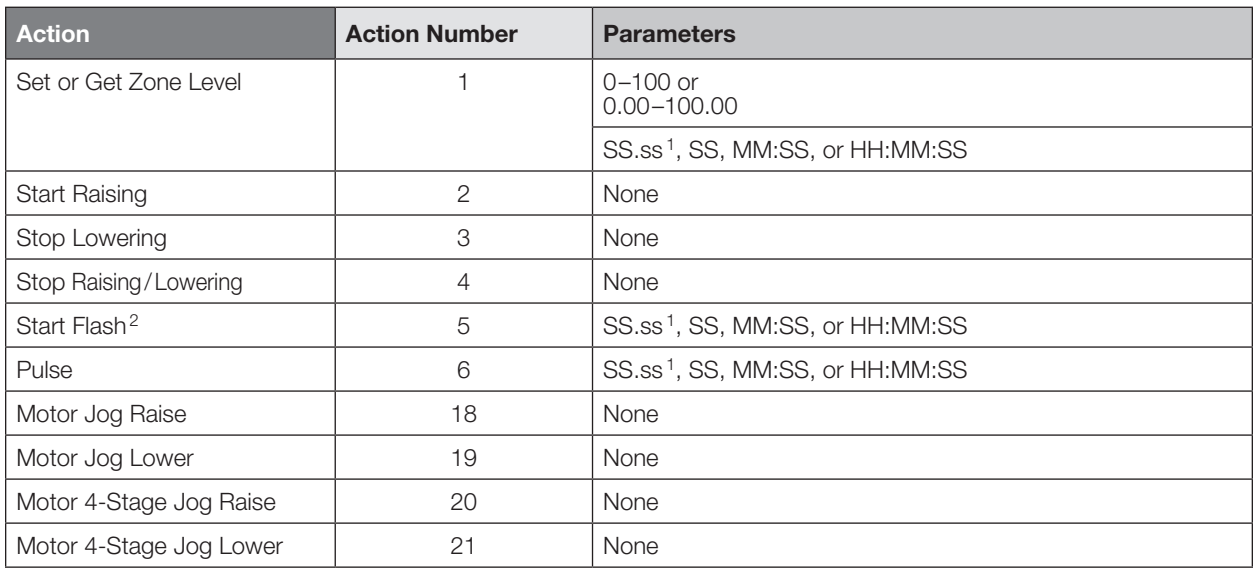

#### NOTES

1. Fractions are rounded  $up$  to the closest  $\frac{1}{4}$  second.

2. To stop a dimmer from flashing, send it to a valid level (action 1).

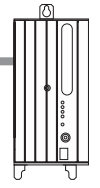

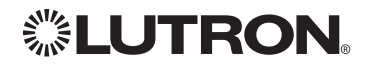

## **Architrave<sub>TM</sub>** Keypad

QS Models (QSWAS-) with Faceplate/Button Kit Models (KP5-, KP7-): DN, KP7 HomeWorks® QS Models (HQWA-) with Faceplate/Button Kit Models (KP5-, KP7-): DN, KP7

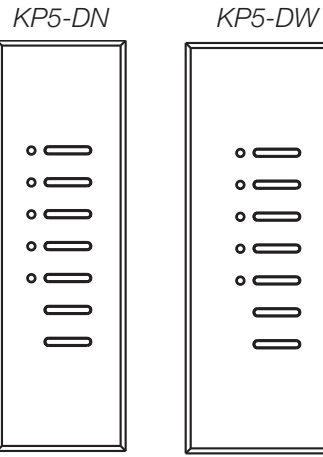

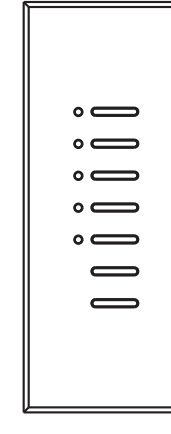

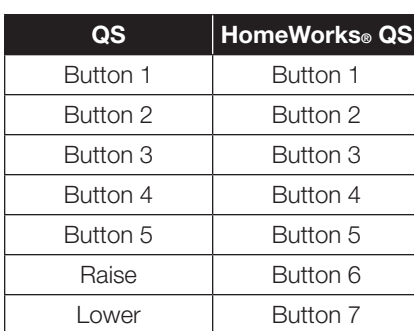

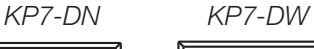

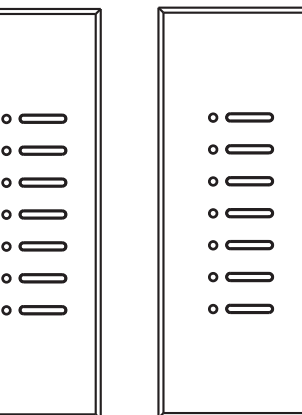

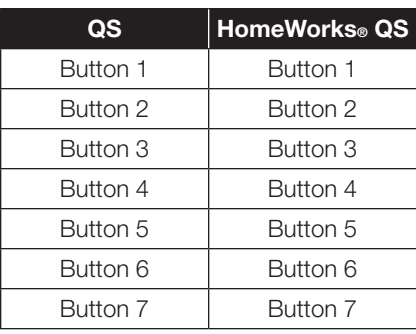

### Why Integrate with an Architrave<sub>TM</sub> Keypad?

- Simulate a button press
- Control LEDs of unprogrammed buttons

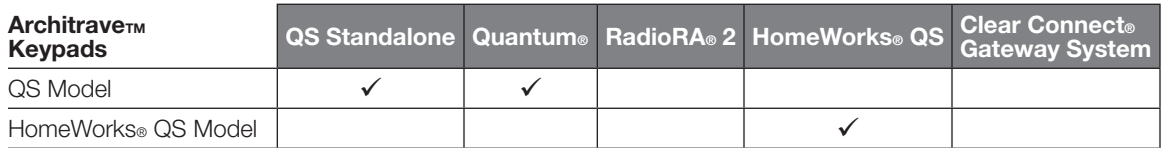

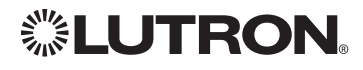

## **ArchitraveTM Keypad** *(continued)*

DEVICE Commands

## DEVICE Command Formats

*Operation Command* *Integration ID (example)*

## #DEVICE, 2, Component Number, Action Number, Parameters

*Use "DEVICE Command-specific fields" tables to complete these command fields.*

### DEVICE Command-specific fields

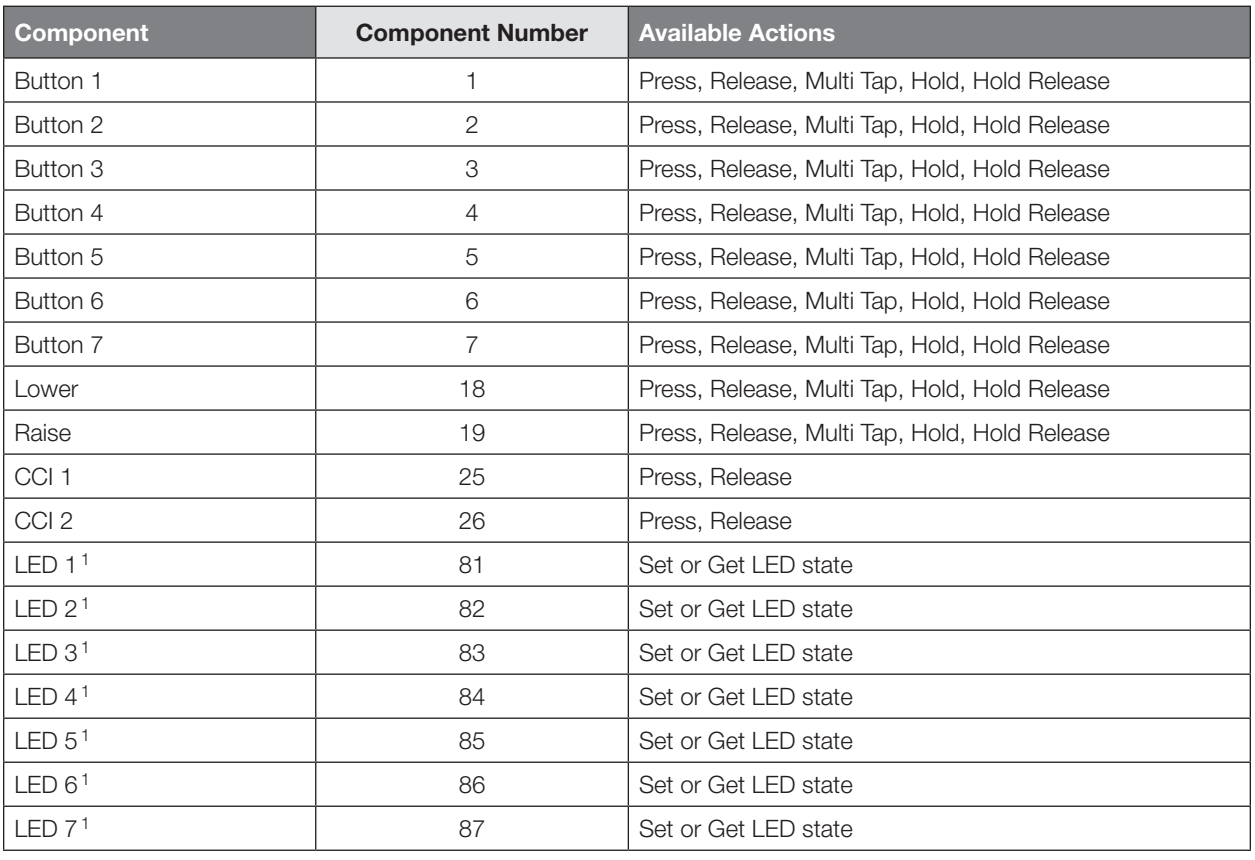

#### Component Numbers:

**NOTE** 

1. Available only on units in a Quantum® or HomeWorks® system.

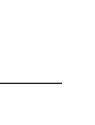

ionioni

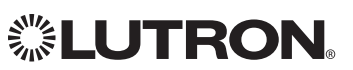

## **Architrave<sub>TM</sub> Keypad** *(continued)*

DEVICE Commands *(continued)*

### DEVICE Command-specific fields *(continued)*

#### Action Numbers and Parameters:

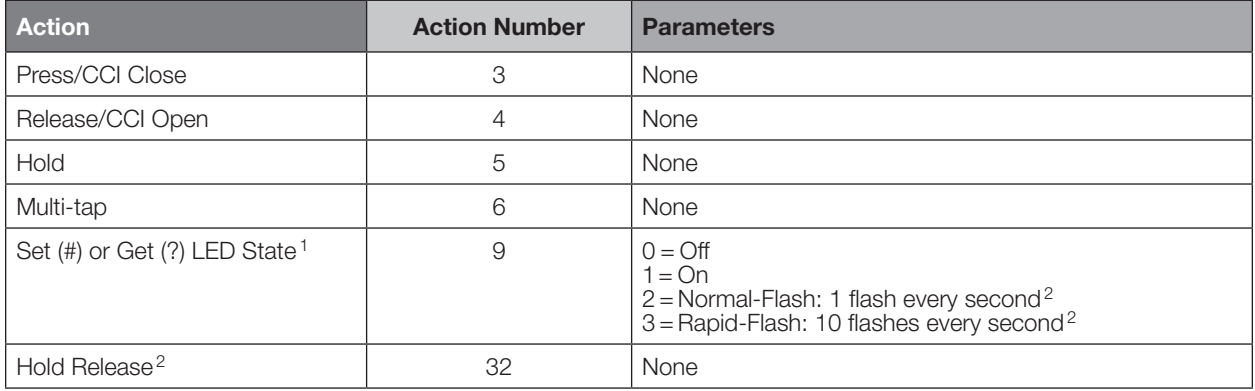

#### NOTES

1. Quantum® or HomeWorks® only. "Set" is for unprogrammed buttons and buttons with LED logic 'Defined by Integration.'

2. Available only on units in a Quantum® or HomeWorks® system.

### Example DEVICE Commands

Examples presume keypad has been assigned Integration ID 2.

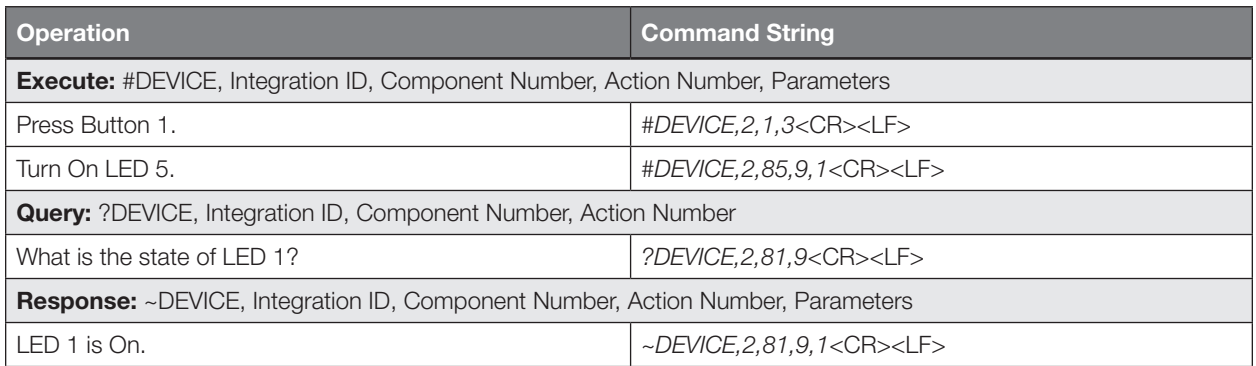

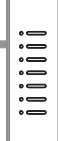

## Signature Series™ Keypad

QS Models (QSWAS-): 1B, 1RLD, 2B, 2BRL, 2RLD, 3B, 3BD, 3BRL, 5B, 5BRL, 7B HomeWorks® QS Models (HQWAS-B, HQWAS-G) with Faceplate/Button Kit Models (LFS-W): 1B, 1RLD, 2BS, 2RLD, 3BS, 3BD, 3BSRL, 4BS, 4S, 5B, 5BRL, 6B, 6BRL, 7B

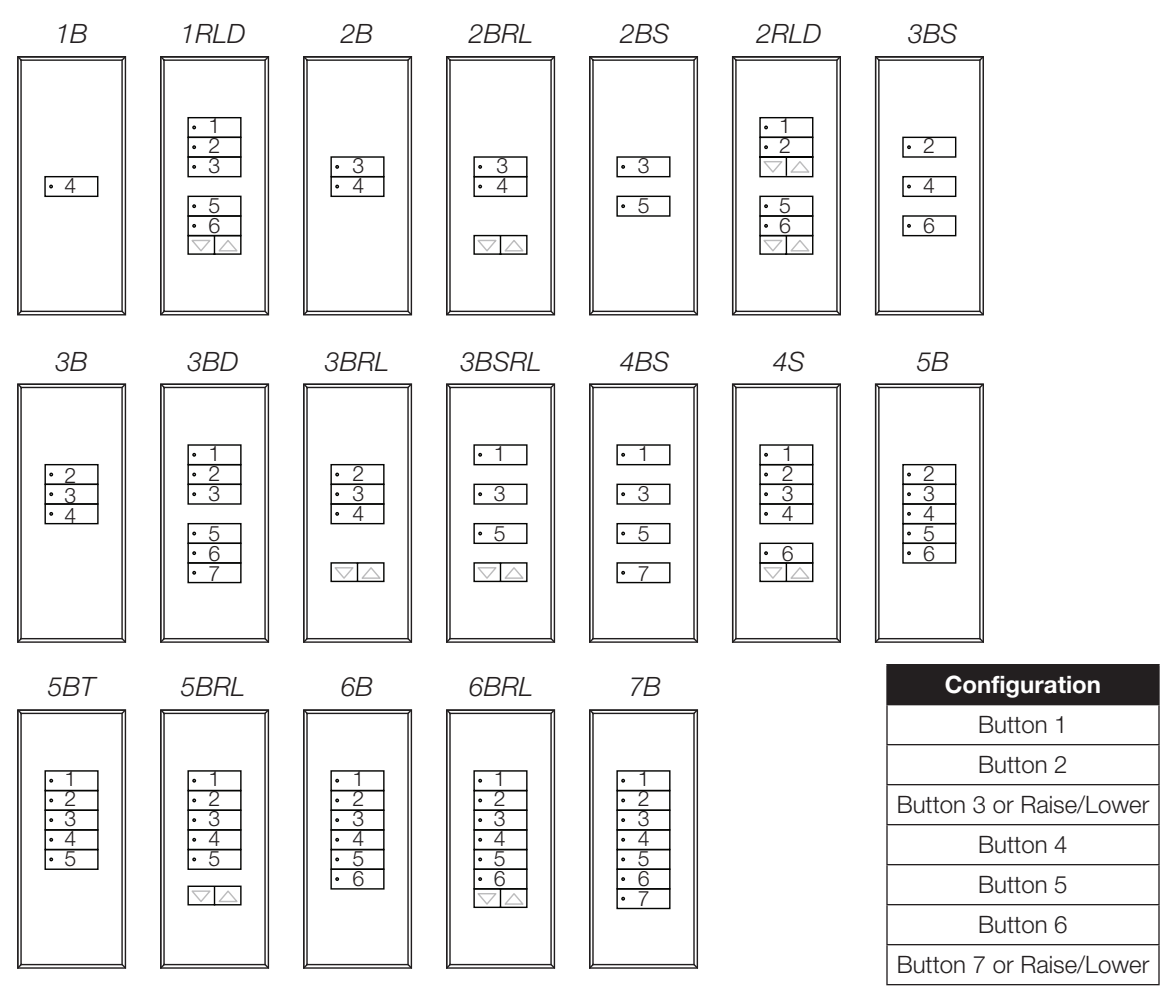

### Why Integrate with a Signature Series<sub>TM</sub> Keypad?

- Simulate a button press
- Control LEDs of unprogrammed buttons

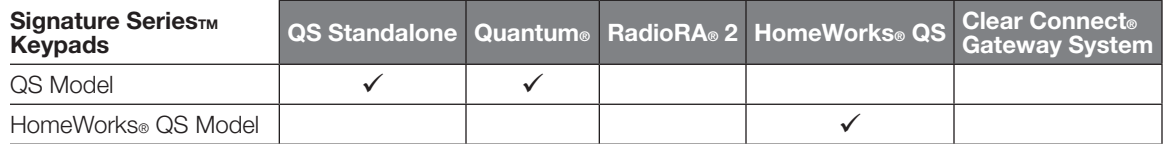

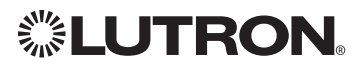

# **Signature Series<sub>TM</sub> Keypad** *(continued)*<br>DEVICE Commands

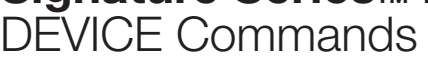

## DEVICE Command Formats

*Operation*

*Command*

*Integration ID (example)*

## #DEVICE, 2, Component Number, Action Number, Parameters

*Use "DEVICE Command-specific fields" tables to complete these command fields.*

### DEVICE Command-specific fields

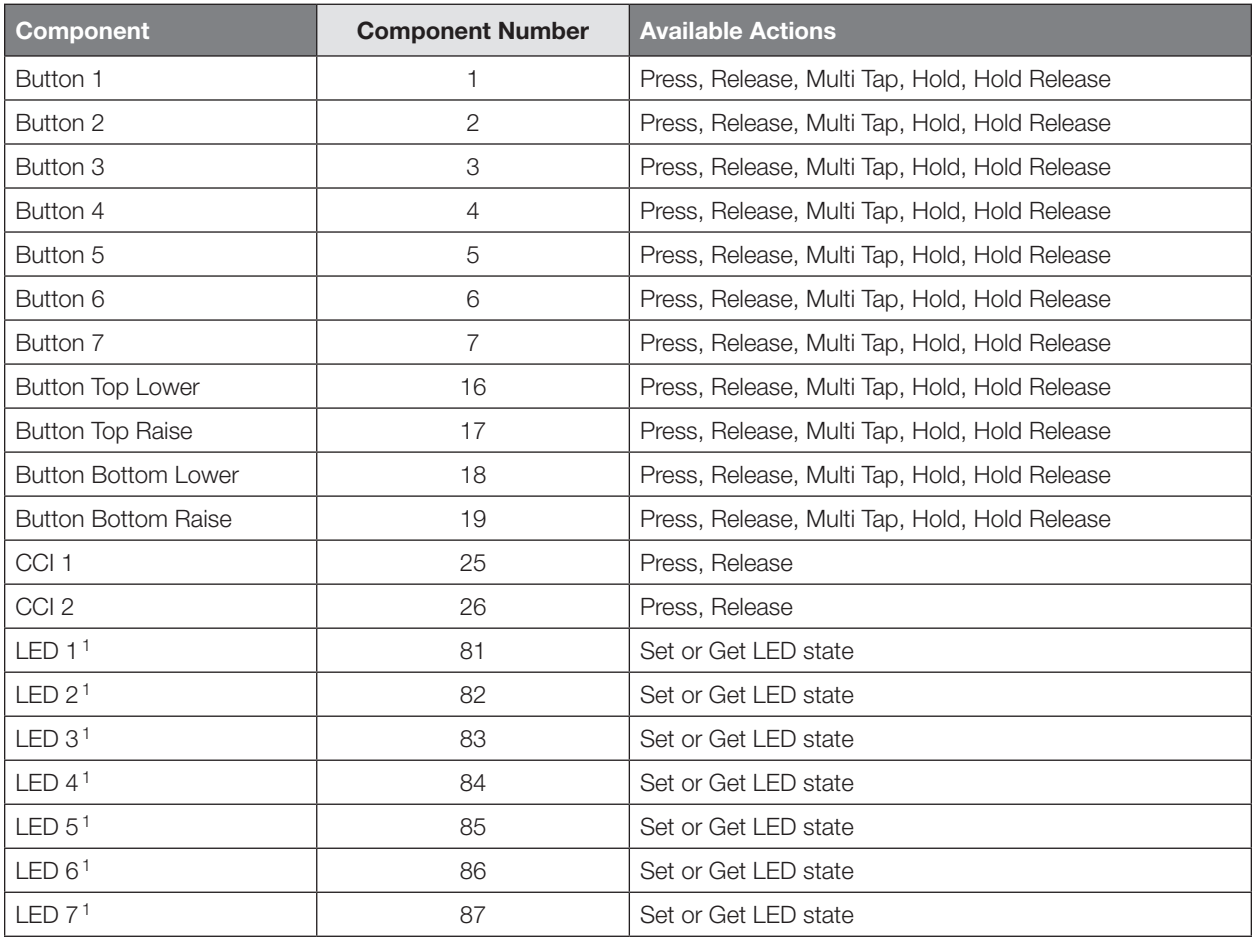

#### Component Numbers:

**NOTE** 

1. Available only on units in a Quantum® or HomeWorks® system.

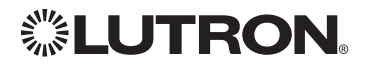

 $\frac{1}{\cdot}$  $\bigtriangledown\bigtriangleup$ 

## **Signature Series<sub>TM</sub> Keypad** (continued)

DEVICE Commands *(continued)*

### DEVICE Command-specific fields *(continued)*

#### Action Numbers and Parameters:

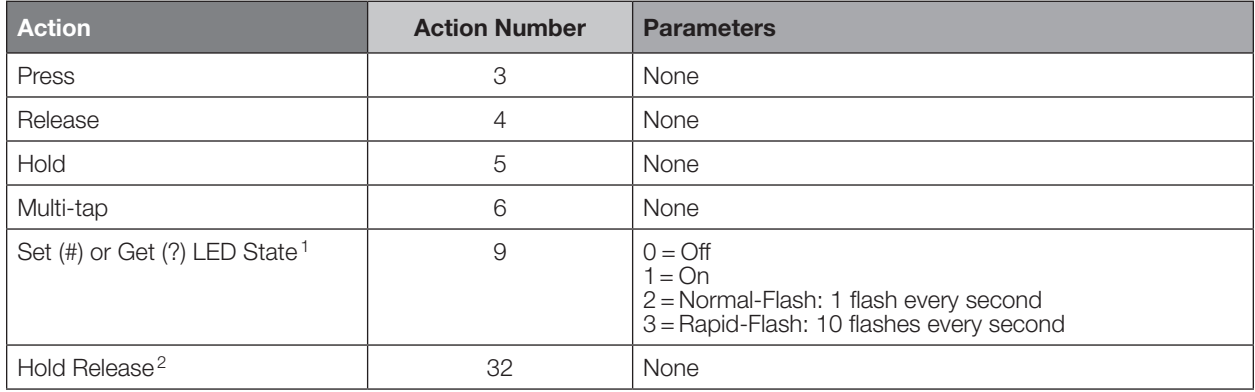

#### NOTES

1. Quantum® or HomeWorks® only. "Set" is for unprogrammed buttons and buttons with LED logic 'Defined by Integration.'

2. Available only on units in a Quantum® or HomeWorks® system.

### Example DEVICE Commands

Examples presume keypad has been assigned Integration ID 2.

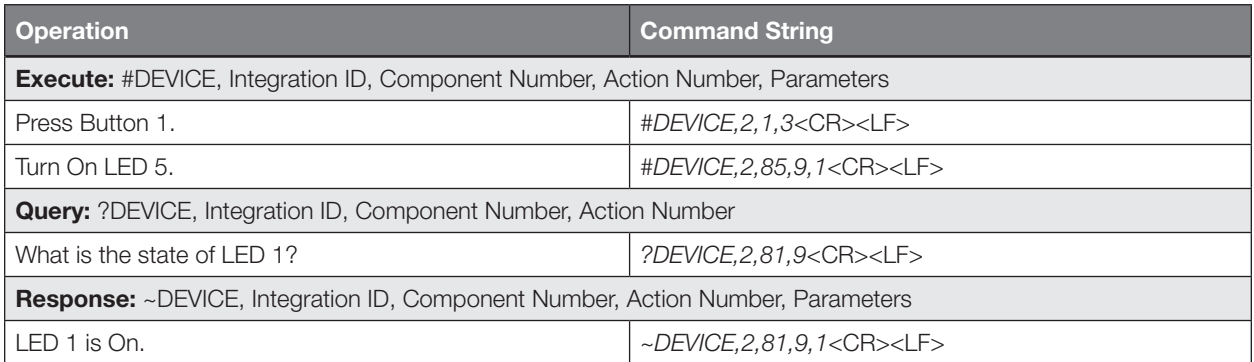

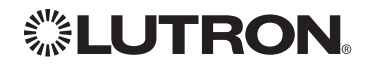

 $\sqrt{2}$ 

## seeTouch® Keypad

QS Models (QSWS2-): 1B, 1RLD, 2B, 2BRL, 2BRLIR, 2RLD, 3B, 3BD, 3BRL, 3BRLIR, 5B, 5BRL, 5BRLIR, 7B RadioRA® 2 Models (RRD-W): 1RLD, 2RLD, 3BD, 3BRL, 3BSRL, 4S, 5BRL, 5BRLIR, 6BRL, 7B HomeWorks® QS Models (HQRD-W, HQWD-W, HQWA-W, HQRA-W, HQWAS-W): 1B, 1RLD, 2BS, 2RLD, 3BS, 3BD, 3BSRL, 4BS, 4S, 5B, 5BRL, 5BIR, 6B, 6BRL, 7B Clear Connect® Device Models (CCD-W): 6BRL

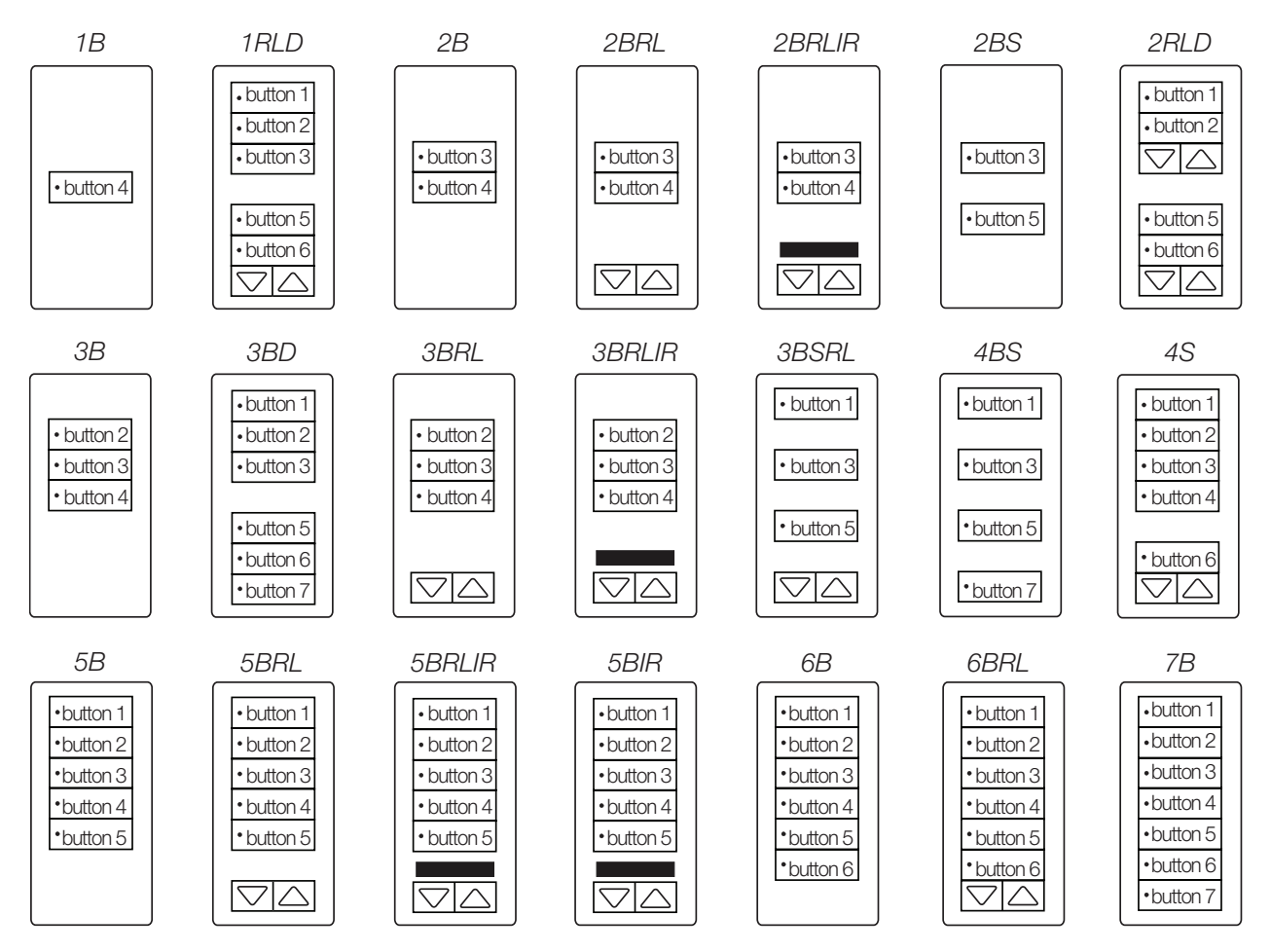

#### Why Integrate with a seeTouch Keypad?

- Simulate a button press
- Control LEDs of unprogrammed buttons

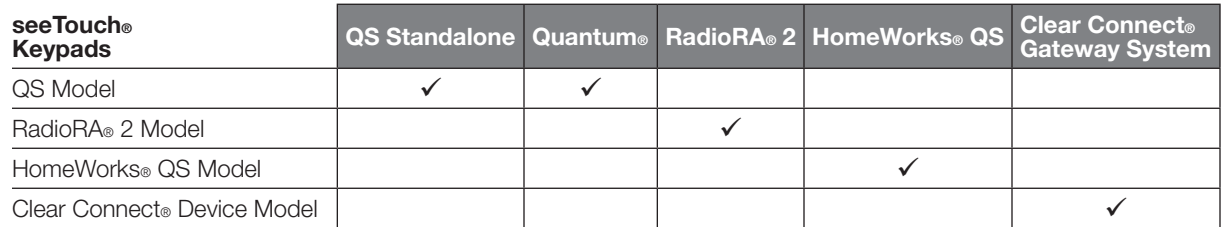

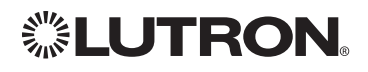

## seeTouch® Keypad *(continued)*

DEVICE Commands

## DEVICE Command Formats

*Operation*

*Command*

*Integration ID (example)*

## #DEVICE, 2, Component Number, Action Number, Parameters

*Use "DEVICE Command-specific fields" tables to complete these command fields.*

### DEVICE Command-specific fields

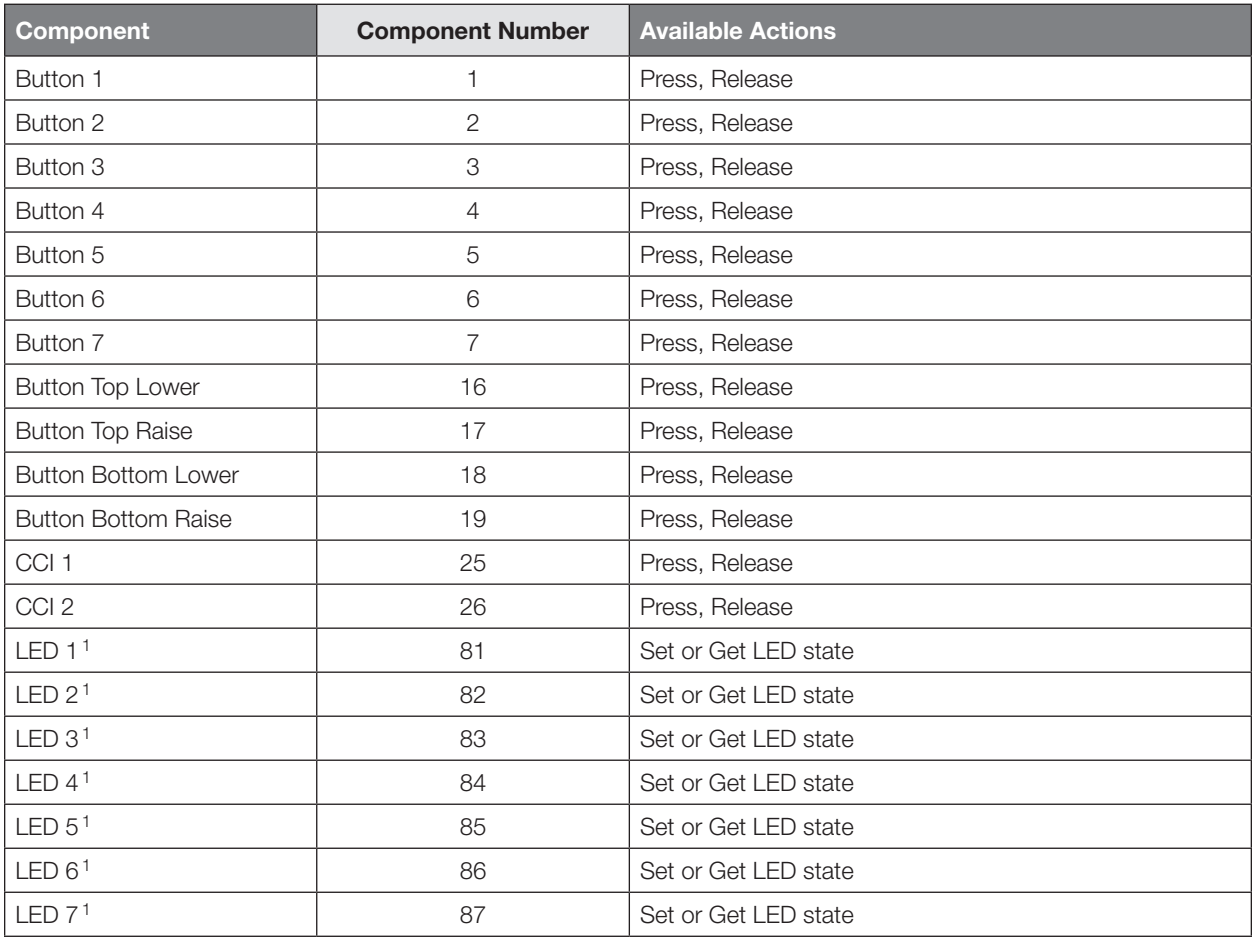

#### Component Numbers:

1. Available only on units in a Quantum® or HomeWorks® system.

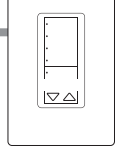

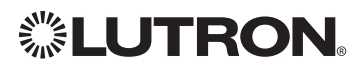

**NOTE** 

## seeTouch® Keypad *(continued)*

DEVICE Commands *(continued)*

### DEVICE Command-specific fields *(continued)*

#### Action Numbers and Parameters:

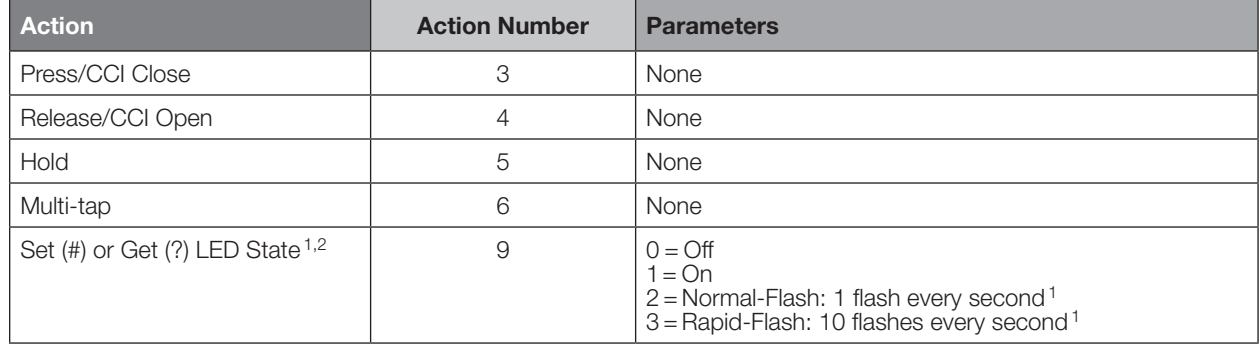

#### NOTES

- 1. Available only on units in a Quantum® or HomeWorks® system.
- 2. Quantum® or HomeWorks® only. "Set" is for unprogrammed buttons and buttons with LED logic 'Defined by Integration.'

#### Example DEVICE Commands

Examples presume keypad has been assigned Integration ID 2.

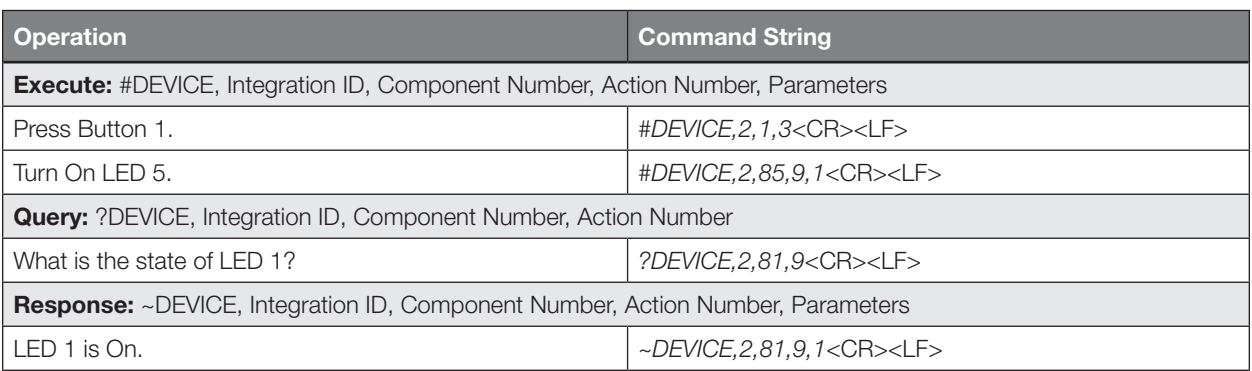

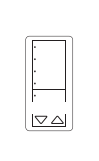

## seeTouch<sup>®</sup> QS Keypad (International)

QS Models (QSWE-): 2B, 3B, 4B, 5BRL, 5BRLIR, 6BRL, 7BRL, 8BRL, 8BRLIR, 10BRL HomeWorks® QS Models (HWQIS-NB-NONE) with Faceplate/Button Kit Models (LFS-W): 2B, 3B, 4B, 5BRL, 5BRLIR, 6BRL, 7BRL, 8BRL, 8BRLIR, 10BRL

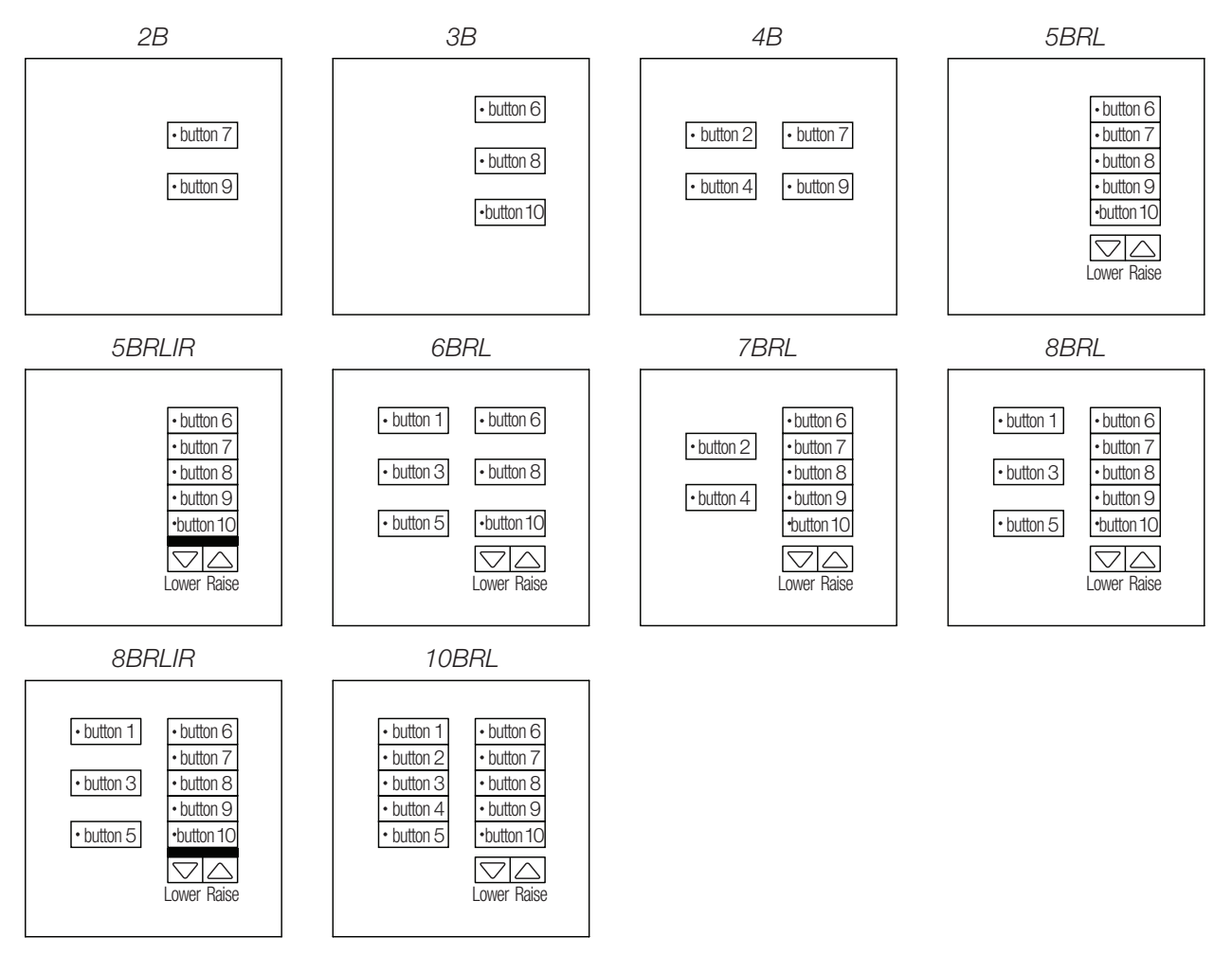

### Why Integrate with a seeTouch® QS Keypad?

- Simulate a button press
- Control LEDs of unprogrammed buttons

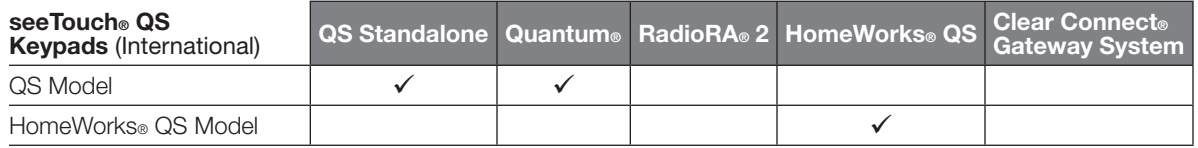

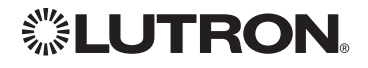

## seeTouch® QS Keypad (International) *(continued)* DEVICE Commands

### DEVICE Command Formats

*Operation Command*

*Integration ID (example)*

## #DEVICE, 2, Component Number, Action Number, Parameters

*Use "DEVICE Command-specific fields" tables to complete these command fields.*

#### DEVICE Command-specific fields

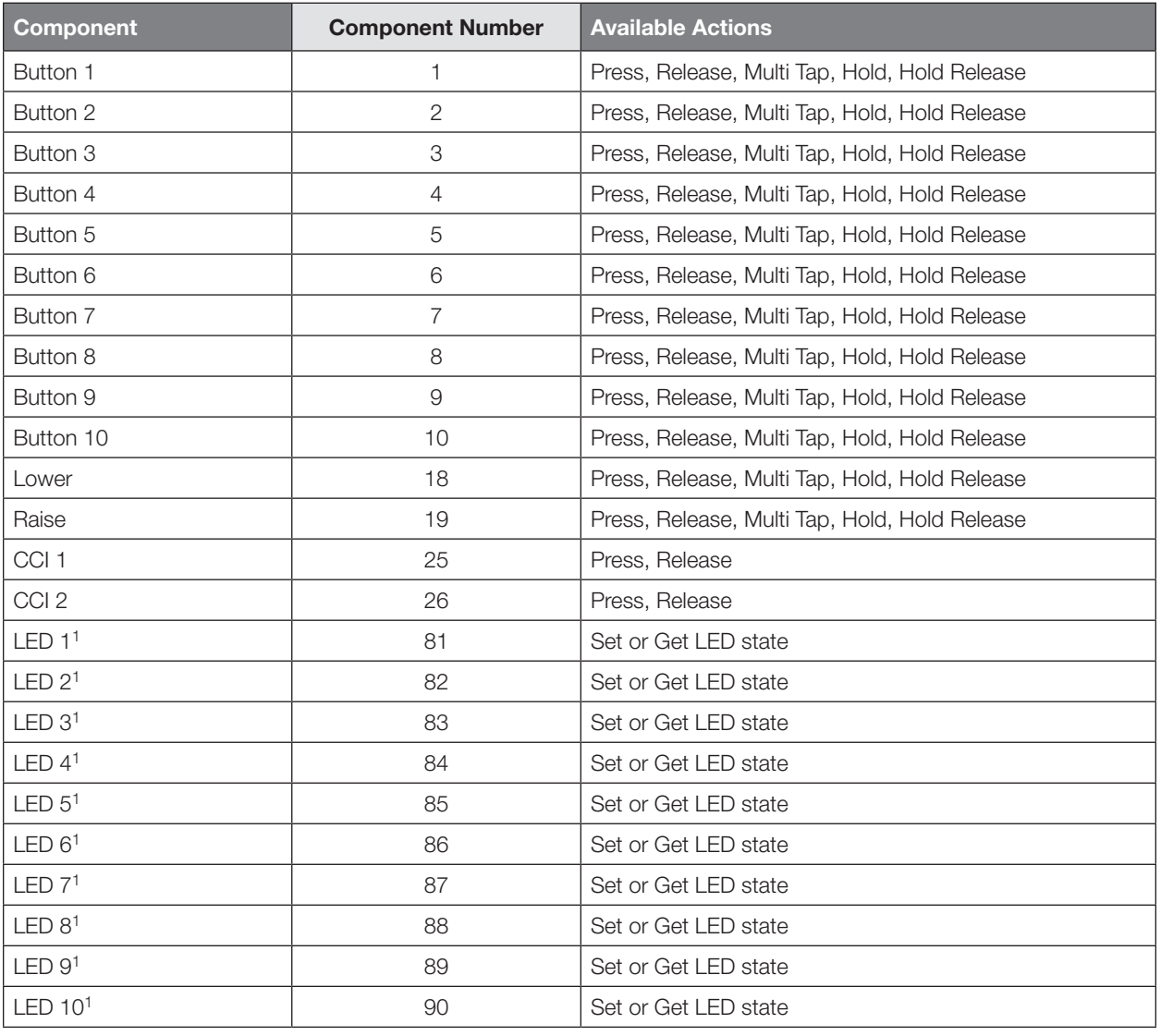

#### Component Numbers:

#### NOTE

1. Not supported in QS Standalone.

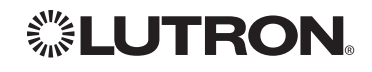

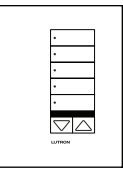

## seeTouch® QS Keypad (International) *(continued)*

DEVICE Commands *(continued)*

### DEVICE Command-specific fields *(continued)*

#### Action Numbers and Parameters:

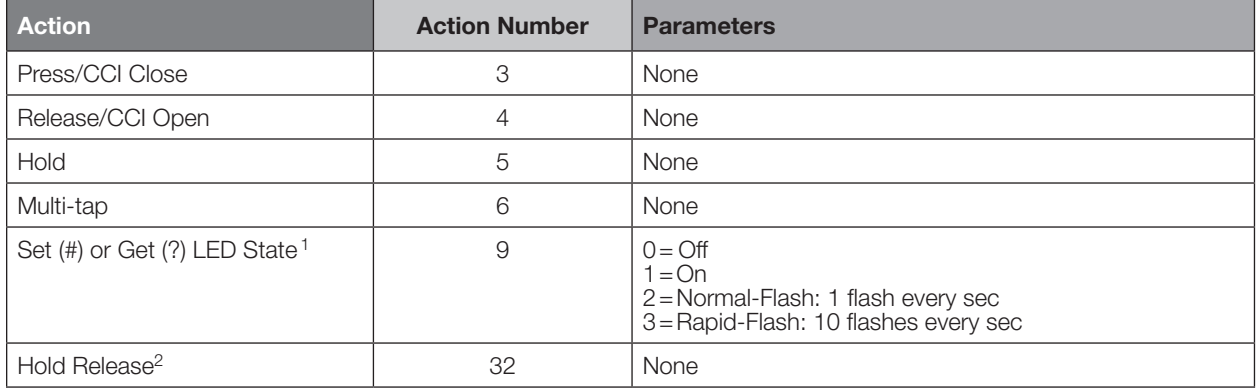

#### NOTES

1. "Set" is for unprogrammed buttons and buttons with LED logic 'Defined by Integration.'

2. Not supported in QS Standalone.

### Example DEVICE Commands

Examples presume keypad has been assigned Integration ID 2.

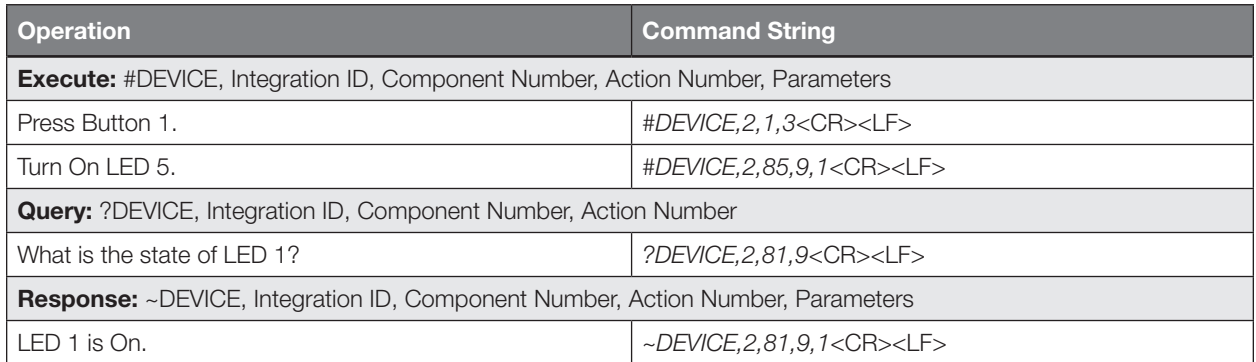

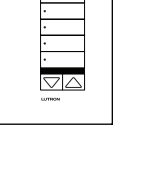

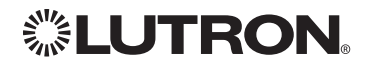

## Tabletop seeTouch® Keypad

RadioRA® 2 Models (RR-): T5RL, T10RL, T15RL HomeWorks® QS Models (HQR-, HQK-, HQQ-, HQM-, HQN-): T5RL, T10RL, T15RL, T5CRL, T10CRL, T15CRL

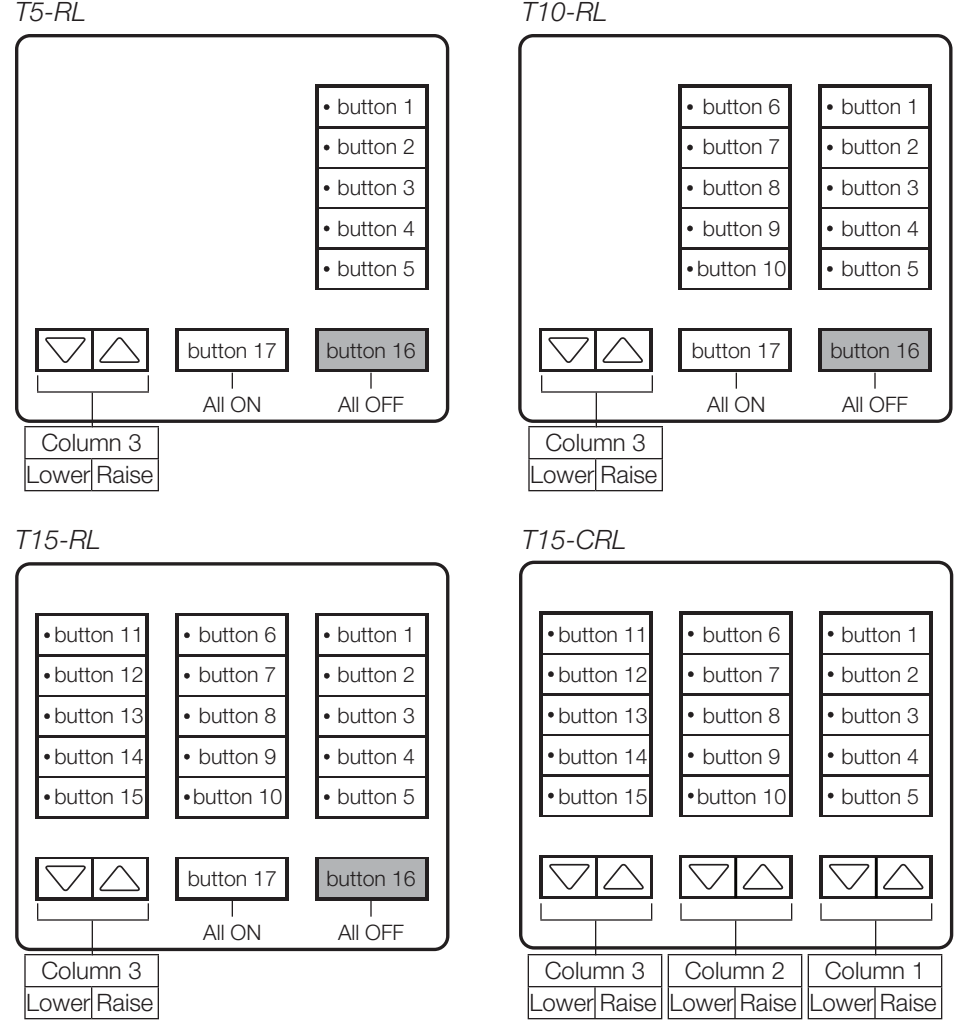

### Why Integrate with a Tabletop seeTouch® Keypad?

- Simulate a button press
- Control LEDs of unprogrammed buttons

#### Additional Commands

• None

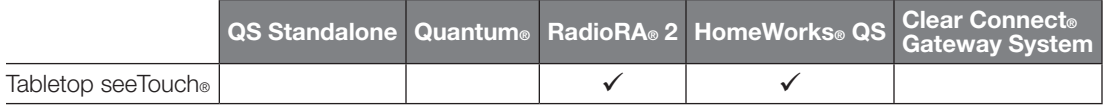

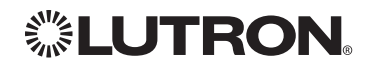

## Tabletop seeTouch® Keypad *(continued)*

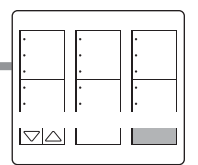

DEVICE<sup>'</sup>Commands

## DEVICE Command Formats

*Operation*

*Command*

*Integration ID (example)*

## #DEVICE, 3, Component Number, Action Number, Parameters

*Use "DEVICE Command-specific fields" tables to complete these command fields.*

### DEVICE Command-specific fields

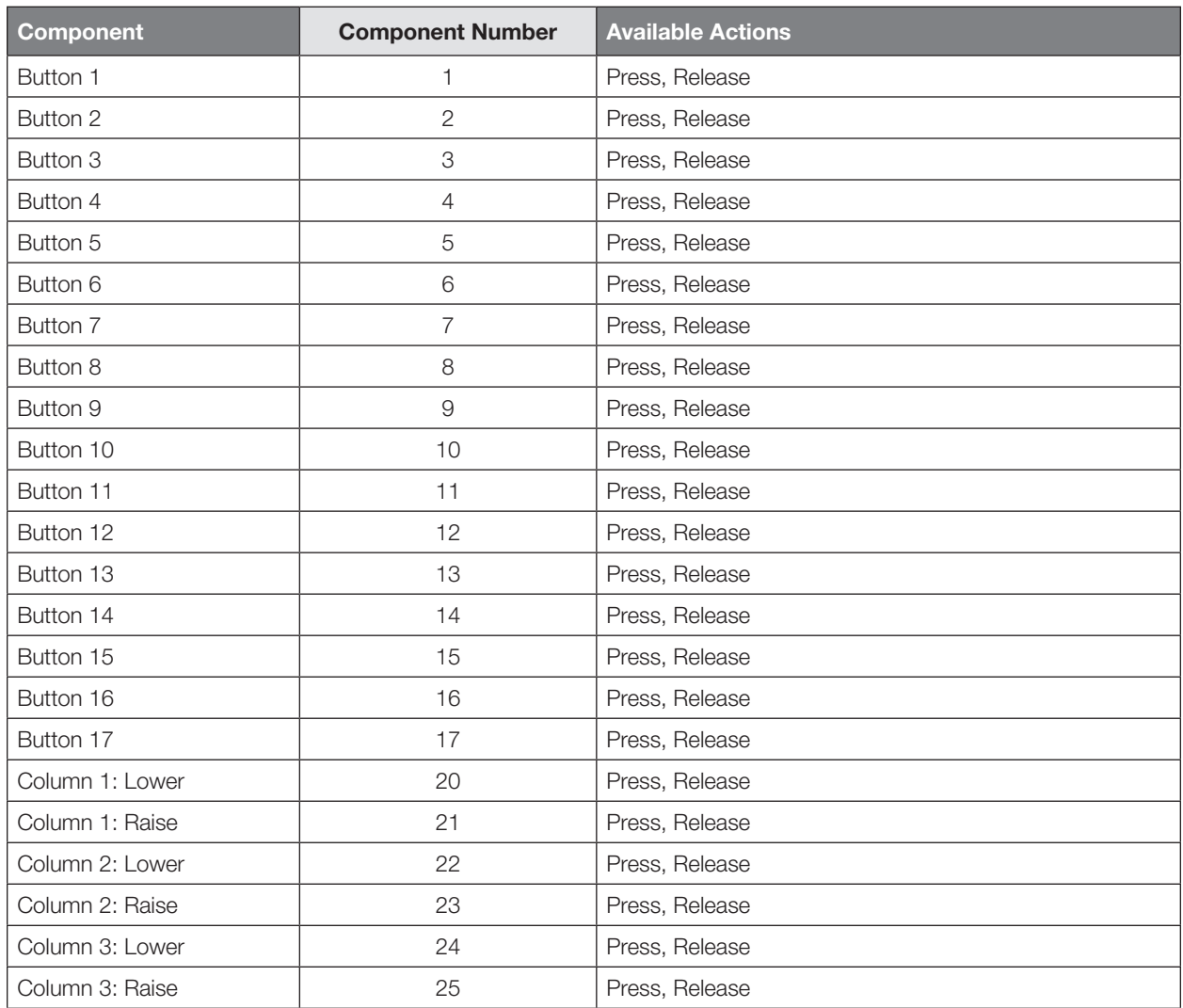

#### Component Numbers:

Continued on next page…

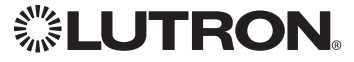

## Tabletop seeTouch® Keypad *(continued)*

DEVICE Commands *(continued)*

## DEVICE Command-specific fields *(continued)*

### Component Numbers *(continued)*:

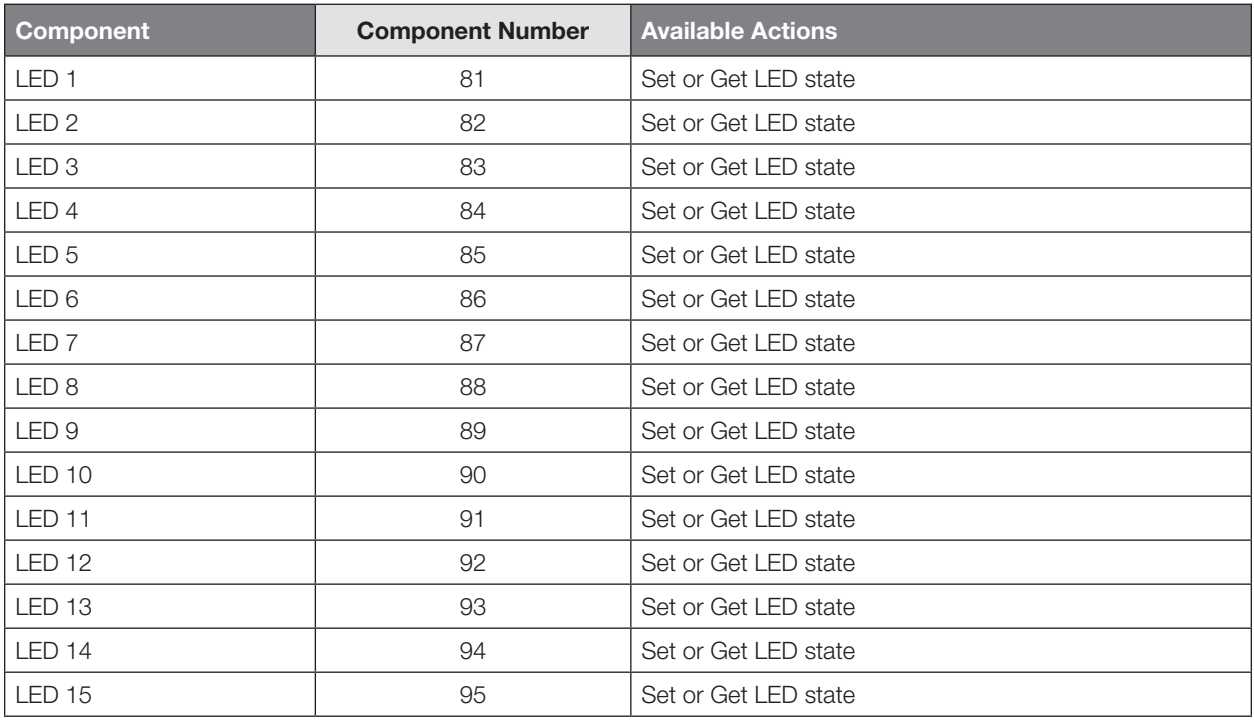

### Actions and Parameters:

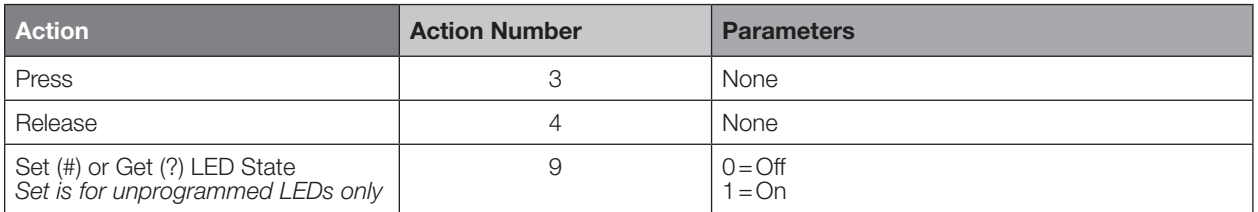

### Example DEVICE Commands

Examples presume keypad has been assigned Integration ID 3.

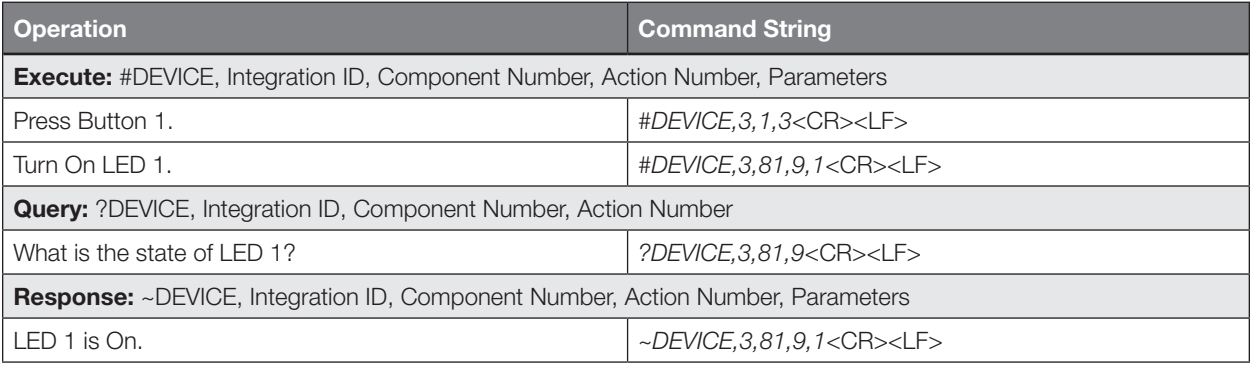

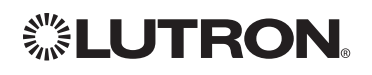

 $\Box \triangle$ 

## Hybrid Keypad

RadioRA® 2 Models (RRD-H): 1RLD, 2RLD, 3BSRL, 4S, 5BRL, 6BRL HomeWorks® QS Models (HQRD-H): 1RLD, 2RLD, 3BSRL, 4S, 5BRL, 6BRL

*H6BRL* 

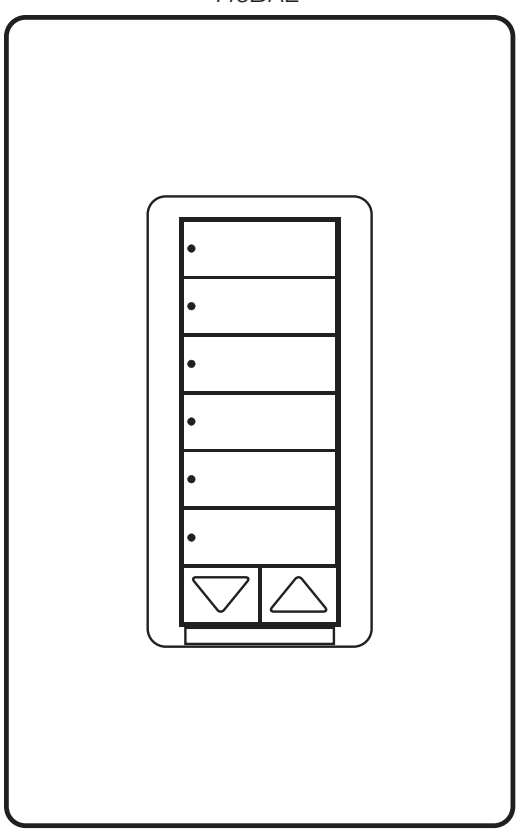

### Why Integrate with a Hybrid Keypad?

- Turn On to specific light level or Off
- Raise/Lower light level
- Query current light level

### Additional Commands

• None

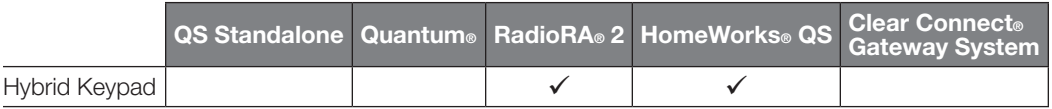

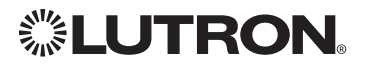

## Hybrid Keypad *(continued)*

## OUTPUT Commands

### OUTPUT Command Format

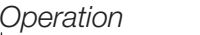

*Command*

## *Integration ID (example)*

## #OUTPUT, 1, Action Number, Parameters

*Use "OUTPUT Command-specific fields" tables to complete these command fields.*

### OUTPUT Command-specific fields

#### Action Numbers and Parameters:

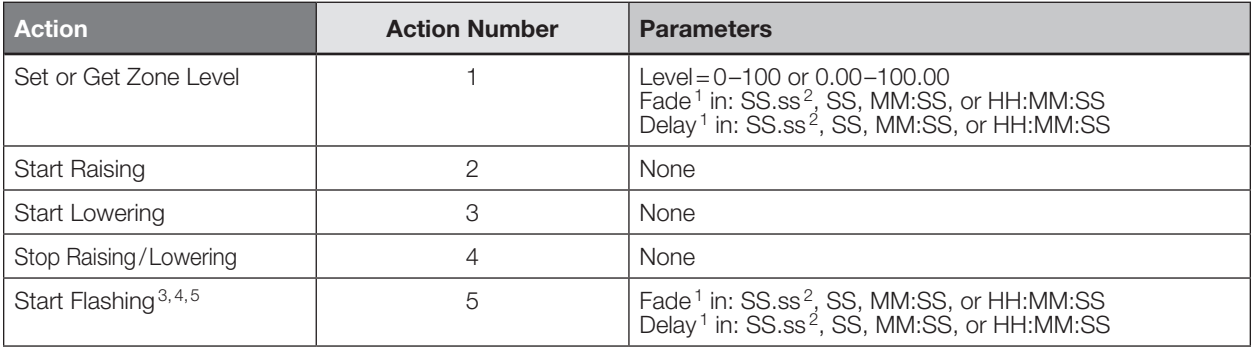

#### NOTES

1. The Fade and Delay time are optional. When not used, the system will use a one-second fade time with zero-second delay. 2. Fractional seconds "SS.ss" will be rounded down to the nearest quarter second. For example, if a fade time is specified

as 1.31 seconds a value of 1.25 seconds will be used.

3. The system will not report a level while the output is flashing, it will instead report that it is flashing.<br>4. Default flash every second, unless fade time is specified (flash period is  $2 \times$  fade time).

4. Default flash every second, unless fade time is specified (flash period is  $2 \times$  fade time).<br>5. To stop a dimmer from flashing, send it to a valid level.

5. To stop a dimmer from flashing, send it to a valid level.

### Example OUTPUT Commands

Examples presume dimmer has been assigned Integration ID 1.

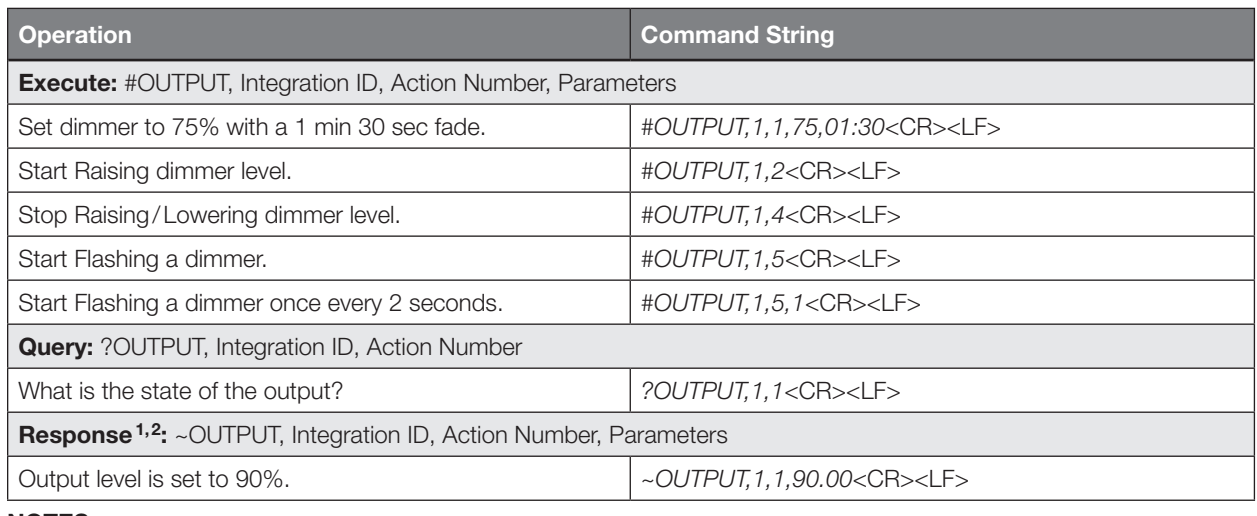

#### NOTES

1. The system will report the target level of a dimmer while it is fading from one level to another. The actual level is not transmitted while dimming between levels. Example: If the "Over Sink" (1) dimmer is at 20% and is then commanded to go to 100% by sending *#OUTPUT,1,1,100*

the response from the system will be *~OUTPUT,1,1,100.00*

2. The system will not report a level while the output is flashing, it will instead report that it is flashing.

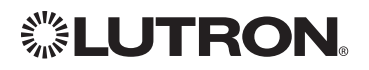

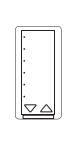

## Hybrid Keypad *(continued)*

DEVICE Commands

## DEVICE Command Formats

*Operation*

*Command*

*Integration ID (example)*

## #DEVICE, 2, Component Number, Action Number, Parameters

*Use "DEVICE Command-specific fields" tables to complete these command fields.*

### DEVICE Command-specific fields

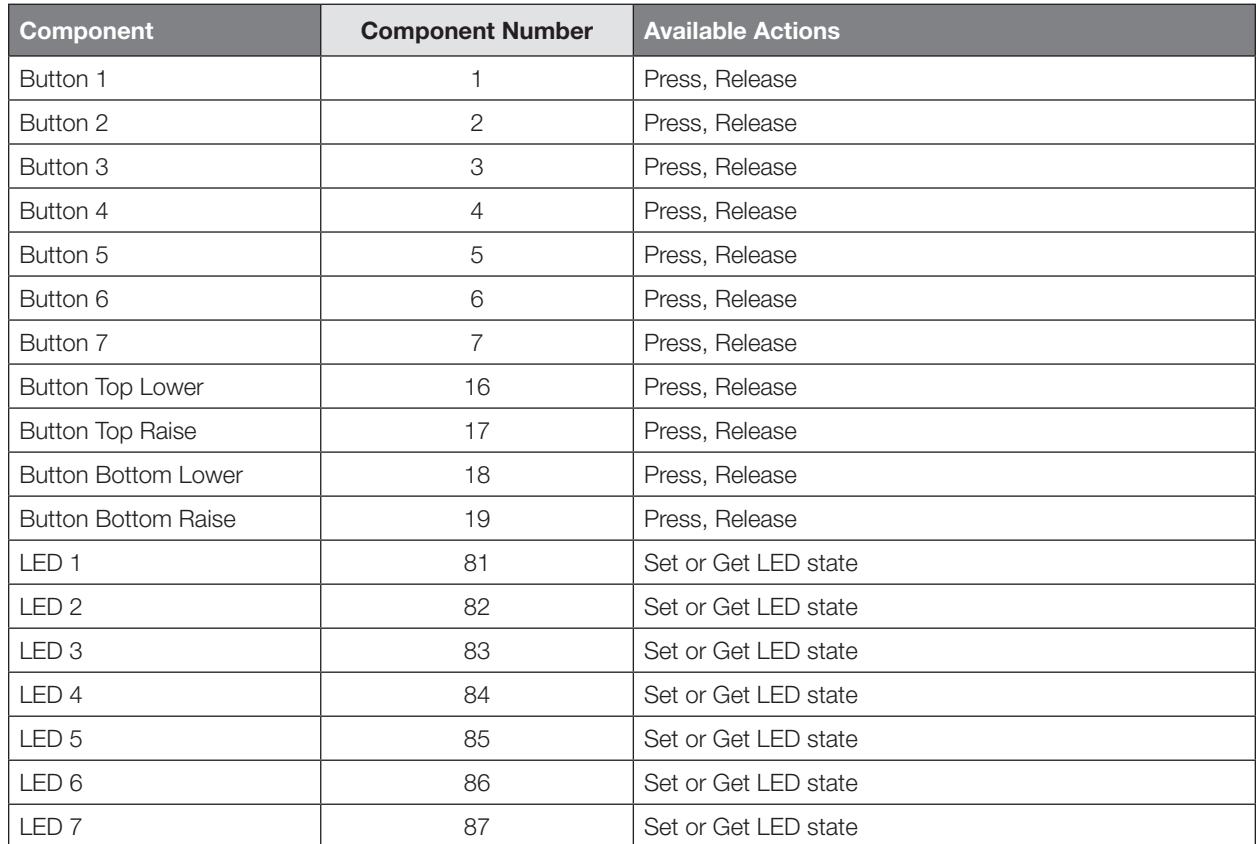

#### Component Numbers:

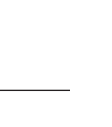

 $\sigma$ 

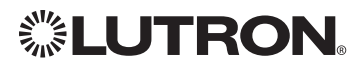

## Hybrid Keypad *(continued)*

DEVICE Commands *(continued)*

## DEVICE Command-specific fields *(continued)*

### Action Numbers and Parameters:

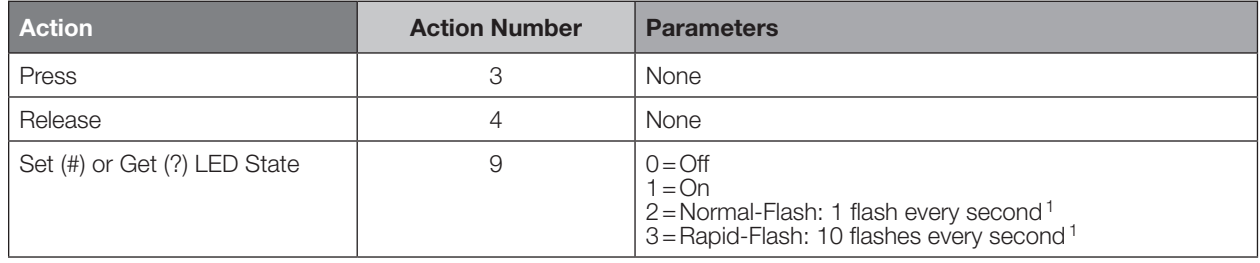

#### NOTE

1. "Set" is for LEDs on unprogrammed buttons and buttons with LED logic 'Defined by Integration.'

### Example DEVICE Commands

Examples presume keypad has been assigned Integration ID 2.

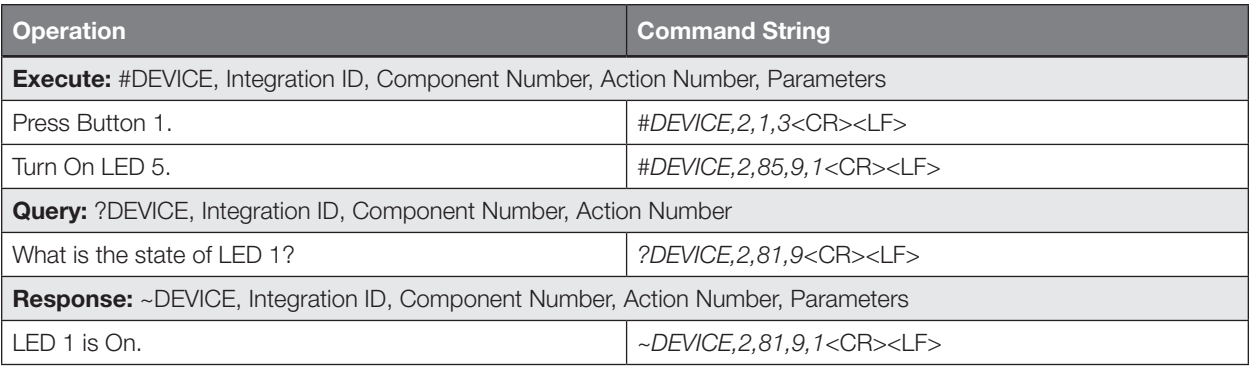

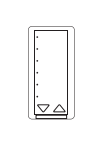

## Pico® Wireless Control

CURRENT Models: PJ-2B, PJ-3B, PJ-2BRL, PJ-3BRL

LEGACY Models:

QS Models (QSR4P-, QSR8P-, QSRKP-, QSRMP-): 2, 2R, 3R RadioRA® 2 Models (RRD- P): 3BRL-L, 3BRL-S

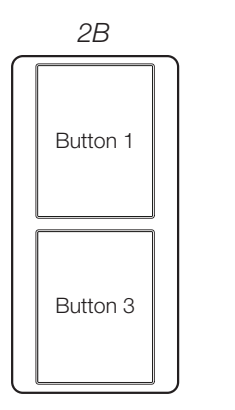

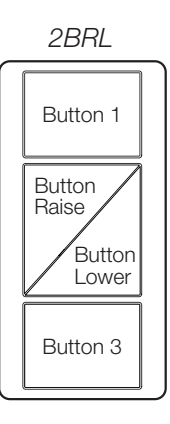

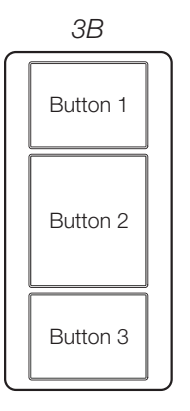

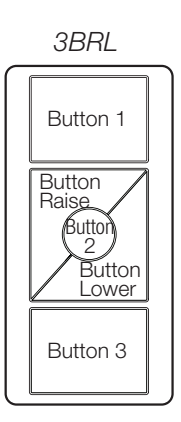

### Why Integrate with a Pico. Wireless Control?

- Simulate a button press
- Monitor button presses

### **Compatibility**

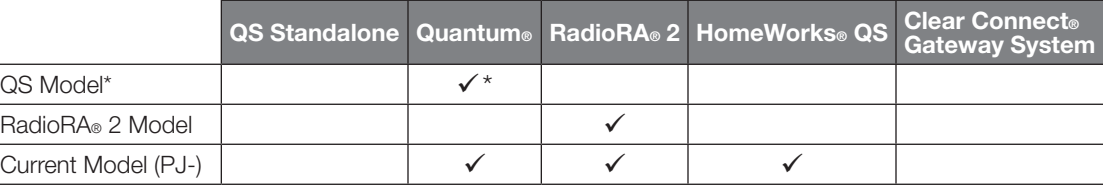

Can be used only when associated to a QSM

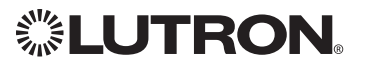
# Pico® Wireless Control *(continued)*

DEVICE Commands

### DEVICE Command Formats

*Operation*

*Command*

*Integration ID (example)*

## #DEVICE, 2, Component Number, Action Number, Parameters

*Use "DEVICE Command-specific fields" tables to complete these command fields.*

### DEVICE Command-specific fields

### Component Numbers:

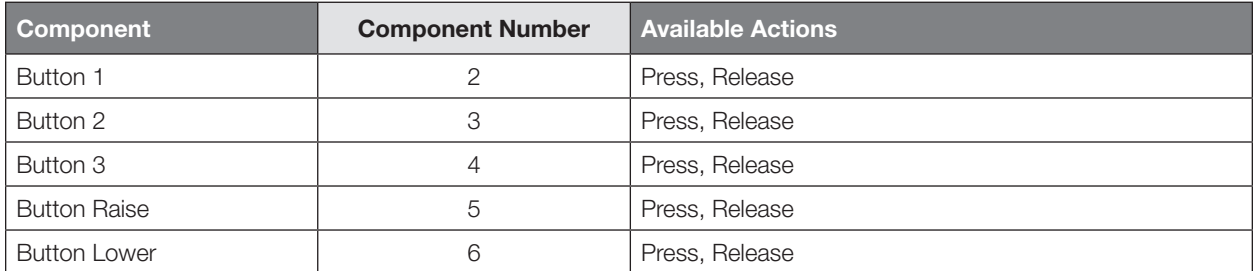

### Action Numbers and Parameters:

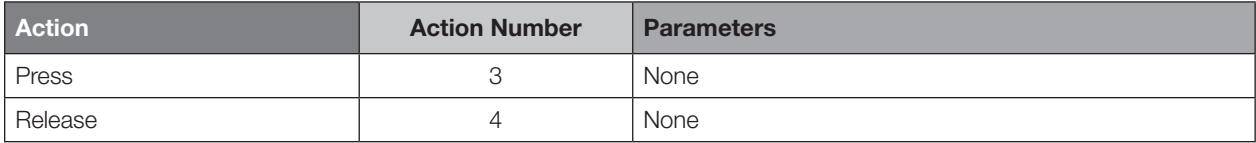

### Example DEVICE Commands

Examples presume keypad has been assigned Integration ID 2.

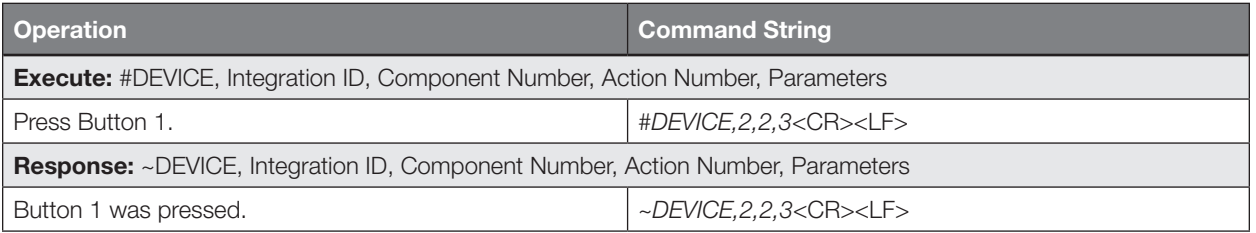

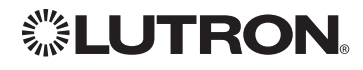

# Dynamic Keypad

Model: HQ-J-DK420

*HQ-J-DK420*

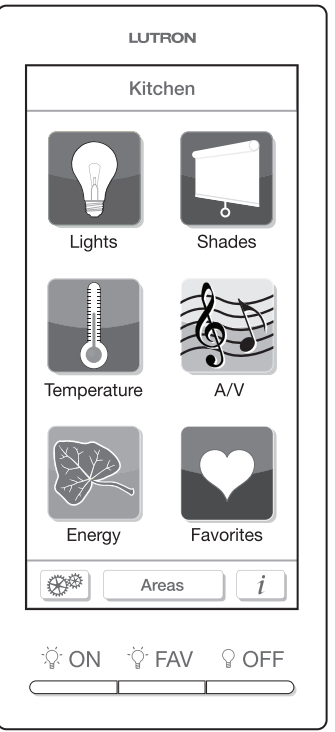

### Why Integrate with a Dynamic Keypad?

- Recognize a button press/release in order to control a third party device from the Dynamic Keypad's user interface
- Simulate a button press
- Control LEDs of unprogrammed buttons

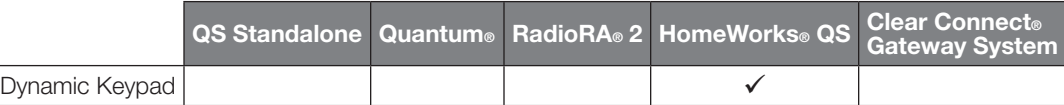

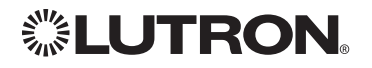

# Dynamic Keypad *(continued)*

DEVICE Commands

### DEVICE Command Formats

*Operation*

*Command*

*Integration ID (example)*

## #DEVICE, 2, Component Number, Action Number, Parameters

*Use "DEVICE Command-specific fields" tables to complete these command fields.*

### DEVICE Command-specific fields

### Component Numbers:

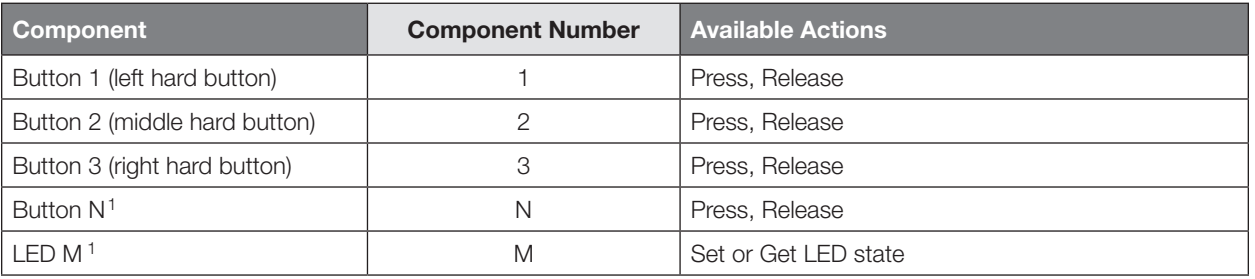

### **NOTE**

1. Component Numbers for the various pages of buttons and LEDs for a Dynamic Keypad are generated by the HomeWorks® QS Software.

### Action Numbers and Parameters:

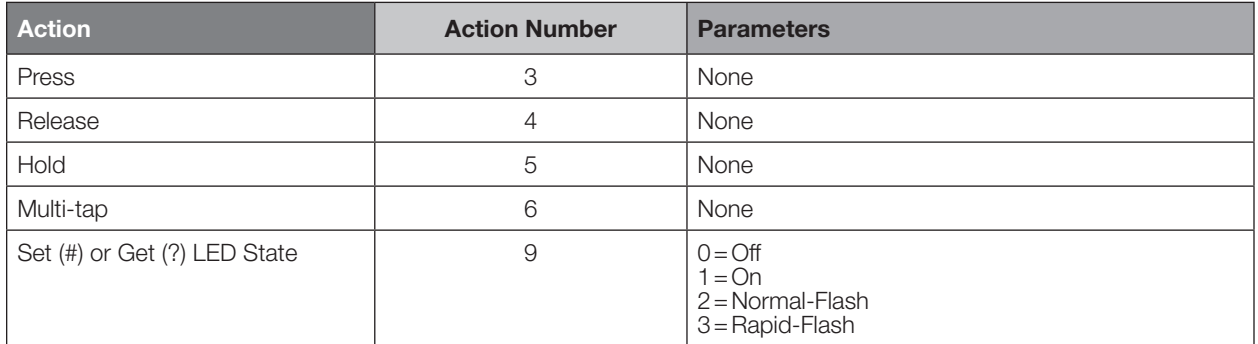

### Example DEVICE Commands

Examples presume the Dynamic Keypad has been assigned Integration ID 23.

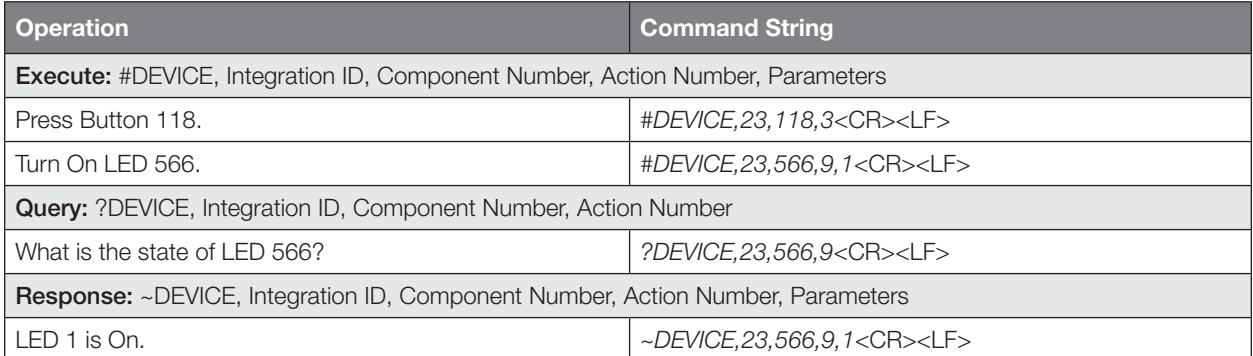

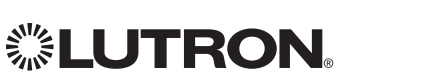

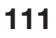

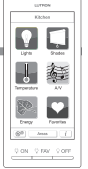

# Wallbox Input Closure Interface

Model: QSE-CI-WCI

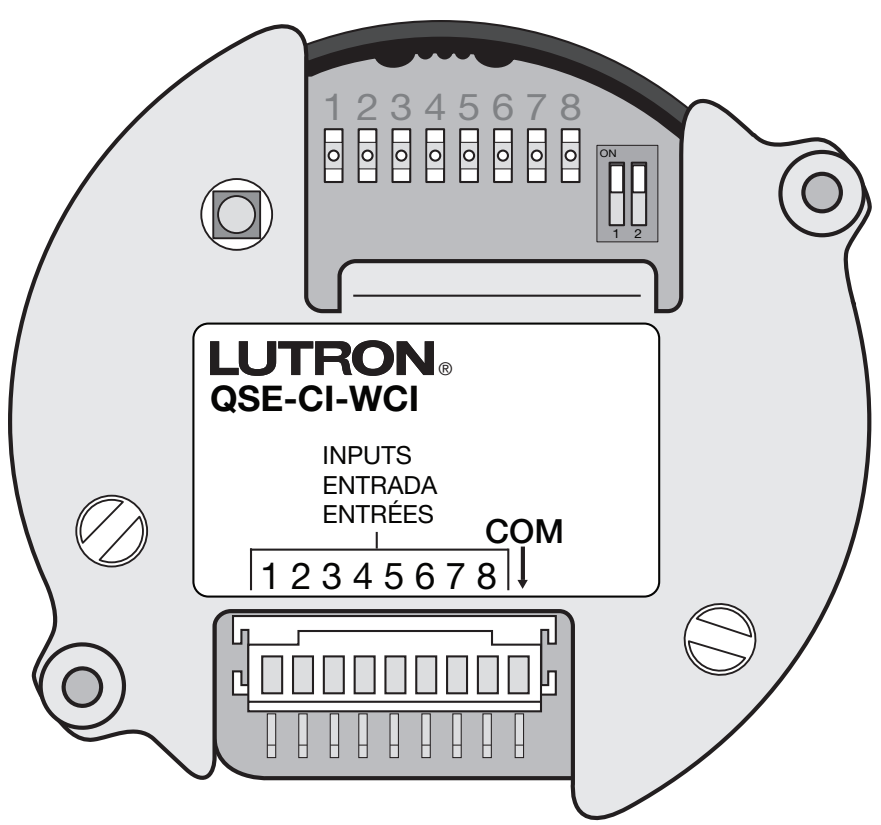

### Why Integrate with a Wallbox Input Closure Interface?

• Simulate a button press

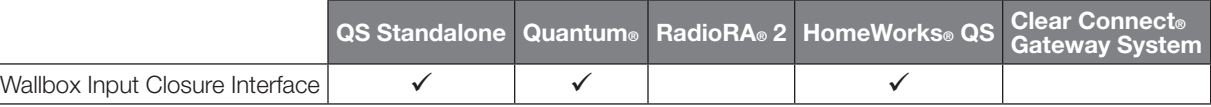

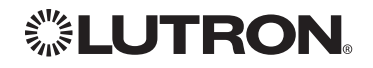

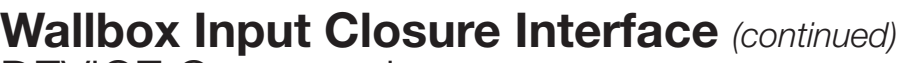

DEVICE Commands

### DEVICE Command Formats

*Operation*

*Command*

*Integration ID (example)*

## #DEVICE, 2, Component Number, Action Number, Parameters

*Use "DEVICE Command-specific fields" tables to complete these command fields.*

### DEVICE Command-specific fields

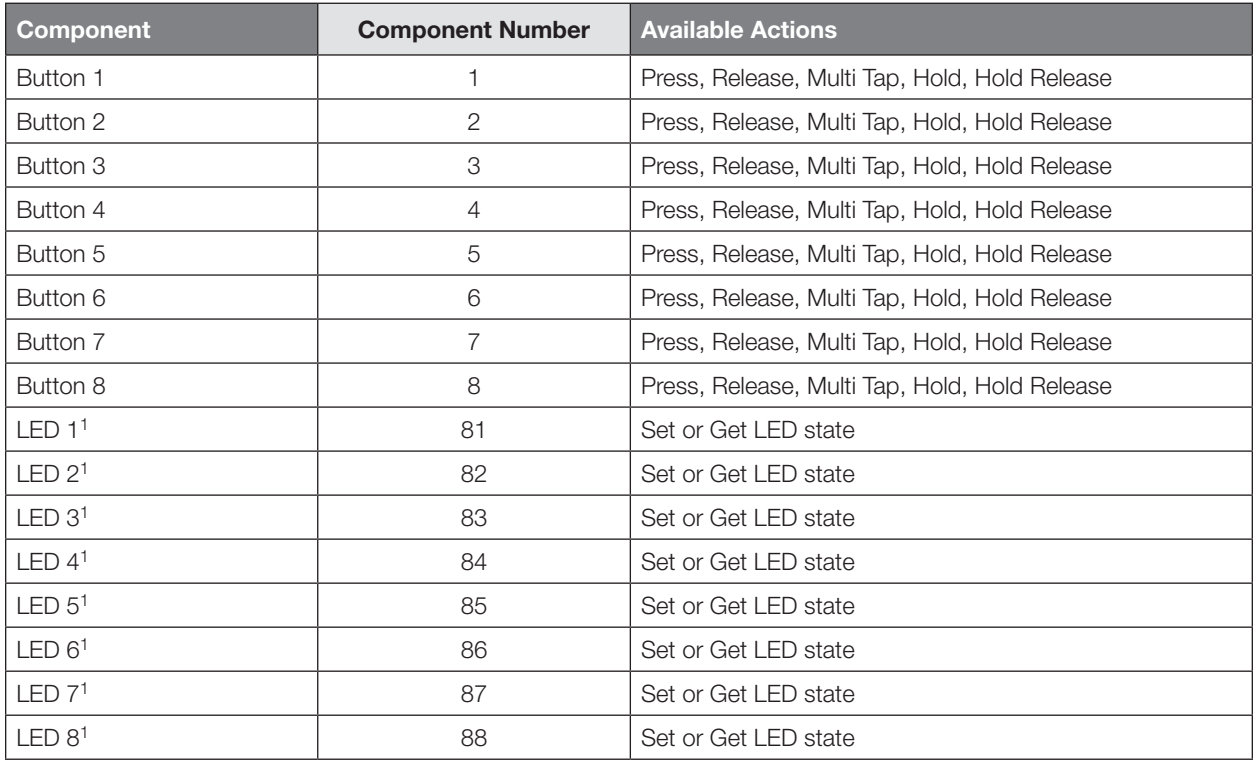

### Component Numbers:

**NOTE** 

1. Available only on units in a Quantum® or HomeWorks® system.

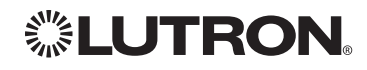

1 2 3 4 5 6 7 8 COM QSE-CI-WCI ENTRÉES

A

Ø

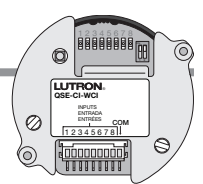

# Wallbox Input Closure Interface *(continued)*

DEVICE Commands *(continued)*

DEVICE Command-specific fields *(continued)*

### Action Numbers and Parameters:

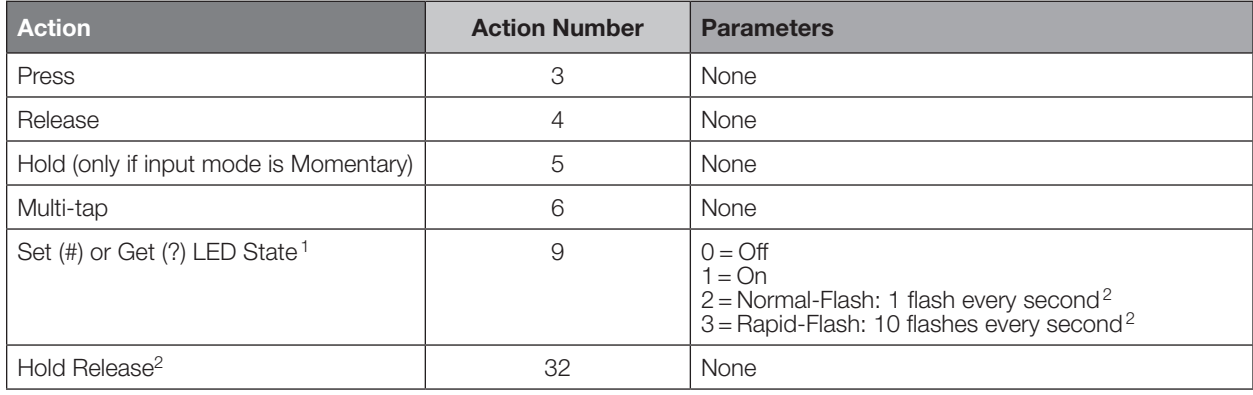

### NOTES

1. Quantum® or HomeWorks® only. "Set" is for unprogrammed buttons and buttons with LED logic 'Defined by Integration.'

2. Available only on units in a Quantum® or HomeWorks® system.

### Example DEVICE Commands

Examples presume keypad has been assigned Integration ID 2.

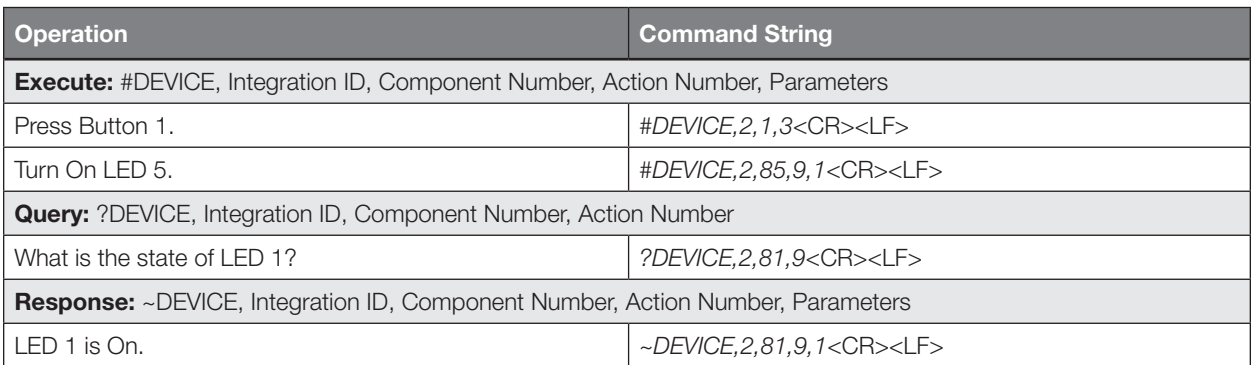

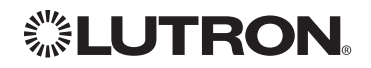

## Sivoia® QS Shade Sivoia® QS Wireless Shade

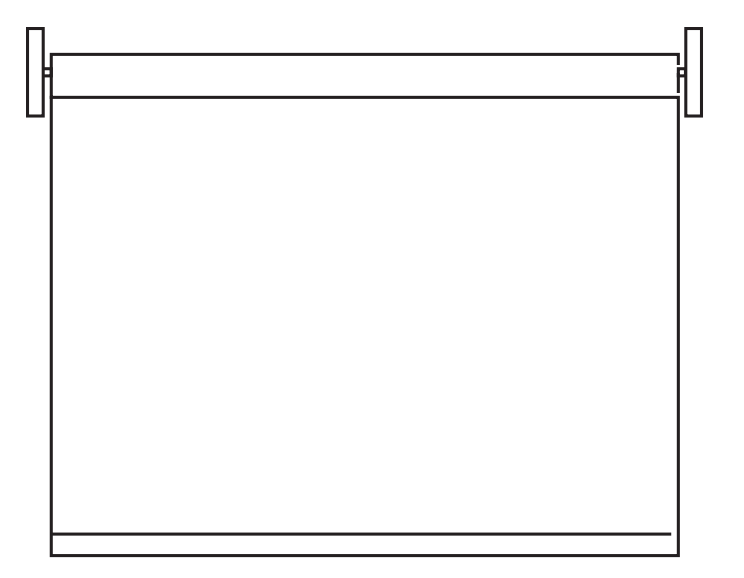

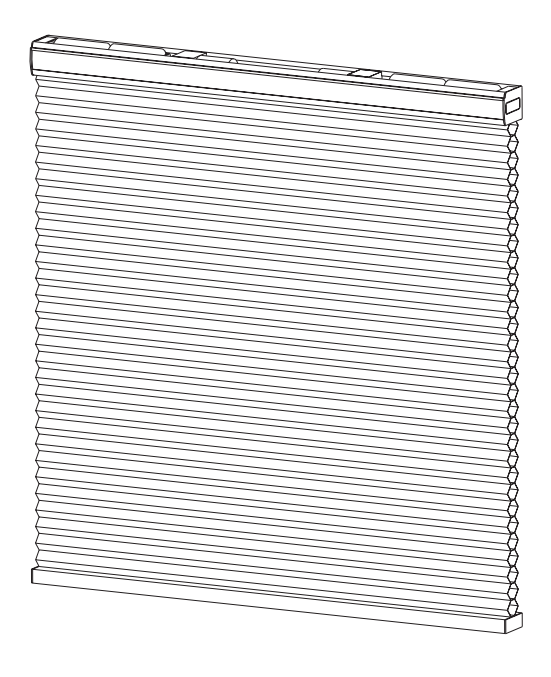

### Why Integrate with a Sivoia<sup>®</sup> QS Shade?

- Set shades to a specific level
- Query current level

### Integration Capabilities

• One controllable output (use OUTPUT command)

### Supported Command Types

- OUTPUT allows control and monitoring of the shade output
- SHADEGRP allows control of shade groups in a Quantum® or HomeWorks® QS system. Shade Groups are collections of shades that operate in unison.

### **Compatibility**

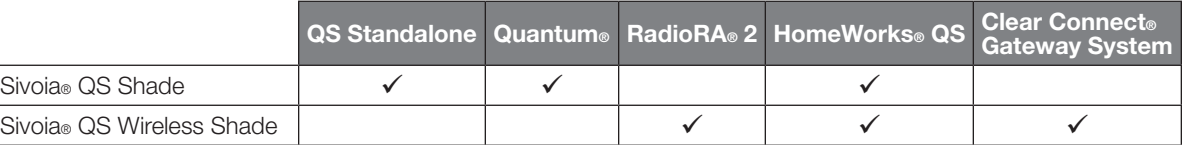

*Includes all roller, cellular, and drapery styles*

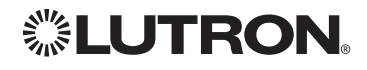

# Sivoia® QS Shade *(continued)*

## OUTPUT Commands

### OUTPUT Command Format

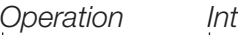

*Command*

### *Integration ID (example)* #OUTPUT, 1, Action Number, Parameters

*Use "OUTPUT Command-specific fields" tables to complete these command fields.*

### OUTPUT Command-specific fields

### Action Numbers and Parameters:

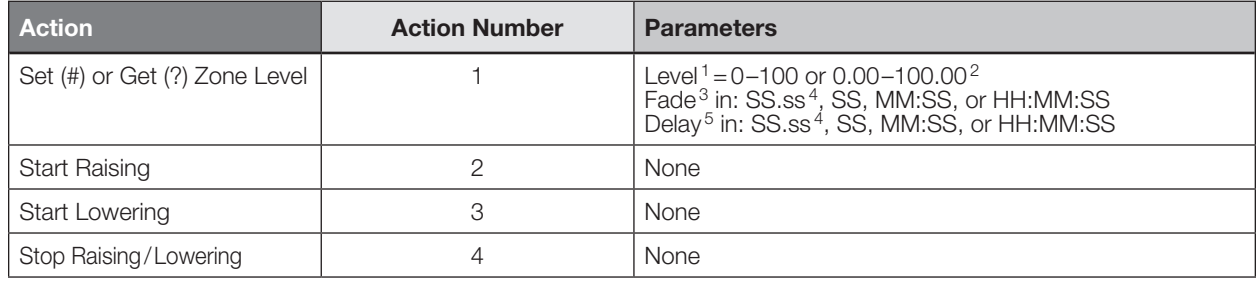

### **NOTES**

1.For shades, a level of 0 (or 0.00) equals closed and a level of 100 (or 100.00) equals full open.

- 2.0%=Closed; 100%=Open
- 3.Fade is not available for shades since they move at a constant rate. The parameter must be entered but is ignored.
- 4. Fractional seconds "SS.ss" will be rounded down to the nearest quarter second. For example, if a delay time is specified as 1.45 seconds a value of 1.25 seconds will be used.
- 5. The Delay time is optional. When not used, the system will use a zero-second delay. The minimum delay time is 0.25 seconds. The maximum delay time is 4 hours.*Not supported in QS Standalone.*

### Example OUTPUT Messages

Examples presume shade has been assigned Integration ID 1.

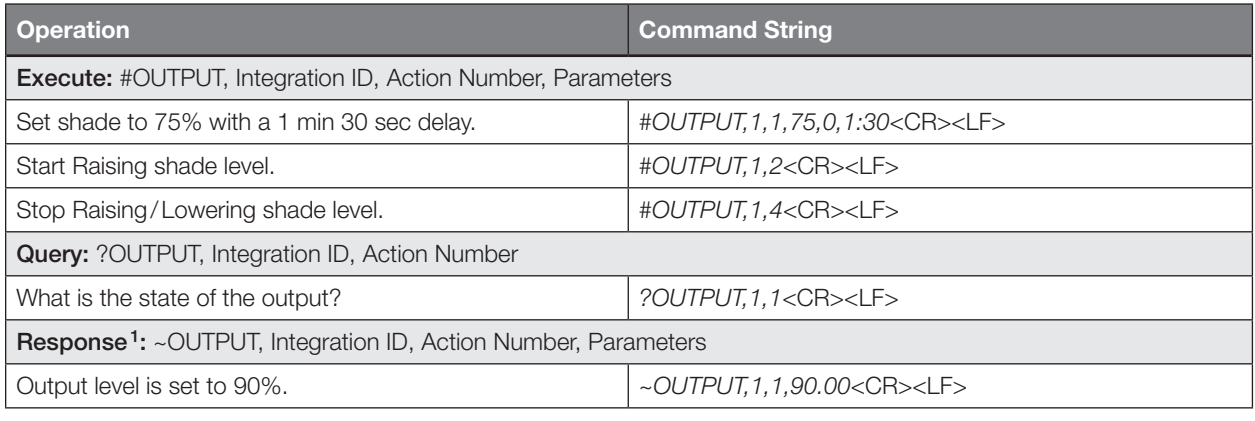

### **NOTE**

1. The system will report the target level of a shade. The actual level is not transmitted while they are moving. Example: If the Living Room Blackouts (Integration ID 1) are at 20% and are commanded to go to 100% by sending *#OUTPUT,1,1,100* the response from the system will be *~OUTPUT,1,1,100.00*

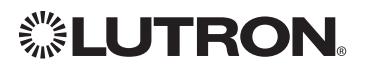

## Sivoia® QS Shade *(continued)*

OUTPUT Commands *(continued)*

### SHADEGRP Command Formats

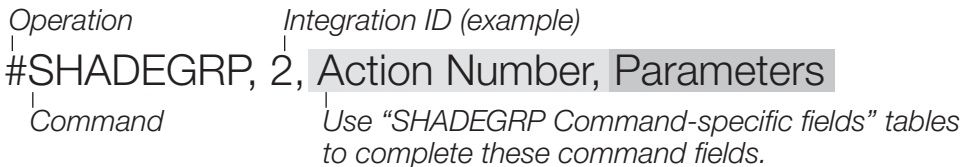

### SHADEGRP Command-specific fields

### Action Numbers and Parameters:

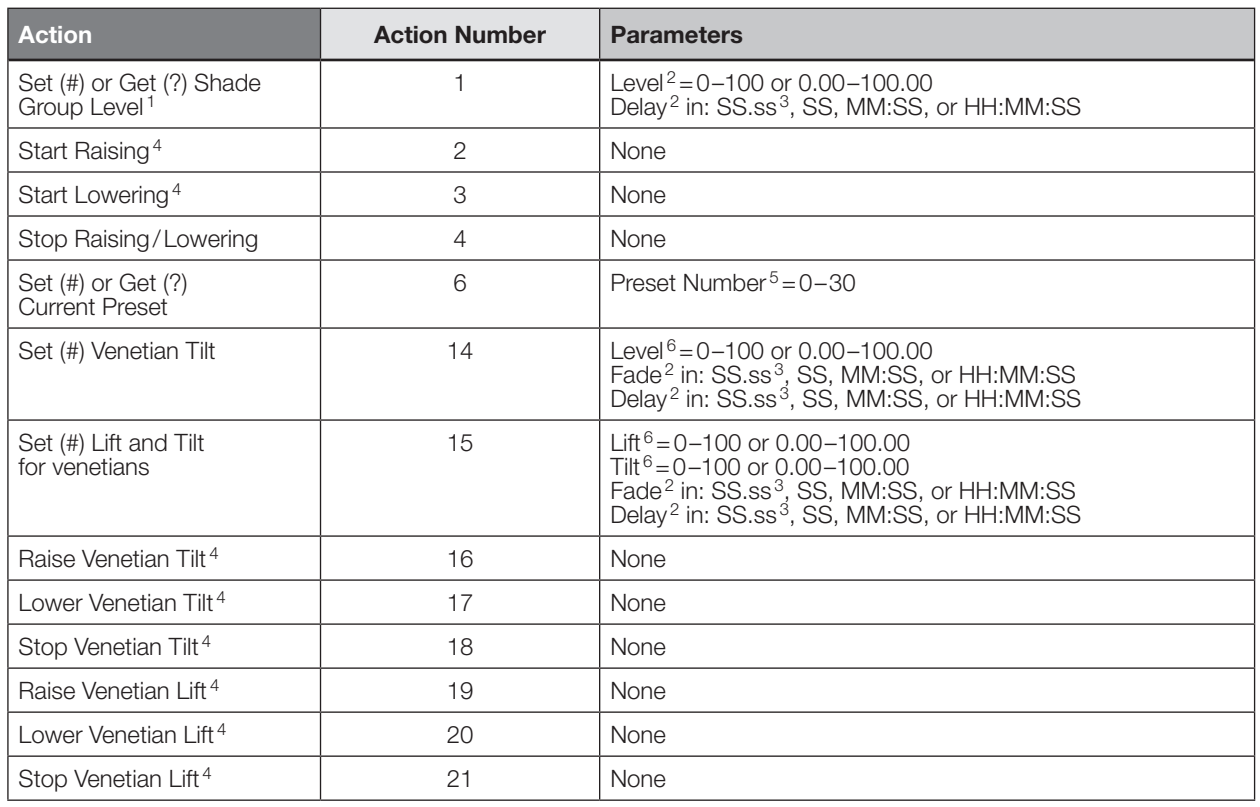

### **NOTES**

1. Get (?) Shade Group Level (action number 1).

2. The Fade and Delay time are optional. For shades, the Fade parameter has no effect (since shades have fixed speeds) but it is required when specifying an optional delay. When not used, the system will use a zero-second delay. The minimum fade and delay time is 0 seconds. The maximum fade and delay time is 4 hours.

3. Fractional seconds "SS.ss" will be rounded down to the nearest quarter second. For example, if a delay time is specified as 1.45 seconds, a value of 1.25 seconds will be used.

4. When a Raise/Lower command is issued, the shade group's level will continue to go towards open/close until a Stop command is received.

5. Preset 0 is the Open Preset and Preset 30 is the Closed Preset.

6.The Level is accepted as a percentage, where 100% is fully open and 0% is fully closed.

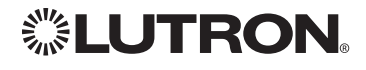

# Sivoia® QS Venetian Blind Sivoia® QS Wireless Venetian Blind

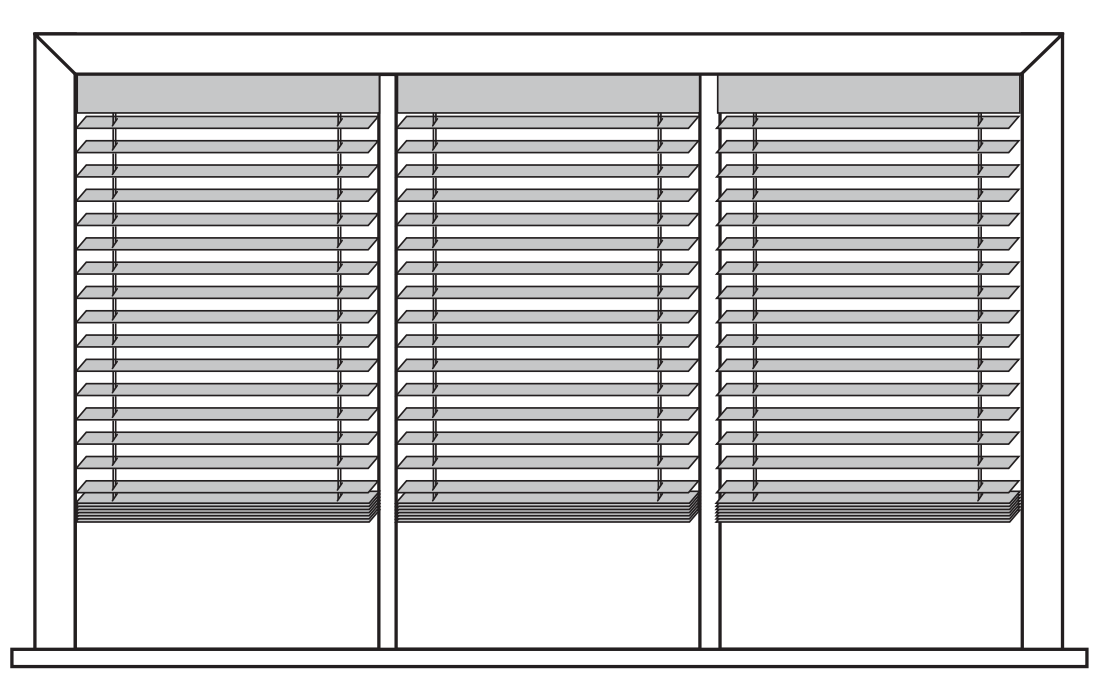

### Why Integrate with a Sivoia<sup>®</sup> QS Venetian Blind?

- Set Venetian blind tilt, lift to specific levels
- Query current tilt, lift levels

### Integration Capabilities

- One controllable output (use OUTPUT command) Supported Command Types
- OUTPUT allows control and monitoring of the Venetian blind output
- SHADEGRP allows control of shade groups in a Quantum® or HomeWorks® QS system. Shade Groups are collections of shades that operate in unison

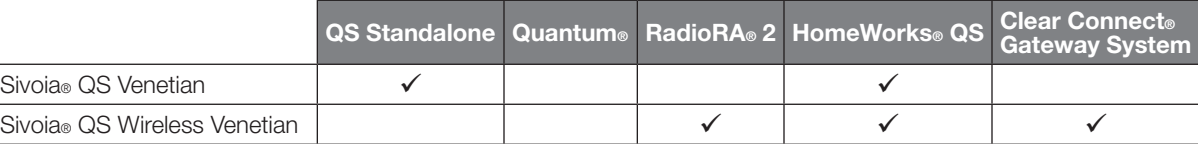

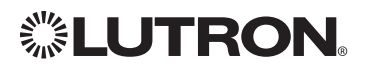

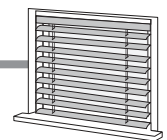

# Sivoia® QS Venetian Blind *(continued)*

OUTPUT Commands

### OUTPUT Command Format

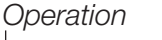

*Command*

*Integration ID (example)*

## #OUTPUT, 1, Action Number, Parameters

*Use "OUTPUT Command-specific fields" tables to complete these command fields.*

### OUTPUT Command-specific fields

### Action Numbers and Parameters:

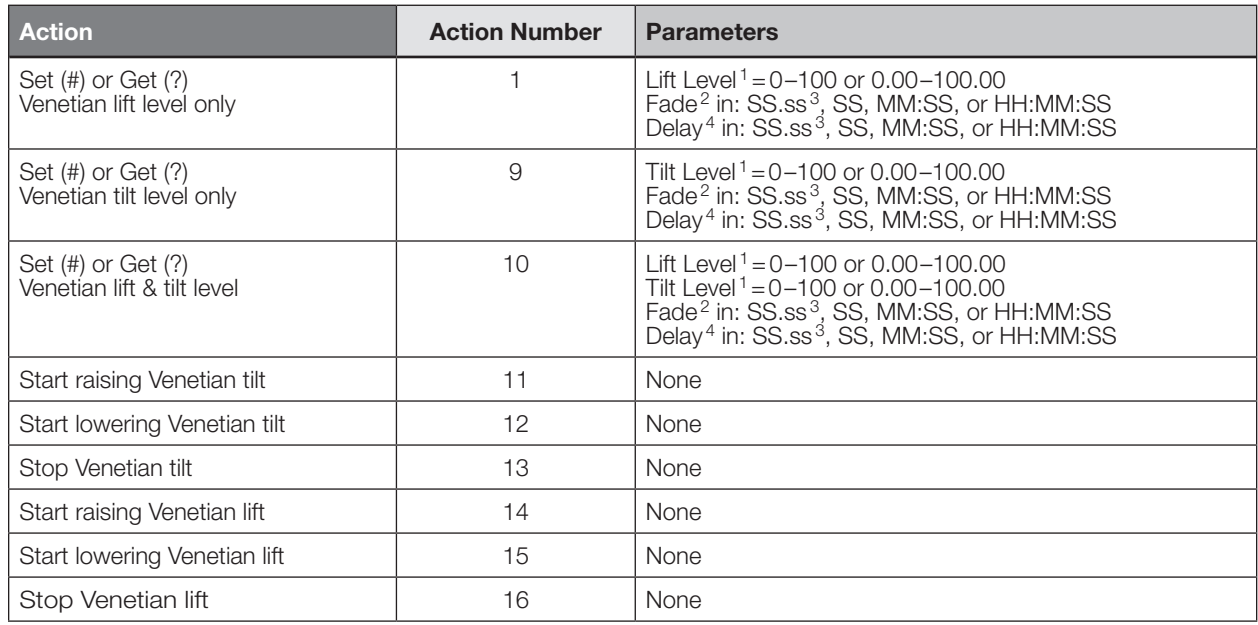

### **NOTES**

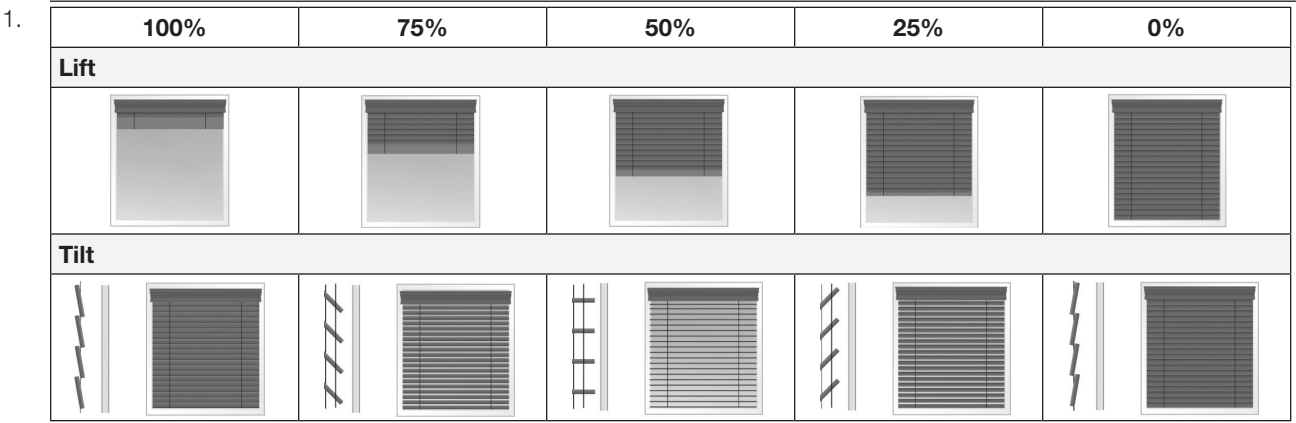

2. Fade is not available for blinds since they move at a constant rate. The parameter must be entered but is ignored.

3. Fractional seconds "SS.ss" will be rounded down to the nearest quarter second. For example, if a delay time is specified as 1.45 seconds, a value of 1.25 seconds will be used.

4. The Delay time is optional. When not used, the system will use a zero-second delay. The minimum delay time is 0.25 seconds. The maximum delay time is 4 hours.*Not supported in QS Standalone.*

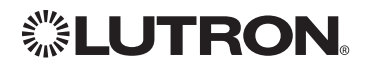

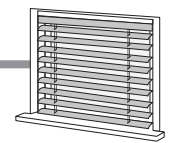

# Sivoia® QS Venetian Blind *(continued)*

OUTPUT Commands *(continued)*

### Example OUTPUT Messages

Examples presume shade has been assigned Integration ID 1.

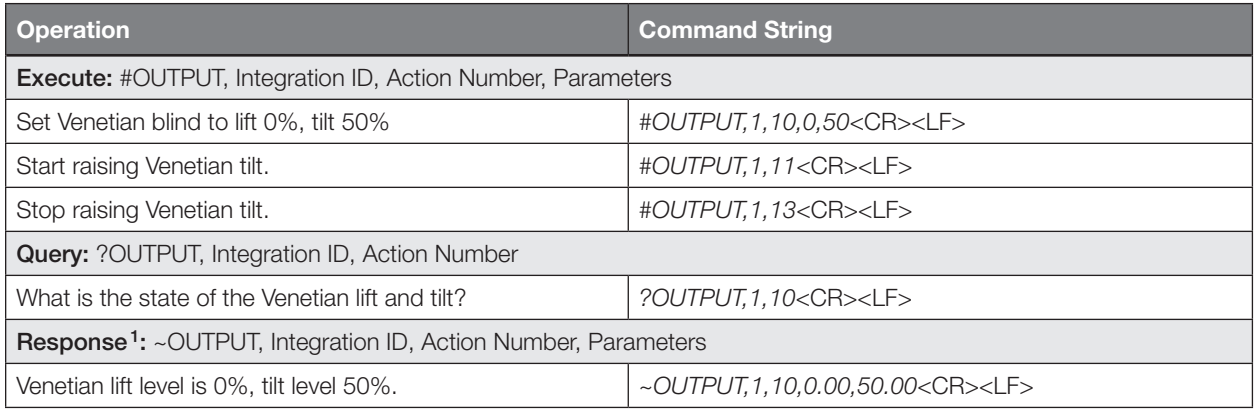

### NOTE

1. The system will report the target lift level and target tilt level of a Venetian blind. The actual levels are not transmitted while it is moving. Example: If the Kitchen Venetian (Integration ID 1) is set at 25% lift and 75% tilt, and is commanded to go to 100% lift and 50% tilt by sending *#OUTPUT,1,10,100,50,* the response from the system will be ~*OUTPUT,1,10,100.00,50.00*

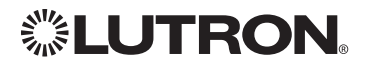

# Maestro® Dimmer and Plug-In Module

RadioRA® 2 Models (RRD-): 6D, 6NA, 8ANS, 8S-DV, 10D, 10ND, F6AN-DV, 3LD RadioRA® 2 Models (RR-): 3PD, 15APS HomeWorks® QS Models (HQRD-, HQRA): 6D, 6ND, 10D, 10ND, 6NA, F6AN-DV, 8ANS, 8S-DV HomeWorks® QS Models (HWD-, HWA-): 6D, 6ND, 10D, 10ND, 5NE<sup>1</sup>, 8ANS HomeWorks® QS Models (HQR-): 3PD-1, 15APS-1, 3LD Clear Connect® Device Models (CCD-W): 6D, 6NA, F6AN-DV, 15APS-1

### NOTE

1. 5NE is not available in architectural style

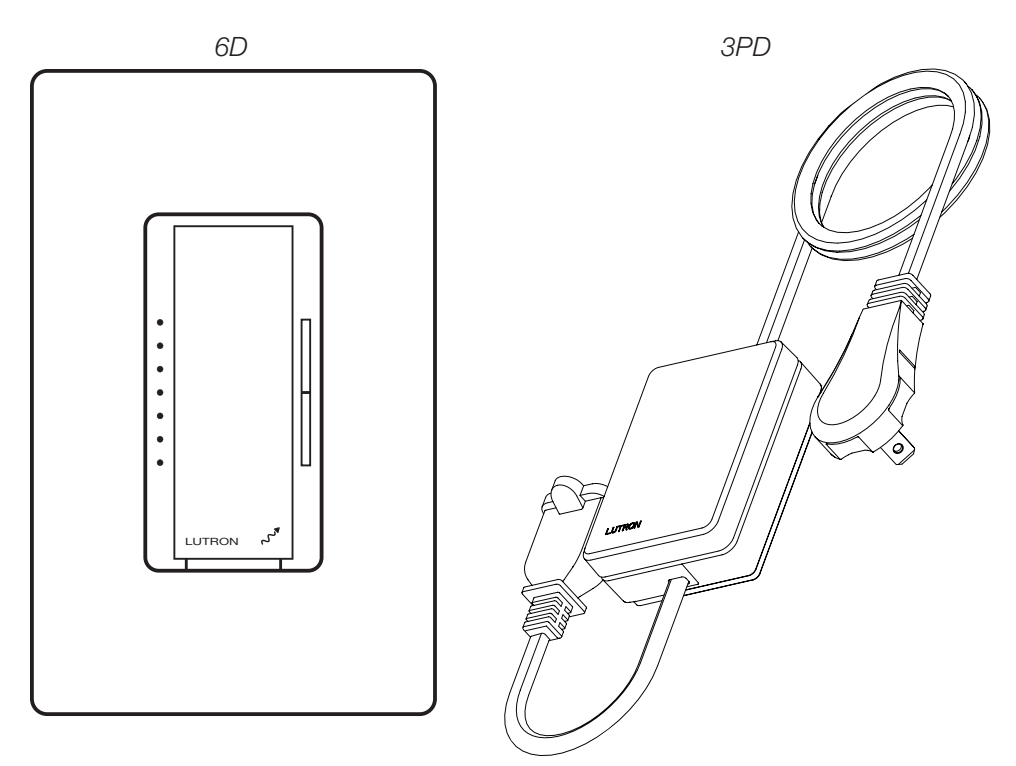

### Why Integrate with a Maestro® Dimmer or Plug-In Module?

- Turn On to specific light level or Off
- Raise/Lower light level
- Query current light level

### Additional Commands

• None

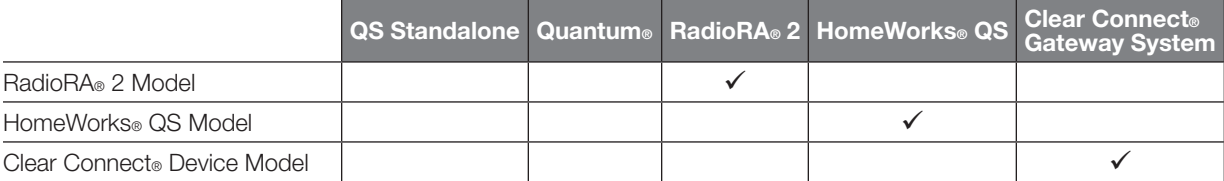

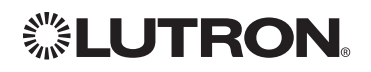

# Maestro® Dimmer *(continued)*

## OUTPUT Commands

### OUTPUT Command Format

*Operation*

*Command*

### *Integration ID (example)* #OUTPUT, 1, Action Number, Parameters

*Use "OUTPUT Command-specific fields" tables to complete these command fields.*

### OUTPUT Command-specific fields

### Action Numbers and Parameters:

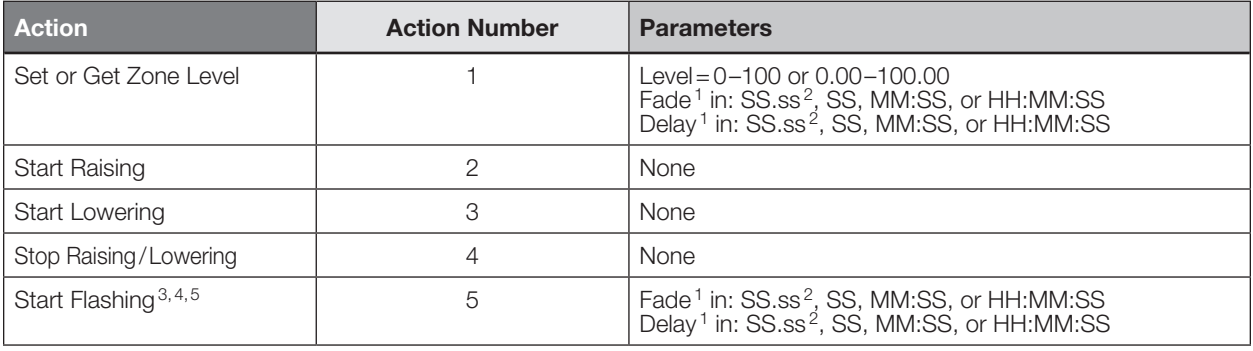

### **NOTES**

1. The Fade and Delay time are optional. When not used, the system will use a one-second fade time with zero-second delay. 2. Fractional seconds "SS.ss" will be rounded down to the nearest quarter second. For example, if a fade time is specified

as 1.31 seconds a value of 1.25 seconds will be used.

3. The system will not report a level while the output is flashing, it will instead report that it is flashing. 4. Default flash every second, unless fade time is specified (flash period is 2× fade time).

5. To stop a dimmer from flashing, send it to a valid level.

### Example OUTPUT Commands

Examples presume dimmer has been assigned Integration ID 1.

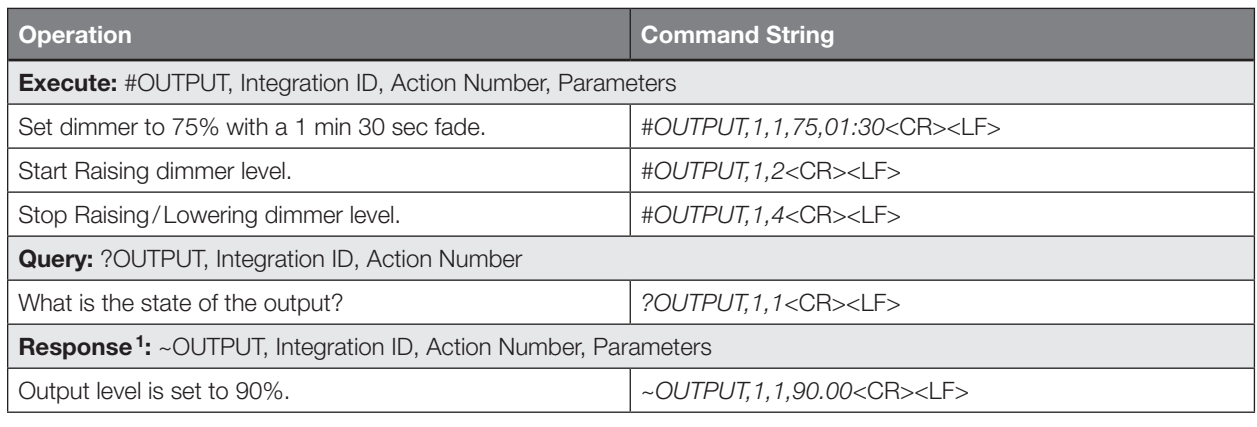

### **NOTE**

1. The system will report the target level of a dimmer while it is fading from one level to another.

The actual level is not transmitted while dimming between levels.

Example: If the "Over Sink" (1) dimmer is at 20% and is then commanded to go to 100% by sending *#OUTPUT,1,1,100,* the response from the system will be *~OUTPUT,1,1,100.00*

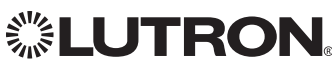

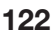

# **Maestro**<sup>®</sup> Dimmer *(continued)*

DEVICE Commands

### DEVICE Command Format

*Operation*

*Integration ID (example)*

#DEVICE<sup>1</sup>, 2, Component Number, Action Number, Parameters

*Command*

*Use "OUTPUT Command-specific fields" tables to complete these command fields.*

### **NOTE**

1. Supported only in HomeWorks® QS 4.0 or higher.

### DEVICE Command-specific fields

### Component Numbers:

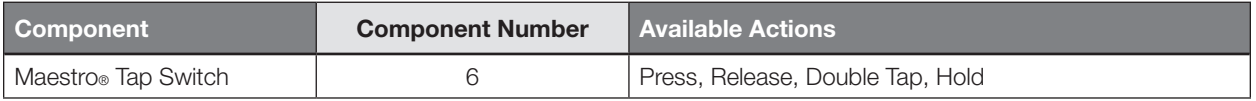

### Action Numbers and Parameters:

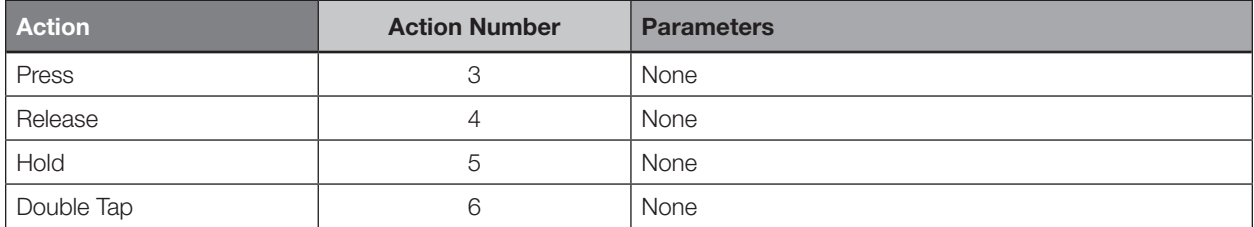

### Example OUTPUT Commands

Examples presume dimmer has been assigned Integration ID 2.

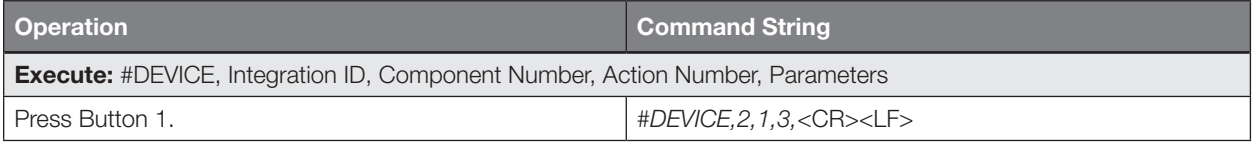

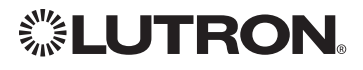

# Maestro® Fan Speed Control

RadioRA® 2 Models (RRD-): 2ANF HomeWorks® QS Models (HQRD-, HQRA-, HWD-, HWA-): 2ANF

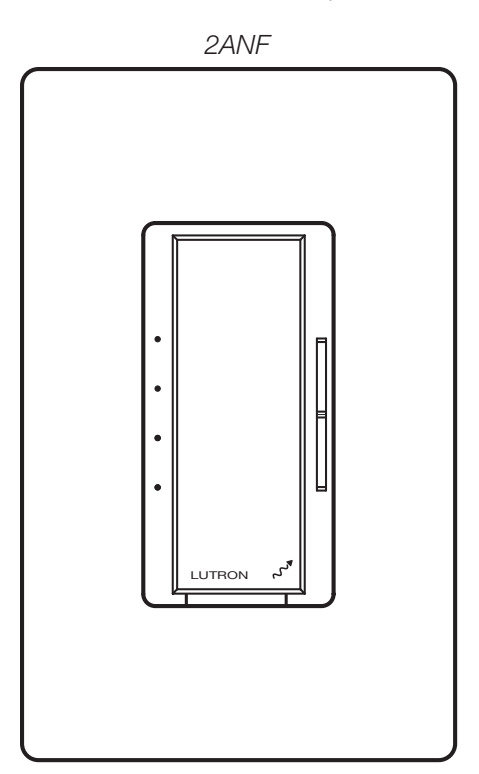

### Why Integrate with a Maestro® Fan Speed Control?

- Turn On to specific speed (High, Medium-High, Medium, Low, or Off)
- Raise/Lower fan speed
- Query current speed

### Additional Commands

• None

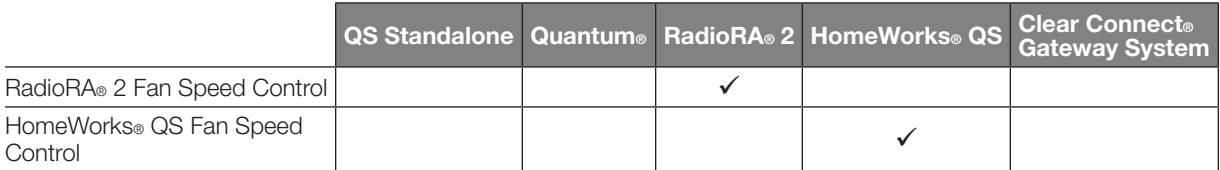

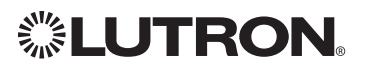

# Maestro® Fan Speed Control *(continued)*

OUTPUT Commands

### OUTPUT Command Format

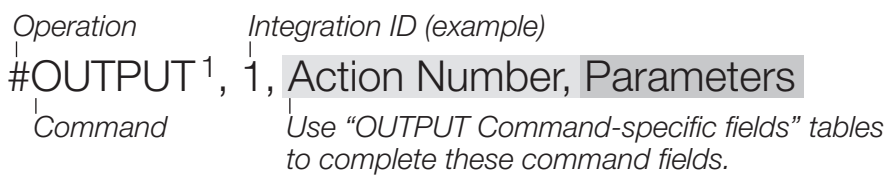

### NOTE

1. Supported only in HomeWorks® QS 4.0 or higher and RadioRA® 2 6.0 or higher.

### OUTPUT Command-specific fields

### Action Numbers and Parameters:

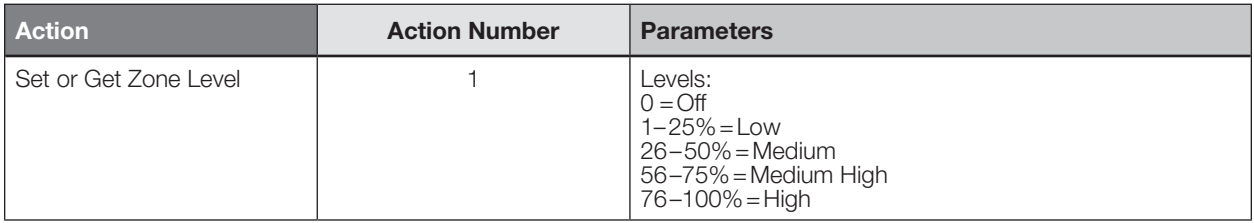

### Example OUTPUT Commands

Examples presume dimmer has been assigned Integration ID 1.

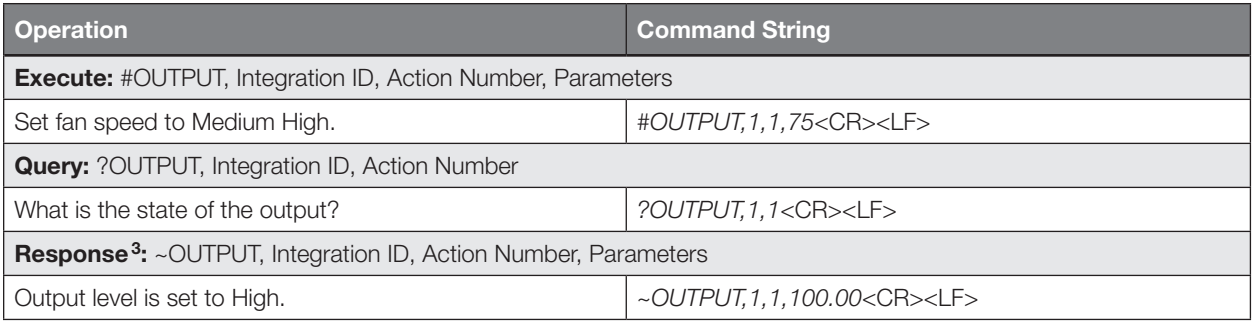

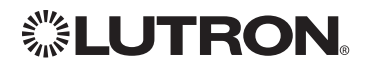

LUTRON

# Visor Control Receiver

RadioRA® 2 Model: RR-VCRX

HomeWorks® QS Model: HQR-VCRX

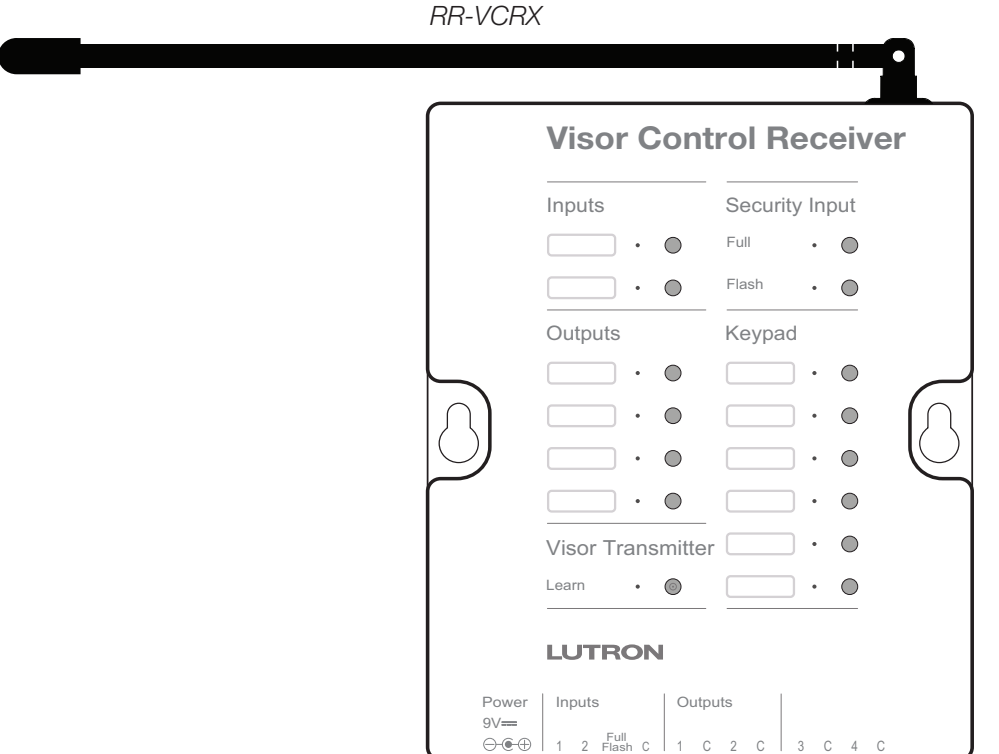

### Why Integrate with a Visor Control Receiver?

- Simulate a keypad press or contact closure inputs
- Control LEDs of unprogrammed buttons
- Control contact closure outputs

### Additional Commands

• None

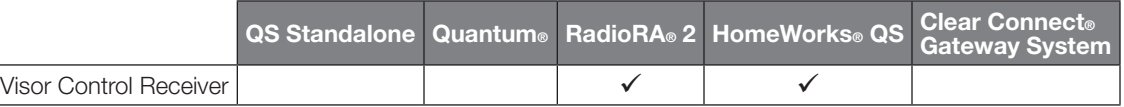

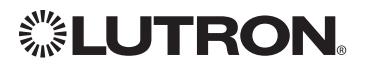

# Visor Control Receiver *(continued)*

DEVICE Commands

### DEVICE Command Formats

*Operation*

*Command*

*Integration ID (example)*

## #DEVICE, 5, Component Number, Action Number, Parameters

*Use "DEVICE Command-specific fields" tables to complete these command fields.*

### DEVICE Command-specific fields

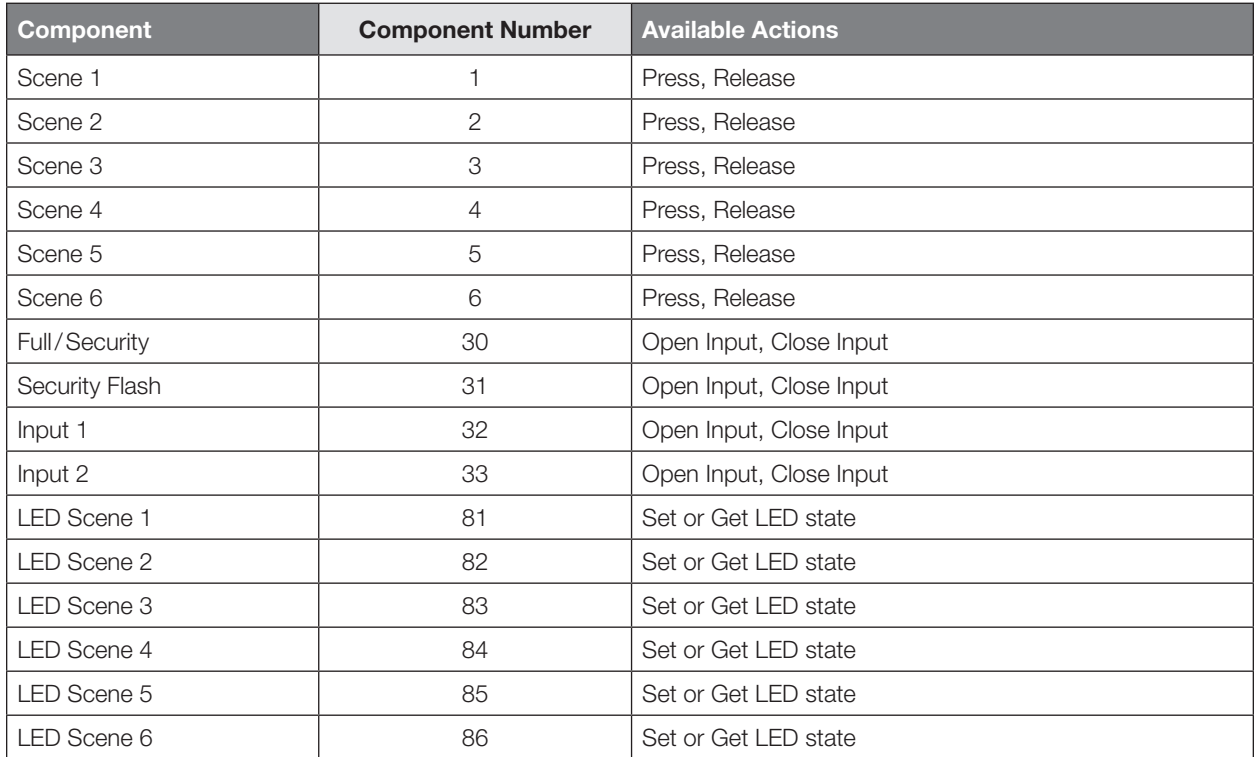

### Component Numbers:

### Action Numbers and Parameters:

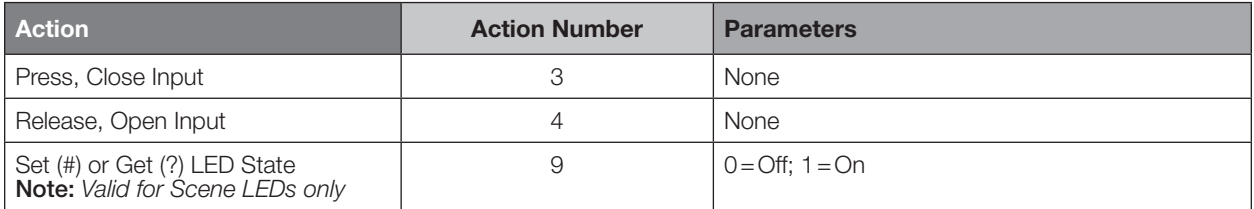

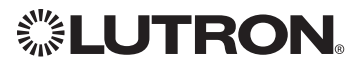

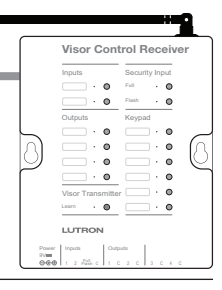

# Visor Control Receiver *(continued)*

DEVICE Commands *(continued)*

### Example DEVICE Commands

Examples presume Visor Control Receiver has been assigned Integration ID 5.

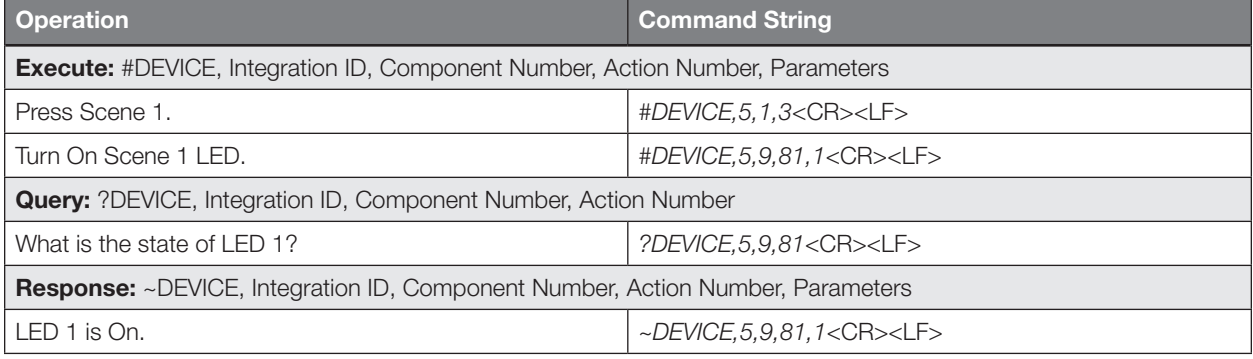

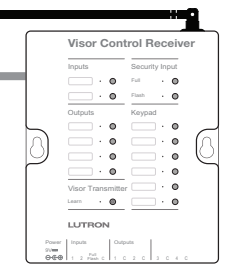

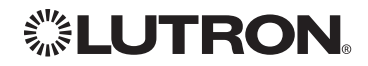

# Visor Control Receiver *(continued)*

OUTPUT Commands

### OUTPUT Command Format

*Operation Integration ID (example)*

## #OUTPUT,21, Action Number, Parameters

*Action number is always 1 for visor control outputs* *Use "OUTPUT Command-specific fields" tables to complete the parameter field.*

### OUTPUT Command-specific fields

### Action Numbers and Parameters:

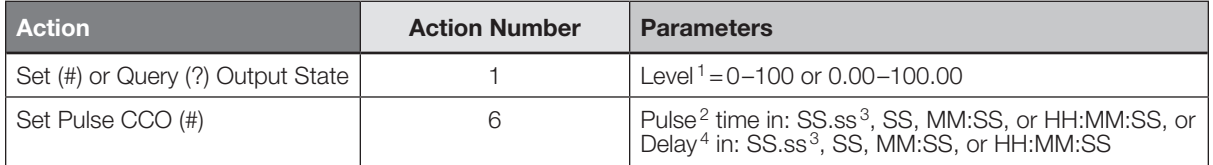

### NOTES

*Command*

- 1. Any level greater than 0 will close the output. When level is equal to 0 the output will open.
- 2. The default time is one second.
- 3. Fractional seconds "SS.ss" will be rounded down to the nearest quarter second. For example, if a fade time is specified as 1.45 seconds a value of 1.25 seconds will be used.
- 4. The Fade and Delay time are optional. When not used, the system will use a one-second fade time with zero-second delay. The minimum fade and delay time is 0 seconds. The maximum fade and delay time is 4 hours. For shade outputs, the Fade parameter has no effect (since shades have fixed speeds) but it is required when specifying an optional delay.

### Example OUTPUT Messages

Examples presume CCO has been assigned Integration ID 21.

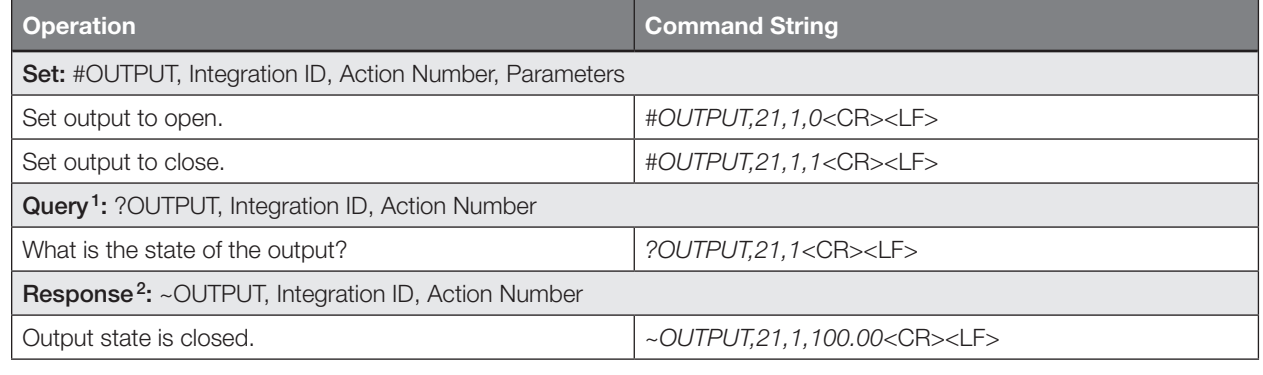

### NOTES

1. Momentary outputs should not be queried.

2. The system will report the target level of outputs. Any level greater than 0 means that the output is closed.

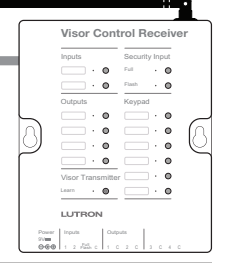

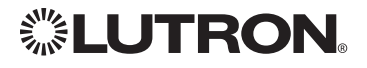

# Radio Powr SavrTM Sensor

CURRENT Models (LRF2-, CCD-): OCR2B, VCR2B, OKLB, OHLB, OWLB, VKLB, VHLB, VWLB LEGACY Models (LRF2-): OCRB, VCRB

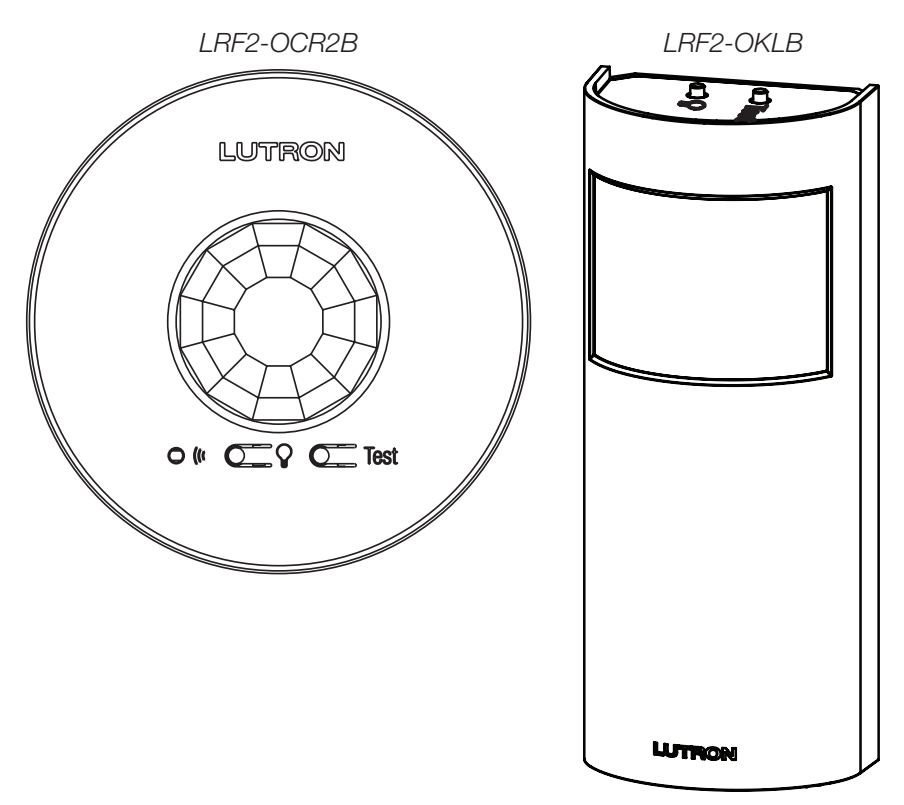

### Why Integrate with a Radio Powr SavrTM Sensor?

• Monitor occupied, unoccupied status of a single sensor

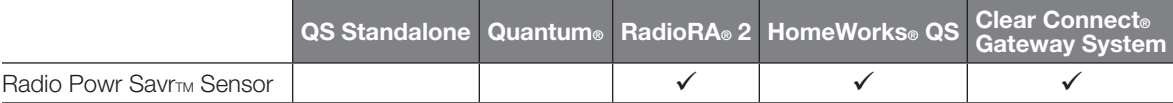

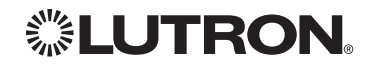

# **Radio Powr SavrTM Sensor (continued)**

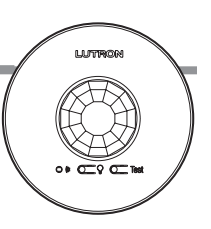

## DEVICE Commands

### DEVICE Command Formats

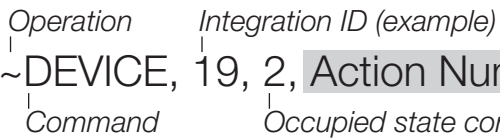

9, 2, Action Number

*Occupied state component is always 2 for sensors* 

### DEVICE Command-specific fields

### Component Numbers:

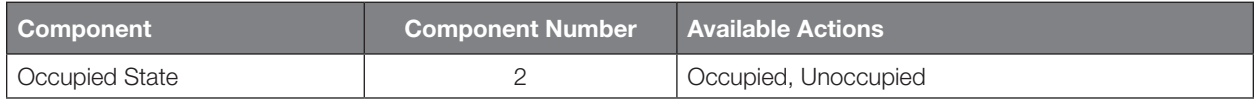

### Action Numbers:

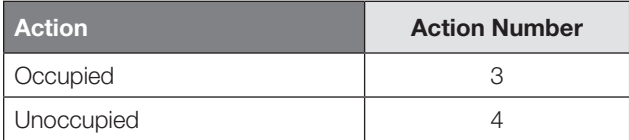

### Example DEVICE Commands

Examples presume sensor has been assigned Integration ID 19.

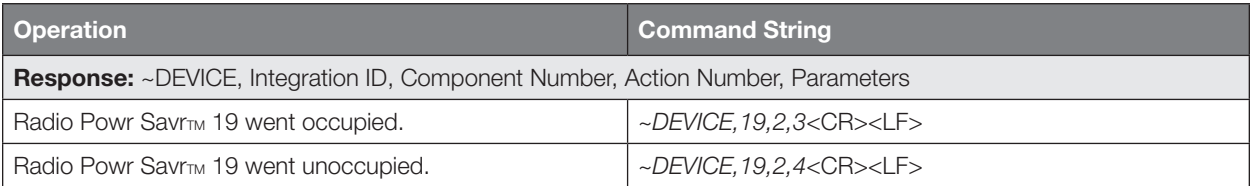

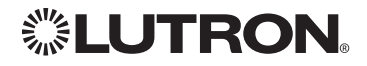

# HVAC Controller

MODELS (LR-): HVAC-1-WH, HWLV-HVAC

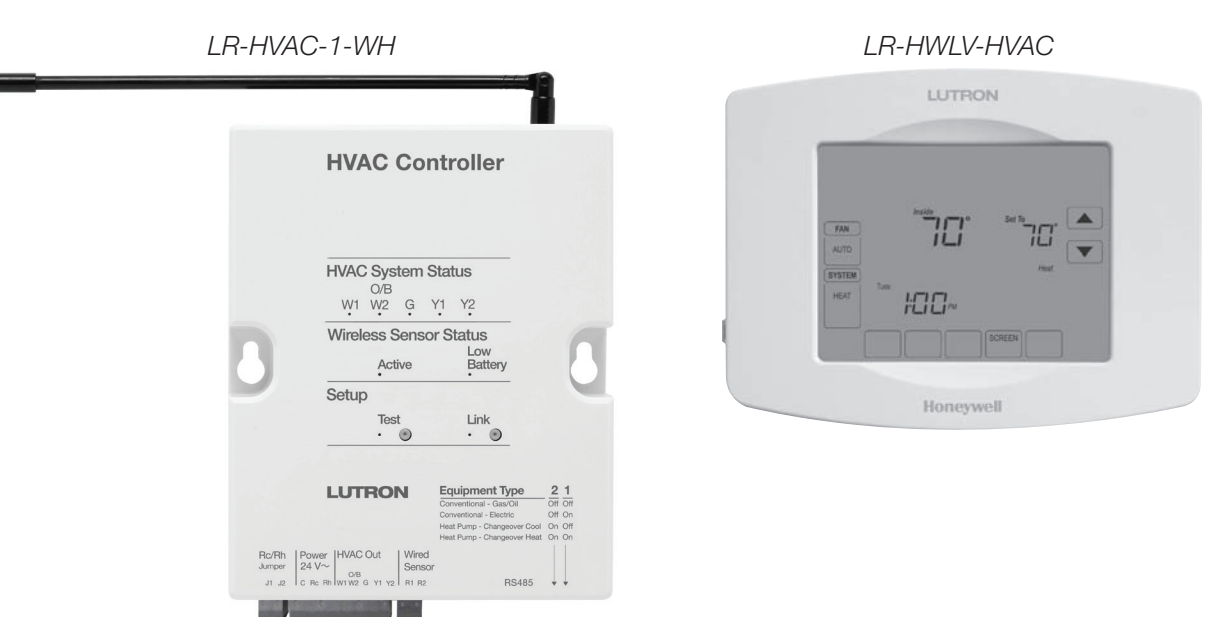

### Why Integrate with an HVAC Controller?

- Get current temperature
- Set or get heat setpoints and cool setpoints
- Set or get operating mode, fan mode and eco mode
- Get connection status to the temp sensor
- Get schedule information and hold schedules

### Supported Command Types

• HVAC allows control and monitoring of the HVAC Controller

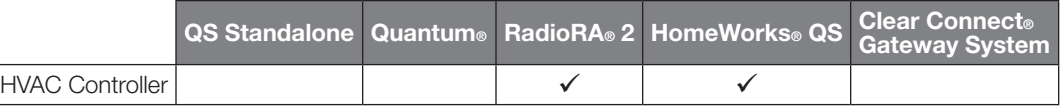

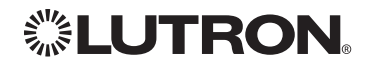

## HVAC Controller *(continued)* HVAC Commands

### HVAC Command Format

*Command*

*Operation Integration ID (example)*

## #HVAC,21, Action Number, Parameters

*Action number is always 1 for visor control outputs* *Use "HVAC Command-specific fields" tables to complete the parameter field.*

### HVAC Command-specific fields

### Action Numbers and Parameters:

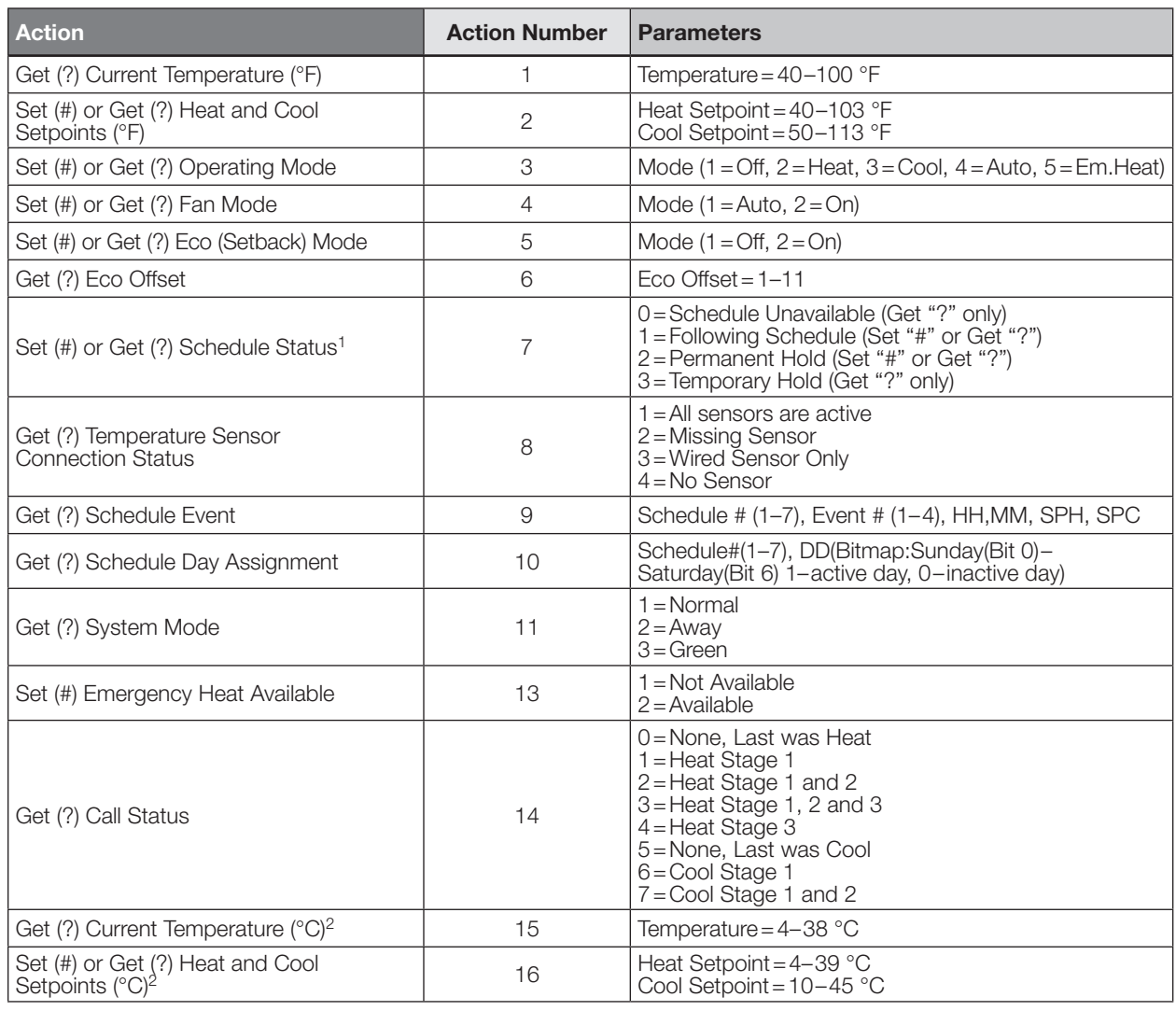

#### NOTES

1. Schedule Unavailable –> Schedule not programmed or device needs date/time.

Following Schedule –> Running programmed schedule; set points from schedule.

Permanent Hold –> Schedule is not running; set points as adjusted.

Temporary Hold –> Running schedule; set points as adjusted. Returns to following schedule at next schedule event.

2. HomeWorks<sup>®</sup> QS software version 4.1 and higher.

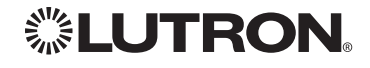

# HVAC Controller *(continued)*

HVAC Commands *(continued)*

## Example HVAC Commands

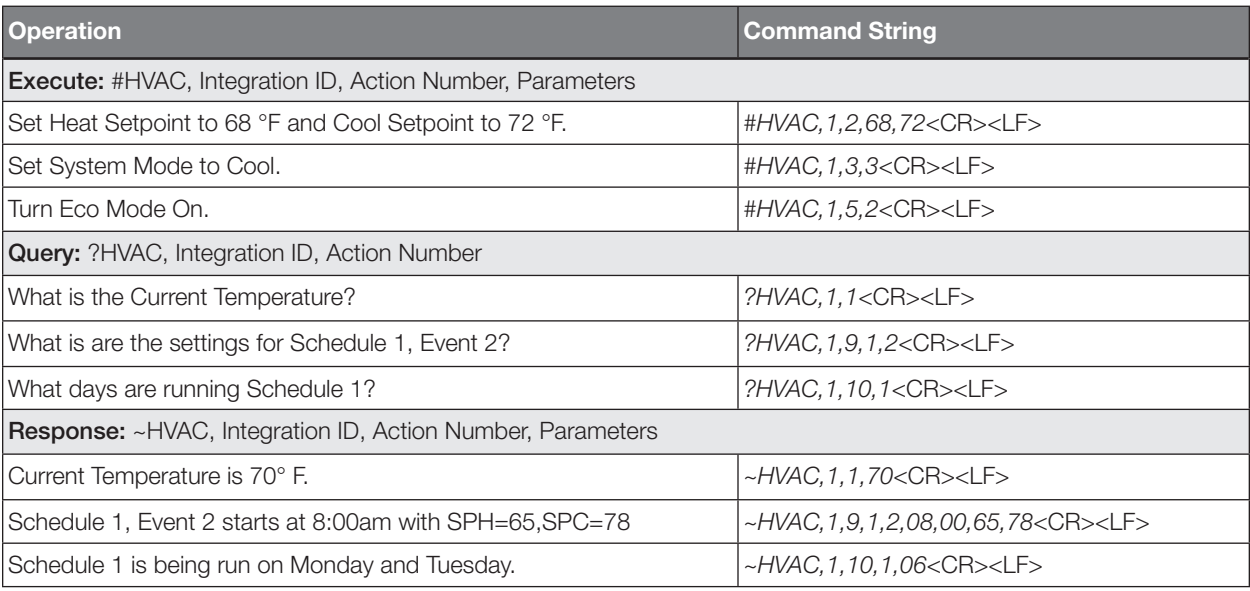

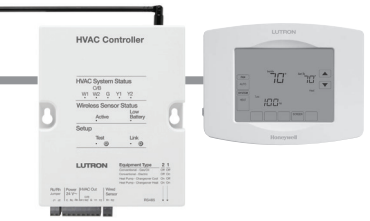

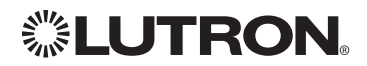

# Wireless Temperature Sensor

Model: LRF2-TWRB

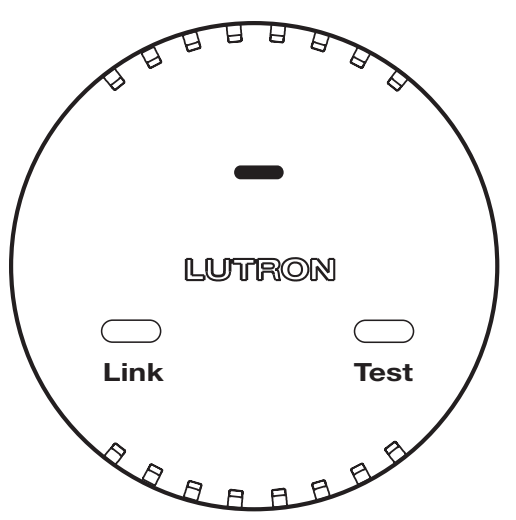

### Why Integrate with a Wireless Temperature Sensor?

• Get battery status Note: To get current temperature, see HVAC Controller on page 132.

### Additional Commands

• None

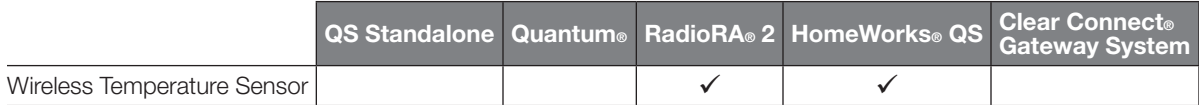

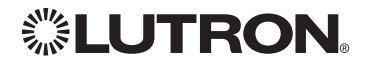

Link Test

# Wireless Temperature Sensor *(continued)*

DEVICE Commands

### DEVICE Command Formats

*Operation Command*

*Integration ID (example)*

## ?DEVICE, 1, Component Number, Action Number, Parameters

*Use "DEVICE Command-specific fields" tables to complete these command fields.*

### DEVICE Command-specific fields

### Component Numbers:

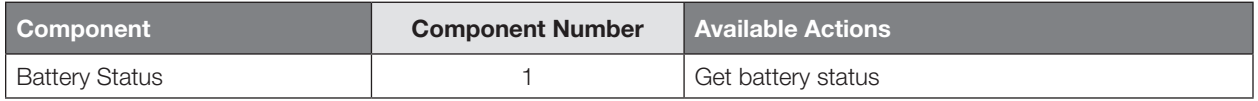

### Action Numbers and Parameters:

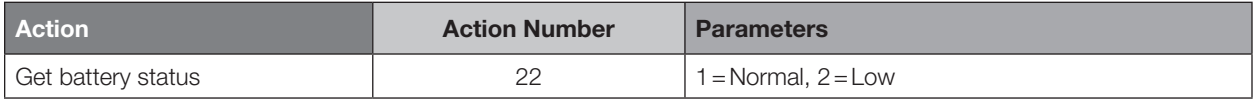

### Example DEVICE Messages

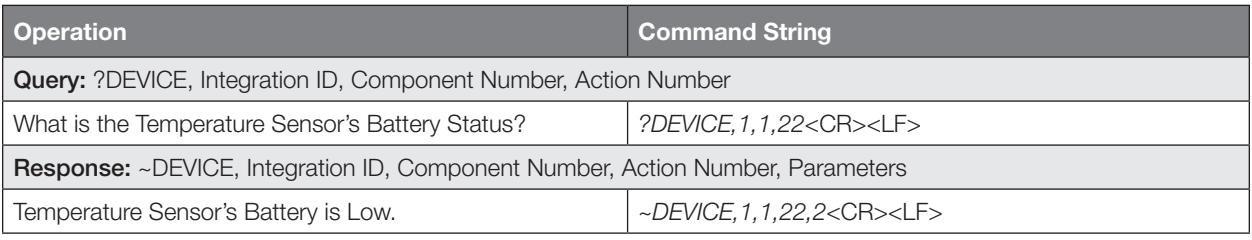

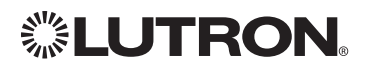

# QSE-IO

Model: QSE-IO

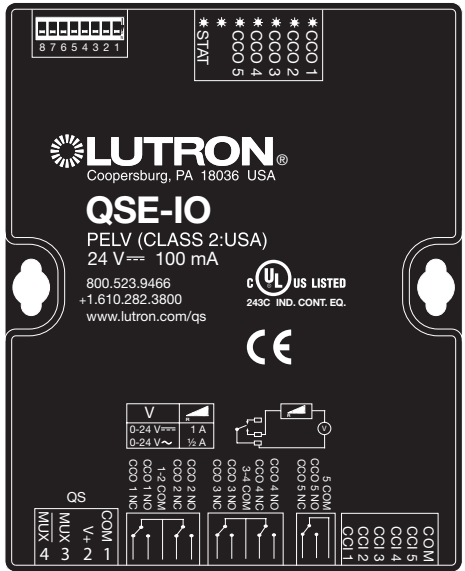

### Why Integrate with a QSE-IO?

- Know the state of the Contact Closure Inputs (CCIs).
- Control the state of the Contact Closure Outputs (CCOs).

### Integration Capabilities

5 Contact Closure Inputs (CCIs) and 5 Contact Closure Outputs. The QSE-IO mode of operation is specified by its DIP switch configuration.

- CCI and CCO states can be polled in any DIP configuration.
- CCI events can be monitored through integration in any DIP configuration.
- CCI events (closures or openings of CCIs) can be 'spoofed' (faked) through integration in DIP configurations where momentary CCIs are specified.
- CCO events can be monitored through integration in any DIP configuration.
- The CCO state logic is typically tied to the states of the CCIs or other devices on the QS link and thus, CCO events cannot be generated through integration in most DIP configurations; the exceptions are the output DIP configurations (e.g., Shade Output, Zone Control Output) and the Integration DIP configuration that allows full monitoring of CCIs and control of CCOs through integration.
- Occupancy events can be monitored through integration when the QSE-IO is in an Occupancy DIP configuration.

### Supported Command Types

- DEVICE allows monitoring of CCI and CCO events and polling of CCI/CCO states and in certain QSE-IO DIP configurations, allows 'spoofing' of CCI events and generation of CCO events.
- OUTPUT (in certain output-oriented QSE-IO DIP configurations) allows control and monitoring of the CCOs.

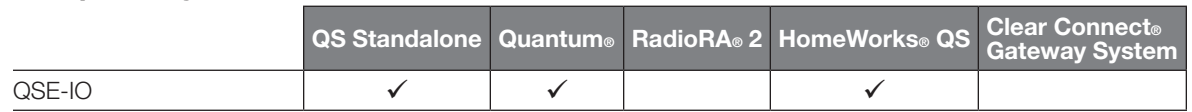

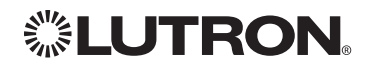

### QSE-IO *(continued)* DEVICE Commands

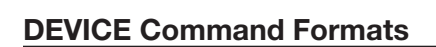

*Operation Command*

*Integration ID (example)*

#DEVICE, 5, Component Number, Action Number, Parameters

*Use "DEVICE Command-specific fields" tables to complete these command fields.*

### DEVICE Command-specific fields

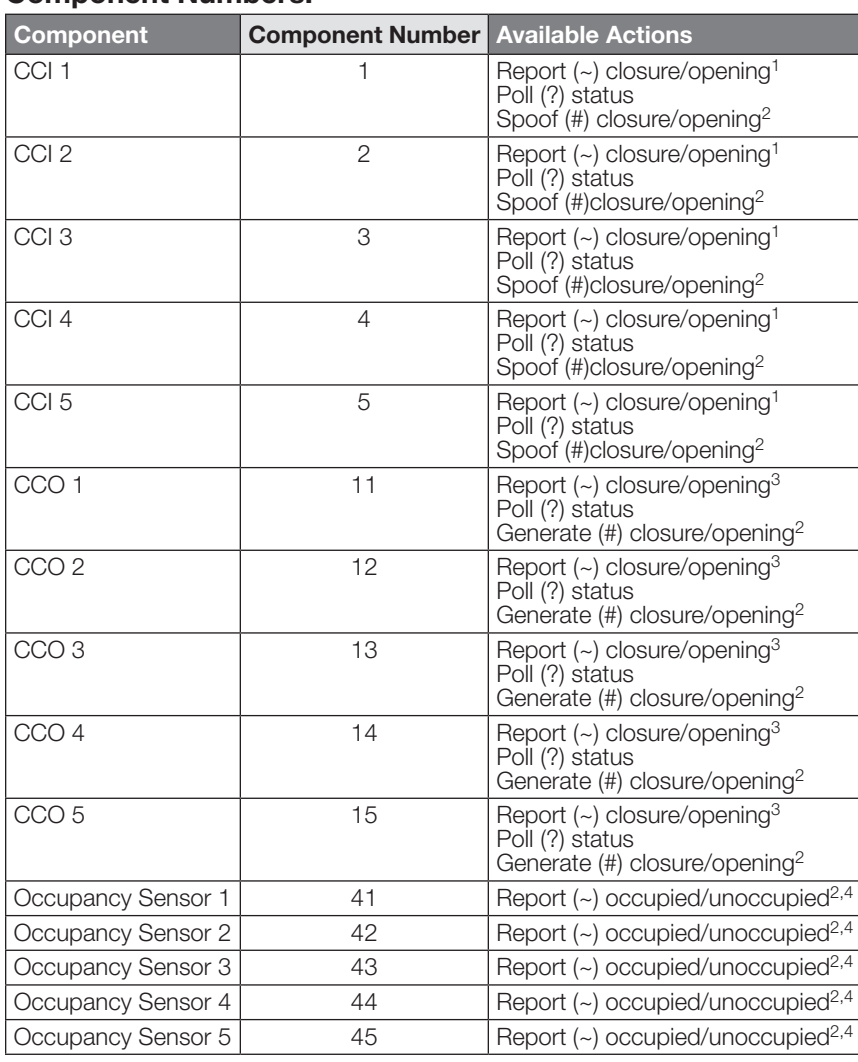

### Component Numbers:

#### NOTES

1. Monitoring type 2 must be enabled (see QSE-CI-NWK-E #MONITORING section)<br>2. Feature supported in only some QSE-IO DIP configurations

2. Feature supported in only some QSE-IO DIP configurations

3. Monitoring type 5 must be enabled (see QSE-CI-NWK-E #MONITORING section)

4. Monitoring type 6 must be enabled (see QSE-CI-NWK-E #MONITORING section)

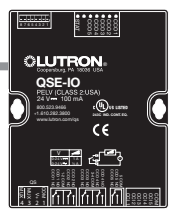

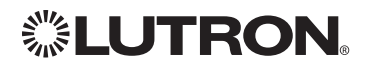

## QSE-IO *(continued)* DEVICE Commands *(continued)*

### DEVICE Command-specific fields *(continued)*

### Action Numbers and Parameters:

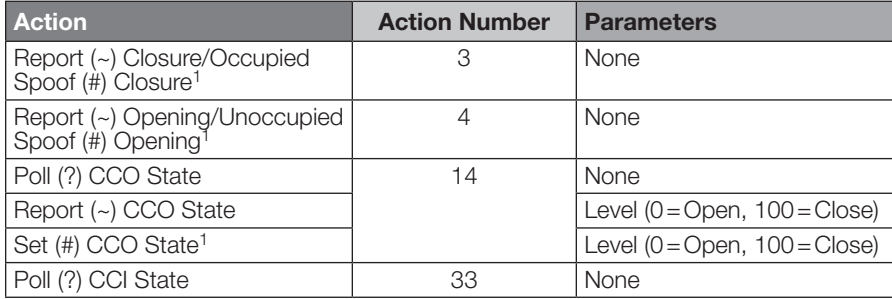

### **NOTE**

1. Feature supported in only some QSE-IO DIP configurations

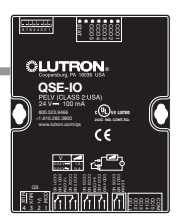

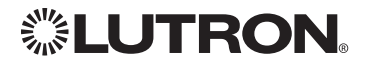

## QSE-IO *(continued)* OUTPUT Commands

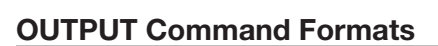

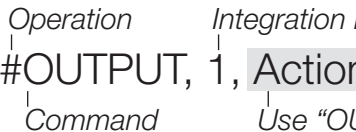

*ID (example)* 

## n Number, Parameters

*Use "OUTPUT Command-specific fields" tables to complete these command fields.*

### OUTPUT Command-specific fields

### Action Numbers and Parameters:

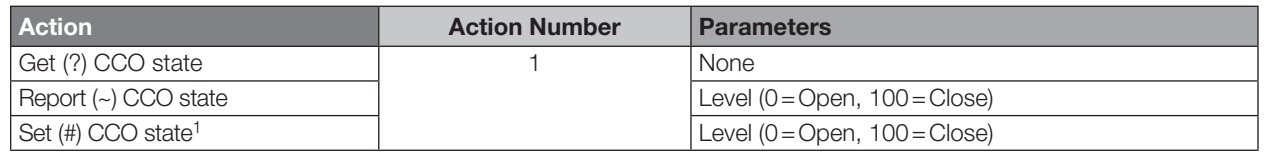

### **NOTE**

1. Feature supported in only some QSE-IO DIP configurations

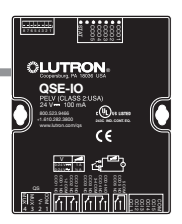

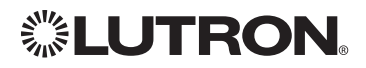

# QS Sensor Module

Models: QSMX-, QSM2-, QSM3-, QSM4-, QSM5-, QSM6-, QSM7-

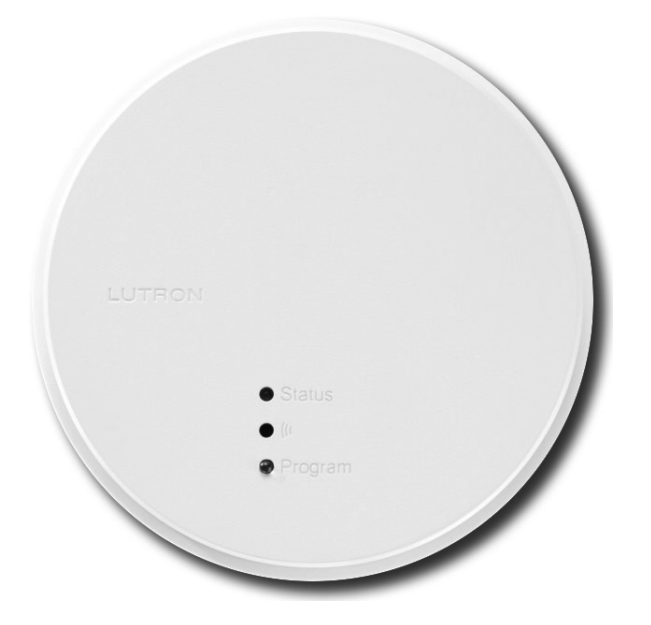

### Why Integrate with a QS Sensor Module?

• View occupancy events that occur.

### Integration Capabilities

- Can view occupancy events for up to 14 sensors.
- Can view Pico® button Press/Release Events.

### **Compatibility**

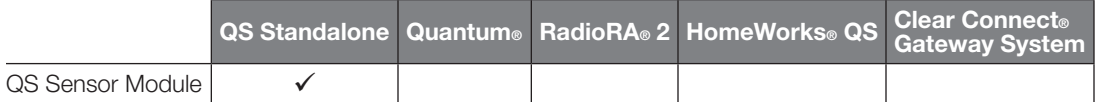

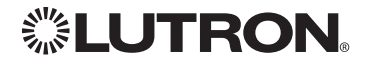

# QS Sensor Module *(continued)*

DEVICE Commands

### DEVICE Command Formats

*Operation Integration ID (example)*

#DEVICE, 19, Component Number, Action Number, Parameters

*Use "DEVICE Command-specific fields" tables to complete these command fields.*

### DEVICE Command-specific fields

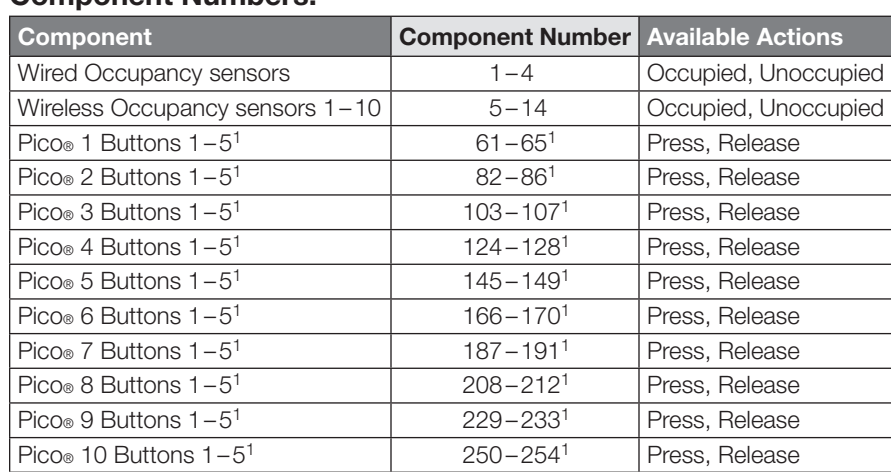

### Component Numbers:

*Command*

### **NOTE**

1. Pico® button order (Top, Favorite, Bottom, Raise, Lower) dictates Component Number (see Pico® 1 example below).

### $\vert$  Pico® 1 Button Sample Component Number

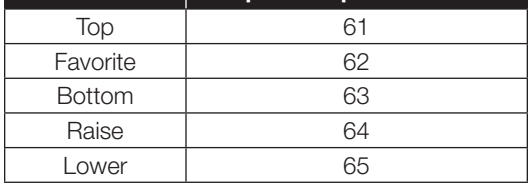

### Action Numbers and Parameters:

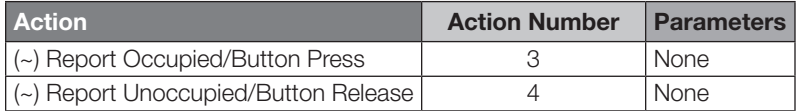

### Example DEVICE Commands

Examples presume QSM has been assigned integration ID QSMID.

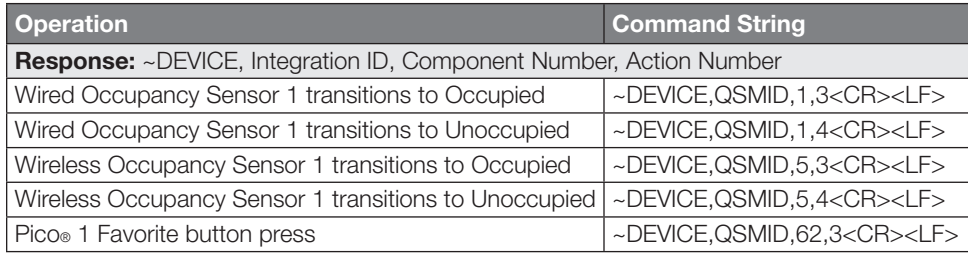

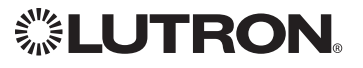

### Worldwide Technical and Sales Assistance

If you have questions concerning the installation or operation of this product, call the Lutron® Technical Support Center.

Please provide the exact model number when calling. Model number can be found on the product packaging. Example: SZ-CI-PRG

U.S.A., Canada, and the Caribbean: 1.800.523.9466 Other countries call: +1.610.282.3800 Fax: +1.610.282.1243

Visit us on the web at www.lutron.com

Lutron, Clear Connect, EcoSystem, GRAFIK Eye, HomeWorks, Quantum, Maestro, Pico, RadioRA, seeTouch, Sivoia, and  $\frac{m}{n}$  are registered trademarks and Architrave, Energi Savr Node, GRAFIK, Hyperion, Q-Design, Radio Powr Savr, and Signature Series are trademarks of Lutron Electronics Co., Inc.

IEEE is a registered trademark of the Institute of Electrical and Electronics Engineers, Inc., (IEEE). This publication is not endorsed or approved by the IEEE.

DALI is a registered trademark of ZVEI - Zentralverband Elektrotechnik-und Elektronikindustrie e.V.

This publication is not endorsed or approved by Apple, Inc.

© 2014 Lutron Electronics Co., Inc.

P/N 040249 Rev. O 04/2014

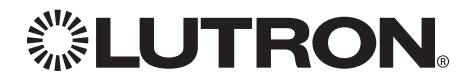

Lutron Electronics Co., Inc. 7200 Suter Road Coopersburg, PA 18036 USA